### ASP-2/2e Portable Radiation Monitor

**Technical Manual**

### Table of Contents

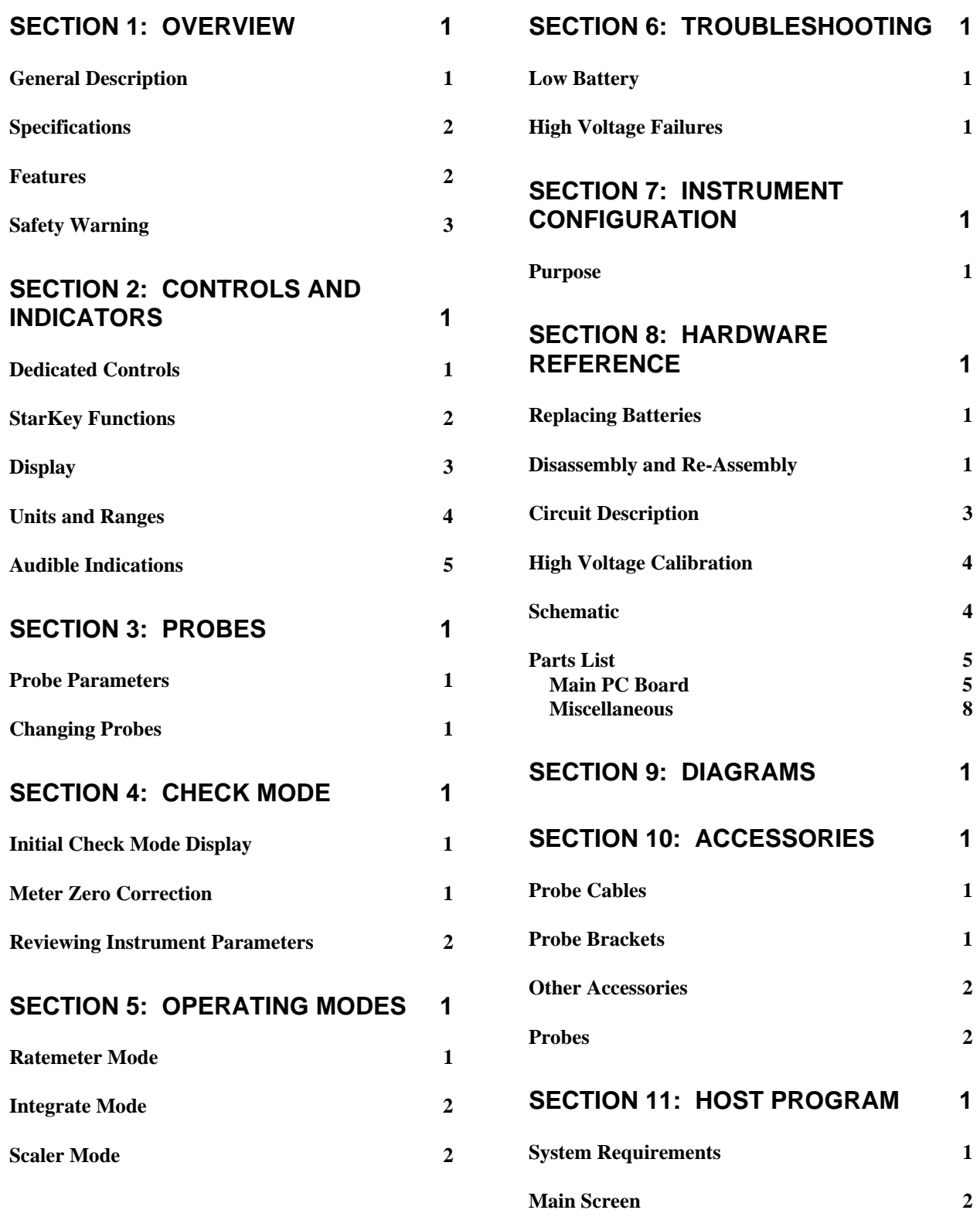

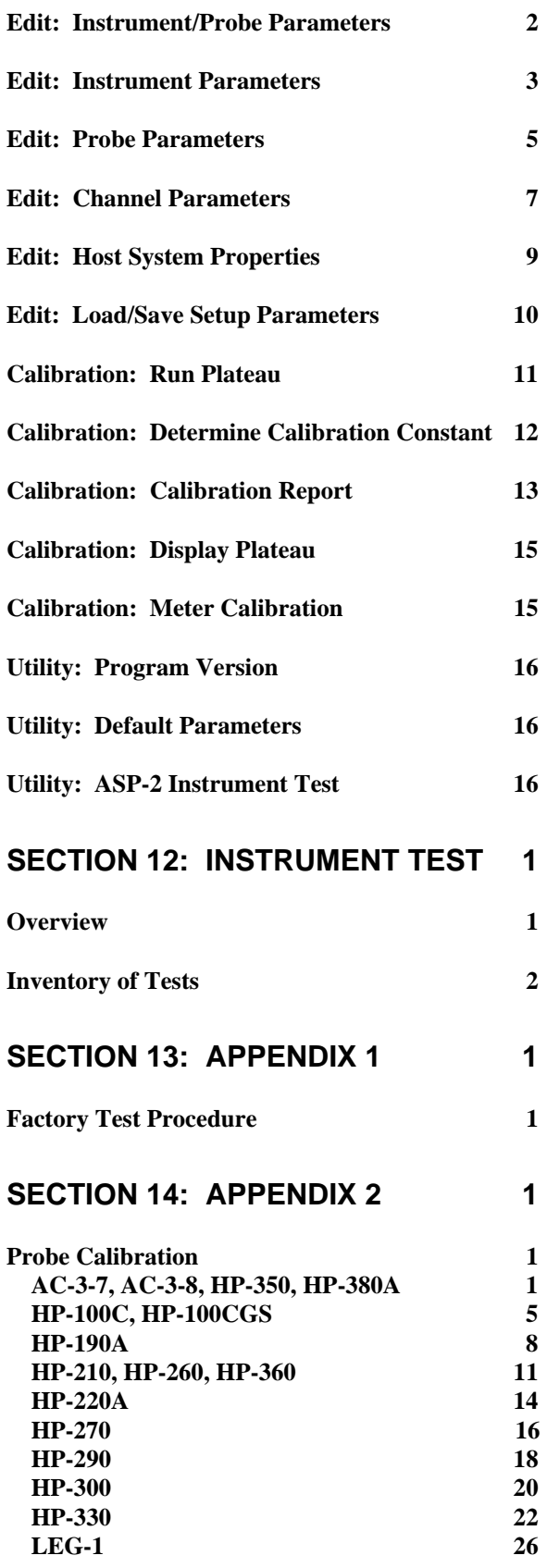

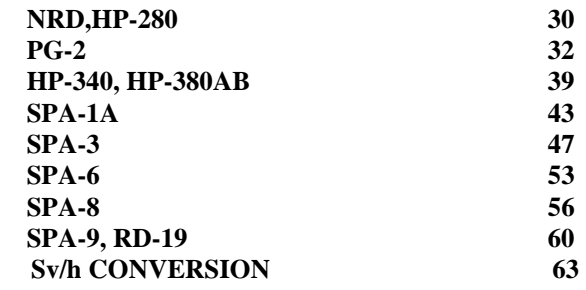

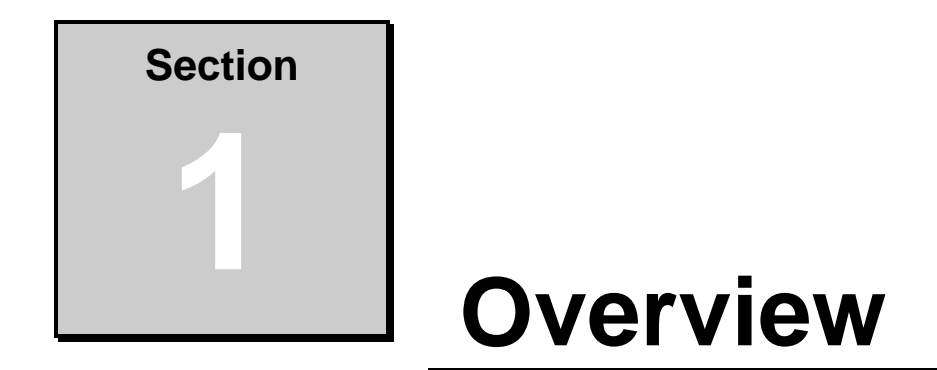

### General Description

 Eberline's ASP-2 is a general-purpose portable radiation meter designed to bridge the gap between older analog designs and the most advanced current generation instruments. A microprocessor is used to make the ASP-2 highly versatile, however the user interface is simple and easily understood by operators familiar with more basic instruments. Like the latest cutting-edge 'smart' instruments, an ASP-2 may be configured through the use of a host computer for a wide range of detectors and measurement units.

 Two display formats are available; a traditional meter plus range multiplier and a combined analog/digital display similar to that on modern high-end poratables. This and other configuration options are set up via a host program which runs on a personal computer. Once loaded, the configuration cannot be changed either accidentally or deliberately by the operator.

 The ASP-2 is available in two versions: Basic (ASP-2) and enhanced (ASP-2e). Both provide ratemeter measurements, along with alarm and overrange indications, three response time settings, and clear displays of the measurement units and the type of radiation being measured. The enhanced model also measures integrated dose and scaler counts, as well as a pulse height window for energy-proportional probes.

 Non-volatile storage is available for one complete set of probe parameters. With a power supply range of 300 to 2500 Volts and detection thresholds of 0.5 to 60 millivolts, virtually any type of probe may be accomidated. Once calibration constants and operating parameters for a particular probe have been determined, they may easily be downloaded to an ASP-2 by the configuration software.

### Specifications

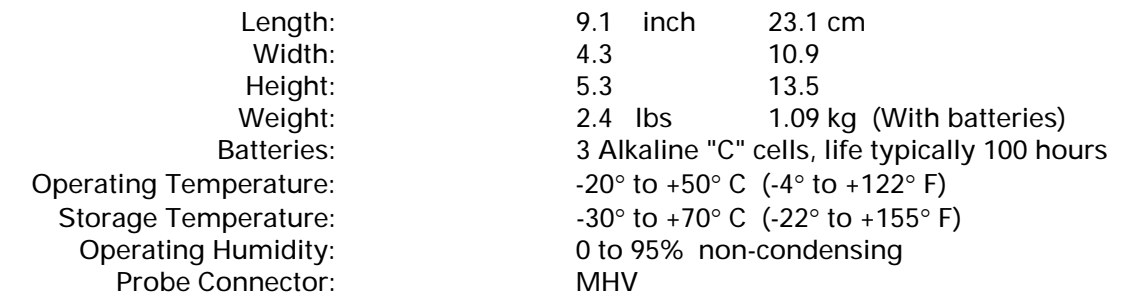

#### Features

- **Simple, user-friendly controls, ergonomically arranged.**
- Choice of two display formats.
- Easy configuration via Windows®-based interface program.
- Site administrator may pre-define available operating modes.
- **Basic model measures in ratemeter mode.**
- **Scaler and integrate modes in enhanced model.**
- **Wide selection of rate and dose display units.**
- Analog meter provides rapid, high contrast trend indications.
- **Liquid crystal display for precise digital readings.**
- **Pulse height energy window in enahanced version.**
- **Internal parameter storage for one conventional probe.**
- **Thresholds may be calibrated to permit rapid probe changes.**
- May be configured for virtually any type of detector.
- **Rugged construction.**

### Safety Warning

# CAUTION

### Shock Hazard

Depending upon the type of probe used with this instrument, potentials in excess of 2,000 Volts may be present on the probe connector. This voltage may remain for up to one minute after the probe is disconnected or the unit is turned off. Never insert fingers or metallic objects into the probe connector on the instrument or probe cable.

This instrument should never be disassembled except by a qualified technician who is experienced in servicing radiation measurement equipment and familiar with the ASP-2 design.

### Battery Warning

This instrument may be powered by either alkaline or nickel-cadmium batteries, both of which contain heavy metals and other hazardous materials which must be handled and disposed of properly. Do not mix batteries of different types or charge states in the same instrument. Recharge only batteries specifically designated as rechargable, and always follow manufacturer's charging recommendations. Do not puncture, mutilate or attempt to disassemble batteries. Do not heat cells above  $100^{\circ}$ C (212 $^{\circ}$ F). Eberline recommends that batteries be recycled at appropriate recycling centers or disposed of as required by local ordinances and regulations.

### **Controls and Indicators Section 2**

### Dedicated Controls

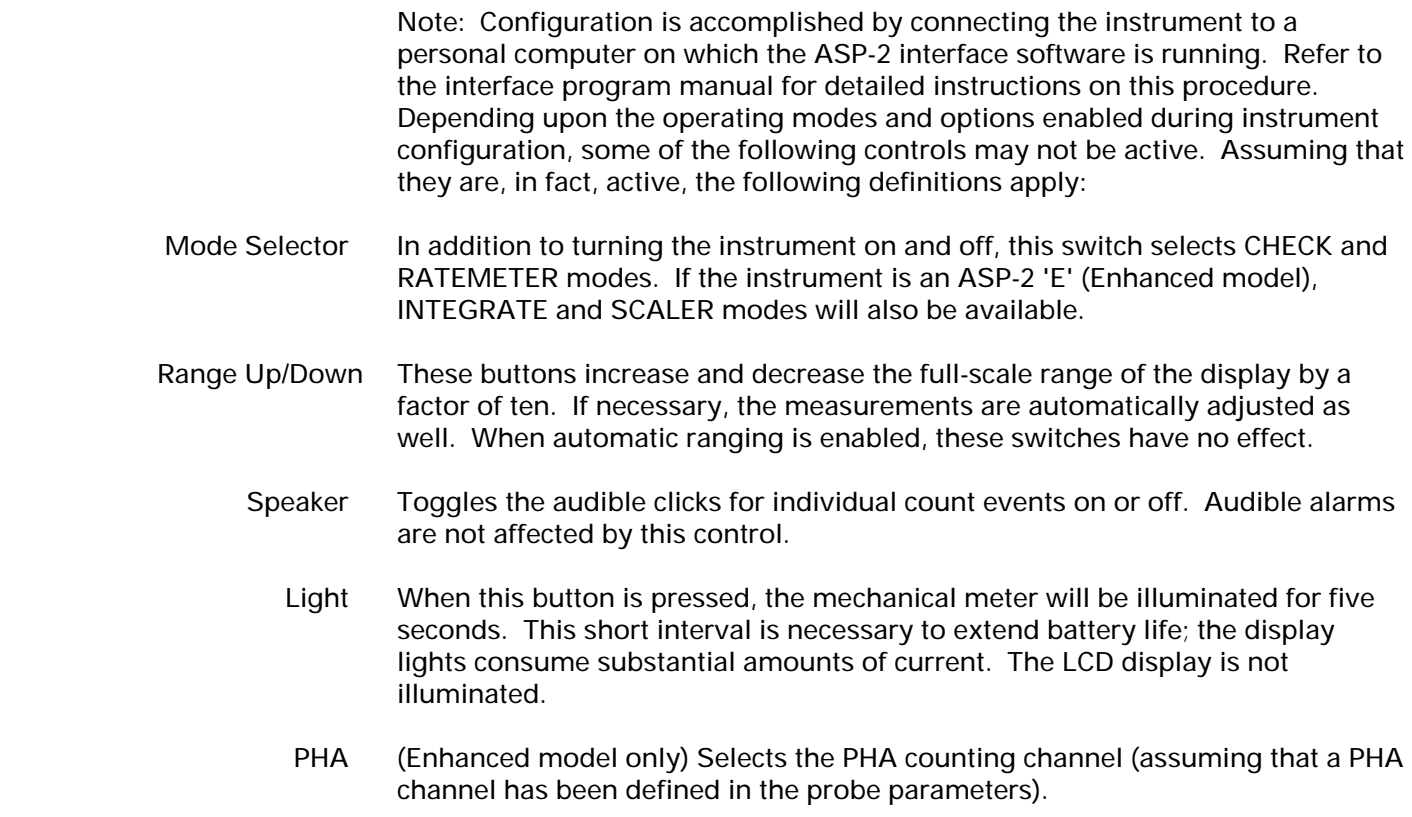

- MAIN (Enhanced model only) Selects the main counting channel.
- Response The operator may step through slow, medium and fast display response times. The actual time constants for each switch position are defined in probe memory to insure that each switch position represents an appropriate value for the type of probe in use.

Note that all functions controlled by pushbuttons occur after the button is released.

### StarKey Functions

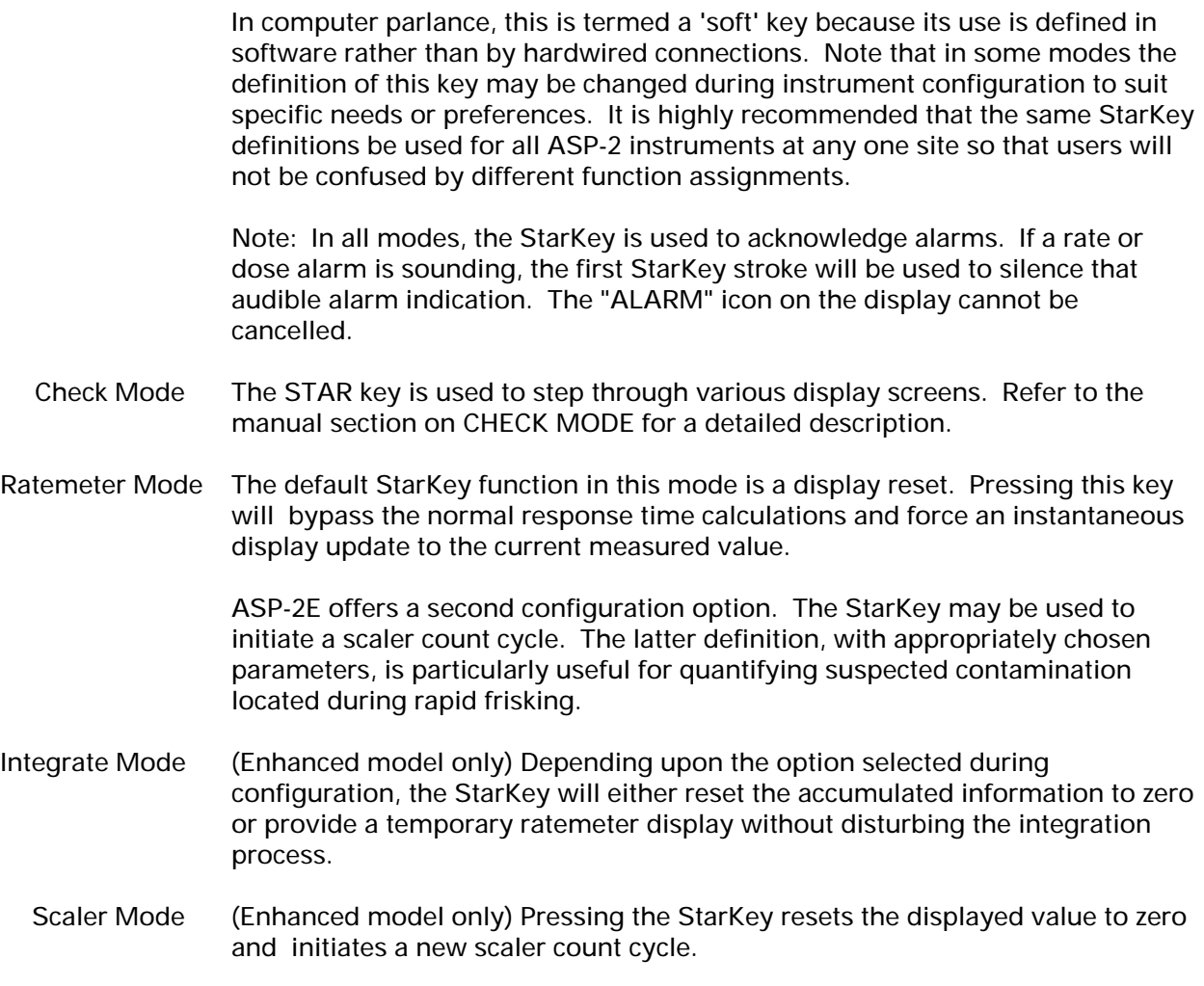

### **Display**

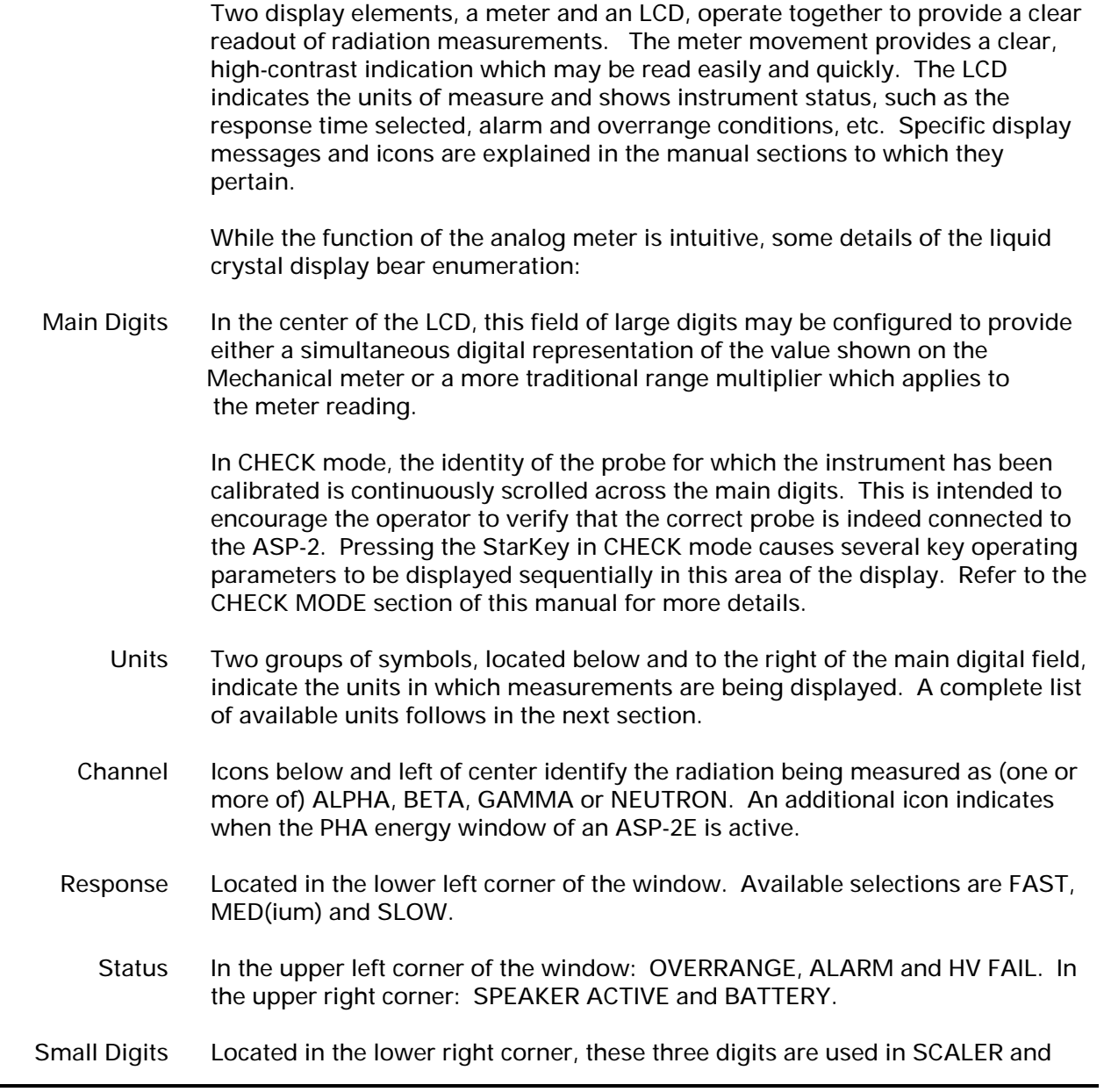

INTEGRATE modes (available only on the ASP-2E), as well as in CHECK mode:

- In CHECK mode, battery voltage is shown as a percentage.
- During SCALER mode counts, the remaining count time or the variance of the current reading (as a percentage) is shown.
- In INTEGRATE mode, the time over which the displayed dose has been accumulated is totaled.

### Units and Ranges

 Each set of probe parameters specifies one unit of measure; both ratemeter and integrated measurements are expressed in the appropriate forms of that unit. If rate is displayed in counts per second, for example, integrated measurements are displayed in counts. Possible unit selections include:

- Ratemeter Bq, CPS, CPM, DPS, DPM, Sv/hr, Gy/hr, R/hr, Rem/hr.
- Integrate Gy, Sv, R, Rem.
	- Note Integration may also be performed in disintegrations or counts, however there are no display icons for these units. Numeric readings shown without explicit dimensional icons are thus implied to be total numbers of events.

 Any of these units are automatically prefixed with an appropriate multiplier, such as:

 $\mu$  (micro), n (nano), m (milli) or K (kilo).

 If the digital readout is configured to track the analog meter, the same base units and range multipliers apply to both. As different sensitivity ranges are selected, the decimal point of the numeric display moves as appropriate. Note that the digital display continues to provide accurate information up to twice the range of the meter scale.

 It is important to remember that the available multiplier prefixes are spaced three decades apart, and that the displays can also span three decimal places or zeros. It is therefore possible to represent some readings in two ways, such as 1 R or 1000 mR. The instrument will automatically select an appropriate display format, however the operator must understand the interactions between the multipliers and full-scale ranges in order to correctly interpret the displayed readings.

 Note Because the meter lights do not illuminate the liquid crystal display, it may not be possible to reliably determine the range multiplier in dark environments. If auto-ranging is enabled, the 'Beep on auto range' configuration option may be

selected to alert the operator when the multiplier changes.

### Audible Indications

.

 Particle clicks may be enabled or disabled by pressing the SPEAKER key on the front panel. A speaker icon in the upper right corner of the display window will be shown when the speaker is enabled. Note that a divisor may be specified as one of the probe parameters. This feature may be used to reduce the audible click rate for detectors with high background count rates.

 Caution: The maximum click rate is limited to 50 clicks per second. Do not rely entirely on audible clicks for warnings of dangerous radiation fields.

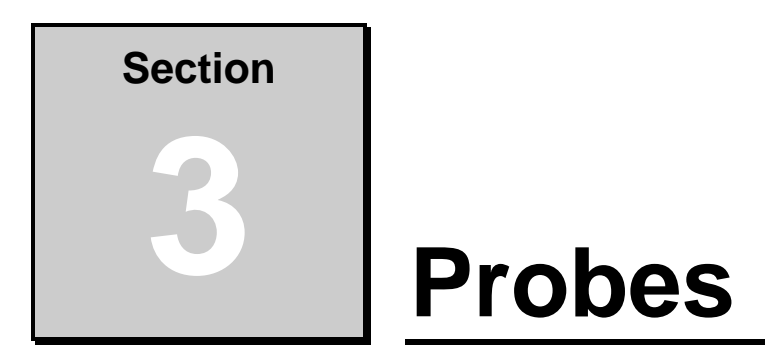

### Probe Parameters

 The ASP-2 contains an internal non-volatile memory in which may be stored one complete set of probe information. These parameters may only be entered or modified from the configuration utility program, which runs on a personal computer connected to the instrument. Several probe parameters may be examined by the operator in CHECK mode; refer to the next section of this document for details.

Caution: It is up to the operator to insure that the probe connected is indeed the one for which the ASP-2 has been calibrated. The instrument cannot verify which type of probe is in use or whether the parameters stored in its internal memory are appropriate for that probe. Connecting a different probe may result in inaccurate readings or destruction of the probe due to the application of excessive voltage. If in doubt, leave the ASP-2 in CHECK mode until the probe identity is verified; high voltage is not applied until one of the measurement modes is selected.

### Changing Probes

 To operate the ASP-2 with a different probe, it is first necessary to load the parameters for that probe into the instrument's non-volatile memory. This must be done via the configuration program. Refer to the manual for that software for detailed instructions.

 Connecting the incorrect probe to this instrument will almost certainly result in inaccurate readings and may damage or destroy the probe.

# **Check Mode Section 4**

### Initial Check Mode Display

 Whenever the ASP-2 is placed in CHECK mode, the model and serial numbers of the probe for which the instrument has been configured are scrolled across the center of the display until the STAR key is pressed or another mode is selected. Since high voltage is not applied to the probe while in CHECK mode, this provides an opportunity to safely verify that the correct probe is connected before subjecting it to potentially damaging voltages in case of error.

 When CHECK mode is first entered, whether through the power-on sequence or by switching from another mode, the first information displayed on the main digital display is battery status. The BATTERY icon is turned on to identify the display and voltage is presented as a percentage on the small numeric field in the lower right corner of the display. A reading of 100% indicates a new set of batteries; 0% means that there is little or no energy available. Note that batteries are temperature sensitive; even new cells may read less than 100% if they are very cold. Some brands of alkaline or carbon cells may produce less than 1.5 Volts, even when new. These will also indicate less than 100%.

 Note Nickel-Cadmium cells have a nominal output voltage of approximately 1.2-1.3 Volts per cell during most of their useful life. For this reason, they will never give a reading of 100%, even when fully charged. Avoid operating NiCad cells after they reach 0% on the display; doing so may damage the batteries.

### Mechanical Meter Zero Correction

 While battery voltage and probe number are shown on the digital portion of the display, the analog meter pointer is held at zero. If the mechanical zero point of the meter has shifted due to mechanical shock, it may be adjusted slightly by

pressing the RANGE UP and RANGE DOWN keys. If these buttons do not provide adequate adjustment range to bring the pointer to zero, the meter movement has probably been severely shocked and should be re-calibrated using the ASP-2 host program.

### Reviewing Instrument Parameters

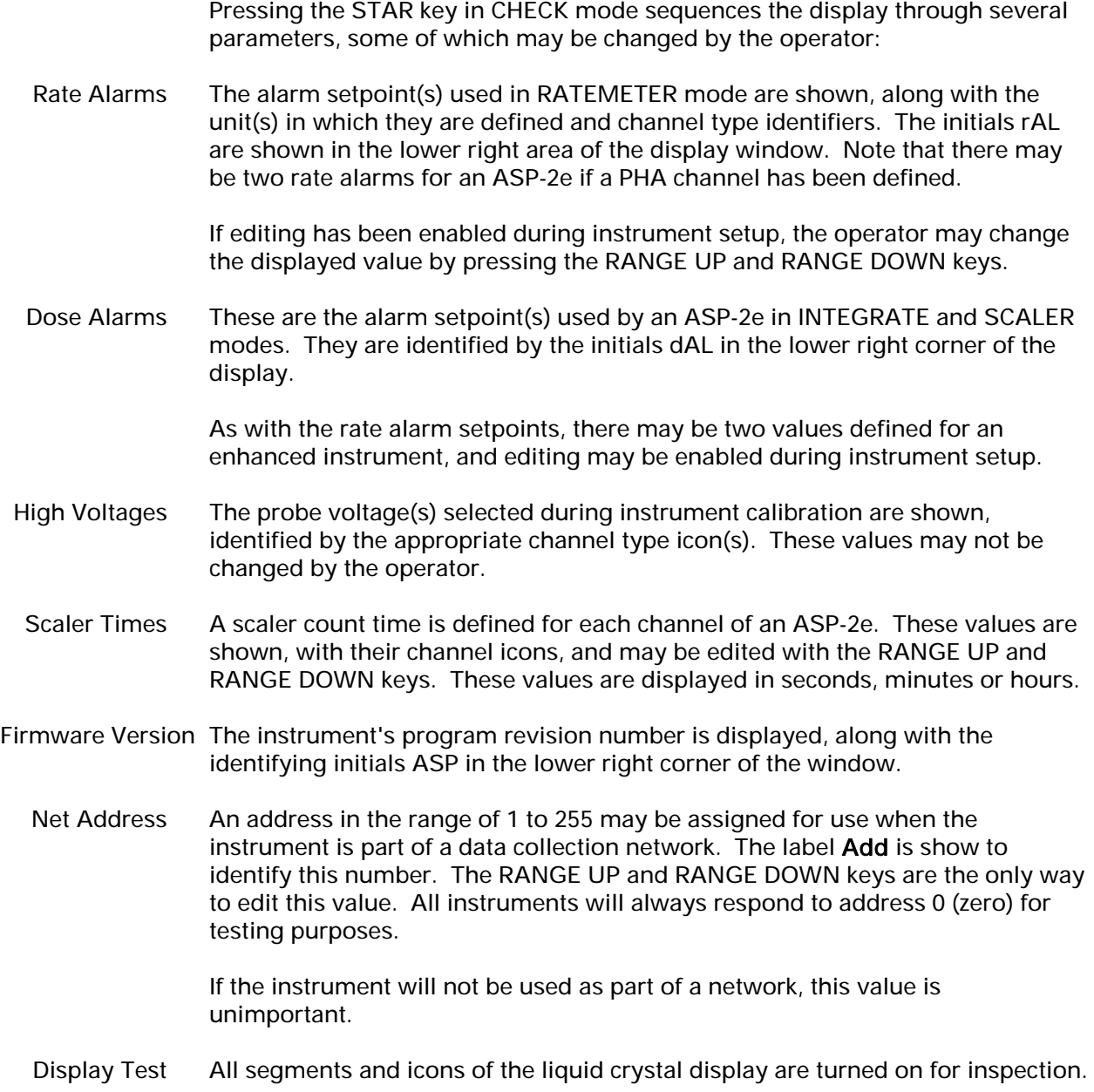

Note After editing a parameter with the RANGE UP and RANGE DOWN keys, the STAR key MUST be pressed once to store the new value.

### **Operating Modes Section 5**

### Ratemeter Mode

 In this mode the ASP-2 operates as a basic ratemeter. Results are displayed in the units specified as one of the channel parameters, which may be simply counts per unit time or, if the probe has been appropriately calibrated, source activity or dose rate. The rate alarm limit, which is also read from memory, is used in this mode.

 If the instrument is an enhanced model (ASP-2E), a PHA energy window may also be defined for energy-proportional probes. Pressing the PHA key will select this secondary channel, while the MAIN key will return to the primary set of probe parameters. Different probe operating voltages and pulse height thresholds may be defined for normal and PHA operations. If these are substantially different, settling time may be required when switching. In this case, the HV icon will flash until the power supply stabilizes at its new setting.

 During instrument configuration, the StarKey may be assigned either of two functions in ratemeter mode. The first is to immediately display the currently measured instantaneous rate, bypassing the normal time constant calculations. Alternatively, it may initiate a scaler count cycle to obtain a measurement of known precision. This option is particularly useful when the instrument is used for frisking; it provides a convenient means for accurately characterizing an area which attracts attention during a rapid scan. Pressing the StarKey a second time will return the ASP-2 to normal ratemeter operation.

 As in all modes, if an alarm is sounding, the first press of the StarKey will silence the audible alarm. Thereafter, the key will revert to its normal function.

#### Integrate Mode (ASP-2E Only)

 An integrated measurement (eg. counts, R, Sv or disintegrations) is acquired in this operating mode, starting at zero when integrate mode is first selected. If the integrate alarm limit specified in probe memory is exceeded, an alarm indication is posted. As always, the StarKey may be used to silence the audible alarm.

 In this mode, the numeric field in the lower right corner of the display window is used to show the total time over which the integrated counts, disintegrations or dose have been accumulated. Units of seconds, minutes or hours will be selected as appropriate.

 As in RATEMETER mode, a PHA channel (if defined) may be selected by pressing the corresponding key. When the channel selection is changed in either direction, the current value will be reset and integration will begin from zero.

 As a configuration option, the StarKey may be defined to perform either of two functions in integrate mode. The first is simply to reset the integrated value and running time to zero. The second available StarKey function is to provide a temporary ratemeter readout without exiting from integrate mode. This alternate display will last only while the key is held down, and integration will continue without interruption or loss of data.

### Scaler Mode (ASP-2E Only)

 In this operating mode, the StarKey is used to initiate a timed count cycle. Depending upon the option selected during instrument configuration, the results of this count may be displayed either as total counts or dose, or as activity or count rate averaged over the count time. In either case, the applicable alarm limit from probe memory will be used to determine whether an alarm is posted.

 As a second configuration option, the scaler mode count time may either be entered as a fixed interval, or a required measurement precision may be entered. In the latter case, the ASP-2 will count until the specified precision is attained. In fixed count time mode, the remaining count time will be displayed on the small digits in the lower right corner of the display window. If a fixed precision is specified, the current measurement precision will be displayed as counts are accumulated. The confidence level of displayed precision values is  $±$  2σ.

 If the probe is switched from normal to PHA channel (or the reverse) during a scaler count, the count will be restarted from zero after measurement resumes.

Note Measurements displayed without units in INTEGRATE and

SCALER modes are total events; either counts or disintegrations. If in doubt, select RATEMETER mode to determine the base units in which the probe has been calibrated.

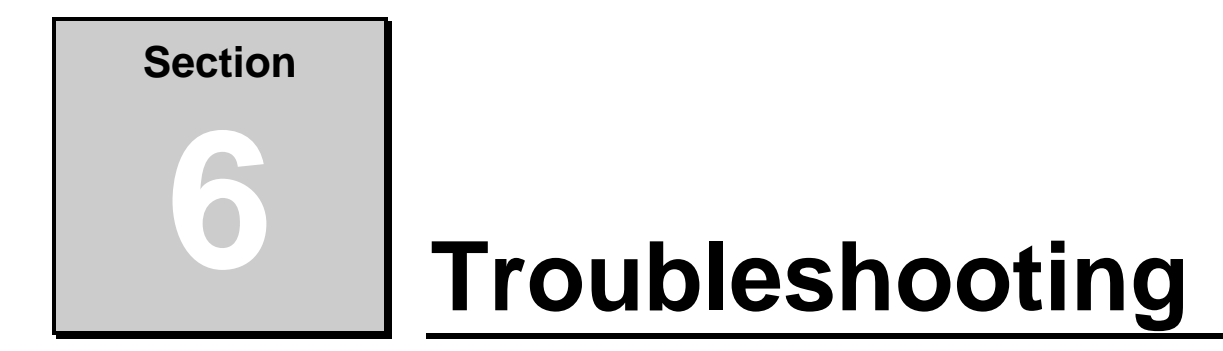

### Low Battery

 The ASP-2 is powered by three 'C' batteries, which provide a nominal 4.5 Volts when new. Operation will continue down to about 2.8 Volts. Because batteries degrade rapidly once they fall below approximately 60% of their initial voltage, it is advisable to replace them soon after the battery icon first appears. Dead batteries may also leak; remove them from the instrument to prevent corrosion.

 Battery life is significantly decreased at low temperatures. Cells which give a mid-scale voltage reading in a warm building may fail rapidly if the instrument is then operated outdoors in winter.

### High Voltage Failures

 This message is displayed when the instrument's high voltage power supply goes out of tolerance. It is most often caused by a shorted probe which loads the supply beyond its capacity. If the same failure is indicated with no probe connected, it is probable that a component within the supply has actually failed.

 When switching between the main and PHA channels of an ASP-2E, the 'HV' icon may come on briefly while the high voltage supply adjusts to a new voltage setting. This is a normal indication.

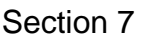

# **Section 7**

# **Instrument Configuration**

#### Purpose

 The ASP-2 is entirely controlled by its microprocessor; its probe voltage and detection thresholds are directly set by output pins of the processor chip. Calibrating and configuring this instrument is accomplished from a program which runs on a host computer and communicates with the ASP-2 via a serial data link. Refer to the manual supplied with the host program for detailed information.

 In addition to traditional instrument parameters such as probe voltage, response times and detection thresholds, the configuration program provides access to numerous variables such as alarm setpoints and calibration information for both the ASP-2 and the detector connected to it. This program also provides access to other useful information including calibration dates, serial numbers, etc.

This approach to instrument setup provides several advantages:

- **The user interface is friendly and capable because it runs under Microsoft** Windows® on a personal computer.
- **The instrument hardware is greatly simplified by the absence of many switches** and potentiometers.
- It is not possible for the instrument operator to accidentally or intentionally make a change which might affect the accuracy of readings.
- Adding a number of useful features, such as alarm and detector overrange settings, required no additional hardware or expense.
- **Instruments built now may be upgraded to future software versions without** any need for hardware modifications.
- **Instrument and probe parameters may be saved to or loaded from the** computer's disk. Once an ASP-2 has been calibrated with a particular probe, the instrument may be re-configured for that probe quickly and easily.

### **Hardware Reference Section 8**

### Replacing Batteries

 The ASP-2 is powered by three "C" cells, which are located in a tube running lengthwise through the instrument. When inserting new batteries, the positive terminals of all three cells must point toward the top of the instrument. Installing batteries in the wrong direction will apply reverse voltage to the circuit board which may damage or destroy components. It is recommended that the mode selector switch be placed in the OFF position before changing batteries.

 DAMAGE CAUSED BY INCORRECT BATTERY INSTALLATION IS NOT COVERED BY THE WARRANTY OF THIS INSTRUMENT!

 Although rechargable or low cost zinc-carbon batteries may be used in this instrument, alkaline batteries are recommended for longest battery life. All batteries in a set must be of the same type and at the same charge level; do not mix batteries of different types or new and partially discharged cells.

### Disassembly and Re-Assembly

 Eberline discourages unnecessary disassembly of this instrument due to the hazard presented by high voltages which may exist on the circuit board. In addition, there is seldom a real need to open the ASP-2 since there is only one manually adjustable potentiometer inside. As described above, virtually all settings are downloaded from a host computer.

 Should it become necessary to re-calibrate the high voltage supply or replace a component, the first step is to insure that the unit is switched off.

 DANGEROUSLY HIGH VOLTAGES ARE PRESENT ON THE CIRCUIT BOARD DURING OPERATION AND FOR UP TO A MINUTE AFTER THE MODE SWITCH IS TURNED OFF.

 Remove the six screws which hold the instrument cover onto the case. Apply light downward pressure on the handle to keep the environmental sealing gasket compressed and relieve tension on the screws. The cover, with the circuit board attached, may now be lifted clear of the case. If necessary, both battery leads may be disconnected from the battery tube; this will completely free the cover and board assembly.

 To detach the circuit board from the cover, first remove the 'C' clip around the serial data connector and the mode selector knob from the switch shaft. Desolder two wires from the probe connector to the circuit board, then remove the rotary switch mounting nut and four screws which secure the circuit board to the cover. Finally, unplug the pushbutton connector tail which runs through the cover casting. The board and cover may now be separated.

 CAUTION The liquid crystal display panel is thin and fragile. It is tied to the circuit board by a thermally-bonded ribbon jumper and depends upon the cover for support. If the glass has adhered to the inside of the mylar panel overlay, DO NOT PULL ON THE RIBBON JUMPER; use a non-metallic tool to gently pry the glass loose. Do not permit the display glass to hang suspended from its jumper cable; secure it against the meter body with a rubber band whenever the board is not installed in the case cover.

> DAMAGE TO THE LCD GLASS OR ITS RIBBON JUMPER CANNOT BE REPAIRED. THE ONLY WAY TO REPAIR THE INSTRUMENT IF THIS OCCURS MAY BE TO PURCHASE AN ENTIRE NEW BOARD ASSEMBLY.

- CAUTION Do not remove the red 'O' ring located on the front surface of the mode selector switch. As well as providing an environmental seal, this ring retains two very small pins inside the switch body. If the board is inverted, these pins will fall out unless covered by the 'O' ring. After removing the board from the cover, replace the mounting nut and washer to avoid losing the stop pins.
- CAUTION All of the active components on this board are CMOS and hence susceptible to damage by static electricity. All work on this board should be done at a staticfree workstation.

 Re-assembly is exactly the reverse of disassembly. As before, handle the LCD glass and ribbon jumper with extreme care to avoid damage. Again, apply light pressure to the carrying handle to align the screw clearance holes in the cover with the threaded inserts on the sides of the lower housing. Before re-installing the LCD glass into the cover, remove any dirt or foreign materials from both surfaces. Never force the display element into place; it is, after all, glass.

 CAUTION Do not permit the display's ribbon jumper to be pinched between the circuit board and the bosses on the inside of the cover casting to which it attaches.

### Circuit Description

 Power for the ASP-2 is provided by three "C" batteries, which may vary from 1.5 Volts when new to below 1.0 Volts each at the end of their useful life. To obtain maximum efficiency over this voltage range, a DC-DC inverter is implemented by IC U12 and its associated components. The output of this circuit is nominally 6.0 Volts, which is then regulated down to 5.0 V by U13. A second 5- Volt output regulated by U4 powers noise-sensitive analog components. Because the main function selector switch has a grounded common terminal, the negative side of the battery stack is switched rather than the positive to turn the unit on and off.

 Control logic and arithemtic functions are implemented by the microprocessor (U1) and a second large IC, U2, which contains the instrument's program in EPROM as well as RAM and additional I/O ports. As well as its digital inputs and outputs, the 80C51FA processor chip uses four pins as pulse-width modulated outputs. The square waves on these ports (pins 1, 2, 43 and 44) have software-controlled duty factors; when filtered, they produce analog levels between zero and five Volts which determine the two detection thresholds, the high voltage and the meter drive level.

 Serial communications with the host during instrument setup are handled by the microprocessor's internal communications interface. U6, a CMOS to RS-232 converter chip, interfaces the low-level signals at the processor's I/O pins to the serial data connector, J2. This chip also generates the higher bipolar voltages required for RS-232 communications.

 All analog functions are built into U5, a custom hybrid used in many Eberline designs. This device contains four surface mount ICs plus numerous resistors and capacitors. The first half of the hybrid is a two-stage input amplifier, each stage with its own pulse height discriminators and output conditioning oneshots. As described above, the two pulse-height reference inputs are obtained by filtering pulse-width modulated square waves produced by the microprocessor. Outputs from the pulse discriminators are routed to counter inputs on pins 10 and 11 of the processor chip.

 The second half of hybrid U5 is a closed-loop regulator for the probe voltage supply. Again, a pulse-width modulated output from the 80C51FA is filtered to provide a DC reference voltage; the actual probe voltage is regulated to 1000 times this reference value. Probe voltage is generated by a ladder type multiplier network on the output of transformer T1. This, in turn, is driven by oscillator U11 and transistor Q4. Sudden changes in output voltage are coupled into the regulator circuit via capacitor C41 to reduce recovery time.

 Only one adjustment, potentiometer R27, is required to calibrate the high voltage supply. This trimmer compensates for minor variations in the 1000:1 voltage divider network of the hybrid. Once this ratio is correctly set, the supply is calibrated over its entire range.

 Switch inputs (eight from pushbuttons and two from the mode selector switch) feed into the ports of U2. Outputs from this chip control miscellaneous board functions such as the meter lights and sound generator.

 An analog to digital converter, U7, enables the instrument to monitor its battery voltage and also a feedback point in the high voltage supply controller. The latter information is used to determine when the probe voltage has fully settled after the processor changes the voltage setting.

 Two pins (40 and 41) of the microprocessor communicate with U8, a nonvolatile EEPROM, and U3, the liquid crystal display controller. Instrument and probe parameters are stored in U8, which retains its contents even if the instrument's batteries are discharged or removed. U3 generates the timing signals and voltages required to drive the 80-segment display panel.

### High Voltage Calibration

 As described above, potentiometer R27 precisely calibrates the 1000:1 divider network through which the high voltage power supply is regulated. In theory, setting this ratio at a single voltage should calibrate the supply over its entire range. In practice, however, high-value resistors vary in value according to the voltage applied across them. The best compromise is generally obtained by calibrating the supply at approximately mid-range; about 1250 Volts for this instrument.

 When performing this calibration, note that the ASP-2 displays probe voltage in 10-Volt increments, however the actual step size is about 9.766 Volts. This means that many nominal values cannot be accurately attained. 1250 Volts, however, can be set exactly. For this reason, Eberline recommends calibrating the ASP-2 power supply at 1250 Volts. The supply is regulated at capacitor C40; for best accuracy, measure directly across the leads of this component (the lead closest to the board edge is positive). Always use a high voltage probe or meter with an input resistance of at least 1000 megohms for this reading.

### **Schematic**

 The accompanying diagrams include schematics and component placement diagrams for the ASP-2 circuit board. Note that U5, the custom hybrid circuit module which contains virtually all of the analog components, is a nonrepairable component and is simply shown as a block on the schematic.

### Parts List

 The following tables list the electronic components used in the ASP-2 and should contain sufficient information for obtaining replacement parts. Unless otherwise specified, specific manufacturers and part numbers listed may be considered examples only and not restrictions against using equivalent components with the same characteristics from other vendors. When ordering parts from Eberline, specify the model and serial numbers of the instrument and reference designator(s) and/or descriptions of the parts required. Eberline will automatically substitute equivalent parts if the original source is no longer available.

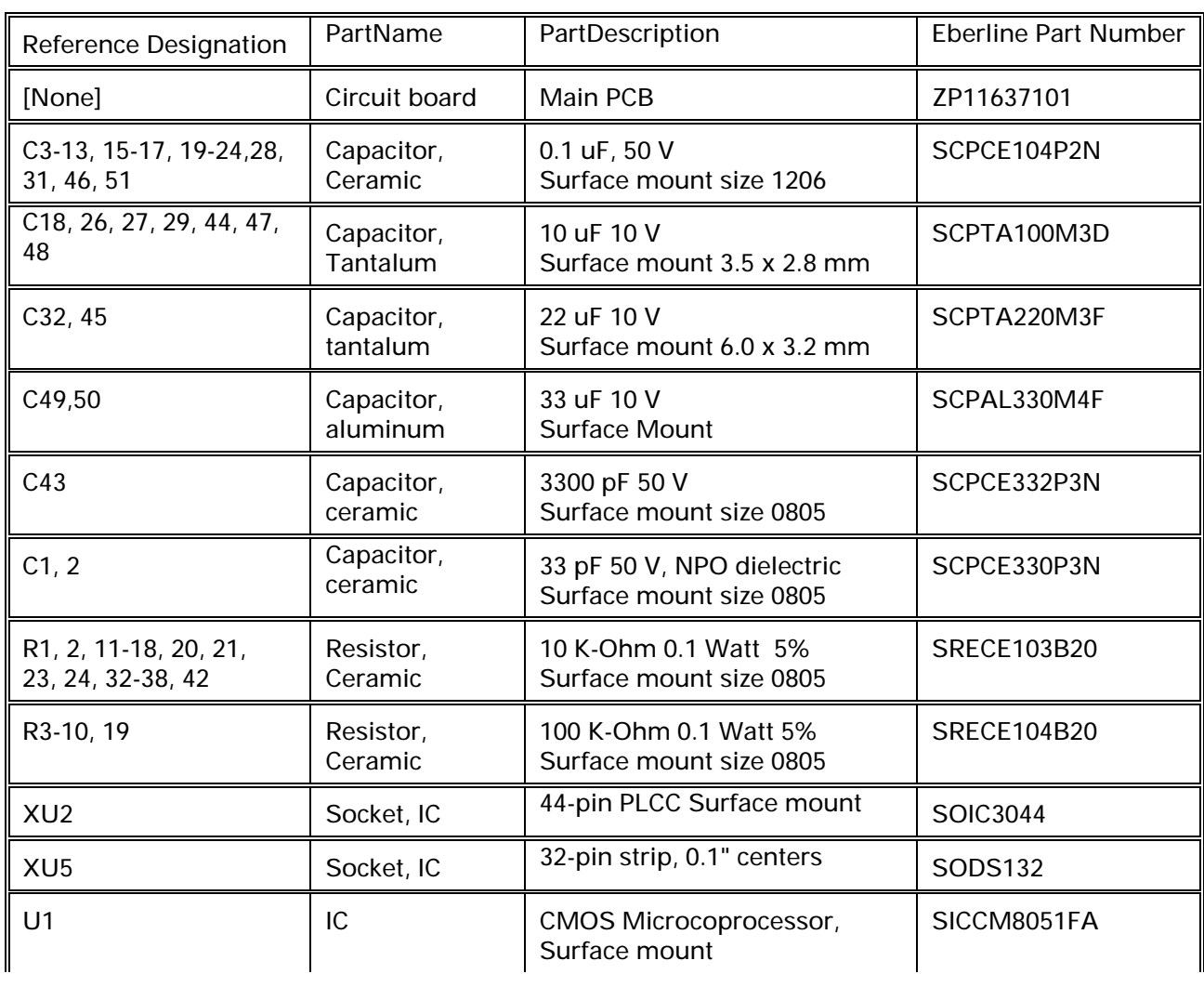

#### Main PC Board (Eberline part number YP11637102)

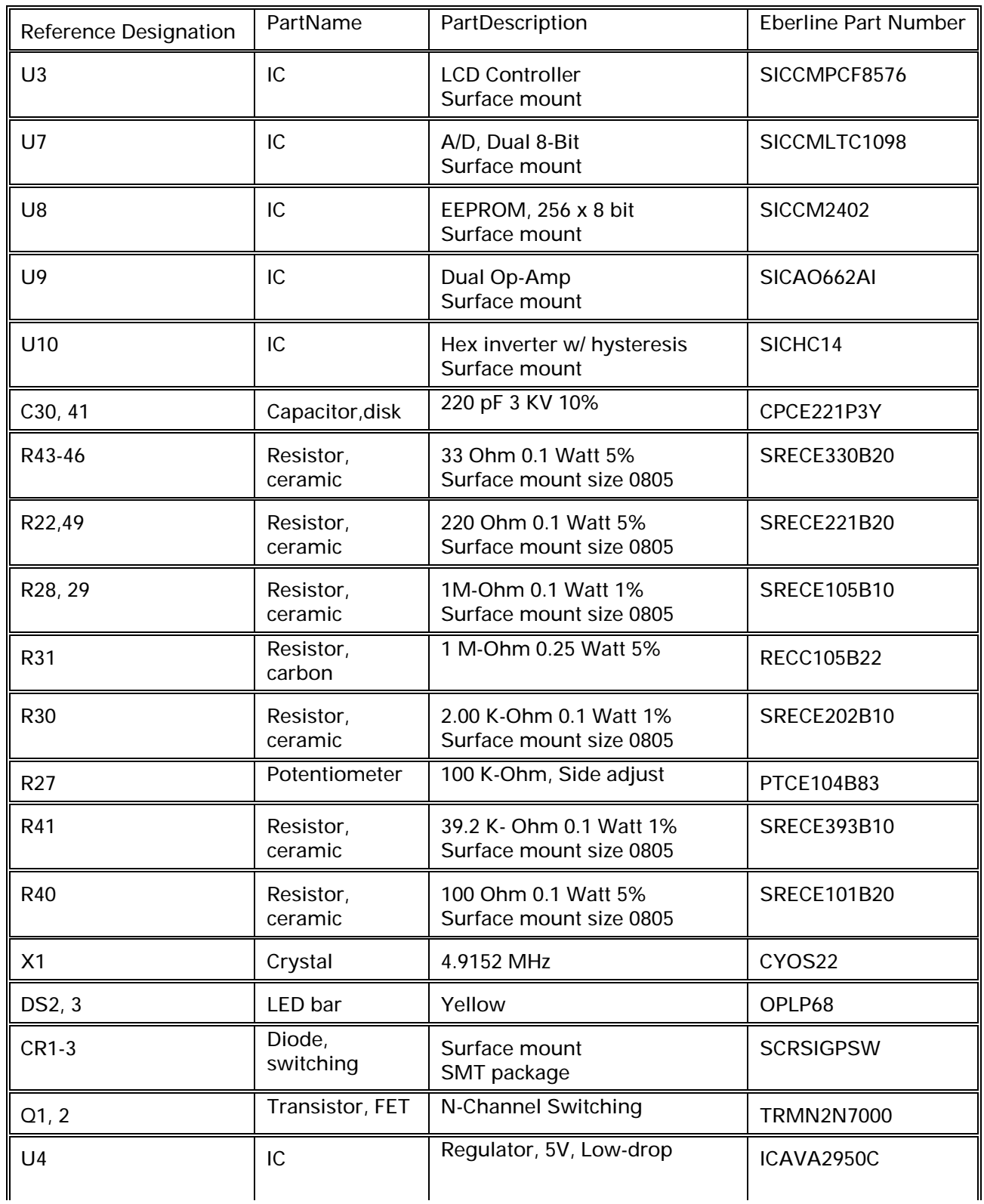

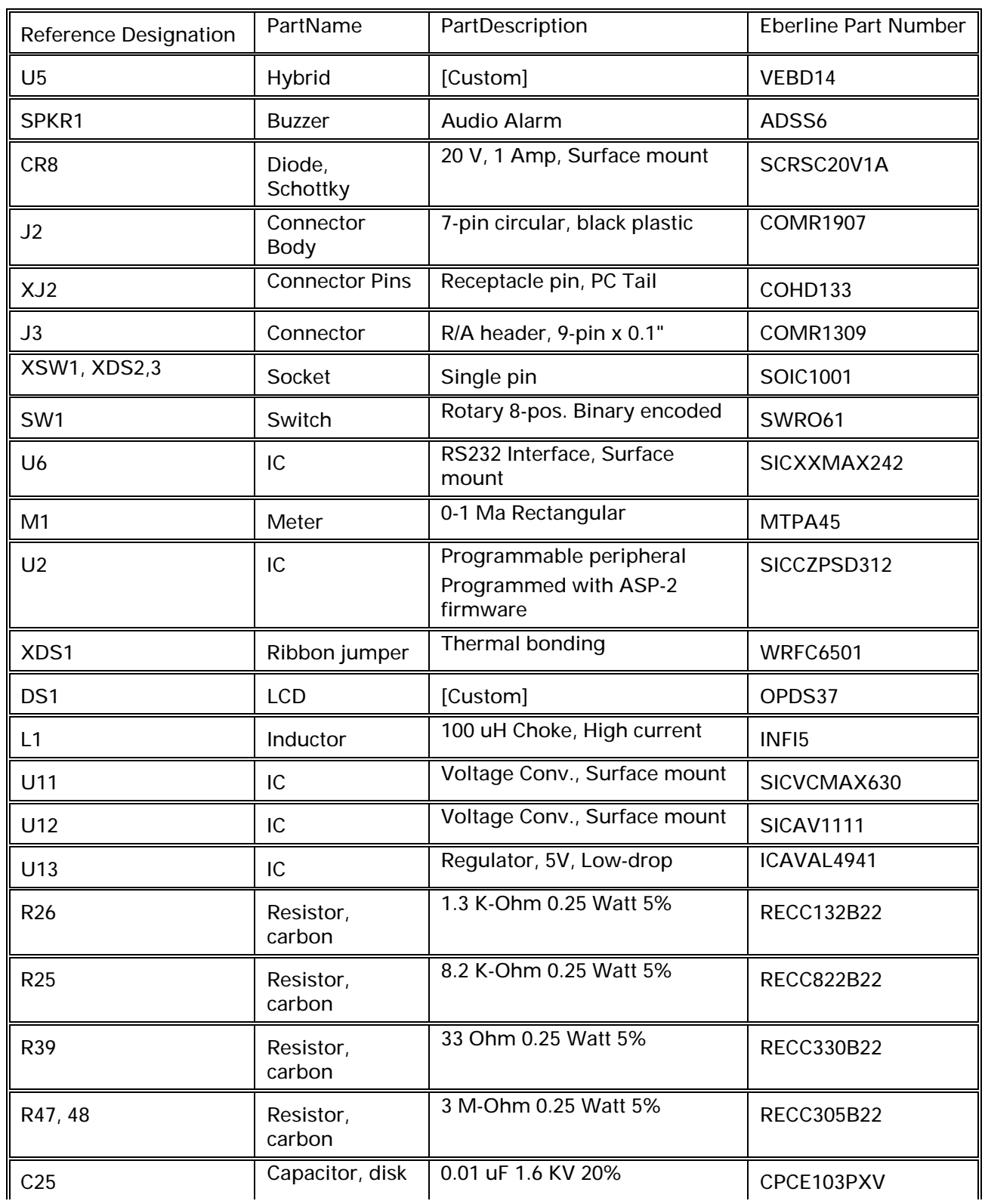

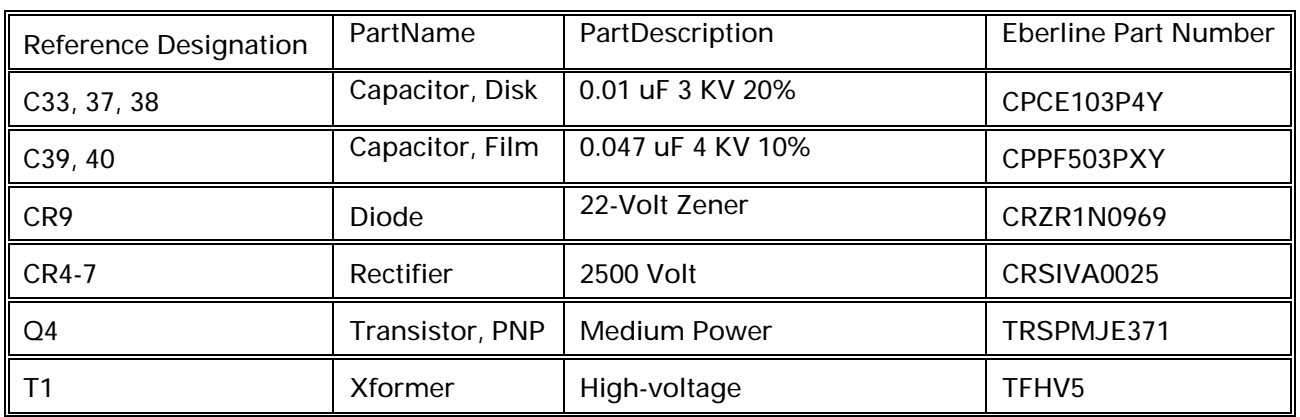

#### Miscellaneous

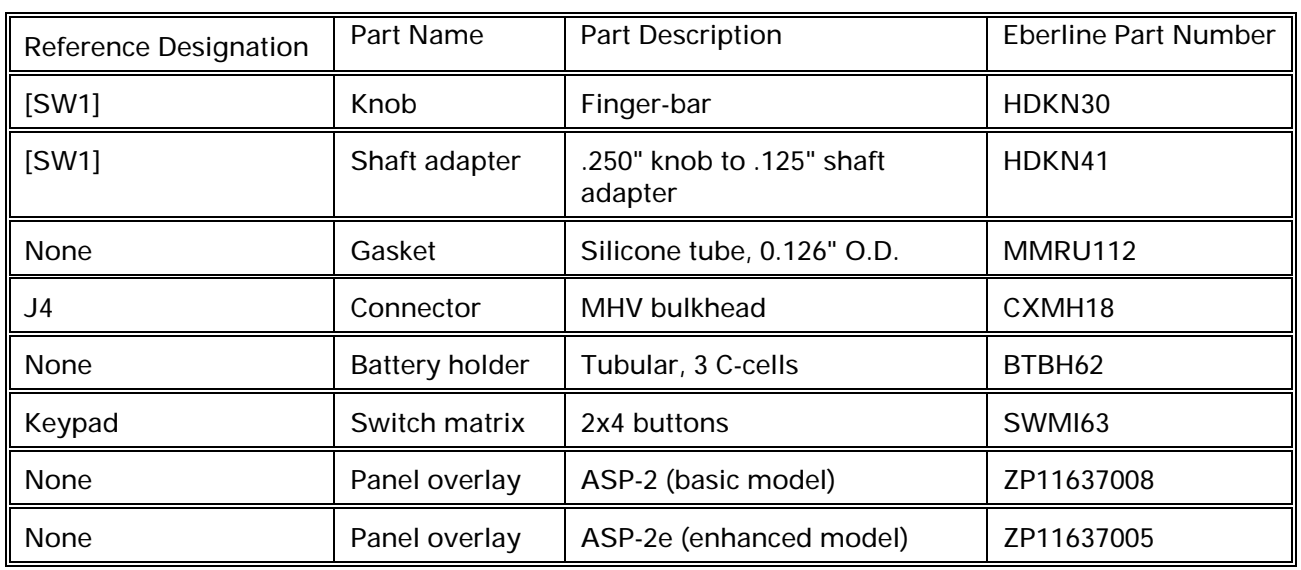

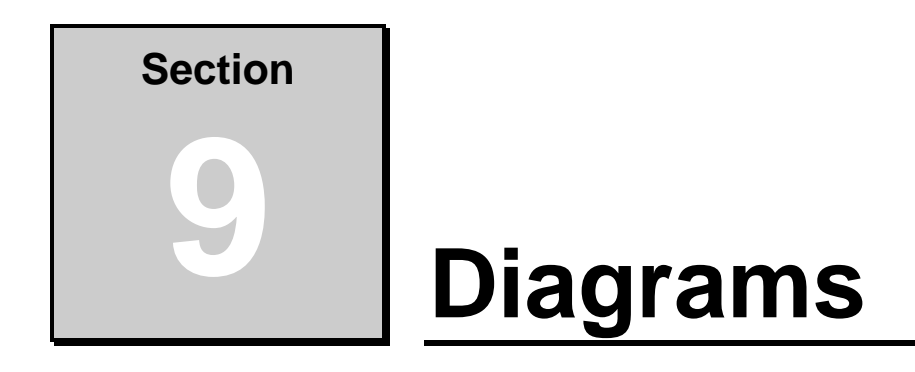

 The following schematics and assembly drawing are included for repair and troubleshooting purposes:

Main PC Board Schematic Drawing # 11637-D100 Main PC Board Assembly Drawing # 11637-D102
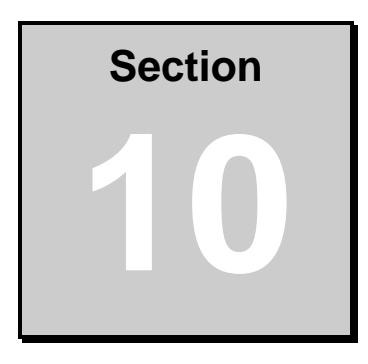

# **Accessories**

## Probe Cables

 The ASP-2 is furnished with a standard MHV coaxial connector. Select from the following cable options for probes reqiring MHV, BNC or CP-1 connectors:

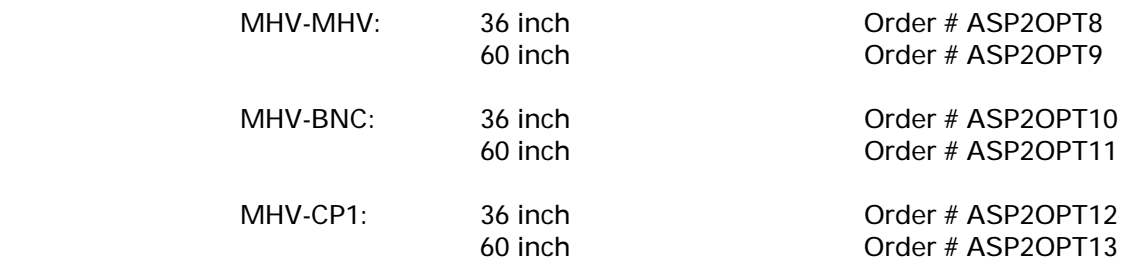

 Eberline can also fabricate cables of other lengths or with other probe connectors. Contact the factory for ordering information.

### Probe Brackets

 These bracket assemblies provide a convenient means of attaching probes to the instrument for easy carrying and to prevent damage to the probe.

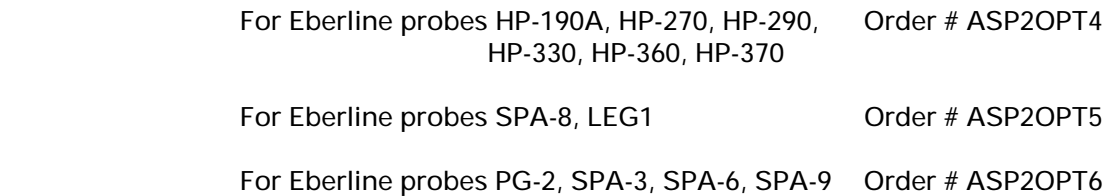

For Eberline probe NRD-1 Order # ASP2OPT7

### Other Accessories

 Software: The ASP-2 Interface Program, as described in this manual. Additional documentation is provided with this software. Runs on an IBM® PC compatible computer running Microsoft Windows®. Requires an ASP-2 data cable for connection to the instrument.

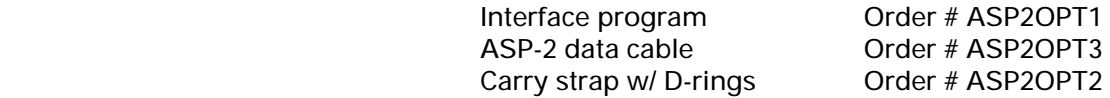

### Probes

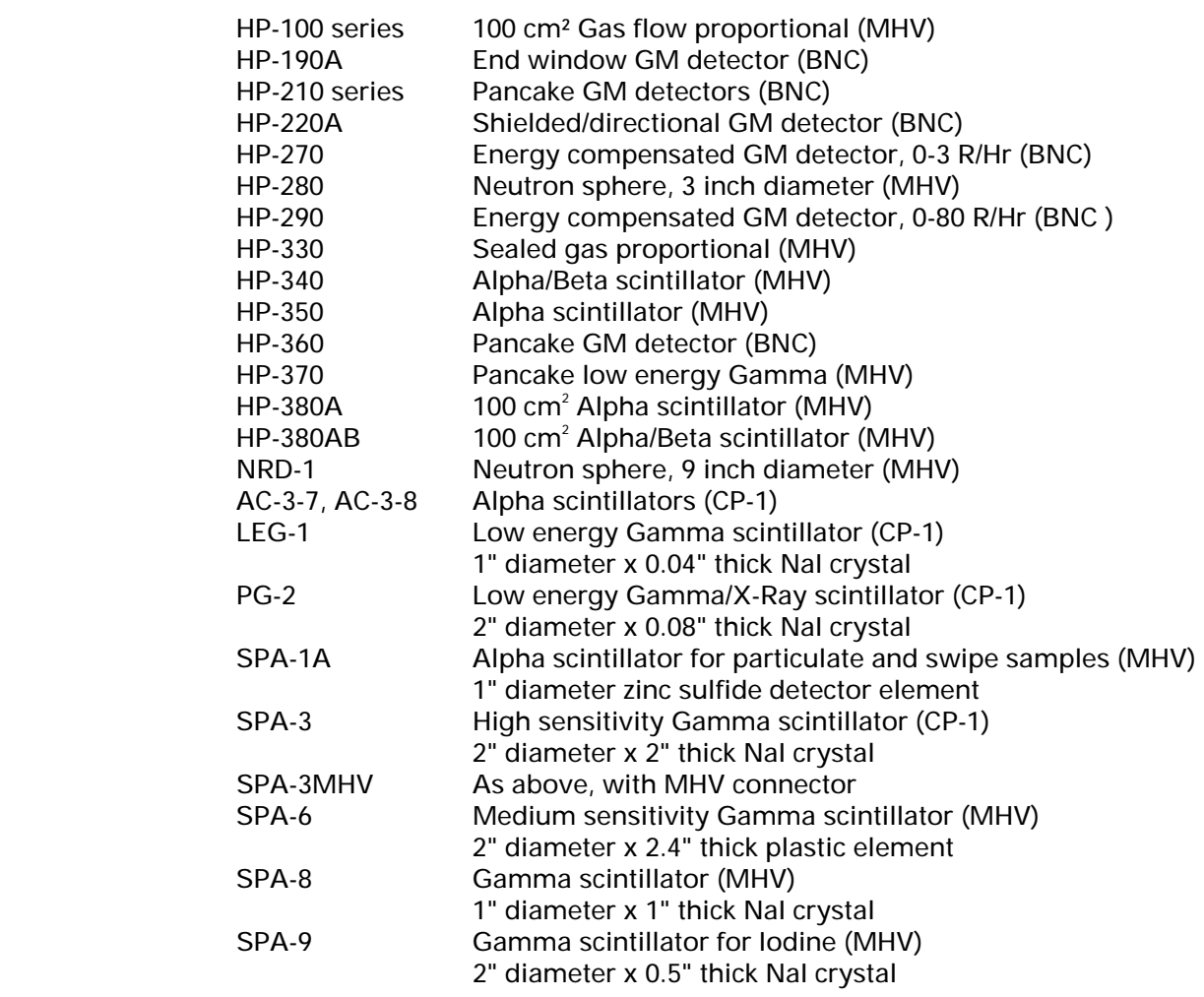

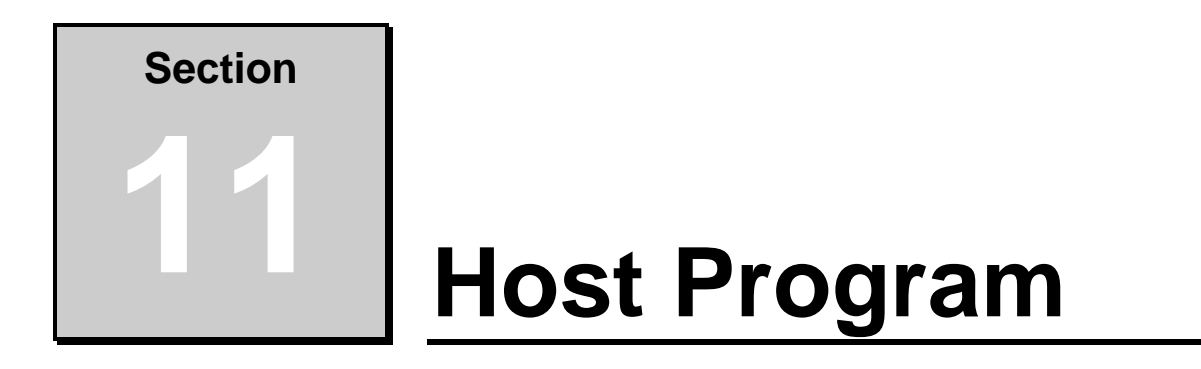

## System Requirements

 This program must be installed on a personal computer running the Microsoft® Windows® operating system (either Windows® 3.1 or Windows® 95). In addition, an Eberline ASP2OPT3 (model CA-104-60 serial data cable) is needed to connect the computer's serial port to the ASP-2 instrument.

 Insert the floppy diskete on which the host program is distributed into the system's 3.5" floppy drive, then run the file **install.exe** on the diskette. Under Windows<sup>®</sup> 3.1, this may be accomplished by clicking  $File$  on the main menu, then Run from the pull-down menu which appears. Enter the file path (A:\install.exe, for floppy drive A:) or use the Browse option to find this file. In Windows<sup>®</sup> 95, the corresponding  $Run$  command is located under the **Start** button menu.

 Once started, the installation program will automatically create a new directory if required, then copy the host program, ASP2.EXE to the computer's hard disk. If installing over an older version of the same program, it is strongly recommended that the file ASP2.DAT be deleted first, as it is generally best to allow the new installation to create its own data file.

 In addition to copying the host program onto a hard disk, the install program also creates an icon through which it may be started. Double-click this icon to launch the program. Before attempting to use this program, click on the *Edit* option, then on *Host System Properties* in the pull-down menu which appears. Select the computer's serial port which will be used for communicating with instruments. This port must have a 9-pin 'D' conector. If your computer's serial port has a 25-pin connector, an adapter (available from computer supply stores) will be required.

Note: The *Host System Properties* window contains several other options which may be turned on or off by clicking on them with the mouse cursosr. One in particular, *Simulator Active*, should generally be left turned off. If enabled, this control connects the host program to a 'virtual' ASP-2 for training purposes. If this box is checked, the program will not communicate with real instruments.

## Main Screen

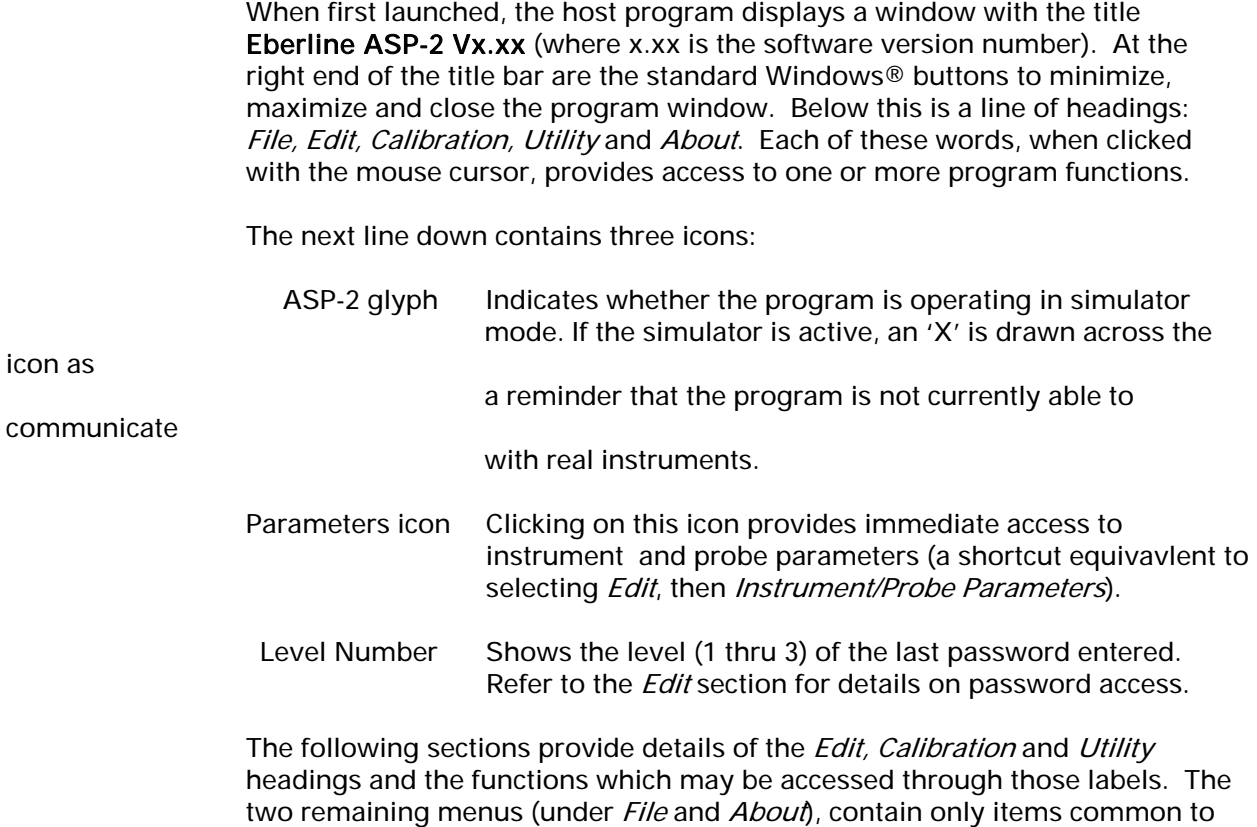

## Edit: Instrument/Probe Parameters

most Windows® applications.

This is the largest and most complex screen of information available from the host program. Three separate pages of information are contained in the Instrument/Probe Parameters window, each identified by a labeled 'tab' along the top edge. Clicking on one of these tabs will open that page of data. Three buttons in the upper-right corner are common to all three pages:

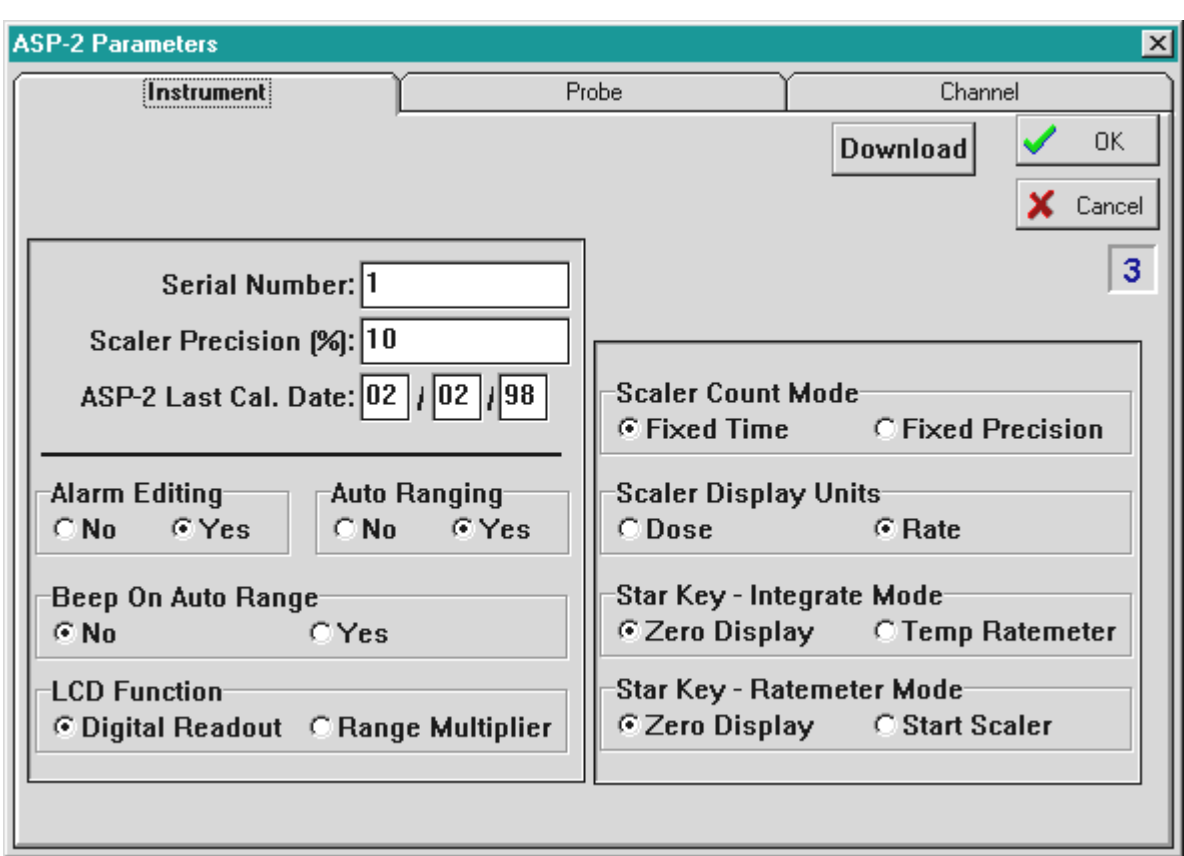

Download Sends the contents of the window (all three screens at once) to a ASP-2 connected to the host computer.

OK Downloads as above, then closes the window.

Cancel Closes the window without saving its contents to the ASP-2.

## Edit: Instrument Parameters

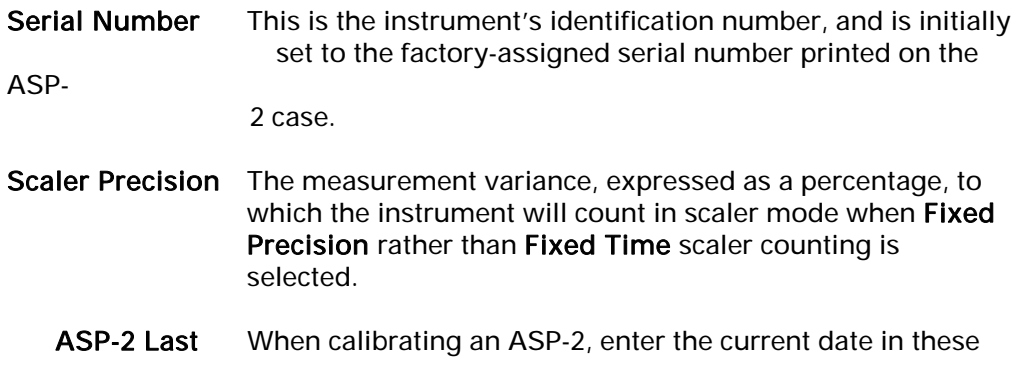

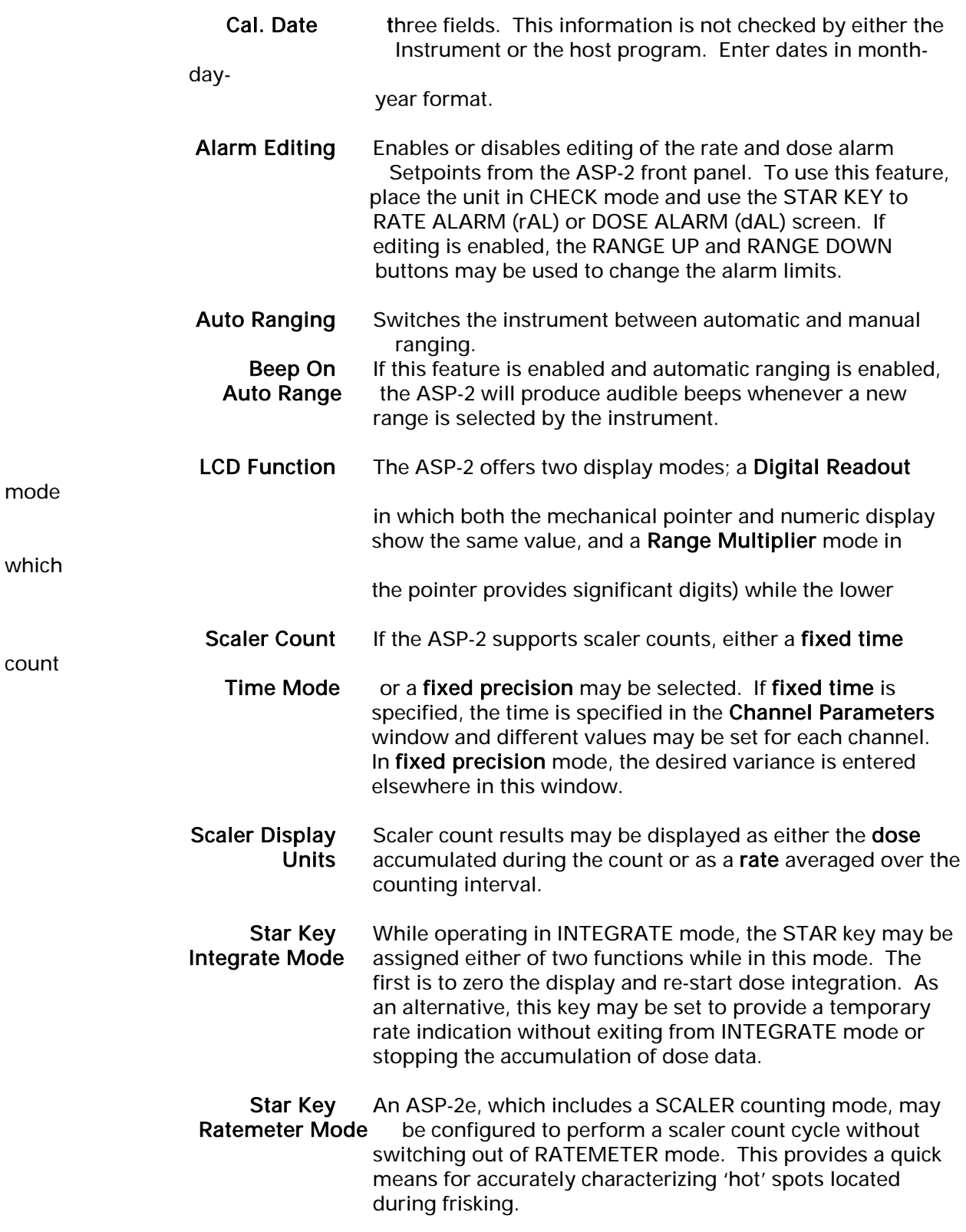

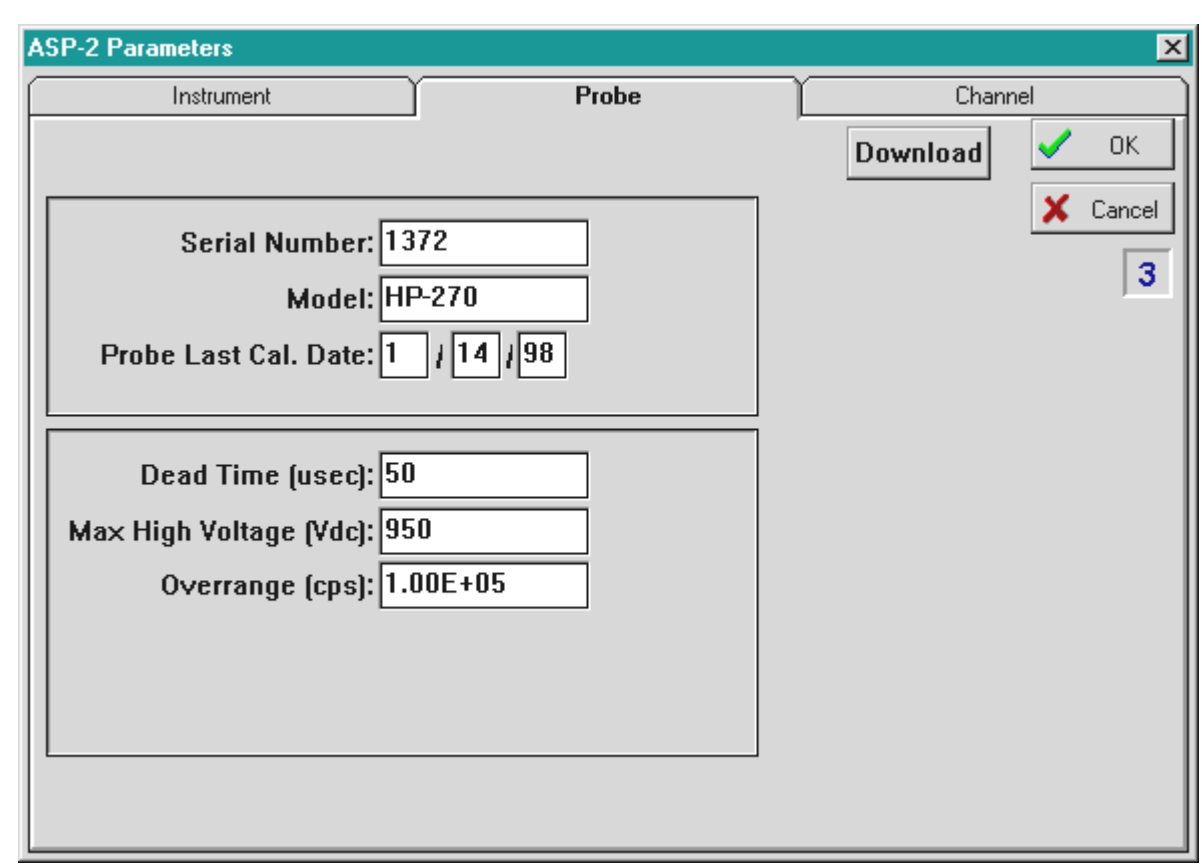

NOTE: SCALER and INTEGRATE modes are not supported by the base model ASP-2. Edit: Probe Parameters

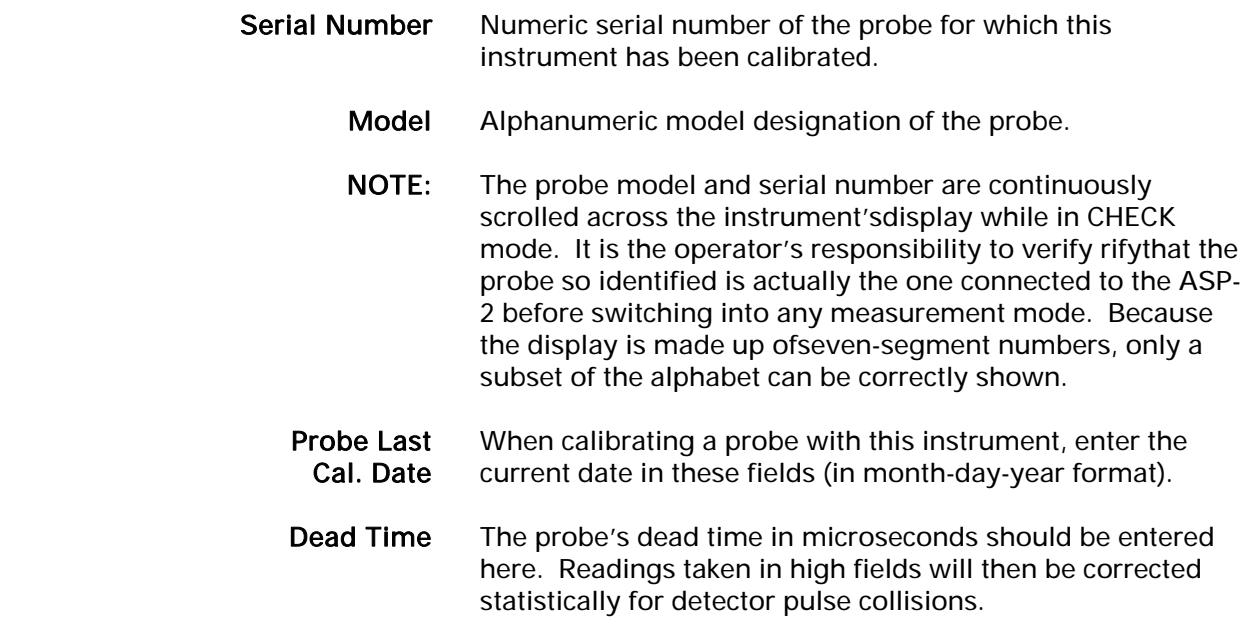

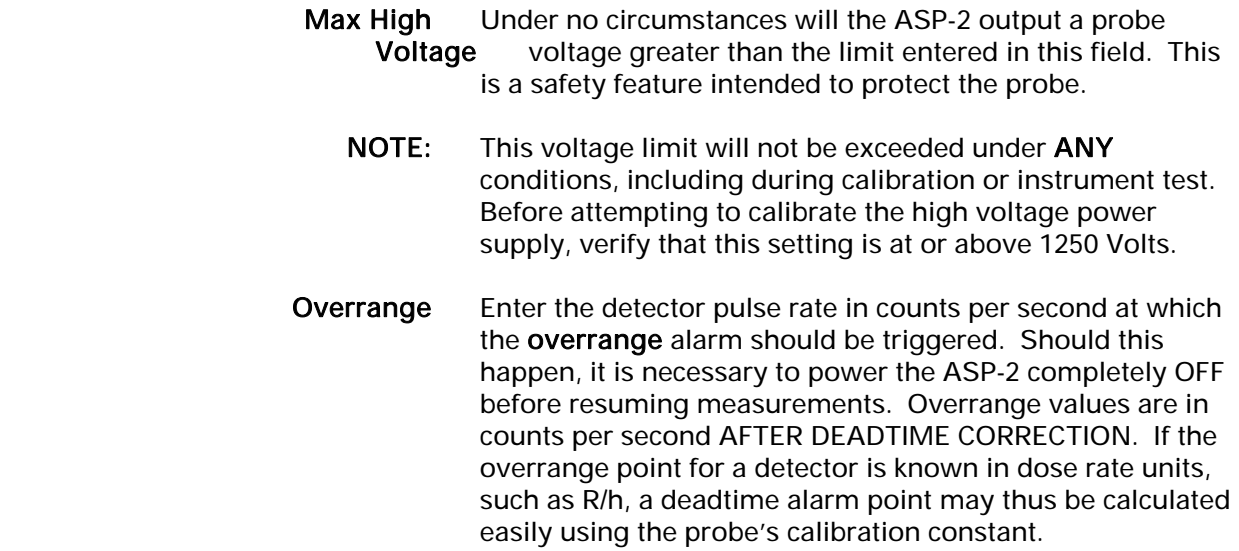

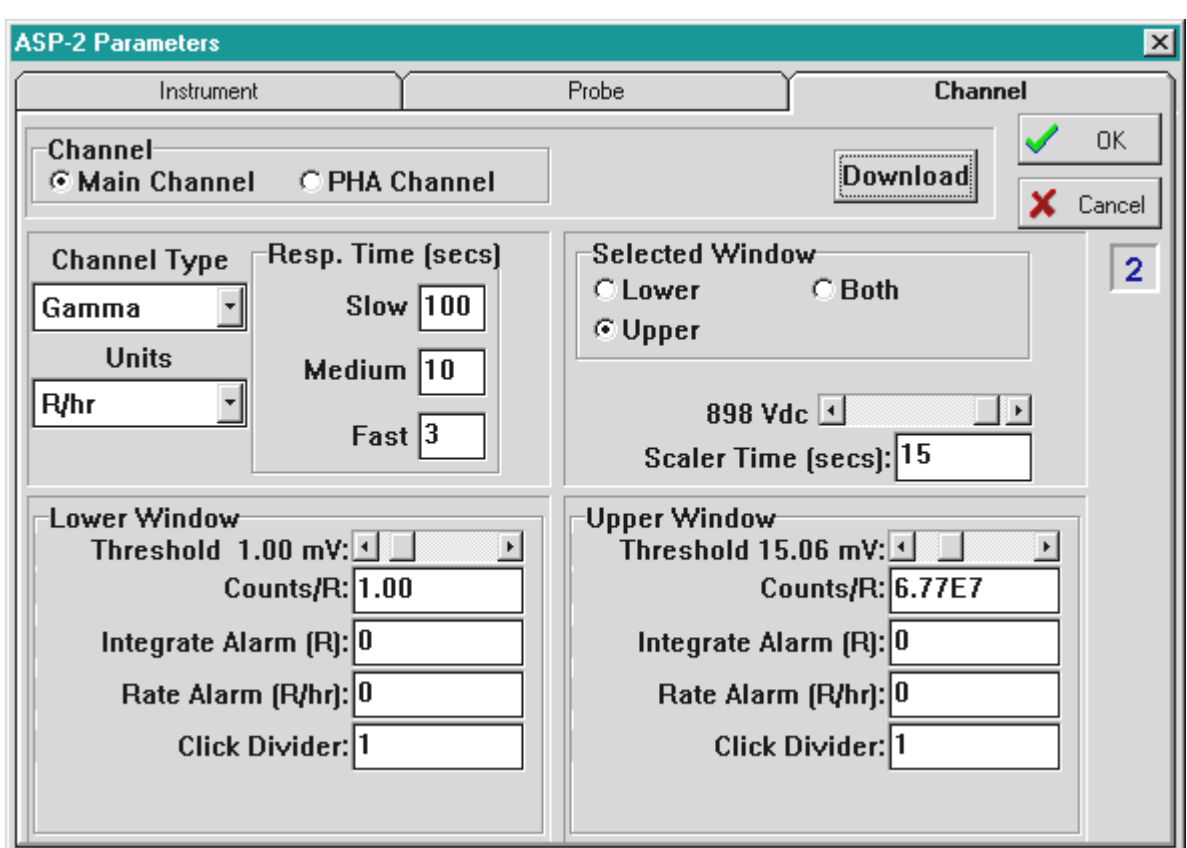

## Edit: Channel Parameters

 Channel Selects either the main or PHA channel parameter set for display and editing. NOTE: This control is not displayed for a single-channel base model ASP-2. Channel Type Select the type of radiation to be measured from this list by using the up and down arrow keys on the PC keyboard, or click on the arrowhead at the right of this field to display a list of choices and select one with the mouse cursor. All unused channels (typically the PHA channel of an ASP-2e used with a single-channel probe) should be set to type NONE. This will prevent the operator from accidentally selecting an undefined channel. Units Offers a range of dose, rate and activity units in which a channel may be calibrated. The same base units are used for both rate and dose measurements; if R/h is selected for dose rate, dose will be integrated in R. Response Times Three response times (slow, medium and fast) may be entered for each defined channel. The operator may step

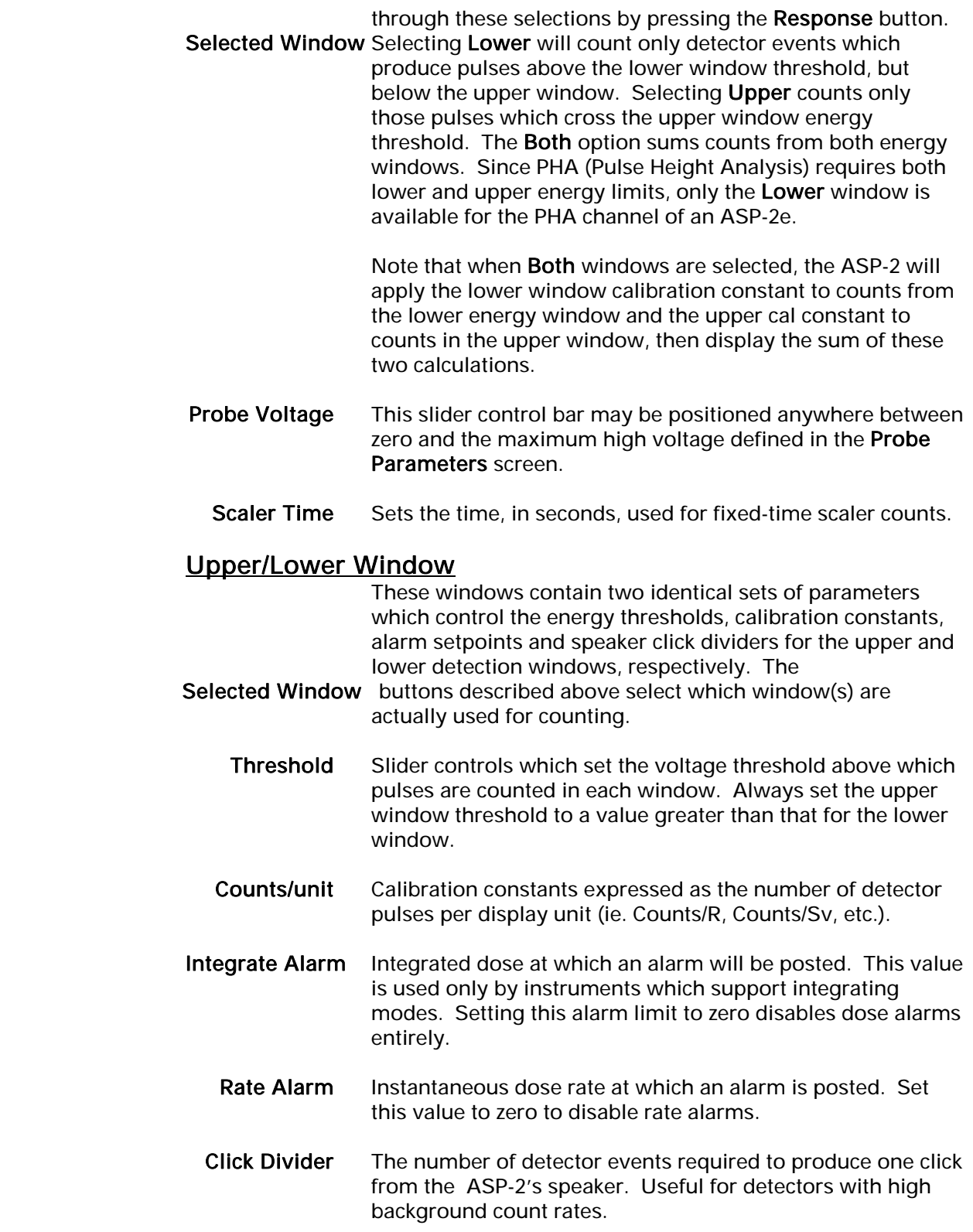

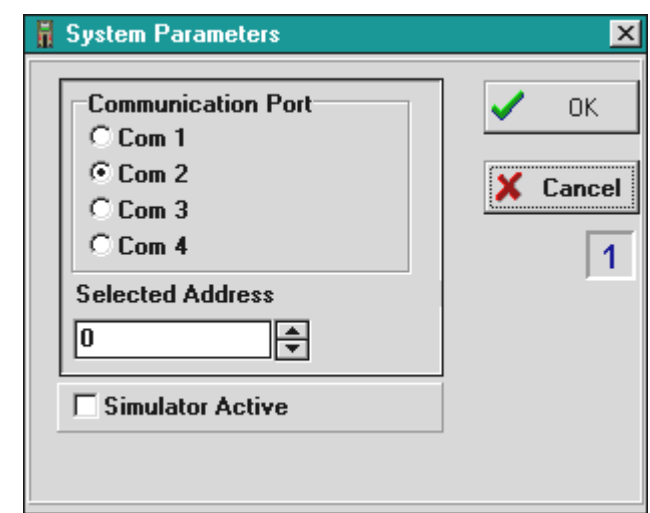

# EDIT: Host System Properties

The parameters in this window are used to configure the ASP-2 host program.

- Communication Selects which of the host computer's serial data ports the Port program will use when communicating with an ASP-2.
- Selected Address Although it is possible to assign each ASP-2 a unique address for use in local networks, all instruments will respond to a 'broadcast' address of zero. When communicating with only one instrument at a time over a serial cable, set this field to zero.
- Simulator Active When this box is checked, the host program simulates an ASP-2 rather than attempting to talk to a real instrument via the serial port. This is useful for training and experimental work.

# Edit: Load / Save Setup Parameters

 Instrument and probe parameters may be saved from an ASP-2 to the disk drive of a computer, then reloaded into the instrument at a later time. This makes it possible to calibrate a single instrument with several different probes, then restore any of these setups when required. Typical setups may also be defined for various probe types and used as starting points for individual calibrations.

 The commands which perform these functions are included under the Edit heading:

#### Load Setup Parameters and Save Setup Parameters.

 When either of these is selected with the mouse pointer, a smaller window pops up offering the options Instrument Parameters and Probe Parameters. The first transfers the information such as the instrument serial number and configuration. The second copies general and channel parameters for the probe to or from a disk file. Once any of these actions is chosen, a directory window opens and the operator is asked to select a destination or source file. If these commands are displayed in gray (rather than black) text, a higher level password is required (see next section).

## Edit: Enter / Edit Passwords

 To prevent unauthorized tampering, it is possible to password protect various functions of the ASP-2 host program. Three levels of security are provided to restrict which functions are accessable to specific personnel:

- Level 1 This password permits changes to the host system properties such as communications port selection and enabling/disabling the instrument simulator.
- Level 2 Allows access to stored information including calibration reports and voltage plateau graphs.
- Level 3 Grants full access and the ability to change parameters which affect instrument operation.

 Entering the level 2 password also provides access to level 1 functions, while the level 3 password unlocks all level 1 and 2 commands. The factory default for all passwords is 'Eberline'. Note that if the file ASP2.DAT is ever deleted, this default value will be restored, since all password changes are encrypted into

this file.

If security is not an issue, the password may be made part of the Windows®

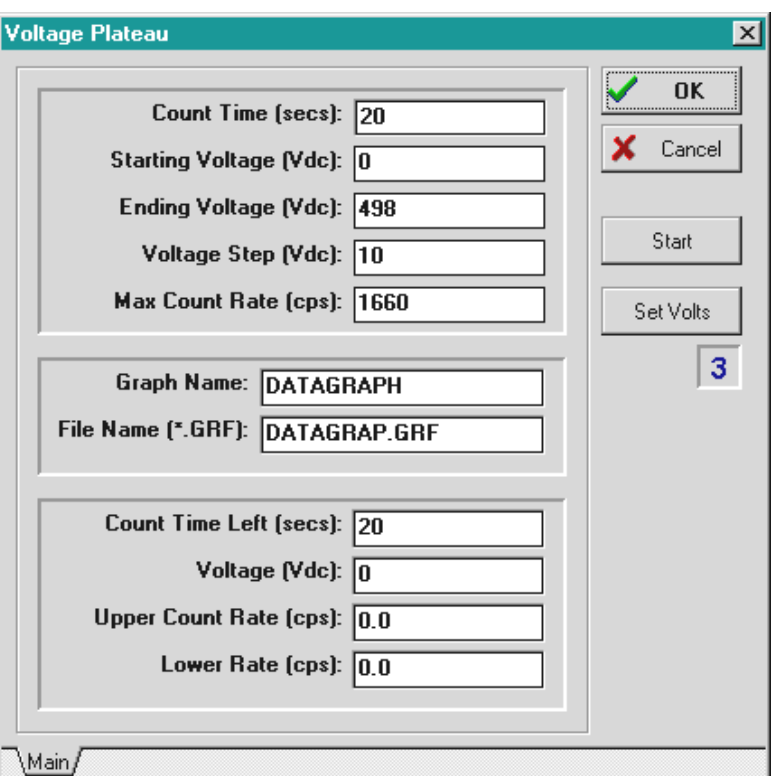

 command line which launches the host program. Once this is done, no additional passwords will be required. The modified command line will typically

be something like: C:\ASP2\ASP2.EXE Eberline.

## Calibration: Run Plateau

 This menu is accessed through the Calibration menu. It automates the process of running a plateau during probe calibration. The following information

 must be entered by the operator; the last four fields of data are updated by the program while the plateau is running:

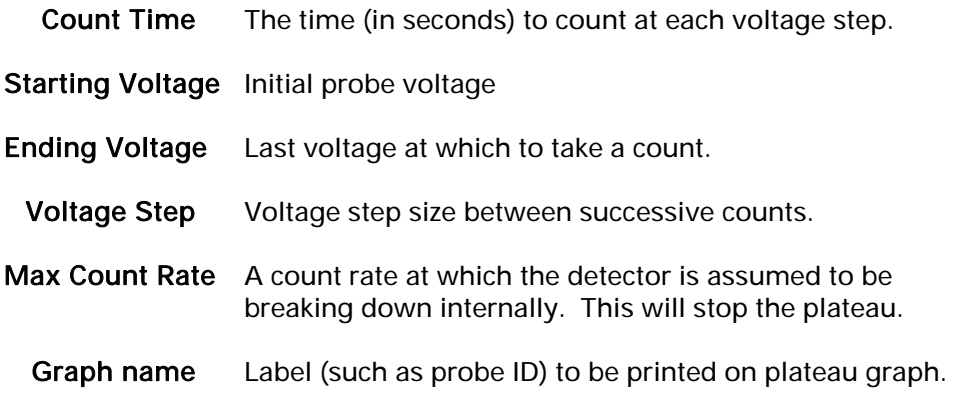

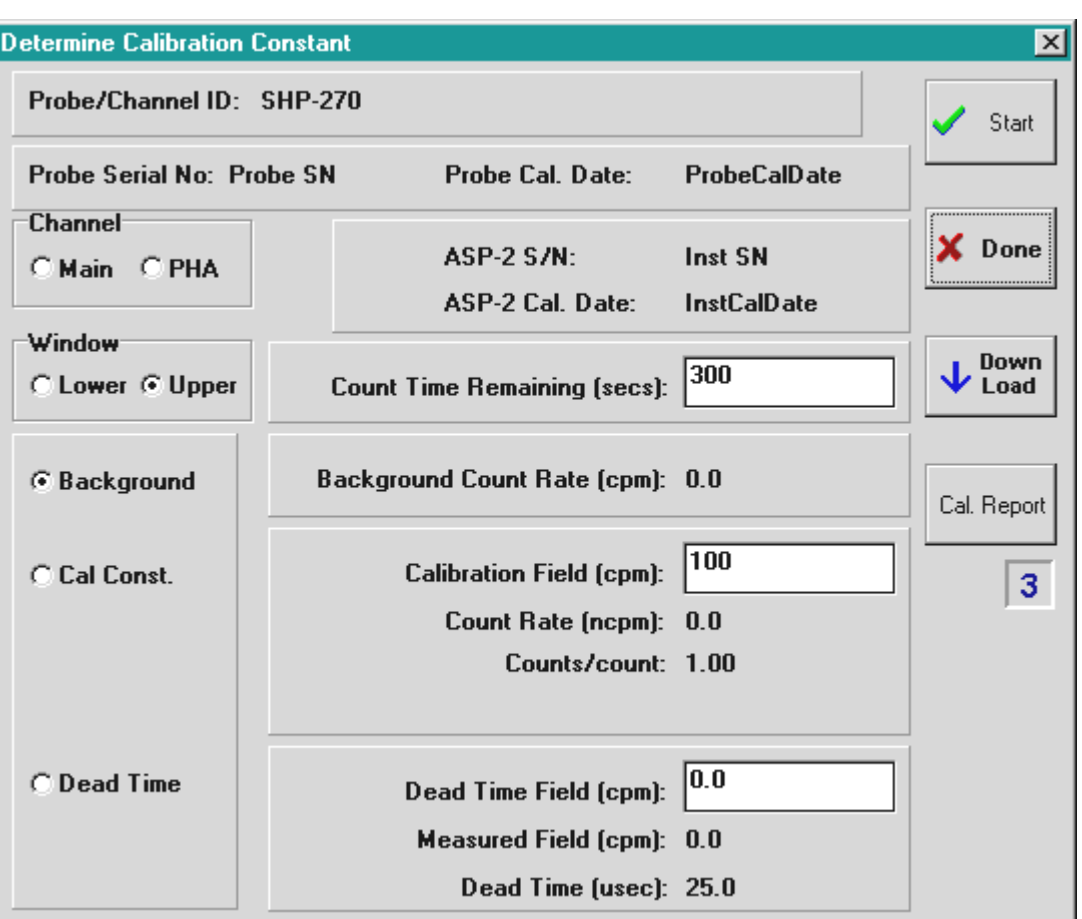

File Name Disk file in which to save results (must end in .GRF).

After entering the necessary parameters, click START to begin the plateau process.

# Calibration: Determine Calibration Constant

 Once the basic operating parameters (probe voltage, detection thresholds, etc.) Have been entered, this window may be used to calibrate the ASP-2 and probe.

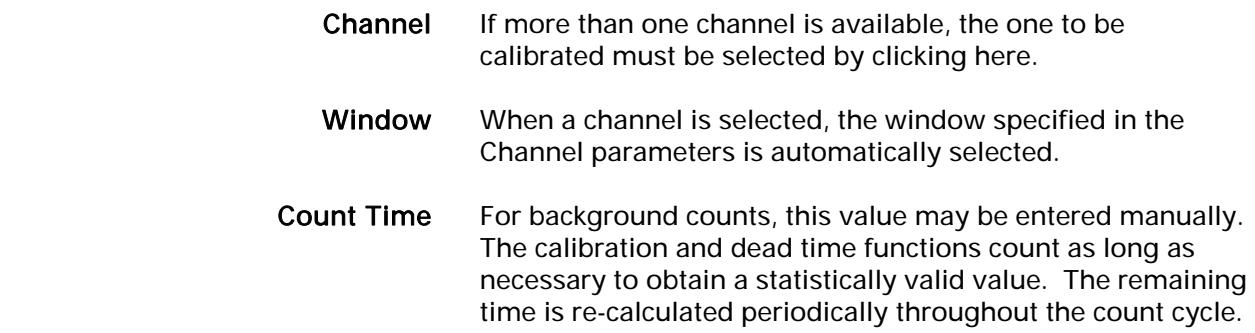

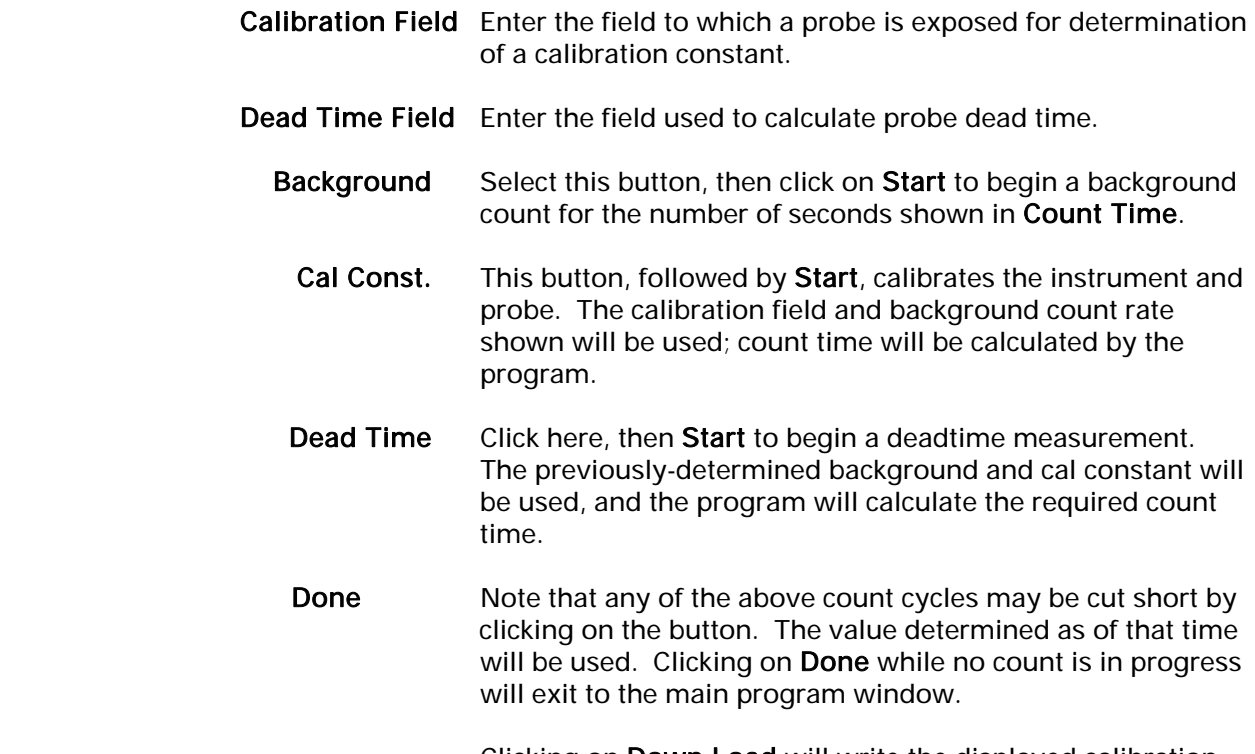

 Clicking on Down Load will write the displayed calibration constant and dead time to the ASP-2.

## Calibration: Calibration Report

Use this command to print a calibration report or certificate:

- Cal Report Select this option to produce a full calibration report, complete with title, signature block, etc. Certificate Omits the title and signature block. Used for printing
- calibration data on a certificate form which already includes these items.
- Include... Check the items which should be included in the printout. In adition to the instrument setup and probe information, a file named USERTEXT.TXT may be created with an editor such as Windows® Notepad® and added to the report. Checking the Linearity Data Fields button will insert three blank lines on which data may be written after the report is printed.
- Report File If the Save button is clicked, the report will be written to this file instead of sent directly to the printer. The file may be

 edited using Notepad® or another editor before printing. To avoid overwriting existing files, select unique names for each.

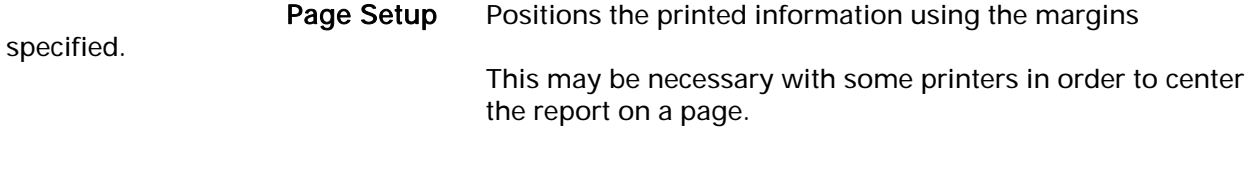

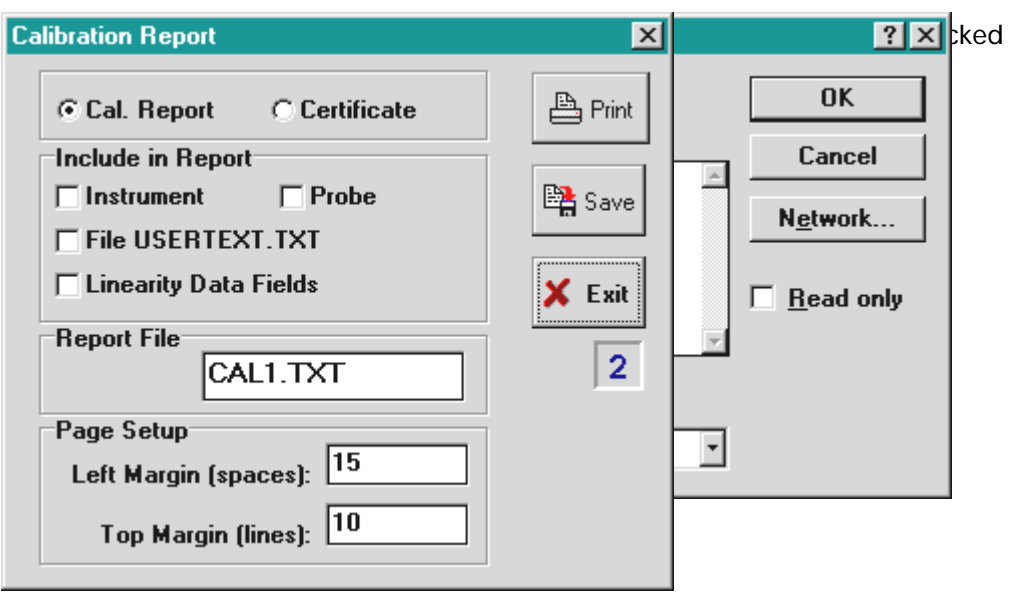

# Calibration: Display Plateau

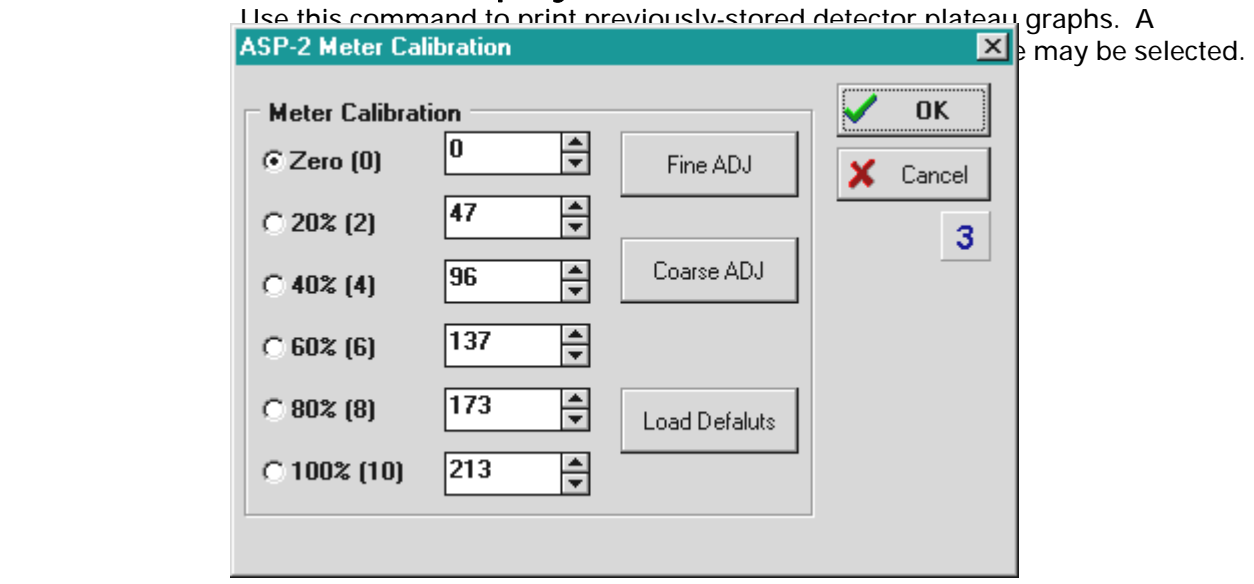

 Displays the analog meter calibration window. Clicking on any of the six points will drive the meter to that value. Use the up and down spinner controls to correct any meter error, then go to the next point and back again to overcome any friction. Once all six points are acceptable, click OK to save this calibration to the ASP-2. All readings are interpolated by the instrument using the two closest cal points.

# Utility: Program Version

Requests the firmware version number from a connected ASP-2 and displays the value returned.

## **Utility: Default Parameters**

Clicking on this command resets the ASP-2 to its default parameters. This ability is used mainly during instrument test; the defaults are not necessarily appropriate for any particular probe, however the instrument will be set to known and safe values.

# Utility: ASP-2 Instrument Test

This is the final test used by Eberline to insure that an ASP-2 is fully functional before it is shipped. The same test may be used to determine whether an instrument requires service. Because this test requires a high voltage probe, pulse generator and other test equipment, it is intended primarily for use in service facilities.

Although completeness dictates that this item be listed here along with the other menu items, a separate chapter follows which describes the test in detail.

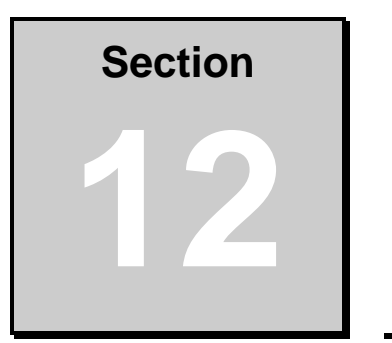

# **Instrument Test**

## **Overview**

This test is part of the ASP-2 host program described in the previous chapter. It is included in the distribution version of the sofware to enable any facility to test instruments, either as part of a routine maintenance program or to resolve any question regarding the operational status of a unit.

This test suite is organized as six pages of tests, plus a seventh page which summarizes the results obtained. Individual tests may be run to check a specific function, or the entire suite may be run to exercise all of the hardware. There is no specific order for completion of the six pages. In any case, the seventh page will always contain all test data taken. To select one of these pages, simply click on the labeled 'tab' at the top of that page.

Before running this test suite, back up all instrument and probe setup parameters, either to disk or on paper. If a problem is encountered, the program may not be able to reliably restore this information to its previous state. After testing, inspect the parameters and verify that they have indeed been correctly restored.

Remember that during this test, the probe power supply is set to 1250 Volts. Thisvoltage is dangerous to both people and some probes. Do not run this test with a probe connected to the ASP-2. Avoid contact with the probe supply circuit.

In addition to the controls which actually run specific tests, several of the pages contain buttons which perform other functions. In particular, the seventh page (which summarizes all test results) inculdes a RESET button which clears all test data and allows all tests to be run again. Some pages also have Clear Results buttons which reset the tests on that one page. Each page also has an EXIT switch which is the only way to exit to the main host program screen. The ASP-2 under test should NOT be turned off while testing is in progress.

## Inventory of Tests

The tests in this suite include the following:

#### ASP-2 Status Page

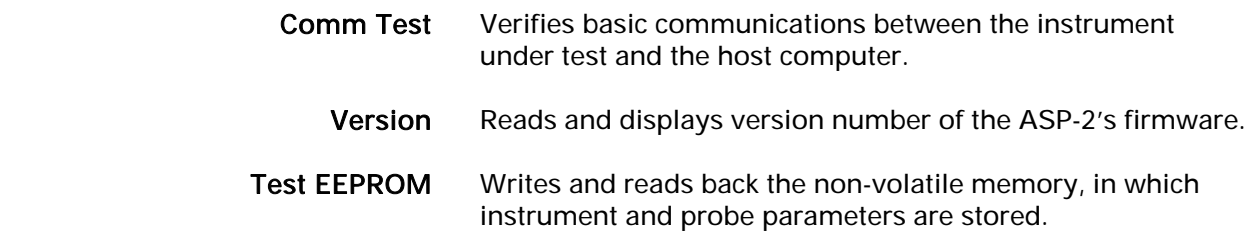

#### Pwr Supp. & A/D Conv. Page

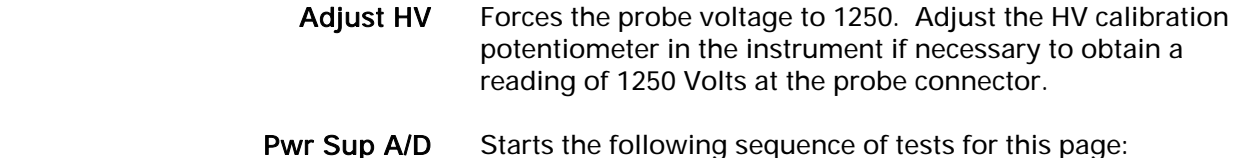

- High Voltage Asks the operator to take a voltage measurement at the probe connector. If within ±2 Volts of nominal (1250), no action is needed. If more than 5 Volts from nominal, recalibration of the power supply is required.
- A/D Channel 1 Checks the instrument's ability to measure its own probe voltage at 1250 Volts.
- A/D Response Allows 60 seconds for the probe supply to bleed down to 800 V, then takes a second reading on A/D channel 1 to verify linearity.

#### LCD/Meter Test Page

LCD Test Displays a picture of what the liquid crystal display should look like, turns on all segments of that display, and asks the operator to verify that the picture and display match exactly. Meter Test Opens the same meter calibration window described elsewhere. The operator must use this utility to exercise the meter, then verify for the program that it is responding accurately.

#### Test Switches Page

- Start Test Clicking on this button begins the tests for this page. Once active, the program displays a picture of the mode selector knob and pushbutton array on the ASP-2. Turn the mode selector, press the buttons and verify that the picture on the screen depicts what is actually happening on the instrument. DO NOT turn the mode switch to the OFF position during this test.
- Stop Test After testing all of the switches, click on this button to end this test. The program will then request verification that the test was completed successfully (or not).

#### Speaker/Light Test Page

- Speaker Test Turns on the instrument's speaker and asks the operator to determine whether it is producing sound.
	- Light Test Turns on the meter scale lights. Verify that both lights (one on each side) come on.

#### Hybrid Functional Test Page

Start Clicking on this button begins a three-test sequence which checks the hybrid input stage and pulse-height discriminators. The program will prompt for two different MiniPulser settings which are used for these tests.

#### Test Results Page

- Print Sends a picture of this page to the printer.
- Reset As described above, clears test results for all six pages.

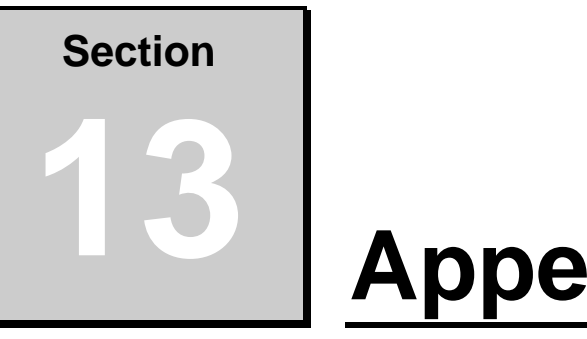

# **Appendix 1**

## Factory Test Procedure

This document defines the procedure for testing fully assembled ASP-2 instruments.

#### **Description of Test**

The test performed per these instructions, using the WINASP2 program, constitutes Eberline's acceptance criteria for newly-manufactured ASP-2 instruments. The same method may be used to verify that instruments which are already in service are still functioning correctly. This test is largely automated; the test software will provide onscreen instructions to the test technician, however most of the actual evaluations are made by the software.

#### **Required Materials**

- 1. Personal computer running Microsoft Windows7 which has Eberline WINASP2 host program installed.
- 2. Instrument data cable (Eberline CA-104 or functional equivalent).
- 3. Eberline MP-1 or MP-2 MiniPulser, modified (output coupling capacitor must be a 0.0047 uF rated for 3KV, Eberline CPCE472P4Y or equivalent).
- 4. Digital voltmeter.
- 5. High voltage probe suitable for use with the available meter. Must have an in impedance of at least 1000 megohms.
- 6. Coaxial cable assembly with suitable connector for MiniPulser on one end and test clips on the other (clip end may be a commmercial coax-to-clips adapter).

#### **Preparation**

Start the PC and boot Windows7, then launch the WINASP2 host program. Connect the CA-104 data cable to the

computer's serial port for which the host program has been configured.

Note: It is assumed that the host software has been correctly installed and configured on the host computer. This process is beyond the scope of these instructions due to the wide range of PCs which may be used for this purpose.

#### **Caution:**

The power supply of this instrument produces up to 2500 Volts and may hold a dangerous charge for up to one minute after the board is powered off. Avoid contact with the probe connector. If the ASP-2 case has been opened, do not touch any components on the lower end of the circuit board.

#### **Overview**

The **ASP-2 Instrument Test** is invoked from the **Utility** menu of the WINASP2 program window. Clicking on this option will open a test window with seven page tabs across the top. Details of these pages are given in the sections which follow. Six of these pages contain buttons which initiate specific tests; the seventh is a summary of all test results and also permits the operator to print the results, save them to disk, or exit to the main WINASP2 window.

There is no preferred order in which the six pages of tests should be performed, however all of the tests on each page should generally be run as a group. The **Test Results** page should be viewed last, since it provides a complete summary of the other six pages. Note that test results may be cleared and the tests re-run if a failure is corrected. Clicking **RESET** on the **Test Results** page will clear all pages at once.

If all of the results listed on the **Test Results** page are acceptable (passed), the instrument has successfully completed this test. If any results are not acceptable (failed) the instrument is not ready for service and requires repairs.

**Before Testing** If this instrument has previously been calibrated for a specific probe, use the *Save Setup Parameters* function located under the *Edit* menu to store both instrument and probe parameters to the computer's disk drive. Note that separate commands must be issued to save the two sets of parameters.

#### **ASP2 Status Tests**

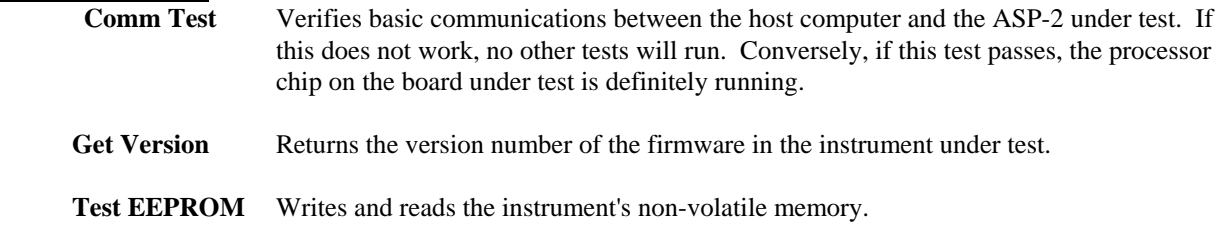

#### **Power Supply and A/D Converter Test**

 This page initially contains a single button which starts a series of tests when clicked. These tests verify correct operation of the high voltage power supply and the analog to digital converter. The operator will be asked to measure and type in the probe supply voltage.

 NOTE: When this test is initiated, the software will offer to set the HV power supply to 1250 Volts and permit the operator to adjust it before testing. This step is completely optional.

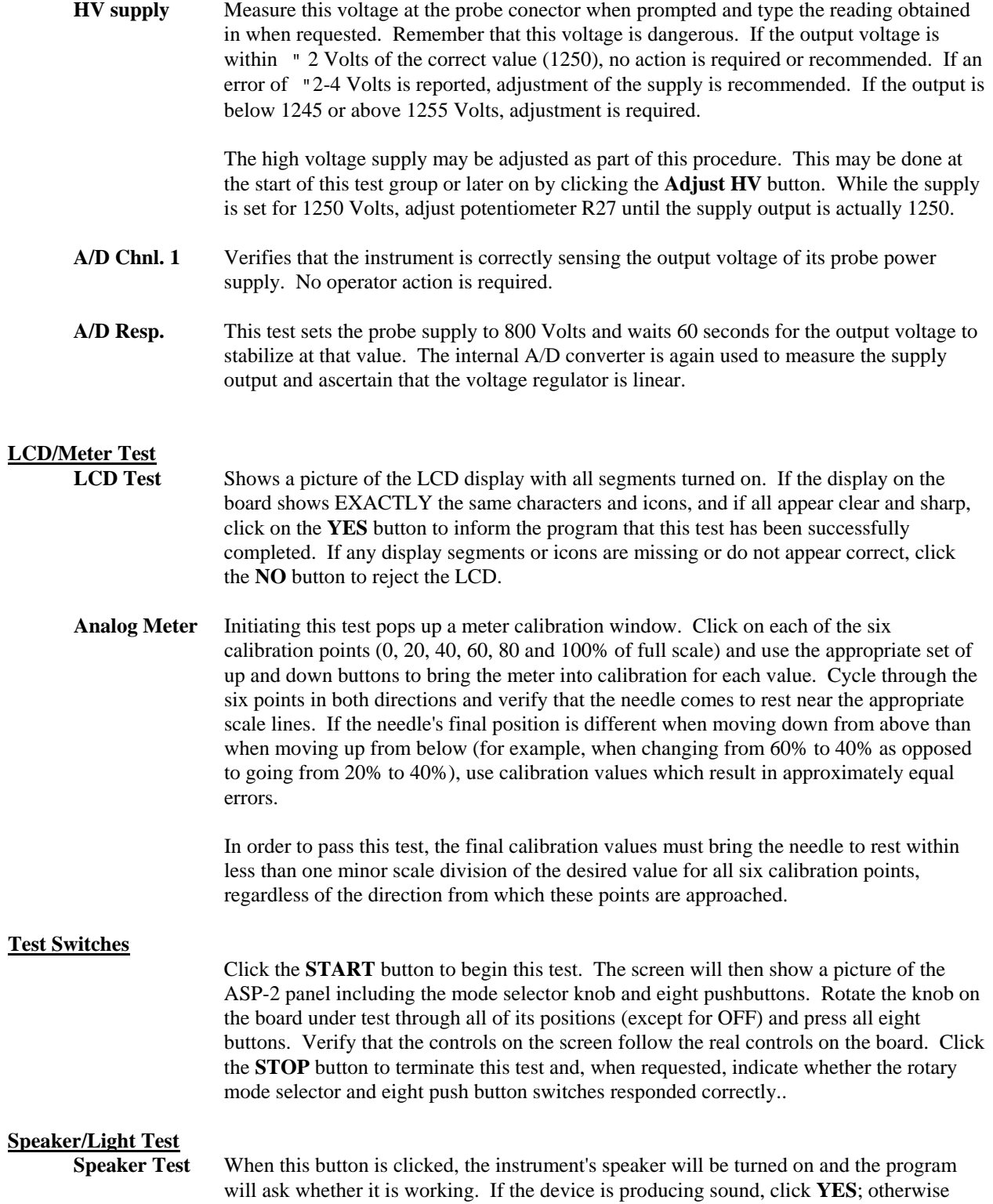

click **NO**.

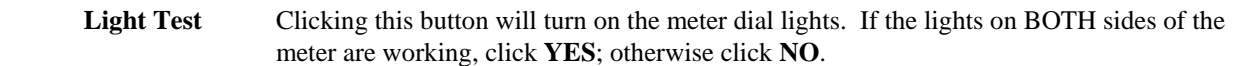

#### **Hybrid Functional Check**

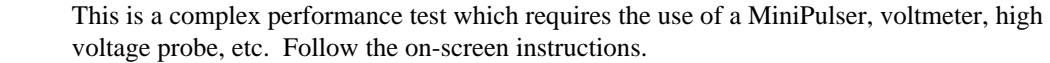

#### **Test Results**

 This screen displays all of the tests from the other six pages. If all of the tests have been completed, the board may be declared good if all have been passed or otherwise should be rejected for diagnosis and repair.

#### **Final Inspection**

Perform the following checks:

- 1. If instrument and probe parameters were saved prior to testing, use the *Load Setup Parameters* function under the *Edit* menu to restore both sets of parameters from the disk files in which they were saved. Otherwise, use the *Default Parameters* option under *Utilities* to set both instrument and probe parameters to their default values.
- 2. Use the*Edit Instrument/Probe Parameters* function to view the contents of the ASP-2's memory. Verify that the serial number matches the number on the instrument label. If a probe accompanies the instrument, verify that its serial number and other parameters are reasonable for that probe type. Correct invalid information if necessary.
- 3. Rotate the mode selector switch through all positions. Verify that this switch rotates through all of the positions labeled on the cover overlay, but no further in either direction. If the instrument is an ASP-2e, the **INTEGRATE** and **SCALER** modes should show normal displays; if the display reads **OFF** in either of these positions, the board's configuration code must be set to 'enhanced'.

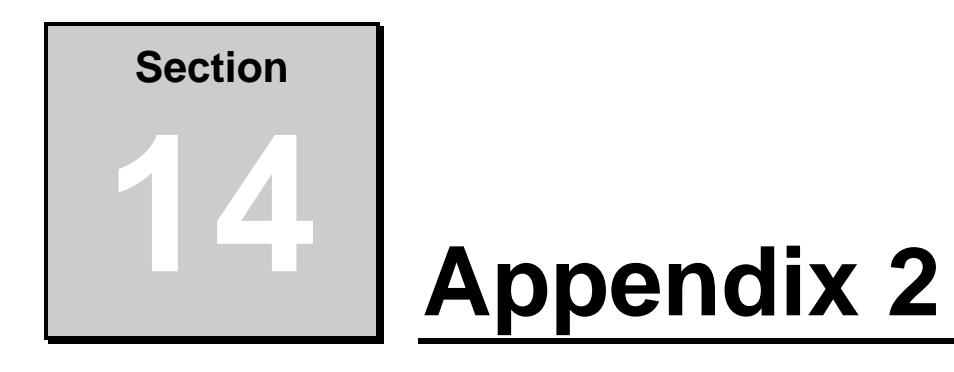

## ASP-2 Probe Calibration

#### **AC-3-7, AC-3-8, HP-350, HP-380A**

Calibration in CPS, CPM, DPS, DPM, Bq Calibration to <sup>239</sup>Pu (or <sup>230</sup>Th if necessary) in S94 type source holders when possible, except for HP-380A.

- 1. With the ASP-2 OFF, connect the computer and detector cables to the instrument. Launch the WinASP2 program, then turn the ASP-2 mode selector to the CHECK position.
- 2. Click *Edit, Instrument Parameters* to display the information currently in memory. If the ASP-2 is currently set up for the probe being calibrated, its memory will already contain appropriate parameters. Otherwise, parameters for this probe type must be loaded into the instrument. This may be accomplished in either of two ways:
	- a. Edit all parameters on the 'Probe' and 'Channel' display pages to match those given in the tables below, then click *OK* to download to the ASP-2. If desired, changes may also be made to options on the 'Instrument' page.
	- b. Close the parameters window by clicking *Cancel*. Click on *Edit, Load Setup From Disk*, then select a parameter file for the type of probe being calibrated and click *Load*. Note that this file may contain either default parameters for this probe model or the results of a previous calibration for this specific probe.

Click on *Edit, Instrument Parameters* to view and verify the probe serial number. Also insert the current date as the 'Last Cal. Date' for the probe. After verifying that all entries are correct, click on *OK* to download them to the ASP-2.

 IMPORTANT: Performing the following calibration procedure with incorrect voltage settings in the instrument's memory may damage or destroy the detector. Whatever the source of the values in use, verify that the probe voltage and maximum high voltage settings match those stated below.

4.<br>5.

6.

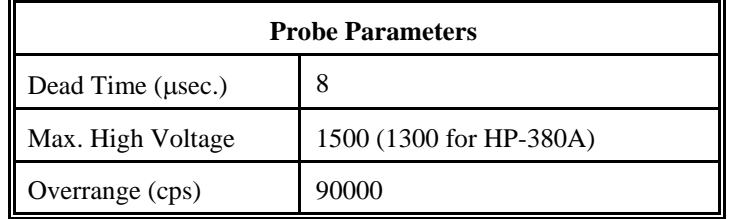

These probes are not suitable for operation with the PHA channel of an ASP-2. Set the channel type identifier of the PHA channel to 'NONE' and set up the main channel as follows:

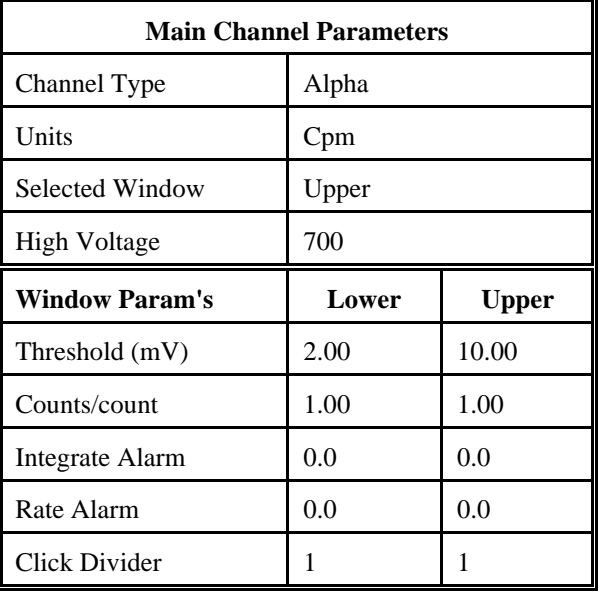

5. 3. Select *Calibrate*, then *Run Plateau.* Edit the plateau voltage parameters as shown below. Specify a graph name (up to 30 characters) and a graph file name. Note that the graph file name must have a .GRF extension.

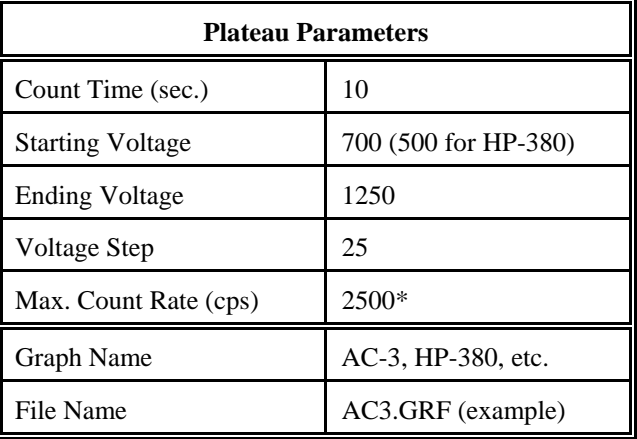

• Depends on source activity.

- 4. Expose the probe to a <sup>239</sup>Pu (or <sup>230</sup>Th) 40K to 200K cpm (or .80K to 400K dpm) plated source. Position the source disc with the active side facing the probe. Click on the *Start* button. There will be a delay before the first count begins as the high voltage settles. A graph of the source plateau will appear beginning after the first count. When the ending voltage is reached a prompt will appear asking if the ending voltage should be extended. If the noise region of the plateau has not been reached extend the ending voltage as necessary to complete the plateau, but not above 1300 volts.
- 5. When the plateau is complete, select the high voltage set point by clicking on the < and > symbols on the voltage plateau graph until the vertical bar is at the center of the upper window plateau. Adjust up and down from this point noting the ratio of the upper window counts versus the lower window counts shown in the lower left corner. Select the point where the upper window (alpha) counts are highest and the lower window (beta) counts are lowest while still on the plateau. Save the desired voltage setting to the instrument by clicking on the *Set HV* button in the plateau dialog box. A prompt will appear to verify that the HV set point is the desired value established during the plateau.
- 6. Determine background and calibration constant next by selecting *Calibration* then *Determine Calibration Constant*. Verify that the Upper Window, and Background buttons are selected with the count time set to 300 seconds. Place the probe in a low background area and then click on the *Start* button to begin the background count. The background should be less than 10 cpm.
- 7. Upon completion of the background count, click on the *Cal. Const*. button. Enter the calibration field, which should be a <sup>239</sup>Pu source (or <sup>230</sup>Th), of around 50K cpm (.100K dpm). The units must be in cpm to match the probe set up. Expose the probe to the source and click on *Start* to begin the count. The actual count time will be determined by the WinASP2 program.
- 8. Upon completion, verify the determined cal constant (ie.  $2\pi$  efficiency or counts/count parameter) for <sup>239</sup>Pu is greater than 0.28 for the AC-3-7, greater than 0.18 for the AC-3-8, and greater than 0.36 for the HP-350 and HP-380A. If within tolerance, answer Yes to the save prompt. Note the efficiency (CC  $H 100 = %$  eff.) to record later on the calibration report.
- 9. Unless calibration other than cpm is specified, edit the cal constant to 1.00 in both the upper and lower windows. This yields actual probe count rate, the recommended calibration for these probes. To edit the cal constant select *Edit*, *Instrument Parameters*, *Channel*. Jump to step 12.
- 10. If calibration is to <u>source count rate</u> ( $2\pi$  emissions), jump to step 12. Do not edit the cal constants to 1.00; the previously determined values are correct for  $2\pi$  emissions.
- 11. If units of dps, dpm or Bq are desired, change the activity units and cal constant at this time. To edit the units and cal constant select *Edit*, *Instru*me*nt Parameters*, then *Channel*. Select the desired units in and divide the previously determined cal constant by two. For example: If the previously determined cal constant was 0.28 counts/count. Change the units to dpm, then edit the cal constant to 0.14 counts/disint.  $(0.28 \t)$  2).
- 12. Calibration is now complete. Verify that the correct units of measure are set in the instrument. To print a cal report, select *Calibration,* and *Calibration Report*, while still connected to the ASP-2 just calibrated. Since no linearity points were taken, do not elect to include linearity data in the report. Record the isotope and previously determined efficiency on the printed calibration report. Print the plateau for this probe by selecting *Calibration*, *Display Plateau* then select the appropriate file from the list in the dialog box. Verify that the printer is connected to the computer and ready to print. When the plateau is displayed in the Graph Window, select *File* then *Print Graph*.

#### **HP-100C, HP-100CGS**

Calibration in CPS, CPM, Bq, DPS, DPM

- 1. With the ASP-2 OFF, connect the computer and detector cables to the instrument. Launch the WinASP2 program, then turn the ASP-2 mode selector to the CHECK position.
- 2. Click *Edit, Instrument Parameters* to display the information currently in memory. If the ASP-2 is currently set up for the probe being calibrated, its memory will already contain appropriate parameters. Otherwise, parameters for this probe type must be loaded into the instrument. This may be accomplished in either of two ways:
	- a. Edit all parameters on the 'Probe' and 'Channel' display pages to match those given in the tables below, then click *OK* to download to the ASP-2. If desired, changes may also be made to options on the 'Instrument' page.
	- b. Close the parameters window by clicking *Cancel*. Click on *Edit, Load Setup From Disk*, then select a parameter file for the type of probe being calibrated and click *Load*. Note that this file may contain either default parameters for this probe model or the results of a previous calibration for this specific probe.

Click on *Edit, Instrument Parameters* to view and verify the probe serial number. Also insert the current date as the 'Last Cal. Date' for the probe. After verifying that all entries are correct, click on *OK* to download them to the ASP-2.

 IMPORTANT: Performing the following calibration procedure with incorrect voltage settings in the instrument's memory may damage or destroy the detector. Whatever the source of the values in use, verify that the probe voltage and maximum high voltage settings match those stated below.

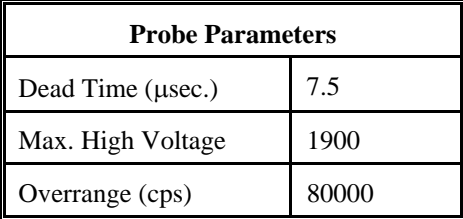

Note:These probes may be used to measure Alpha, Beta or total (Alpha plus Beta) radiation. Select one column from the table which follows and edit those values into the main channel parameters, along with both columns from the chart of window parameters. Change the type identifier of the PHA channel to 'NONE' since these probes are not suitable for pulse height measurements.

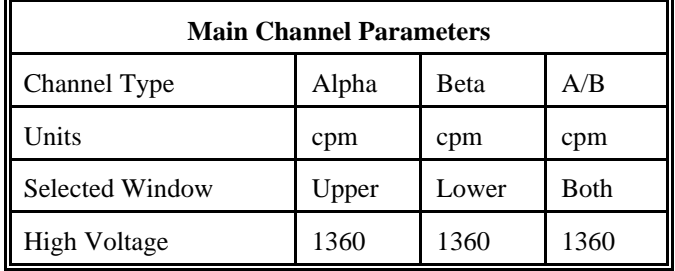

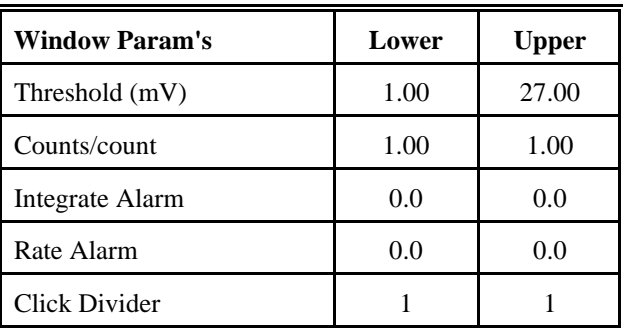

3. Flush the probe with P10 gas for one hour (minimum) at a flow rate of 50 cc/min. During the actual plateau and counting operations, flow must be maintained at 40 cc/min or more.
# **ASP-2** Technical Manual **ASP-2** Technical Manual

4. Select *Calibrate*, then *Run Plateau.* Edit the plateau voltage parameters as shown below. Specify a graphname (up to 30 characters) and a graph file name. Note that the graph file name must have a .GRF extension.

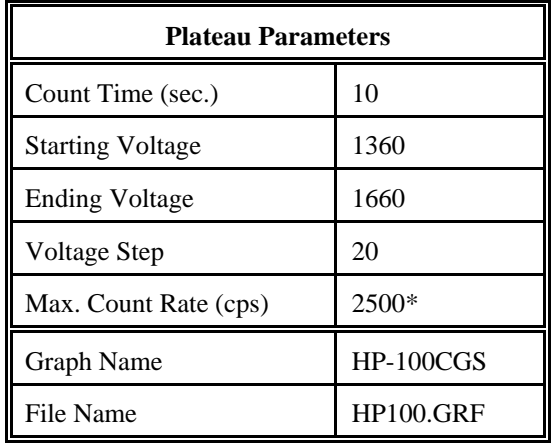

\* Depends on source activity.

- 5. Expose the probe to a 99Tc\* 40K to 200K cpm (or .80K to 400K dpm) plated source. Position the source with the active side facing the probe. Click on the *Start* button. There will be a delay before the first count begins as the high voltage settles. A graph of the source plateau will appear beginning after the first count. When the ending voltage is reached a prompt will appear asking if the ending voltage should be extended. If the noise region of the plateau has not been reached extend the ending voltage as necessary to complete the plateau.
- 6. When the plateau is complete, select the high voltage set point by clicking on the < and > symbols on the voltage plateau graph until the vertical bar is at the center of the plateau. The operating voltage is normally set at a point where the voltage is as high as possible with less than a 1% beta to alpha crossover. The black vertical bar turns red when the beta to alpha crossover exceeds 1%. Move the bar back one position when it turns red to obtain the optimum operating voltage. Save the desired voltage setting for channel 1 by clicking on the *Set HV* button in the plateau dialog box. A prompt will appear to verify that the HV set point is the desired value established during the plateau.
- 7. Place the probe in a low background, then select *Calibration,* then *Determine Calibration Constant*. Verify that the MAIN channel is selected and that the correct window (upper, lower or both, as appropriate to the channel type in use) is checked (this should happen automatically). Click the *Background* button, enter a count time of 120 seconds, then click *Start*.
- 8. For a Beta channel or for total counts (Alpha plus Beta), expose the probe to a  $100 \text{ cm}^2$  137Cs source. For an Alpha channel, use a 100 cm<sup>2 241</sup>Am source. Enter the calibration field in CPM, check the *Cal Const*. box, verify that *Do XOver* is NOT checked, then click on *Start* to begin counting. The count time will be determined by the host program.

# **ASP-2** Technical Manual **Section 14** Section 14

- 9. For a Beta channel or for total counts (Alpha plus Beta), expose the probe to a  $100 \text{ cm}^2$  137Cs source. For an Alpha channel, use a 100 cm<sup>2 241</sup>Am source. Enter the calibration field in CPM, check the *Cal Const*. box, verify that *Do XOver* is NOT checked, then click on *Start* to begin counting. The count time will be determined by the host program.
- 10. Verify that the cal constant obtained is greater than 0.52 for a  $137Cs$  source or greater than 0.45 for an  $241Am$ source. Calculate the detector efficiency (100 times the cal constant) to be recorded later on the calibration certificate.

Unless calibration other than cpm is specified, edit the cal constant to 1.00 in both upper and lower windows. *Instrument Parameters*, then *Channel*. Jump to step 13.

- 11. If calibration to source count rate ( $2\pi$  emissions) is specified, then jump to step 13. Do not edit the cal constants to 1.00, the previously determined values are correct for  $2\pi$  emissions.
- 12. If units of dpm, dps, Bq are desired, change the activity units and cal constant. To edit the units and cal constant select *Edit*, *Instrument Parameters*, then *Channel*. Select the desired units for the main channel and divide the previously determined cal constant by two.

For example: If the previously determined cal constant was 0.54 counts/count. Change the units to dpm, then edit the cal constant to 0.27 counts/disint.  $(0.54 \t)$  2).

- 13. Calibration is complete. To print a cal report, select *Calibration*, then *Calibration Report*, while still connected to the ASP-2 just calibrated. Since no linearity points were taken, do not elect to include linearity data in the report. After printing the report, enter the Alpha and Beta isotope and efficiency on the cal report. Print the plateau for this probe by selecting *Calibration*, *Display Plateau* then select the appropriate file from the list in the dialog box. Verify that the printer is connected to the computer and ready to print. When the Graph Window is displayed, select *File* then *Print Graph*.
- 14. The gas should now be disconnected from the probe. For **Gas Seal (GS) versions** of the probe perform the following:
	- a. Seal the probe by disconnecting the inlet and then the outlet.

b. Wait 4 hours. Measure the Beta  $2\pi$  efficiency. It should be less than 5% decrease from the original value from step 9. Calculate the percent decrease with the following equation. This value should

be less than 5.0 (5%):

 $\bullet$  100cm<sup>2</sup> source is preferred, but any size may be used for the plateau. If necessary, the following isotopes may also be used for the plateau:  $137Cs$ ,  $90Sr$ ,  $60Co$ . A 100cm<sup>2</sup>  $137Cs$  source is the only type that should be used to measure beta efficiency.

### **HP-190A**

### **Section 1 - Calibration in CPM**

- 1. With the ASP-2 OFF, connect the computer and detector cables to the instrument. Launch the WinASP2 program, then turn the ASP-2 mode selector to the CHECK position.
- 2. Click *Edit, Instrument Parameters* to display the information currently in memory. If the ASP-2 is currently set up for the probe being calibrated, its memory will already contain appropriate parameters. Otherwise, parameters for this probe type must be loaded into the instrument. This may be accomplished in either of two ways:
	- a. Edit all parameters on the 'Probe' and 'Channel' display pages to match those given in the tables below, then click *OK* to download to the ASP-2. If desired, changes may also be made to options on the 'Instrument' page.
	- b. Close the parameters window by clicking *Cancel*. Click on *Edit, Load Setup From Disk*, then select a parameter file for the type of probe being calibrated and click *Load*. Note that this file may contain either default parameters for this probe model or the results of a previous calibration for this specific probe.

Click on *Edit, Instrument Parameters* to view and verify the probe serial number. Also insert the current date as the 'Last Cal. Date' for the probe. After verifying that all entries are correct, click on *OK* to download them to the ASP-2.

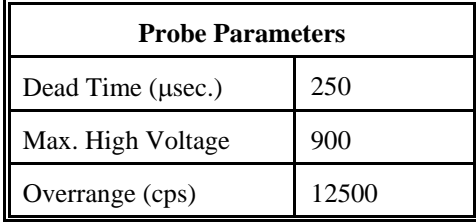

PHA channel to 'NONE' and set up the main channel as follows:

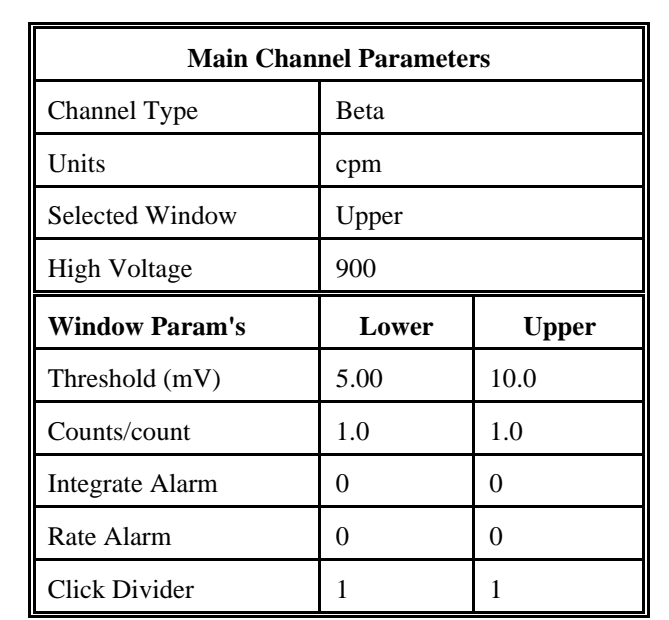

- 3. If R/h calibration is specified, then jump to step 8, otherwise calibration should be in CPM.
- 4. Place the probe in a low background area. Select *Calibration,* then *Determine Calibration Constant*. Verify that Upper Window and Background are selected with the count time set to 180 seconds. Click on the *Start* button to begin background count.
- 5. After the background has been determined, click on *Cal. Const.* Expose the probe screen on a 1 inch plated 90SrY source of less than 20K cpm. Click on the *Start* button to begin determining cal constant. Actual count time will be determined by the program and source activity. Upon completion, verify that the determined Beta Cal. Constant (ie. 2π efficiency or counts/count parameter) is greater than 0.12. DO NOT save this calibration constant to the instrument. The calibration constants (counts/count) in both windows should remain set at 1. Note the efficiency (CC  $H$  100 = % eff.) to record later on the calibration report.
- 6. Manually determine efficiencies for two  $^{90}SrY$  sources. Sources should be 1 inch diameter plated  $^{90}SrY$ , one of about 2K to 20K cpm and another of .75K to 100K cpm. Record the nominal and observed count rates for both sources in CPM, then compute efficiencies (100 x observed/nominal  $=$  % eff) for each. Verify that the two calculated efficiencies are within 10% of each other. Save these values for inclusion in the calibration report as linearity data.
- 7. When the linearity tests are complete, select *Calibration*, then *Calibration Report*, while still connected to the ASP-2 just calibrated. Print the report, then manually add the linearity data to the printed form. Record the isotope and previously determined efficiency on the cal report.

## **Section 2 - R/h Calibration**

- 8. Select *Edit*, *Instr*umen*t Parameters*, then *Channel*. Change the units for channel 1from cpm to R/h and the channel type to gamma.
- 9. Select *Calibration,* then *Determine Calibration Constant*. Verify that Upper Window and *Cal. Const.*are selected. Enter the cal constant field of 0.0075R/h. Place the probe in a 0.0075 R/h (7.5 mR/h) <sup>137</sup>Cs field, side on. Click on the *Start* button to begin determining cal constant. Actual count time will be determined by the program based on field strength. When the count is complete, click on *Save* to store the new calibration constant if within 1.15E+08 to 1.95E+08.
- 10. Next, click on *Dead Time*. Enter the dead time field of 0.75R/h. Place the probe, in a 0.75R/h (750 mR/h) <sup>137</sup>Cs field. Click on the *Start* button. The program may take several count cycles to determine an accurate dead time. If the dead time value obtained falls within the range of 230 to 330 μsec., click on *Save* when prompted, to store the new Dead Time value in the instrument.
- 11. Manually perform linearity checks in three <sup>137</sup>Cs fields: 0.005 R/h (5 mR/h), 0.05 R/h (50 mR/h), and 0.25 R/h (250 mR/h). For each field, record the observed reading in R/h and calculate the response as a percentage (100 x observed/nominal). Subtract 100% from these values to find the measurement error in percent. Responses in all fields must be within 90-110% of nominal (all errors less than 10%).
- 12. When the linearity tests are complete, select *Calibration*, then *Calibration Report*, while still connected to the ASP-2 just calibrated. Print the report, then manually add the linearity data to the printed form. Record the isotope used for calibration on the cal report.

### **HP-210, HP-260, HP-360**

### **Section 1 - Calibration in CPM**

- 1 . With the ASP-2 OFF, connect the computer and detector cables to the instrument. Launch the WinASP2 program, then turn the ASP-2 mode selector to the CHECK position.
- 2. Click *Edit, Instrument Parameters* to display the information currently in memory. If the ASP-2 is currently set up for the probe being calibrated, its memory will already contain appropriate parameters. Otherwise, parameters for this probe type must be loaded into the instrument. This may be accomplished in either of two ways:
	- a. Edit all parameters on the 'Probe' and 'Channel' display pages to match those given in the tables below, then click *OK* to download to the ASP-2. If desired, changes may also be made to options on the 'Instrument' page.
	- b. Close the parameters window by clicking *Cancel*. Click on *Edit, Load Setup From Disk*, then select a parameter file for the type of probe being calibrated and click *Load*. Note that this file may contain either default parameters for this probe model or the results of a previous calibration for this specific probe.

Click on *Edit, Instrument Parameters* to view and verify the probe serial number. Also insert the current date as the 'Last Cal. Date' for the probe. After verifying that all entries are correct, click on *OK* to download them to the ASP-2.

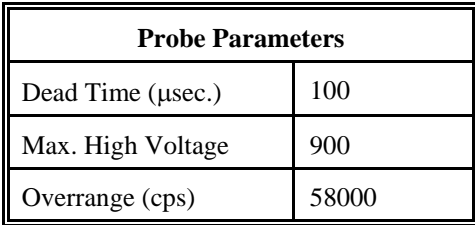

These probes are not suitable for operation with the PHA channel of an ASP-2e. Set the channel type identifier of the PHA channel to 'NONE' and set up the main channel as follows:

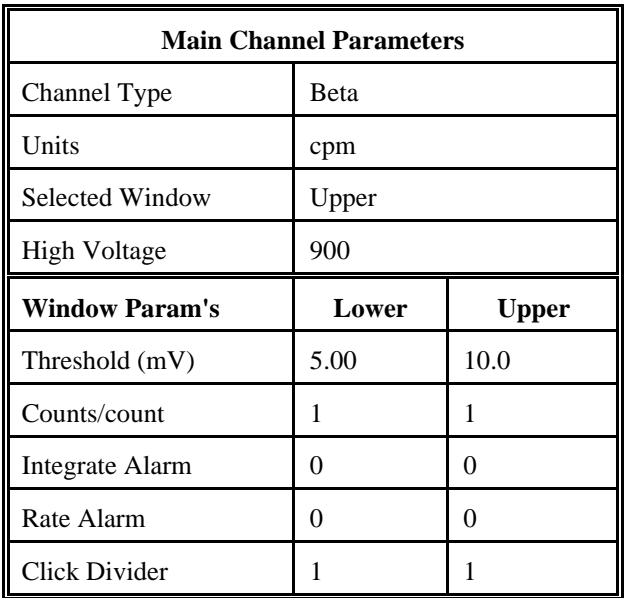

- 3. If R/h calibration is specified, then jump to step 8, otherwise calibration should be in CPM.
- 4. Place the probe in a low background area. Select *Calibration,* then *Determine Calibration Constant*. Verify that Upper Window and Background are selected with the count time set to 120 seconds. Click on the *Start* button to begin background count.
- 5. After the background has been determined, click on *Cal. Const.* Expose the probe screen on a 47mm plated <sup>99</sup>Tc source of less than 20K cpm. Click on the *Start* button to begin determining cal constant. Actual count time will be determined by the program and source activity. Upon completion, verify that the determined Beta Cal. Constant (ie. 2π efficiency or counts/count parameter) is greater than 0.25. DO NOT save this calibration constant to the instrument. The calibration constants (counts/count) in both windows should remain set at 1. Note the efficiency (CC  $H$  100 = % eff.) to record later on the calibration report.
- 6. Manually determine efficiencies for two <sup>99</sup>Tc sources. Sources should be 47mm diameter plated <sup>99</sup>Tc, one of about 2K to 20K cpm and another of .75K to 100K cpm. Record the nominal and observed count rates for both sources in CPM, then compute efficiencies (100 x observed/nominal  $=$  % eff) for each. Verify that the two calculated efficiencies are within 10% of each other. Save these values for inclusion in the calibration report as linearity data.
- 7. When the linearity tests are complete, select *Calibration*, then *Calibration Report*, while still connected to the ASP-2 just calibrated. Print the report, then manually add the linearity data to the printed form. Record the isotope and previously determined efficiency on the cal report.

## **Section 2 - R/h calibration**

- 8. Select *Edit*, *Instrument Parameters*, then *Channel*. Change the units for channel 1 from cpm to R/h and the channel type to gamma.
- 9. Select *Calibration,* then *Determine Calibration Constant*. Verify that Upper Window and *Cal. Const.* are selected. Enter the cal constant field of 0.0075 R/h.

### **NOTE**

Use a 1/4" plastic (plexiglas) between source and detector, placed in contact with detector, for the following readings.

- 10. Place the probe in a 0.0075 R/h (7.5 mR/h) 137Cs field, face on. Click on the *Start* button to begin determining cal constant. Actual count time will be determined by the program and field strength. When the count is complete, click on *Save* to store the new calibration constant if within 1.8E+08 to 2.4E+08.
- 11. Next, click on *Dead Time*. Enter the dead time field of 0.75R/h. Place the probe, in a 0.75R/h (750 mR/h) <sup>137</sup>Cs field. Click on the *Start* button. The program could take several count cycles to determine an accurate dead time. If the dead time value obtained falls within the range of 80 to 125 μsec., click on *Save* when prompted, to store the new Dead Time value in the instrument.
- 12. Manually perform linearity checks in three <sup>137</sup>Cs fields: 0.005 R/h (5 mR/h), 0.05 R/h (50 mR/h), and 0.5 R/h (500 mR/h). For each field, record the observed reading in R/h and calculate the response as a percentage (100 x observed/nominal). Subtract 100% from these values to find the measurement error in percent. Responses in all fields must be within 90-110% of nominal (all errors less than 10%).
- 13. When the linearity tests are complete, select *Calibration*, then *Calibration Report*, while still connected to the ASP-2 just calibrated. Print the report, then manually add the linearity data to the printed form. Record the isotope used for calibration on the cal report.

## **HP-220A**

Calibration in R/h

- 1. With the ASP-2 OFF, connect the computer and detector cables to the instrument. Launch the WinASP2 program, then turn the ASP-2 mode selector to the CHECK position.
- 2. Click *Edit, Instrument Parameters* to display the information currently in memory. If the ASP-2 is currently set up for the probe being calibrated, its memory will already contain appropriate parameters. Otherwise, parameters for this probe type must be loaded into the instrument. This may be accomplished in either of two ways:
	- a. Edit all parameters on the 'Probe' and 'Channel' display pages to match those given in the tables below, then click *OK* to download to the ASP-2. If desired, changes may also be made to options on the 'Instrument' page.
	- b. Close the parameters window by clicking *Cancel*. Click on *Edit, Load Setup From Disk*, then select a parameter file for the type of probe being calibrated and click *Load*. Note that this file may contain either default parameters for this probe model or the results of a previous calibration for this specific probe.

Click on *Edit, Instrument Parameters* to view and verify the probe serial number. Also insert the current date as the 'Last Cal. Date' for the probe. After verifying that all entries are correct, click on *OK* to download them to the ASP-2.

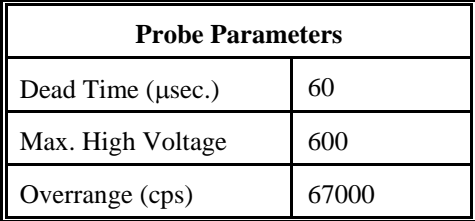

This probe is not suitable for operation with the PHA channel of an ASP-2e. Set the channel type identifier of the PHA channel to 'NONE' and set up the main channel as follows:

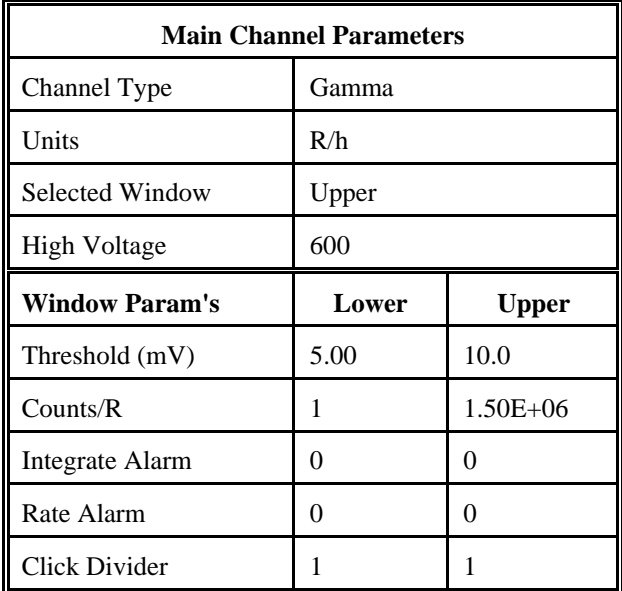

- 3. Place the probe in a low background area. Select *Calibration,* then *Determine Calibration Constant*. Verify that Upper Window and *Cal. Const.* are selected.
- 4. Enter the cal constant field, 0.075 R/h. Place the probe in a 75 mR/h  $(0.075 \text{ R/h})^{137}$ Cs field. Click on the *Start* button to begin determining cal constant. Actual count time will be determined by the program, based on field strength. When the count is complete, click on *Save* to store the new calibration constant if within 4.9E+07 to 9.1E+07.
- 5. Next, click on *Dead Time*. Enter the dead time field, 75 R/h. Place the probe in a 75 R/h<sup>137</sup>Cs field. Click on the *Start* button. The program could take several count cycles to determine an accurate dead time. If the dead time value obtained falls within the range of 70 to 100 μsec., click on *Save* when prompted, to store new value in the instrument.
- 6. Manually perform linearity checks in three 137Cs fields: 0.75 R/h (750 mR/h), 7.5 R/h, and 75 R/h. For each field, record the observed reading in R/h and calculate the response as a percentage (100 x observed/nominal). Subtract 100% from these values to find the measurement error in percent. Responses in all fields must be within 85-115% of nominal (all errors <15%).
- 7. When the linearity tests are complete, select *Calibration*, then *Calibration Report*, while still connected to the ASP-2 just calibrated. Print the report, then manually add the linearity data to the printed form. Record the isotope used for calibration on the cal report.

## **HP-270**

Calibration in R/h

- 1. With the ASP-2 OFF, connect the computer and detector cables to the instrument. Launch the WinASP2 program, then turn the ASP-2 mode selector to the CHECK position.
- 2. Click *Edit, Instrument Parameters* to display the information currently in memory. If the ASP-2 is currently set up for the probe being calibrated, its memory will already contain appropriate parameters. Otherwise, parameters for this probe type must be loaded into the instrument. This may be accomplished in either of two ways:
	- a. Edit all parameters on the 'Probe' and 'Channel' display pages to match those given in the tables below, then click *OK* to download to the ASP-2. If desired, changes may also be made to options on the 'Instrument' page.
	- b. Close the parameters window by clicking *Cancel*. Click on *Edit, Load Setup From Disk*, then select a parameter file for the type of probe being calibrated and click *Load*. Note that this file may contain either default parameters for this probe model or the results of a previous calibration for this specific probe.

Click on *Edit, Instrument Parameters* to view and verify the probe serial number. Also insert the current date as the 'Last Cal. Date' for the probe. After verifying that all entries are correct, click on *OK* to download them to the ASP-2.

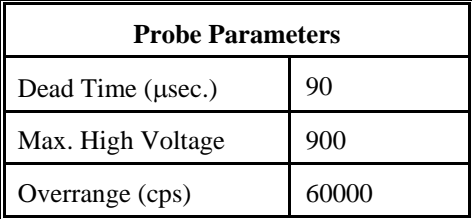

This probe is not suitable for operation with the PHA channel of an ASP-2e. Set the channel type identifier of the PHA channel to 'NONE' and set up the main channel as follows:

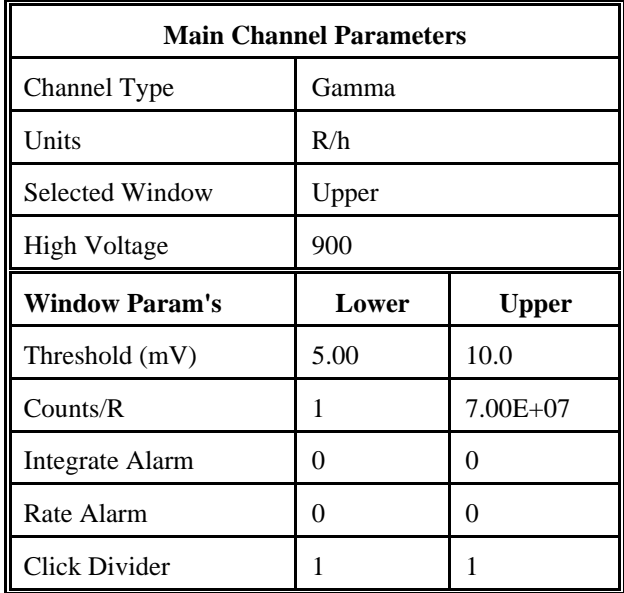

- 3. Select *Calibration,* then *Determine Calibration Constant*. Verify that Upper Window and Cal. Const. are selected. Enter the calibration constant field, 0.0075 R/h. Place the probe in a 7.5 mR/h (0.0075 R/h) <sup>137</sup>Cs field, side on, shield closed. Click on the *Start* button to begin determining cal constant. Actual count time will be determined by the program and field strength. When the count is complete, click on *Save* to store the new calibration constant if within 4.9E+07 to 9.1E+07.
- 4. Next, click on *Dead Time*. Enter the dead time field, 0.75 R/h. Place the probe, shield closed, in a 750 mR/h (0.75R/h) 137Cs field. Click on the *Start* button. The program may take several count cycles to determine an accurate dead time. If the dead time value obtained falls within a range of 60 to 120 μsec., click on *Save* when prompted, to store new value in the instrument.
- 5. Manually perform linearity checks in three <sup>137</sup>Cs fields: 0.005 R/h (5 mR/h), 0.5 R/h (500 mR/h), and 2.0 R/h. For each field, record the observed reading in  $R/h$  and calculate the response as a percentage (100 x observed/nominal). Subtract 100% from these values to find the measurement error in percent. Responses in all fields must be within 90-110% of nominal (all errors below 10%).
- 6. When the linearity tests are complete, select *Calibration*, then *Calibration Report*, while still connected to the ASP-2 just calibrated. Print the report, then manually add the linearity data to the printed form. Record the isotope used for calibration on the cal report.

## **HP-290**

Calibration in R/h

- 1. With the ASP-2 OFF, connect the computer and detector cables to the instrument. Launch the WinASP2 program, then turn the ASP-2 mode selector to the CHECK position.
- 2. Click *Edit, Instrument Parameters* to display the information currently in memory. If the ASP-2 is currently set up for the probe being calibrated, its memory will already contain appropriate parameters. Otherwise, parameters for this probe type must be loaded into the instrument. This may be accomplished in either of two ways:
	- a. Edit all parameters on the 'Probe' and 'Channel' display pages to match those given in the tables below, then click *OK* to download to the ASP-2. If desired, changes may also be made to options on the 'Instrument' page.
	- b. Close the parameters window by clicking *Cancel*. Click on *Edit, Load Setup From Disk*, then select a parameter file for the type of probe being calibrated and click *Load*. Note that this file may contain either default parameters for this probe model or the results of a previous calibration for this specific probe.

Click on *Edit, Instrument Parameters* to view and verify the probe serial number. Also insert the current date as the 'Last Cal. Date' for the probe. After verifying that all entries are correct, click on *OK* to download them to the ASP-2.

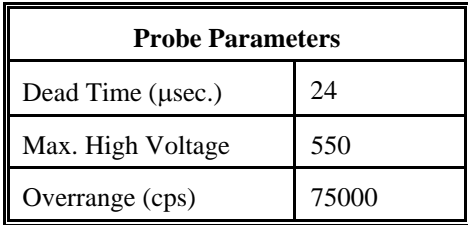

This probe is not suitable for operation with the PHA channel of an ASP-2e. Set the channel type identifier of the PHA channel to 'NONE' and set up the main channel as follows:

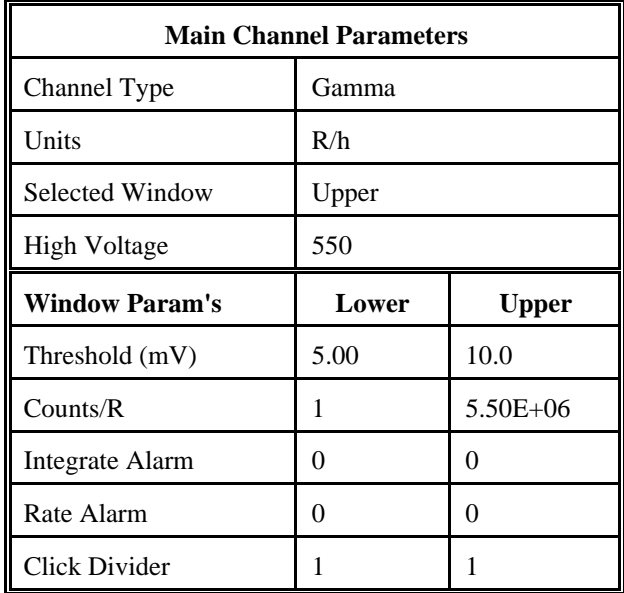

- 3. Select *Calibrate,* then *Determine Calibration Constant*. Verify that Upper Window and Cal. Const. are selected. Enter the calibration constant field,  $0.75$  R/h. Place the probe in a  $0.75$  R/h (750 mR/h)  $^{137}$ Cs field, side on. Click on the *Start* button to begin count. Actual count time will be determined by the program and field strength. When the count is complete, click on *Save* to store the new calibration constant if within 4.50E+06 to 7.0E+06.
- 4. Next, click on *Dead Time*. Enter the dead time field, 25 R/h. Place the probe in a 25R/h<sup>137</sup>Cs field. Click on the *Start* button. The program may take several count cycles to determine an accurate dead time. If the dead time value obtained falls within the range of 22-35 μsec., click on *Save* when prompted to store new value in the instrument.
- 5. Manually perform linearity checks in three <sup>137</sup>Cs fields: 0.075 R/h (75 mR/h), 7.5 R/h, and 40 R/h. For each field, record the observed reading in R/h and calculate the response as a percentage (100 x observed/nominal). Subtract 100% from these values to find the measurement error in percent. Responses in all fields must be within 90-110% of nominal (all errors less than 10%).
- 6. When the linearity tests are complete, select *Calibration*, then *Calibration Report*, while still connected to the ASP-2 just calibrated. Print the report, then manually add the linearity data to the printed form. Record the isotope used for calibration on the cal report.

## **HP-300**

Calibration in R/h

- 1. With the ASP-2 OFF, connect the computer and detector cables to the instrument. Launch the WinASP2 program, then turn the ASP-2 mode selector to the CHECK position.
- 2. Click *Edit, Instrument Parameters* to display the information currently in memory. If the ASP-2 is currently set up for the probe being calibrated, its memory will already contain appropriate parameters. Otherwise, parameters for this probe type must be loaded into the instrument. This may be accomplished in either of two ways:
	- a. Edit all parameters on the 'Probe' and 'Channel' display pages to match those given in the tables below, then click *OK* to download to the ASP-2. If desired, changes may also be made to options on the 'Instrument' page.
	- b. Close the parameters window by clicking *Cancel*. Click on *Edit, Load Setup From Disk*, then select a parameter file for the type of probe being calibrated and click *Load*. Note that this file may contain either default parameters for this probe model or the results of a previous calibration for this specific probe.

Click on *Edit, Instrument Parameters* to view and verify the probe serial number. Also insert the current date as the 'Last Cal. Date' for the probe. After verifying that all entries are correct, click on *OK* to download them to the ASP-2.

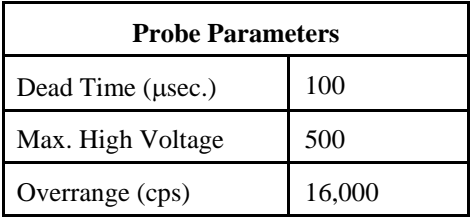

This probe is not suitable for operation with the PHA channel of an ASP-2e. Set the channel type identifier of the PHA channel to 'NONE' and set up the main channel as follows:

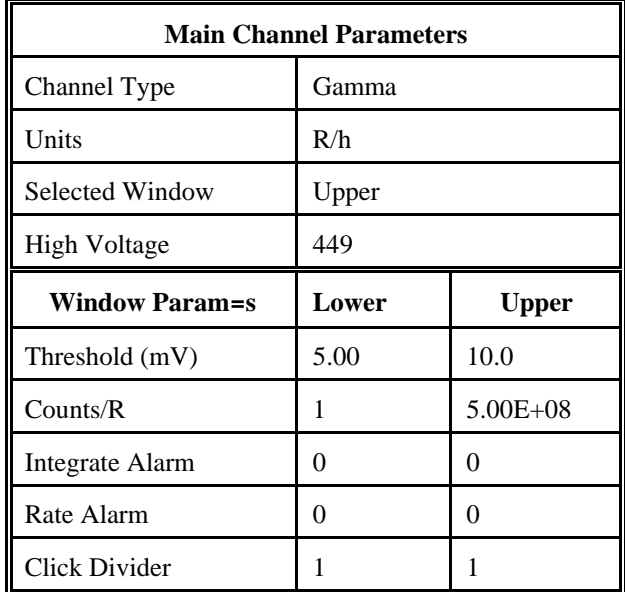

- 3. Select *Calibration,* then *Determine Calibration Constant*. Verify that Upper Window and Cal. Const. are selected. Enter the calibration constant field, 0.001 R/h. Using the free air calibrator setup, place the probe in a 1 mR/h (0.001 R/h) 137Cs field, side on. Click on the *Start* button to begin determining cal constant. Actual count time will be determined by the program and field strength. Repeat until determined cal constant is consistent. When counting is complete, click on *Save* to store the new calibration constant if within 4.7E+08 to 7.0E+08.
- 4. Next, click on *Dead Time*. Enter the dead time field, 0.05 R/h. Follow the instructions for HP-300 probes located in the source room for source well s/n EI-152. Place the probe in the special holder above the well, and set up for a 50 mR/h (0.05R/h) 137Cs field per the HP-300 instructions. Click on the *Start* button. The program may take several count cycles to determine an accurate dead time. If the dead time value obtained falls within the range of 90 to 140 μsec., click on *Save* when prompted to store the new value in the instrument.
- 5. Manually perform linearity checks in three <sup>137</sup>Cs fields: 0.02 R/h (20 mR/h), 0.05 R/h (50 mR/h), and 0.1 R/h (100 mR/h). For each field, record the observed reading in R/h and calculate the response as a percentage (100 x observed/nominal). Subtract 100% from these values to find the measurement error in percent. Responses in all fields must be within 90-110% of nominal (all errors less than 10%).
- 6. When the linearity tests are complete, select *Calibration*, then *Calibration Report*, while still connected to the ASP-2 just calibrated. Print the report, then manually add the linearity data to the printed form. Record the isotope used for calibration on the cal report.

## **HP-330**

Calibration in CPM, CPS, DPM, DPS, Bq

- 1. With the ASP-2 OFF, connect the computer and detector cables to the instrument. Launch the WinASP2 program, then turn the ASP-2 mode selector to the CHECK position.
- 2. Click *Edit, Instrument Parameters* to display the information currently in memory. If the ASP-2 is currently set up for the probe being calibrated, its memory will already contain appropriate parameters. Otherwise, parameters for this probe type must be loaded into the instrument. This may be accomplished in either of two ways:
	- a. Edit all parameters on the 'Probe' and 'Channel' display pages to match those given in the tables below, then click *OK* to download to the ASP-2. If desired, changes may also be made to options on the 'Instrument' page.
	- b. Close the parameters window by clicking *Cancel*. Click on *Edit, Load Setup From Disk*, then select a parameter file for the type of probe being calibrated and click *Load*. Note that this file may contain either default parameters for this probe model or the results of a previous calibration for this specific probe.

Click on *Edit, Instrument Parameters* to view and verify the probe serial number. Also insert the current date as the 'Last Cal. Date' for the probe. After verifying that all entries are correct, click on *OK* to download them to the ASP-2.

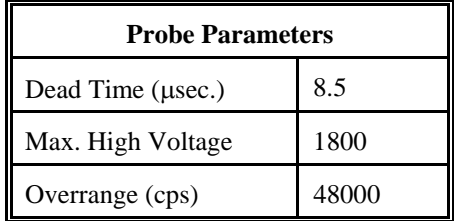

Note: These probes may be used to measure Alpha, Beta or total (Alpha plus Beta) radiation. Select one column from the table which follows and edit those values into the main channel parameters, along with both columns from the chart of window parameters. Change the type identifier of the PHA channel to 'NONE' since these probes are not suitable for pulse height measurements.

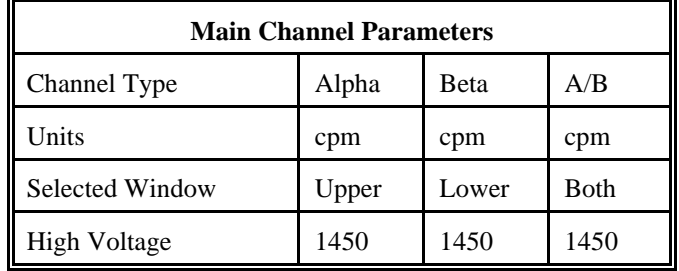

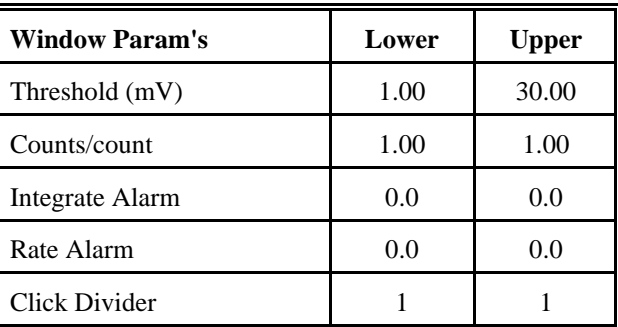

Select *Calibrate*, then *Run Plateau.* Edit the plateau voltage parameters as shown below. Specify a graph name (up to 30 characters) and a graph file name. Note that the graph file name must have a .GRF extension.

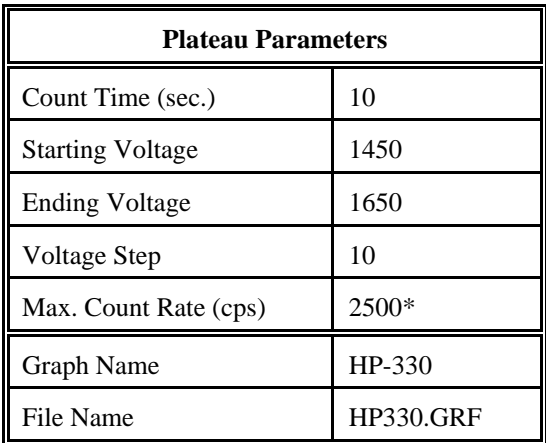

\*Depends on source activity.

# **ASP-2** Technical Manual **ASP-2** Technical Manual

- 3. Expose the probe to a <sup>99</sup>Tc 20K to 200K cpm (or .40K to 400K dpm) 47mm plated source. Position thesource disc with the active side facing the probe. Click on the *Start* button. There will be a delay before the first count begins as the high voltage settles. A graph of the source plateau will appear beginning after the first count. When the ending voltage is reached a prompt will appear asking if the ending voltage should be extended. If the noise region of the plateau has not been reached extend the ending voltage as necessary to complete the plateau, not to exceed 1800 Volts.
- 4. When the plateau is complete, select the high voltage set point by clicking on the < and > symbols on the voltage plateau graph until the vertical bar is at the center of the plateau. Adjust up and down from this point noting the ratio of the upper window counts versus the lower window counts. Select the point where the lower window counts are highest and the upper window counts are lowest while still on the plateau. Save the desired voltage setting to the instrument by clicking on the *Set HV* button in the plateau dialog box. A prompt will appear to verify that the HV set point is the desired value established during the plateau.
- 5. Place the probe in a low background, then select *Calibration,* then *Determine Calibration Constant*. Verify that the MAIN channel is selected and that the correct window (upper, lower or both, as appropriate to the channel type in use) is checked (this should happen automatically). Click the *Background* button, enter a count time of 120 seconds, then click *Start*.
- 6. For a Beta channel or for total counts (Alpha plus Beta), expose the probe to a 47 mm diameter <sup>99</sup>Tc source with an activity of 50K to 100K cpm. For an Alpha channel, use a 47 mm <sup>239</sup>Pu source, again with an activity of 50K to 100K cpm. For an Alpha channel, use a 47 mm <sup>239</sup>Pu source, again with an activity of 50K to 100K cpm. Enter the calibration field in cpm, check the *Cal Const*. box, verify that *Do XOver* is NOT checked, then click on *Start* to begin counting. The count time will be determined by the host program.
- 7. Verify that the cal constant obtained is greater than 0.18 for a  $^{99}$ Tc source or greater than 0.20 for an  $^{239}$ Pu source. Calculate the detector efficiency (100 times the cal constant) to be recorded later on the calibration certificate.
- 8. Unless calibration other than cpm is specified, edit the cal constant to 1.00 in both upper and lower windows. This yields actual probe count rate, the recommended procedure for this probe. To edit the cal constant select *Edit*, *Instrument Parameters*, then *Channel*. Jump to step 13.
- 9. If calibration to source count rate ( $2\pi$  emissions) is specified, then jump to step 13. Do not edit the cal constants to 1.00, the previously determined values are correct for  $2\pi$  emissions.
- 10. If units of dpm, dps, Bq are desired, change the activity units and cal constant. To edit the units and cal constant select *Edit*, *Instrument Parameters*, then *Channel*. Select the desired units for the main channel and divide the previously determined cal constant by two.

 For example: If the previously determined cal constant was 0.54 counts/count. Change the units to dpm, then edit the cal constant to 0.27 counts/disint. (0.54 ) 2).

11. Calibration is complete. To print a cal report, Select *Calibration,* then *Calibration Report*, while still connected to the ASP-2 just calibrated. Since no linearity points were taken, do not elect to include linearity data in the report. Record the isotope and previously determined efficiency on the printed cal report. Print the plateau for this probe by selecting *Calibration*, *Display Plateau* then select the appropriate file from the list in the dialog box. When the Graph Window is displayed, select *File* then *Print Graph*.

## **LEG-1**

## **Main Channel Calibration in CPS, CPM - Gross Counting**

Note: This energy-proportional probe is suitable for use with the Pulse Height Analysis (PHA) capabilities of the ASP-2. If the instrument with which it will be used is an ASP-2e (Enhanced), both a main gamma channel and a PHA channel may be defined and will be available to the user. A base model ASP-2 (Non-Enhanced) instrument may be calibrated for one channnel of either type. To create a PHA channel on an ASP-2, edit the PHA channel parameters given below into the MAIN channel of the instrument and follow the PHA calibration instructions.

- 1. With the ASP-2 OFF, connect the computer and detector cables to the instrument. Launch the WinASP2 program, then turn the ASP-2 mode selector to the CHECK position.
- 2. Click *Edit, Instrument Parameters* to display the information currently in memory. If the ASP-2 is currently set up for the probe being calibrated, its memory will already contain appropriate parameters. Otherwise, parameters for this probe type must be loaded into the instrument. This may be accomplished in either of two ways:
	- a. Edit all parameters on the 'Probe' and 'Channel' display pages to match those given in the tables below, then click *OK* to download to the ASP-2. If desired, changes may also be made to options on the 'Instrument' page.
- 3. Close the parameters window by clicking *Cancel*. Click on *Edit, Load Setup From Disk*, then select a parameter file for the type of probe being calibrated and click *Load*. Note that this file may contain either default parameters for this probe model or the results of a previous calibration for this specific probe.

 Click on *Edit, Instrument Parameters* to view and verify the probe serial number. Also insert the current date as the 'Last Cal. Date' for the probe. After verifying that all entries are correct, click on *OK* to download them to the ASP-2.

## **Main Channel Calibration in CPS, CPM - Gross Counting**

Click on *Edit, Instrument Parameters, Channel* to open the probe channel parameters window. If necessary, click on the *Main* channel radio button to display parameters for the main channel.

Important: If the either channel of an ASP-2E is not calibrated, change the unused channel identifier to type 'NONE'. This will disable the channel and prevent accidental use.

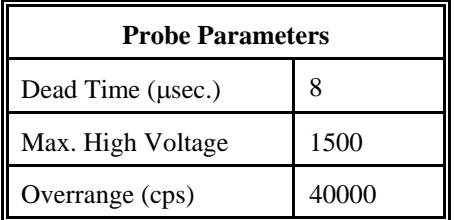

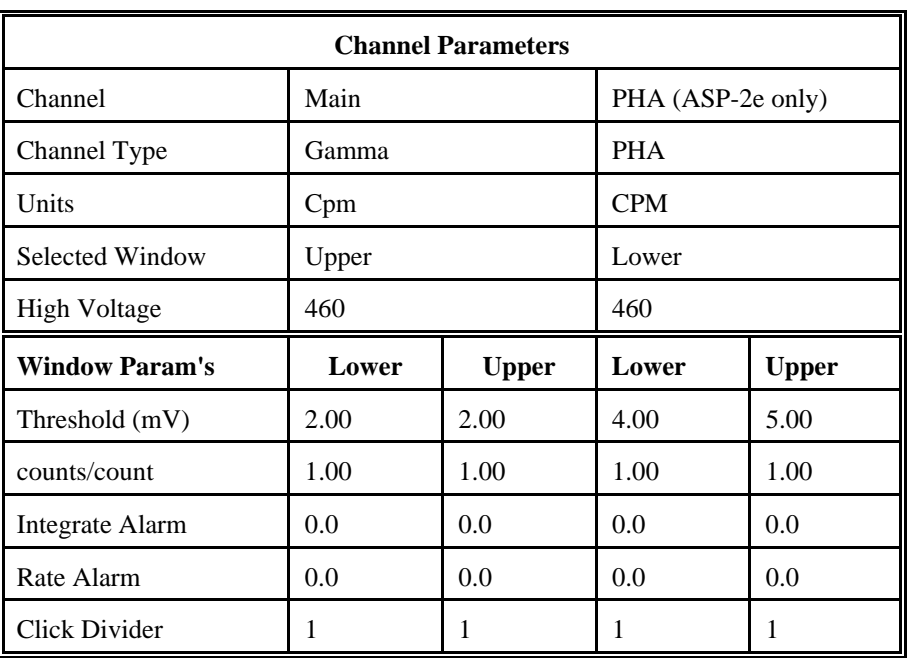

# **ASP-2** Technical Manual **Section 14** Section 14

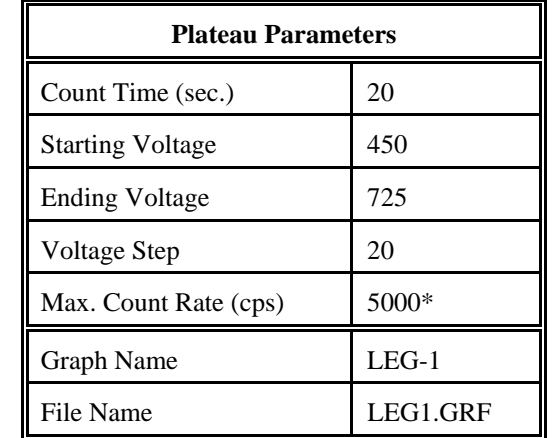

Select *Calibrate*, then *Run Plateau.* Edit the plateau voltage parameters as shown below. Specify a graph name (up to 30 characters) and a graph file name. Note that the graph file name must have a .GRF extension.

\* Depends on source activity.

- 4. Expose the probe to an <sup>241</sup>Am plated source, of .300k cpm (.600k dpm). Position the source disc with the active side facing the end of the probe, preferably in a lead shield. Click on the *Start* button. There will be a delay before the first count begins as the high voltage settles. A graph of the source plateau will appear beginning after the first count. When the ending voltage is reached a prompt will appear asking if the ending voltage should be extended. If the noise region of the plateau has not been reached, extend the ending voltage as necessary to complete the plateau, not to exceed 1500 Volts.
- 5. When the plateau is complete, select the high voltage set point by clicking on the < and > symbols on the voltage plateau graph until the vertical bar is at the center of the upper window plateau. The operating voltage is normally set at a point where the voltage is as high as possible with less than a 1% crossover. The black vertical bar turns red when the window crossover exceeds 1%. Move the bar back one position when it turns red to obtain the optimum operating voltage. Save the desired voltage setting to the instrument by clicking on the *Set HV* button in the plateau dialog box. A prompt will appear to verify that the HV set point is the desired value established during the plateau.
- 6. Next select *Calibration* then *Determine Calibration Constant*. Verify that Upper Window and Background buttons are selected with the count time set to 300 seconds. Place the probe in a low background area, preferably in a lead shield, then click on the *Start* button to begin the background count. Note the background reading.
- 7. Check the <sup>241</sup>Am 60 keV gamma efficiency. Expose the detector to an <sup>241</sup>Am source of .600k dpm, preferably s/n 6025 and place in a shield. Use the *Background* mode to acquire a count by watching the countdown in the lower right corner, note the cpm when it is below 2%. Subtract the previously determined background from this count. Use the following formula to determine efficiency. Note the calculated efficiency to record later on the calibration report.
- NOTE: Gamma per minute based on 0.357 abundance of 60 keV gamma from <sup>241</sup>Am. Ref: ICRP Publication 38, 1983.
- 8. If a PHA channel is to be calibrated, proceed with step 9. If only the main channel is needed, skip to step 13.  **PHA Channel Calibration** (ASP-2e only)
- 9. Click *Edit, Instrument Parameters, Channel* to open the probe channel parameters screen. Click on the *PHA* channel radio button to switch to the Pulse Height channel parameters.
- 10. Select *Calibrate*, then *Run Plateau*. Click on the *Channel 1* radio button on top, then edit the plateau voltage parameters as shown below. Specify a graph name (up to 30 characters) and a graph file name. Note the graph file name must have a .GRF extension.

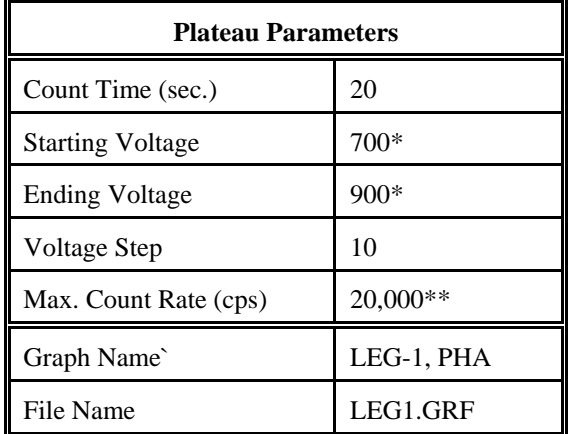

\* Plateau starting and ending voltages will vary with isotope.

\*\* Depends on source activity.

- 11. Place a <sup>241</sup>Am or <sup>239</sup>Pu source (or other isotope of interest) against the end of the probe, preferably in a lead shield. Click on the *Start* button. There will be a delay before the first count begins as the high voltage settles. A graph of the source plateau will appear beginning after the first count. When the ending voltage is reached a prompt will appear asking if the ending voltage should be extended. If the noise region of the plateau has not been reached, extend the ending voltage as necessary to complete the plateau, not to exceed 1500 Volts.
- 12. When the plateau is complete, select the high voltage set point by clicking on the < and > symbols on the voltage plateau graph until the vertical bar is on the peak of the lower window plot. Save the desired voltage setting to the instrument by clicking on the *Set HV* button in the plateau dialog box. A prompt will appear to verify that the HV set point is the correct desired value.
- 13. Calibration is now complete. Verify that the correct units of measure (cps or cpm) are set in the instrument. To print a cal report, select *Calibration,* and *Calibration Report*, while still connected to the ASP-2 just calibrated. Since no linearity points were taken, do not elect to include linearity data in the report. Print the plateau for this probe by selecting *Calibration*, *Display Plateau* then select the appropriate file from the list in the dialog box. Verify that the printer is connected to the computer and ready to print. When the Graph Window is displayed, select *File* then *Print Graph*.

#### **NRD, HP-280**

Calibration in Rem/h

- 1. With the ASP-2 OFF, connect the computer and detector cables to the instrument. Launch the WinASP2 program, then turn the ASP-2 mode selector to the CHECK position.
- 2. Click *Edit, Instrument Parameters* to display the information currently in memory. If the ASP-2 is currently set up for the probe being calibrated, its memory will already contain appropriate parameters. Otherwise, parameters for this probe type must be loaded into the instrument. This may be accomplished in either of two ways:
	- a. Edit all parameters on the 'Probe' and 'Channel' display pages to match those given in the tables below, then click *OK* to download to the ASP-2. If desired, changes may also be made to options on the 'Instrument' page.

Close the parameters window by clicking *Cancel*. Click on *Edit, Load Setup From Disk*, then select a parameter file for the type of probe being calibrated and click *Load*. Note that this file may contain either default parameters for this probe model or the results of a previous calibration for this specific probe.

Click on *Edit, Instrument Parameters* to view and verify the probe serial number. Also insert the current date as the 'Last Cal. Date' for the probe. After verifying that all entries are correct, click on *OK* to download them to the ASP-2.

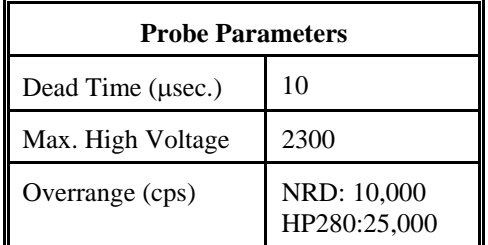

These probes are not suitable for operation with the PHA channel of an ASP-2e. Set the channel type identifier of the PHA channel to 'NONE' and set up the main channel as follows:

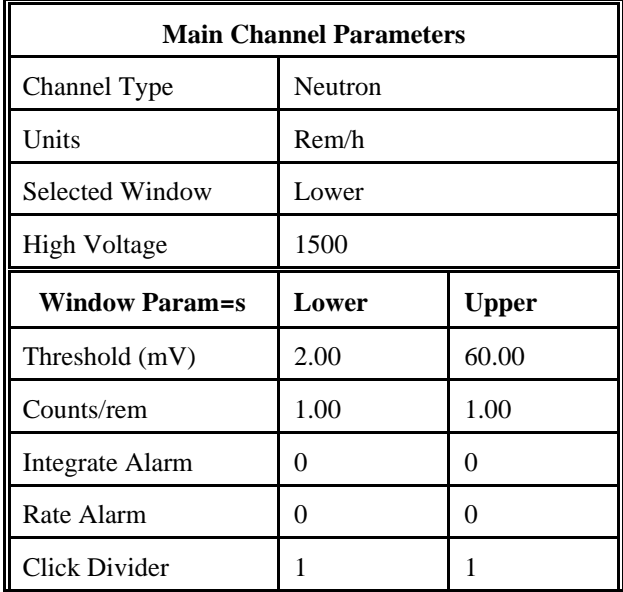

- 3. Temporarily edit the units of measure to cpm in by selecting *Edit*, *Instrument Parameters,* then *Channel*. Place the detector in a 10 R/h 137Cs field. Select *Edit*, *Instrument Parameters* then *Channel* and adjust the HV for approximately 50 cpm as read on the ASP-2 in Ratemeter mode. Changing the high voltage setting in the channel parameters and clicking on the *Down Load* button, will allow changes to the HV while observing the effect on count rate in Ratemeter mode. When the reading is approximately 50 cpm in a 10 R/h field, decrease the HV by 50V and verify no counts.
- 4. Edit the units of measure back to Rem/h, by selecting *Edit*, *Instrument Parameters* then *Channel*. Next select *Calibration,* then *Determine Calibration Constant*. Verify that Lower Window and Cal. Const. are selected. Enter the calibration constant field, 0.027 Rem/h. Place the detector in a 27 mRem/h neutron field (0.027 Rem/h) then click on the *Start* button to begin calibration constant determination. Actual count time will be determined by the program. When the count is complete, click on *Save* to store the new calibration constant.
- 5. Manually perform linearity checks in three neutron fields: 0.027 Rem/h (27 mRem/h), 0.1 Rem/h (100 mRem/h), and 0.2 Rem/h (200 mRem/h). For each field, record the observed reading in Rem/h and calculate the response as a percentage (100 x observed/nominal). Subtract 100% from these values to find the measurement error in percent. Responses in all fields must be within 90-110% of nominal (all errors less than 10%).
- 6. When the linearity tests are complete, select *Calibration*, then *Calibration Report*, while still connected to the ASP-2 just calibrated. Print the report, then manually add the linearity data to the printed form.

### **PG-2**

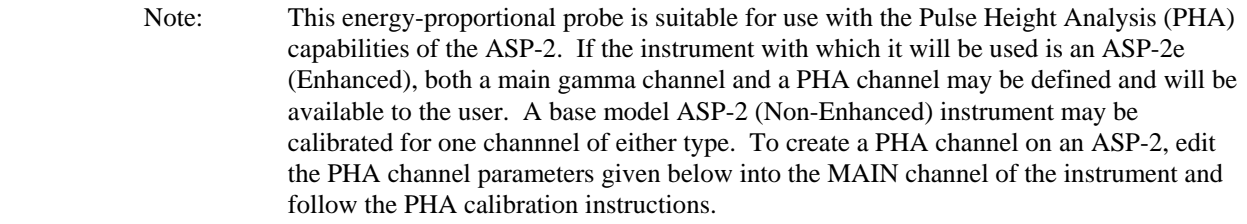

- Important: If the either channel of an ASP-2E is not calibrated, change the unused channel identifier to type 'NONE'. This will disable the channel and prevent accidental use.
- 1. With the ASP-2 OFF, connect the computer and detector cables to the instrument. Launch the WinASP2 program, then turn the ASP-2 mode selector to the CHECK position.
- 2. Click *Edit, Instrument Parameters* to display the information currently in memory. If the ASP-2 is currently set up for the probe being calibrated, its memory will already contain appropriate parameters. Otherwise, parameters for this probe type must be loaded into the instrument. This may be accomplished in either of two ways:
	- a. Edit all parameters on the 'Probe' and 'Channel' display pages to match those given in the tables below, then click *OK* to download to the ASP-2. If desired, changes may also be made to options on the 'Instrument' page.

Close the parameters window by clicking *Cancel*. Click on *Edit, Load Setup From Disk*, then select a parameter file for the type of probe being calibrated and click *Load*. Note that this file may contain either default parameters for this probe model or the results of a previous calibration for this specific probe.

. Click on *Edit, Instrument Parameters* to view and verify the probe serial number. Also insert the current date as the 'Last Cal. Date' for the probe. After verifying that all entries are correct, click on *OK* to download them to the ASP-2.

#### **Main Channel Calibration in CPS, CPM - Gross Counting**

Click on *Edit, Instrument Parameters, Channel* to open the probe channel parameters window. If necessary, click on the *Main* channel radio button to display parameters for the main channel.

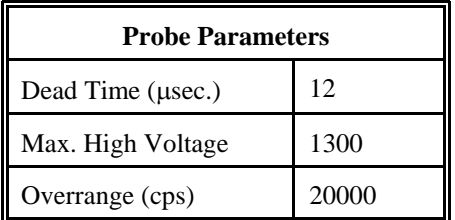

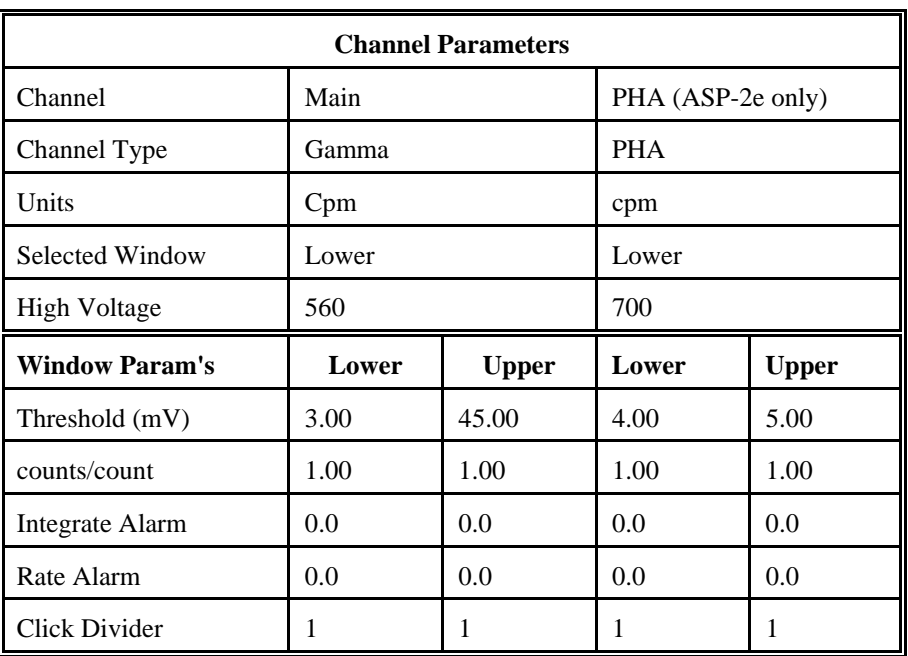

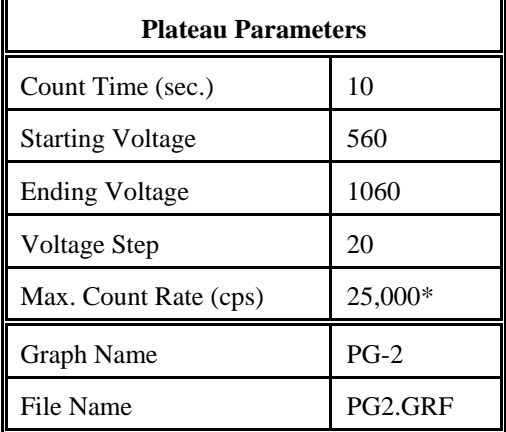

Select *Calibrate*, then *Run Plateau.* Edit the plateau voltage parameters as shown below. Specify a graph name (up to 30 characters) and a graph file name. Note that the graph file name must have a .GRF extension.

\* Depends on source activity.

- 3. Expose the probe to a  $^{239}$ Pu plated source (preferably one of the Meg cpm sources). Position the source disc with the active side facing the probe, preferably in a lead shield. Click on the *Start* button. There will be a delay before the first count begins as the high voltage settles. A graph of the source plateau will appear beginning after the first count. When the ending voltage is reached a prompt will appear asking if the ending voltage should be extended. If the noise region of the plateau has not been reached, extend the ending voltage as necessary to complete the plateau, not to exceed 1300 Volts.
- 4. When the plateau is complete, select the high voltage set point by clicking on the < and > symbols on the voltage plateau graph until the vertical bar is at the center of the plateau. The operating voltage is normally set at a point where the voltage is as high as possible with less than a 1% alpha (upper window) to gamma (lower window) crossover. The black vertical bar turns red when the alpha to gamma crossover exceeds 1%. Move the bar back one position when it turns red to obtain the optimum operating voltage. Save the desired voltage setting to the instrument by clicking on the *Set HV* button in the plateau dialog box. A prompt will appear to verify that the the HV set point is the desired value established during the plateau.
- 5. Determine efficiency next by selecting *Calibration* then *Determine Calibration Constant*. Verify that Lower Window and Background buttons are selected with the count time set to 300 seconds. Place the probe in a low background area, preferably in a lead shield, then click on the *Start* button to begin the background count. The background should be less than 60 cpm in a lead shield.
- 6. Expose the detector to a plated 239 Pu source, preferably s/n 1071 or s/n P1646 and place in a shield. Use the *Bacground* mode to acquire a count by watching the countdown in the lower right corner, note the cpm when it is below 2%. Subtract the previously determined background from this count. Use the following formula to determine efficiency. Note the calculated efficiency to record later on the calibration report. Calibration is now complete. Verify that the correct units of measure (cps or cpm) are set in the instrument.

To print a cal report, select *Calibration,* and *Calibration Report*, while still connected to the ASP-2 just calibrated. Since no linearity points were taken, do not elect to include linearity data in the report. Record the isotope and previously determined gamma efficiency on the printed calibration report. Print the plateau for this probe by selecting *Calibration*, *Display Plateau* then select the appropriate file from the list in the dialog box. Verify that the printer is connected to the computer and ready to print. When the plateau is displayed in the Graph Window, select *File* then *Print Graph*.

## **Section 2 - PHA Calibration** (ASP-2e only)

Load the PG-2 PHA probe parameters (*pg2pha.\** file), by selecting *Edit*, *Load Setup From Disk*, then *Probe Parameters*. Click on the *OK* button to transfer the parameters from the disk file to the instrument. Verify that the default probe parameters in the ASP-2 are set per the table below by selecting *Edit*, *Instrument Parameters*, then the *Probe* and *Channel* parameters.

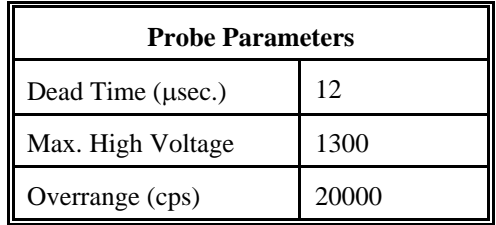

These probes are not suitable for operation with the PHA channel of an ASP-2e. Set the channel type identifier of the PHA channel to 'NONE' and set up the main channel as follows:

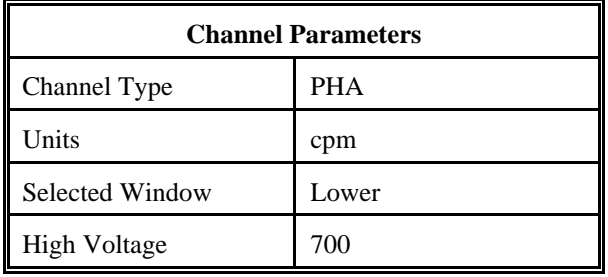

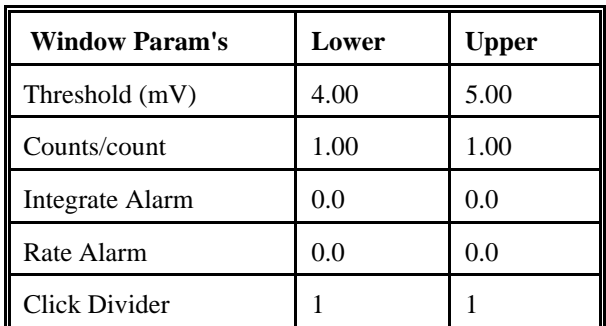

- 7. Select *Edit*, then *Instrument Parameters*. If necessary, enter the ASP-2 serial number and calibration dates in the window that appears. Likewise, enter the probe serial number and model in the *Probe* information page.
- 8. Select *Calibrate*, then *Run Plateau*, then edit the plateau voltage parameters as shown below. Specify a graph name (up to 30 characters) and a graph file name. Note that the graph file name must have a .GRF extension.

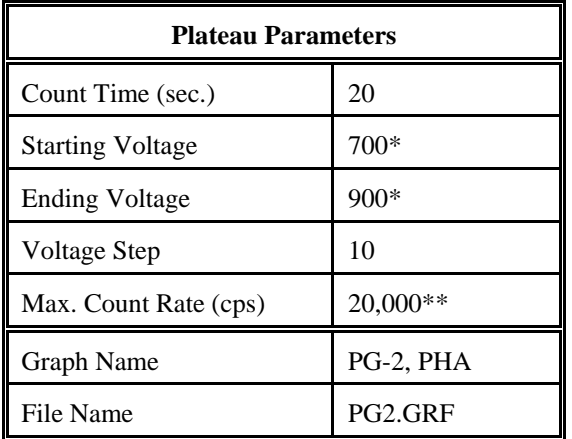

\* Plateau starting and ending voltages will vary with isotope.

\*\* Depends on source activity.

9. Place a <sup>241</sup>Am or <sup>239</sup>Pu source (or other isotope of interest) against the end of the probe, preferably in a lead shield. Click on the *Start* button. There will be a delay before the first count begins as the high voltage settles. A graph of the source plateau will appear beginning after the first count. When the ending voltage is reached a prompt will appear asking if the ending voltage should be extended. If the noise region of the plateau has not been reached, extend the ending voltage as necessary to complete the plateau, not to exceed 1300 Volts.

- 10. When the plateau is complete, select the high voltage set point by clicking on the<and>symbols on the voltage plateau graph until the vertical bar is on the peak of the lower window plot. Save the desired voltage setting to the instrument by clicking on the *Set HV* button in the plateau dialog box. A prompt will appear to verify that the HV set point is the correct desired value.
- 11. Calibration is now complete. Verify that the correct units of measure (cps or cpm) are set in the instrument. To print a cal report, select *Calibration,* and *Calibration Report*, while still connected to the ASP-2 just calibrated. Since no linearity points were taken, do not elect to include linearity data in the report. Print the plateau for this probe by selecting *Calibration*, *Display Plateau* then select the appropriate file from the list in the dialog box. Verify that the printer is connected to the computer and ready to print. When the Graph Window is displayed, select *File* then *Print Graph*.

#### **HP-340, HP-380AB**

Calibration in dps, dpm, cps, cpm, Bq

- **NOTE**: The probe must have been closed up for at least 8 hours before attempting to calibrate. Exposing the scintillator or PM tube to light will cause the probe to be noisy.
- 1. With the ASP-2 OFF, connect the computer and detector cables to the instrument. Launch the WinASP2 program, then turn the ASP-2 mode selector to the CHECK position.
- 2. Click *Edit, Instrument Parameters* to display the information currently in memory. If the ASP-2 is currently set up for the probe being calibrated, its memory will already contain appropriate parameters. Otherwise, parameters for this probe type must be loaded into the instrument. This may be accomplished in either of two ways:
	- a. Edit all parameters on the 'Probe' and 'Channel' display pages to match those given in the tables below, then click *OK* to download to the ASP-2. If desired, changes may also be made to options on the 'Instrument' page.
	- b. Close the parameters window by clicking *Cancel*. Click on *Edit, Load Setup From Disk*, then select a parameter file for the type of probe being calibrated and click *Load*. Note that this file may contain either default parameters for this probe model or the results of a previous calibration for this specific probe.

Click on *Edit, Instrument Parameters* to view and verify the probe serial number. Also insert the current date as the 'Last Cal. Date' for the probe. After verifying that all entries are correct, click on *OK* to download them to the ASP-2.

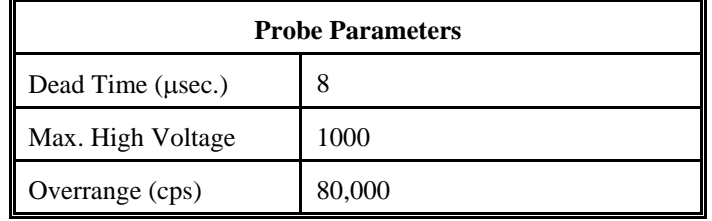

Note: When properly calibrated for energy-proportional probes of this type, the ASP-2 will register counts caused by Alpha particles in the upper energy window and those caused by Betas in the lower window. Select the window to be counted as shown in the following table, using the table column corresponding to the type(s) of radiation to be measured. If the instrument is an ASP-2e, set the PHA channel type to 'NONE' since this probe does not support PHA.

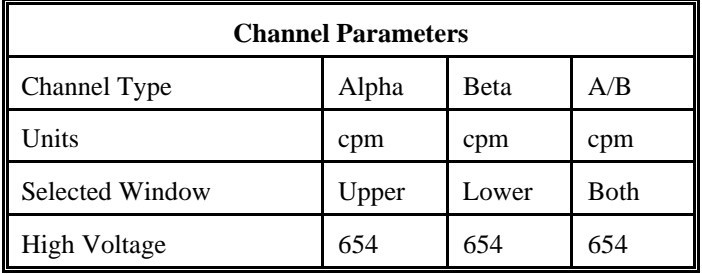

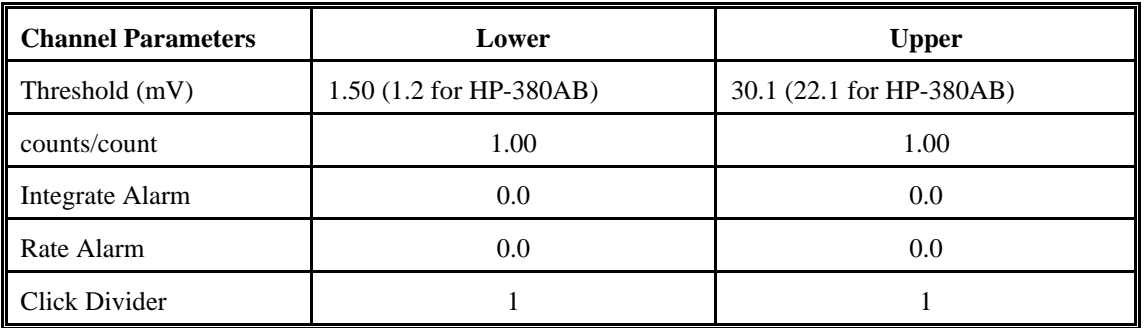

3. Select *Calibrate*, then *Run Plateau*. Edit the plateau voltage parameters as shown below. Specify a graph name (up to 30 characters) and a graph file name. Note that the graph file name must have a .GRF extension.

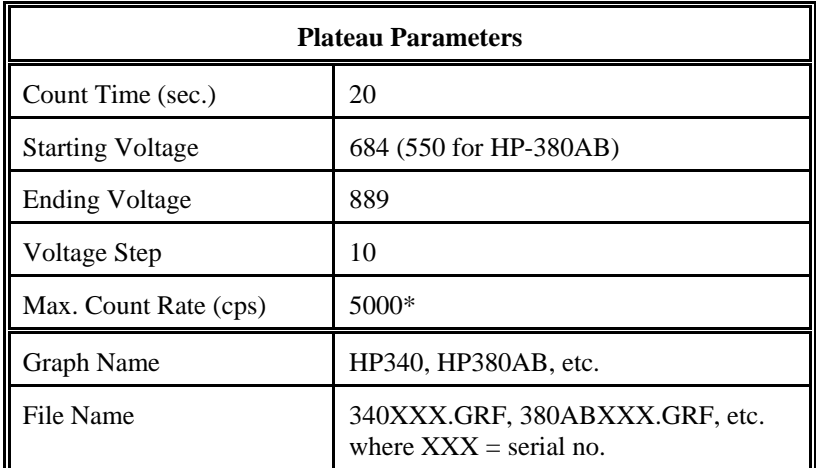

\*Depends on source activity.

- 4. Expose the probe to a <sup>99</sup>Tc 10K to 200K cpm (or .20K to 400K dpm) plated source. Position the source disc near the center of the probe face, with the active side facing the probe. Click on the *Start* button. There may be a delay before the first count begins as the high voltage settles. A graph of the source plateau will appear beginning after the first count. When the ending voltage is reached a prompt will appear asking if the ending voltage should be extended. If there are no counts in the upper window, extend the plateau ending voltage, but not above 1000 volts.
- 5. When the plateau is complete, select the high voltage set point by clicking on the < and > symbols on the voltage plateau graph until the vertical bar is at the desired HV set point. The operating voltage is normally set at a point where the voltage is as high as possible with less than a 1% beta (lower THLD cts.) to alpha (upper THLD cts.) crossover. The black vertical bar turns red when the beta to alpha crossover exceeds 1%. Once it turns red, move the bar back until the alpha counts (upper window) is  $\#0.1$  cps to obtain the optimum operating voltage. Save the desired high voltage setting for channel 1 by clicking on the *Set HV* button in the plateau dialog box. A prompt will appear to verify that the the HV set point is the desired value established during the plateau.
- 6. Perform a quick check on the beta background. Remove the source from the probe and select channel 2 (Beta), Ratemeter mode. The beta background count rate should be between 150 and 300 cpm (250 to 450 cpm on HP-380). If not, adjust the high voltage as necessary. Note: Ensure the HV is set the same on all three channels before proceeding.
- 7. Place the probe in a low background, then select *Calibration,* then *Determine Calibration Constant*. Verify that the MAIN channel is selected and that the correct window (upper, lower or both, as appropriate to the channel type in use) is checked (this should happen automatically). Click the *Background* button, enter a count time of 120 seconds, then click *Start*.
- 8. For a Beta channel or for total counts (Alpha plus Beta), expose the probe to a 47 mm diameter <sup>99</sup>Tc source with an activity of 50K to 100K cpm. For an Alpha channel, use a 47 mm <sup>239</sup>Pu source, again with an activity of 50K to 100K cpm. Enter the calibration field in cpm, check the *Cal Const*. box, then click on *Start* to begin counting. The count time will be determined by the host program.
- 9. Verify that the cal constant obtained is greater than 0.10 for a  $^{99}$ Tc source or greater than 0.36 for an  $^{239}$ Pu source. Calculate the detector efficiency (100 times the cal constant) to be recorded later on the calibration certificate.
- 10. Unless calibration other than cpm is specified, edit the cal constant to 1.00 in both upper and lower windows. This yields actual probe count rate, the recommended procedure for this probe. To edit the cal constant select *Edit*, *Instrument Parameters*, then *Channel*. Jump to step 13.
- 11. If calibration to source count rate ( $2\pi$  emissions) is specified, then jump to step 13. Do not edit the cal constants to 1.00, the previously determined values are correct for  $2\pi$  emissions.
- 12. If units of dpm, dps, Bq are desired, change the activity units and cal constant. To edit the units and cal constant select *Edit*, *Instrument Parameters*, then *Channel*. Select the desired units for the main channel and divide the previously determined cal constant by two.

For example: If the previously determined cal constant was 0.54 counts/count. Change the units to dpm, then edit the cal constant to 0.27 counts/disint.  $(0.54 \cdot )$  2).

13. Calibration is complete. To print a cal report, Select *Calibration,* then *Calibration Report*, while still connected to the ASP-2 just calibrated. Since no linearity points were taken, do not elect to include linearity data in the report. Record the isotope and previously determined efficiency on the printed cal report. Print the plateau for this probe by selecting *Calibration*, *Display Plateau* then select the appropriate file from the list in the dialog box. When the Graph Window is displayed, select *File* then *Print Graph*.

## **SPA-1A**.

Calibration in CPS, CPM, DPS, DPM, Bq to <sup>230</sup>Th

- 1. With the ASP-2 OFF, connect the computer and detector cables to the instrument. Launch the WinASP2 program, then turn the ASP-2 mode selector to the CHECK position.
- 2. Click *Edit, Instrument Parameters* to display the information currently in memory. If the ASP-2 is currently set up for the probe being calibrated, its memory will already contain appropriate parameters. Otherwise, parameters for this probe type must be loaded into the instrument. This may be accomplished in either of two ways:
	- a. Edit all parameters on the 'Probe' and 'Channel' display pages to match those given in the tables below, then click *OK* to download to the ASP-2. If desired, changes may also be made to options on the 'Instrument' page.
	- b. Close the parameters window by clicking *Cancel*. Click on *Edit, Load Setup From Disk*, then select a parameter file for the type of probe being calibrated and click *Load*. Note that this file may contain either default parameters for this probe model or the results of a previous calibration for this specific probe.

Click on *Edit, Instrument Parameters* to view and verify the probe serial number. Also insert the current date as the 'Last Cal. Date' for the probe. After verifying that all entries are correct, click on *OK* to download them to the ASP-2.

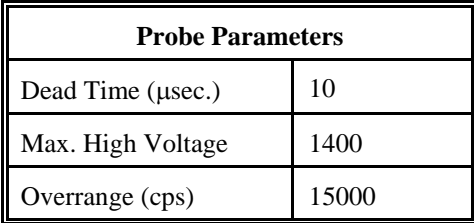

These probes are not suitable for operation with the PHA channel of an ASP-2e. Set the channel type identifier of the PHA channel to 'NONE' and set up the main channel as follows:

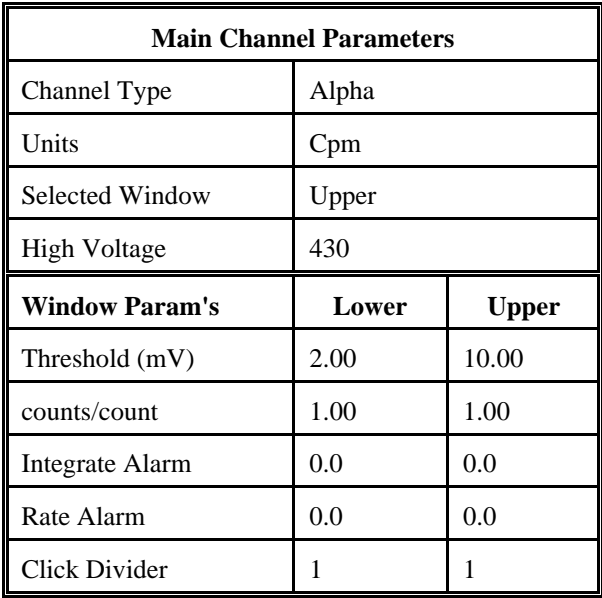

3. Select *Calibrate*, then *Run Plateau.* Edit the plateau voltage parameters as shown below. Specify a graph name (up to 30 characters) and a graph file name. Note that the graph file name must have a .GRF extension.

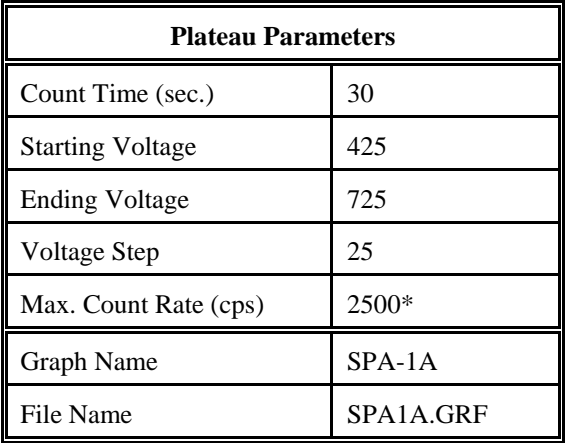

\* Depends on source activity.

- 4. Expose the probe to a <sup>230</sup>Th plated source of around 10K cpm. If available <sup>239</sup>Pu may also be used. Position the source disc with the active side facing the detector. Click on the *Start* button. There will be a delay before the first count begins as the high voltage settles. A graph of the source plateau will appear beginning after the first count. When the ending voltage is reached a prompt will appear asking if the ending voltage should be extended. If the noise region of the plateau has not been reached extend the ending voltage as necessary to complete the plateau, not to exceed 1400 Volts.
- 5. When the plateau is complete, select the high voltage set point by clicking on the < and > symbols on the voltage plateau graph until the vertical bar is at the center of the plateau. Adjust up and down from this point noting the ratio of the upper window counts versus the lower window counts shown in the lower left corner. Select the point where the upper window (alpha) counts are highest and the lower window (beta) counts are lowest while still on the plateau. Save the desired voltage setting to the instrument by clicking on the *Set HV* button in the plateau dialog box. A prompt will appear to verify that the HV set point is the desired value established during the plateau.
- 6. Determine background and calibration constant next by selecting *Calibration* then *Determine Calibration Constant*. Verify that Upper Window and Background buttons are selected with the count time set to 300 seconds. Place the probe in a low background area and then click on the *Start* button to begin the background count. The background should be less than 30 cpm.
- 7. Upon completion of the background count, click on the *Cal. Const*. button. Enter the calibration field, which should be a <sup>230</sup>Th source of around 8K cpm (.16K dpm). The units must be in cpm to match the probe set up. Expose the probe to the source and click on *Start* to begin the count. The actual count time will be determined by the WinASP2 program.
- 8. Upon completion, verify that the determined cal constant (ie. 2π efficiency or counts/count parameter) is greater than 0.60. DO NOT save this calibration constant to the instrument at this time; the calibration constants (counts/count) in both windows should remain set at 1. Simply note the efficiency (CC  $\pm$  100 = %) eff.) for later use.
- 9. Manually determine efficiencies for two  $^{230}$ Th sources. Sources should be 1 inch diameter plated  $^{230}$ Th, one of less than 2,000 cpm and the other of at least 7,000 cpm. Record the nominal and observed count rates for both sources in cpm, then compute efficiencies (100 x observed/nominal = % eff.) for each source.Verify that the two calculated efficiencies are withhin 10% of each other. Save these values for inclusion in the calibration report as liearity data.
- 10. If calibration in cpm is required, leave the calibration constants (counts/count) in both windows set at 1.

If units of dps, dpm or Bq are desired, change the activity units and cal constant at this time. To edit the units and cal constant select *Edit*, *Instru*me*nt Parameters*, then *Channel*. Select the desired units, divide the previously determined cal constant by two, then replace the upper window cal constant with the resulting number.

If source count rate calibration ( $2\pi$  emissions) is specified, edit the active (upper) window cal constant to the value obtained in step 8.

11. Select *Calibration*, then *Calibration Report*, while still connected to the ASP-2 just calibrated. Print the report, then manually add the linearity data to the printed form. Record the isotopes used for calibration on the printed calibration report.

## **SPA-3**

- Note: This energy-proportional probe is suitable for use with the Pulse Height Analysis (PHA) capabilities of the ASP-2. If the instrument with which it will be used is an ASP-2e (Enhanced), both a main gamma channel and a PHA channel may be defined and will be available to the user. A base model ASP-2 (Non-Enhanced) instrument may be calibrated for one channnel of either type. To create a PHA channel on an ASP-2, edit the PHA channel parameters given below into the MAIN channel of the instrument and follow the PHA calibration instructions.
- Important: If either channel of an ASP-2e is not calibrated, change the unused channel identifier to type 'NONE'. This will disable the channel and prevent accidental use.
- 1. With the ASP-2 OFF, connect the computer and detector cables to the instrument. Launch the WinASP2 program, then turn the ASP-2 mode selector to the CHECK position.
- 2. Click *Edit, Instrument Parameters* to display the information currently in memory. If the ASP-2 is currently set up for the probe being calibrated, its memory will already contain appropriate parameters. Otherwise, parameters for this probe type must be loaded into the instrument. This may be accomplished in either of two ways:
	- a. Edit all parameters on the 'Probe' and 'Channel' display pages to match those given in the tables below, then click *OK* to download to the ASP-2. If desired, changes may also be made to options on the 'Instrument' page.
	- b. Close the parameters window by clicking *Cancel*. Click on *Edit, Load Setup From Disk*, then select a parameter file for the type of probe being calibrated and click *Load*. Note that this file may contain either default parameters for this probe model or the results of a previous calibration for this specific probe.

Click on *Edit, Instrument Parameters* to view and verify the probe serial number. Also insert the current date as the 'Last Cal. Date' for the probe. After verifying that all entries are correct, click on *OK* to download them to the ASP-2.

## **Main Channel Calibration in CPS, CPM - Gross Counting**

Click on *Edit, Instrument Parameters, Channel* to open the probe channel parameters window. If necessary, click on the *Main* channel radio button to display parameters for the main channel.

.

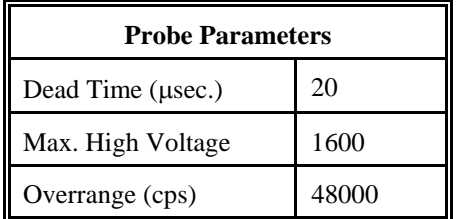

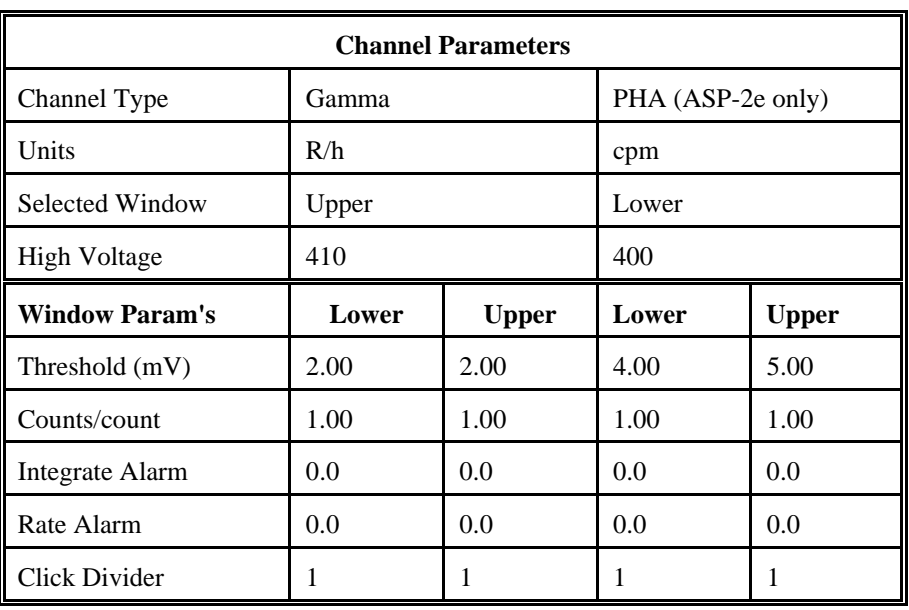

Select *Calibrate*, then *Run Plateau.* Edit the plateau voltage parameters as shown below. Specify graph name up to 30 characters) and a graph file name. Note that the graph file name must have a .GRF extension.

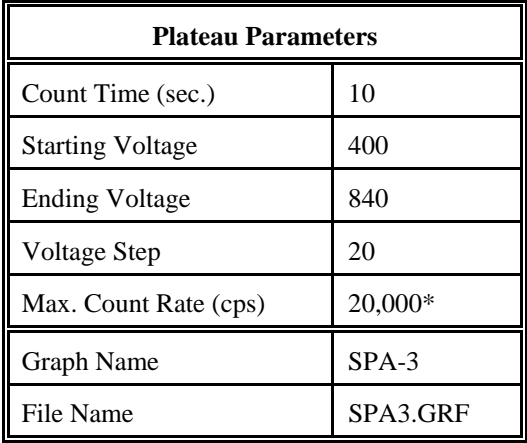

\* Depends on source activity.

- 3. Place a CS-7B,  $^{137}Cs$  (.1µCi) check source against the end of the probe, preferably in a lead shield. Click on the *Start* button. There will be a delay before the first count begins as the high voltage settles. A graph of the source plateau will appear beginning after the first count. When the ending voltage is reached a prompt will appear asking if the ending voltage should be extended. If the noise region of the plateau has not been reached, extend the ending voltage as necessary to complete the plateau, not to exceed 1600 Volts.
- 4. When the plateau is complete, select the high voltage set point by clicking on the < and > symbols on the voltage plateau graph until the vertical bar is at the center of the upper window plateau. At this point the lower window counts should be at their lowest also. Save the desired voltage setting to the instrument by clicking on the *Set HV* button in the plateau dialog box. A prompt will appear to verify that the HV set point is the desired value established during the plateau.
- 5. Next select *Calibration*, then *Determine Calibration Constant*. Verify that Upper Window and Background buttons are selected with the count time set to 120 seconds. Calibration should be performed in an area with less than 30 μR/h background. Place the probe in a low background area, then click on the *Start* button to begin background count.
- 6. After the background has been determined, click on *Cal. Const.* Enter the calibration field, 0.0004 R/h. Place the probe in a  $0.4$  mR/h (0.0004 R/h) <sup>137</sup>Cs field, face on. Probe must be in free air, suspended on nonmetallic objects at least 3 feet off the floor with no other objects within 6 feet. Click on the *Start* button to begin determining cal constant. Actual count time will be determined by the program and field strength. When the count is complete, click on *Save* to store the new calibration constant if within 5.0E+10 to 9.0E+10.
- 7. Click on *Dead Time* and enter the dead time field, 0.002 R/h. Place the probe in a 2 mR/h (0.002 R/h) 137Cs field. Click on the *Start* button. The program may take several count cycles to determine an accurate dead time. If the dead time value obtained falls within the range of 16 to 26 μsec., click on *Save* when prompted, to store new value in the instrument.
- 8. Calibration is now complete. Verify that the correct units of measure are set in the instrument. If calibration is to **R/h**, jump to step 10. Otherwise, edit the units of measure to cpm or cps, and cal constant (counts/count parameter) to 1.00 in both the upper and lower windows of channel 1. To edit the units and cal constant, select *Edit*, *Instrument Parameters*, then *Channel*. Jump to step 11 to print calibration report.
- 9. Manually determine response in <sup>137</sup>Cs linearity fields of 0.0005 R/h (0.5 mR/h) and 0.001 R/h (1 mR/h). For each field, record the observed reading in R/h and calculate the response as a percentage (100 x observed/nominal). Subtract 100% from these values to find the measurement error in percent. Responses in all fields must be within 90-110% of nominal (all errors below 10%).
- 10. Print cal report by selecting *Calibration,* and *Calibration Report*, while still connected to the ASP-2 just calibrated. If linearity data was taken, include linearity fields in the report and add the results obtained in step 11 to the report after printing. Print the plateau for this probe by selecting *Calibration*, *Display Plateau* then select the appropriate file from the list in the dialog box. Verify that the printer is connected to the computer and ready to print. When the Graph Window is displayed, select *File* then *Print Graph*.

# **Section 2 - PHA Calibration** (ASP-2e only)

11. Load the SPA-3 PHA probe parameters, by selecting *Edit*, *Load Setup From Disk*, then *Probe Parameters*. From the list presented, select the *spa3pha.*\* file for the probe under calibration. Click on the *OK* button to transfer the parameters from the disk file to the instrument. Verify that the the default probe parameters in the ASP-2 are set per the table below by selecting *Edit*, *Instrument Parameters*, then *Probe* and *Channel*  parameters.

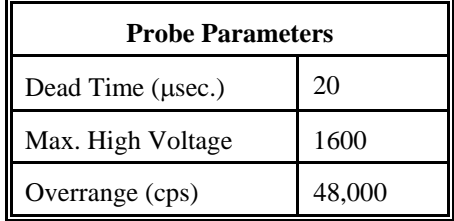

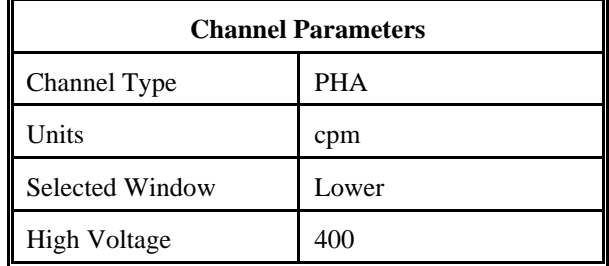

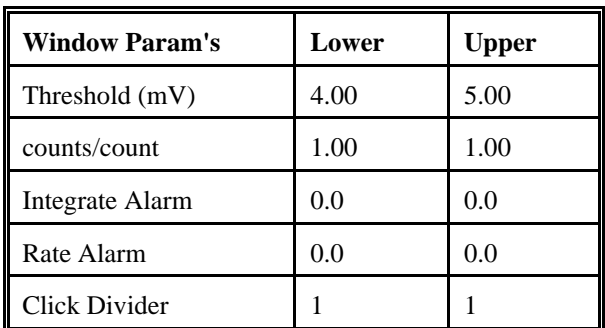

- 12. Select *Edit*, then *Instrument Parameters*. If necessary, enter the ASP-2 serial number and calibration dates in the window that appears. Likewise, enter the probe serial number and model in the *Probe* information page.
- 13. Select *Calibrate*, then *Run Plateau*. Edit the plateau voltage parameters as shown below. Specify a graph name (up to 30 characters) and a graph file name. Note the graph file name must have a .GRF extension.

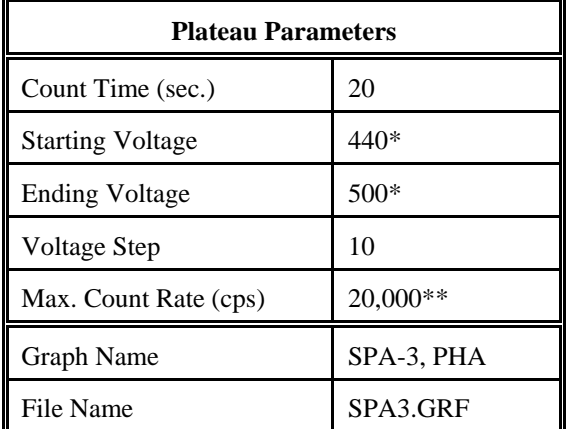

\* Plateau starting and ending voltages will vary with isotope. Approximate plateau voltages are 440V to 500V for  $^{137}Cs$ ; 670V to 710V for  $^{241}Am$  and 400V to 450V for  $^{60}Co$ .

\*\* Depends on source activity.

14. Place a CS-7B,  $^{137}Cs$  (.1µCi) check source or other isotope of interest, against the end of the probe, preferably in a lead shield. Click on the *Start* button. There will be a delay before the first count begins as the high voltage settles. A graph of the source plateau will appear beginning after the first count. When the ending voltage is reached a prompt will appear asking if the ending voltage should be extended. If the noise region of the plateau has not been reached, extend the ending voltage as necessary to complete the plateau, not to exceed 1600.

- 15. When the plateau is complete, select the high voltage set point by clicking on the < and > symbols on the voltage plateau graph until the vertical bar is on the peak of the lower window. Save the desired voltage setting to the instrument by clicking on the *Set HV* button in the plateau dialog box. A prompt will appear to verify that the the HV set point is the correct desired value.
- 16. Calibration is now complete. Verify that the correct units of measure (cps or cpm) are set in the instrument. To print a cal report, select *Calibration,* and *Calibration Report*, while still connected to the ASP-2 just calibrated. Since no linearity points were taken, do not elect to include linearity data in the report. Print the plateau for this probe by selecting *Calibration*, *Display Plateau* then select the appropriate file from the list in the dialog box. Verify that the printer is connected to the computer and ready to print. When the Graph Window is displayed, select *File* then *Print Graph*.

## **SPA-6**

Calibration in CPS, CPM

- 1. With the ASP-2 OFF, connect the computer and detector cables to the instrument. Launch the WinASP2 program, then turn the ASP-2 mode selector to the CHECK position.
- 2. Click *Edit, Instrument Parameters* to display the information currently in memory. If the ASP-2 is currently set up for the probe being calibrated, its memory will already contain appropriate parameters. Otherwise, parameters for this probe type must be loaded into the instrument. This may be accomplished in either of two ways:
	- a. Edit all parameters on the 'Probe' and 'Channel' display pages to match those given in the tables below, then click *OK* to download to the ASP-2. If desired, changes may also be made to options on the 'Instrument' page.
	- b. Close the parameters window by clicking *Cancel*. Click on *Edit, Load Setup From Disk*, then select a parameter file for the type of probe being calibrated and click *Load*. Note that this file may contain either default parameters for this probe model or the results of a previous calibration for this specific probe.

Click on *Edit, Instrument Parameters* to view and verify the probe serial number. Also insert the current date as the 'Last Cal. Date' for the probe. After verifying that all entries are correct, click on *OK* to download them to the ASP-2.

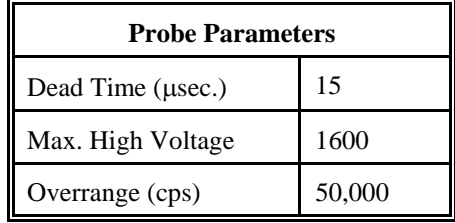

These probes are not suitable for operation with the PHA channel of an ASP-2e. Set the channel type identifier of the PHA channel to 'NONE' and set up the main channel as follows:

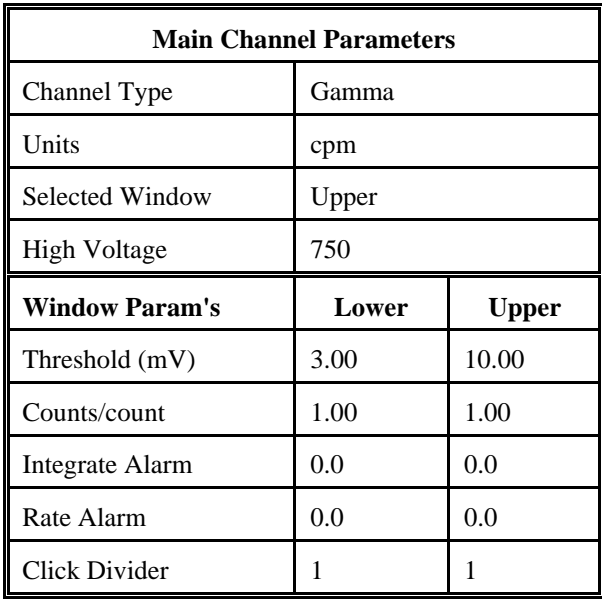

3. Select *Calibrate*, then *Run Plateau.* Edit the plateau voltage parameters as shown below. Specify a graph name (up to 30 characters) and a graph file name. Note that the graph file name must have a .GRF extension.

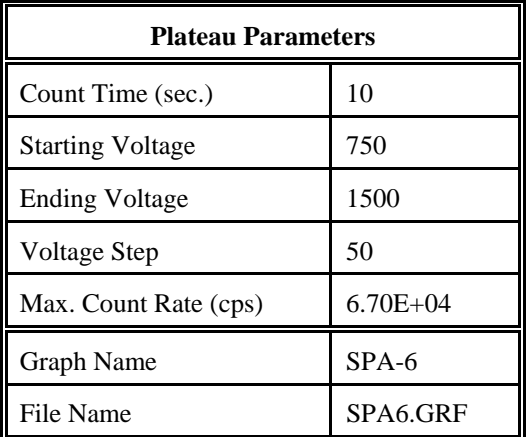

- 4. Place a CS-7B,  $^{137}Cs$  (.1µCi) check source against the end of the probe, preferably in a lead shield. Click on the *Start* button. There will be a delay before the first count begins as the high voltage settles. A graph of the source plateau will appear beginning after the first count. When the ending voltage is reached a prompt will appear asking if the ending voltage should be extended. If the noise region of the plateau has not been reached, extend the ending voltage as necessary to complete the plateau, not to exceed 1600 Volts.
- 5. When the plateau is complete, select the high voltage set point by clicking on the < and > symbols on the voltage plateau graph until the vertical bar is at the center of the upper window plateau. Save the desired voltage setting to the instrument by clicking on the *Set HV* button in the plateau dialog box. A prompt will appear to verify that the HV set point is the desired value established during the plateau.
- 6. Next select *Calibration* then *Determine Calibration Constant*. Verify that Upper Window and Background buttons are selected with the count time set to 60 seconds. Calibration should be performed in an area with less than 30 μR/h background. Place the probe in a low background area, then click on the *Start* button to begin the background count. Note the reading upon completion of the background count. Switch to *Background* mode on the ASP-2.
- 7. Place the probe in a 0.5 mR/h (0.0005 R/h) <sup>137</sup>Cs field, face on. Probe must be in free air, at least 3 feet off the ground with no large objects within 6 feet. Acquire a count in the *Background* mode by watching the countdown in the lower right corner. Note the CPM value when it is below 2%. Subtract the previously determined background from this value. Multiply the net cpm value by 8 and use this number as the dead time field.
- 8. Click on *Dead Time* and enter the dead time field, determined in step 8. Place the probe, in a 4 mR/h (0.004 R/h) 137Cs field. Click on the *Start* button. The program may take several count cycles to determine an accurate dead time. If the dead time value obtained falls within the range of 16 to 26 μsec., click on *Save* when prompted, to store the new value.
- 9. Calibration is now complete. Verify that the correct units of measure (cps or cpm) are set in the instrument. To print a cal report, select *Calibration,* and *Calibration Report*, while still connected to the ASP-2 just calibrated. Since no linearity points were taken, do not elect to include linearity data in the report. Print the plateau for this probe by selecting *Calibration*, *Display Plateau* then select the appropriate file from the list in the dialog box. Verify that the printer is connected to the computer and ready to print. When the Graph Window is displayed, select *File* then *Print Graph*.

## **SPA-8**

Calibration in CPM, CPS, R/h

- 1. With the ASP-2 OFF, connect the computer and detector cables to the instrument. Launch the WinASP2 program, then turn the ASP-2 mode selector to the CHECK position.
- 2. Click *Edit, Instrument Parameters* to display the information currently in memory. If the ASP-2 is currently set up for the probe being calibrated, its memory will already contain appropriate parameters. Otherwise, parameters for this probe type must be loaded into the instrument. This may be accomplished in either of two ways:
	- a. Edit all parameters on the 'Probe' and 'Channel' display pages to match those given in the tables below, then click *OK* to download to the ASP-2. If desired, changes may also be made to options on the 'Instrument' page.
	- b. Close the parameters window by clicking *Cancel*. Click on *Edit, Load Setup From Disk*, then select a parameter file for the type of probe being calibrated and click *Load*. Note that this file may contain either default parameters for this probe model or the results of a previous calibration for this specific probe.

Click on *Edit, Instrument Parameters* to view and verify the probe serial number. Also insert the current date as the 'Last Cal. Date' for the probe. After verifying that all entries are correct, click on *OK* to download them to the ASP-2.

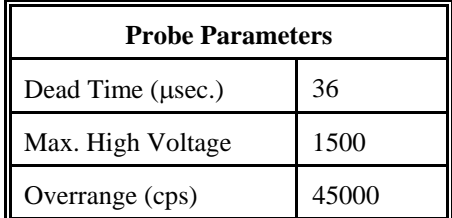

These probes are not suitable for operation with the PHA channel of an ASP-2e. Set the channel type identifier of the PHA channel to 'NONE' and set up the main channel as follows:

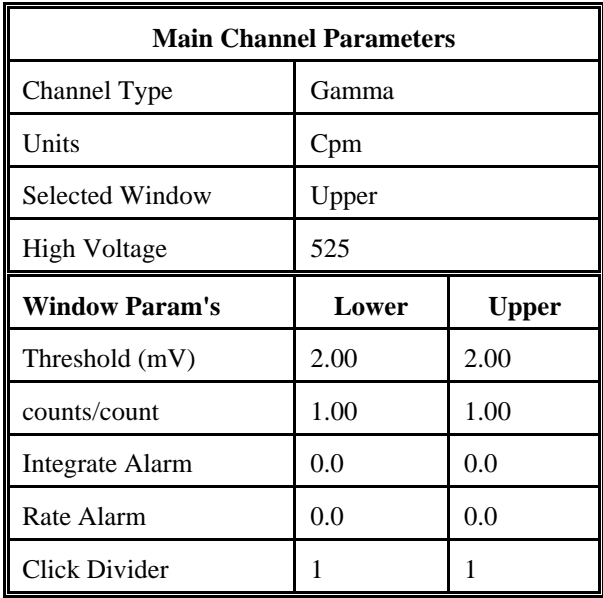

3. Select *Calibrate*, then *Run Plateau*. Edit the plateau voltage parameters as shown below. Specify a graph name (up to 30 characters) and a graph file name. Note that the graph file name must have a .GRF extension.

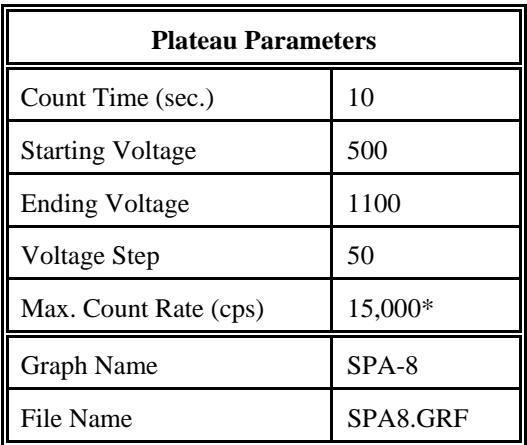

\* Depends on source activity

# **ASP-2** Technical Manual **Section 14** Section 14

- 4. Expose the probe to a CS-7B,  $^{137}Cs$  (.1µCi) check source, preferably in a lead shield. Position the source disc with the active side facing the end of the probe. Click on the *Start* button. There will be a delay before the first count begins as the high voltage settles. A graph of the source plateau will appear beginning after the first count. When the ending voltage is reached a prompt will appear asking if the ending voltage should be extended. If the noise region of the plateau has not been reached, extend the ending voltage as necessary to complete the plateau, not to exceed 1500 Volts.
- 5. When the plateau is complete, select the high voltage set point by clicking on the < and > symbols on the voltage plateau graph until the vertical bar is at the center of the upper window plateau. Save the desired voltage setting to the instrument by clicking on the *Set HV* button in the plateau dialog box. A prompt will appear to verify that the HV set point is the desired value established during the plateau. If calibration is to μ**R/h** then jump to step 11.
- 6. Select *Calibration* then *Determine Calibration Constant*. Verify that Upper Window and Background buttons are selected with the count time set to 300 seconds. Calibration should be performed in an area with less than 30 μR/h background. Place the probe in a low background area, then click on the *Start* button to begin the background count.
- 7. Place the probe in a 0.5 mR/h (0.0005 R/h) <sup>137</sup>Cs field, face on. Probe must be in free air, at least 3 feet off the ground with no large objects within 6 feet. Acquire a count in the *Background* mode by watching the countdown in the lower right corner. Note the CPM value when it is below 2%. Subtract the previously determined background from this value. Multiply the net cpm value by 15 and use this number as the dead time field.
- 8. Click on *Dead Time* and enter the dead time field, determined in step 8. Place the probe, in a 7.5 mR/h<sup>137</sup>Cs field. Click on the *Start* button. The program may take several count cycles to determine an accurate dead time. If the dead time value obtained falls within the range of the range of 20 to 65 μsec., click on *Save* when prompted, to store the new Dead Time parameter.
- 9. Calibration is now complete. To print a cal report, select *Calibration,* and *Calibration Report*, while still connected to the ASP-2 just calibrated. Since no linearity points were taken, do not elect to include linearity data in the report. Print the plateau for this probe by selecting *Calibration*, *Display Plateau* then select the appropriate file from the list in the dialog box. Verify that the printer is connected to the computer and ready to print. When the plateau is displayed in the Graph Window, select *File* then *Print Graph*.

# **R/h Calibration**

- 10. Edit the units to R/h by selecting *Edit*, *Instrument Parameters*, then *Channel*. Change units from cpm to R/h. Place the probe in a low background area. Calibration should be performed in an area with less than 30 μR/h background. Select *Calibration,* then *Determine Calibration Constant*. Verify that Upper Window and Background are selected with the count time set to 120 seconds. Click on the *Start* button to begin background count.
- 11. After the background has been determined, click on *Cal. Const.* Enter the calibration field, 0.0005 R/h. Place the probe in a  $0.5$  mR/h (0.0005 R/h) <sup>137</sup>Cs field, face on. Probe must be in free air, at least 3 feet off the ground with no large objects within 6 feet. Click on the *Start* button to begin determining cal constant. Actual count time will be determined by the program and field strength. When the count is complete, click on *Save* to store the new calibration constant if within 1.00E+10 to 2.00E+10.

# **ASP-2** Technical Manual **ASP-2** Technical Manual

- 12. Next, click on *Dead Time*. Enter the dead time field, 0.0075 R/h. Place the probe in a 7.5 mR/h (0.0075R/h) <sup>137</sup>Cs field. Click on the *Start* button. The program may take several count cycles to determine an accurate dead time. If the dead time value obtained falls within the range of 20 to 65 μsec., click on *Save* when prompted, to store new value in the instrument.
- 13. Manually perform linearity checks in three <sup>137</sup>Cs fields: 0.0005 R/h (0.5 mR/h), 0.002 R/h (2 mR/h), and 0.01 R/h (10 mR/h). For each field, record the observed reading in R/h and calculate the response as a percentage (100 x observed/nominal). Subtract 100% from these values to find the measurement error in percent. Responses in all fields must be within 90-110% of nominal (all errors less than 10%).
- 14. When the linearity tests are complete, select *Calibration*, then *Calibration Report*, while still connected to the ASP-2 just calibrated. Print the report, then manually add the linearity data to the printed form. Record the isotope used for calibration on the cal report.

## **SPA-9, RD-19**

Calibration in CPS, CPM

- 1. With the ASP-2 OFF, connect the computer and detector cables to the instrument. Launch the WinASP2 program, then turn the ASP-2 mode selector to the CHECK position.
- 2. Click *Edit, Instrument Parameters* to display the information currently in memory. If the ASP-2 is currently set up for the probe being calibrated, its memory will already contain appropriate parameters. Otherwise, parameters for this probe type must be loaded into the instrument. This may be accomplished in either of two ways:
	- a. Edit all parameters on the 'Probe' and 'Channel' display pages to match those given in the tables below, then click *OK* to download to the ASP-2. If desired, changes may also be made to options on the 'Instrument' page.
	- b. Close the parameters window by clicking *Cancel*. Click on *Edit, Load Setup From Disk*, then select a parameter file for the type of probe being calibrated and click *Load*. Note that this file may contain either default parameters for this probe model or the results of a previous calibration for this specific probe.

Click on *Edit, Instrument Parameters* to view and verify the probe serial number. Also insert the current date as the 'Last Cal. Date' for the probe. After verifying that all entries are correct, click on *OK* to download them to the ASP-2.

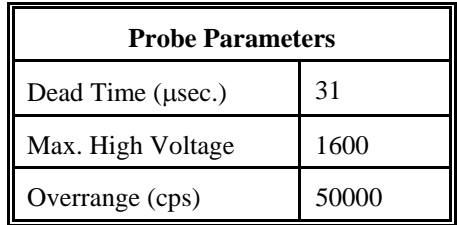

These probes are not suitable for operation with the PHA channel of an ASP-2e. Set the channel type identifier of the PHA channel to 'NONE' and set up the main channel as follows:

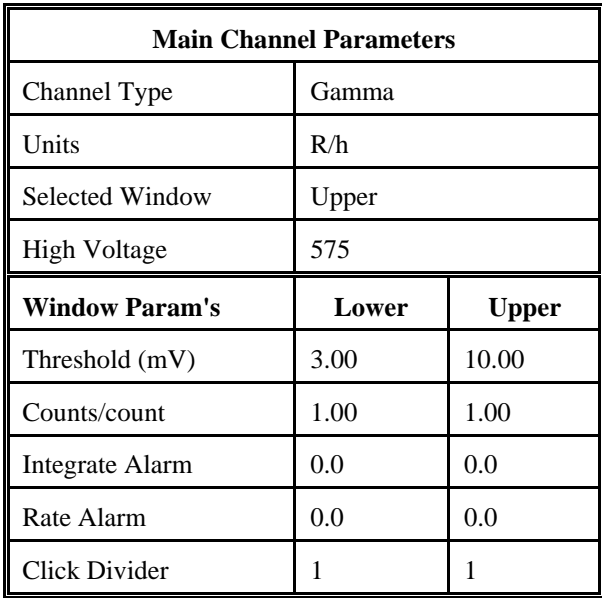

3. Select *Calibrate*, then *Run Plateau.* Edit the plateau voltage parameters as shown below. Specify a graph name (up to 30 characters) and a graph file name. Note that the graph file name must have a .GRF extension.

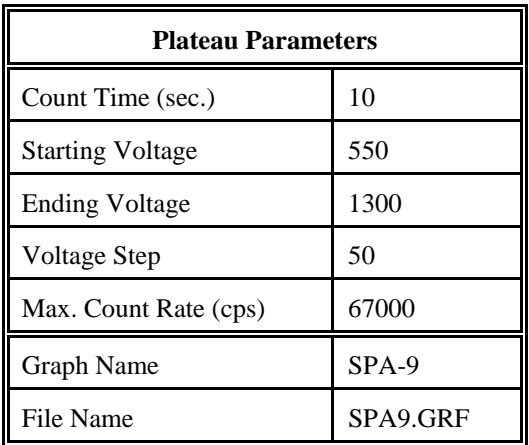

- 4. Place a CS-7B, <sup>137</sup>Cs (.1 $\mu$ Ci) check source against the end of the probe, preferably in a lead shield. Click on the *Start* button. There will be a delay before the first count begins as the high voltage settles. A graph of the source plateau will appear beginning after the first count. When the ending voltage is reached a prompt will appear asking if the ending voltage should be extended. If the noise region of the plateau has not been reached, extend the ending voltage as necessary to complete the plateau.
- 5. When the plateau is complete, select the high voltage set point by clicking on the < and > symbols on the voltage plateau graph until the vertical bar is at the center of the upper window plateau. Save the desired voltage setting to the instrument by clicking on the *Set HV* button in the plateau dialog box. A prompt will appear to verify that the HV set point is the desired value established during the plateau.
- 6. Next select *Calibration*, then *Determine Calibration Constant*. Verify that Upper Window and Background buttons are selected with the count time set to 120 seconds. Calibration should be performed in an area with less than 30 μR/h background. Place the probe in a low background area, then click on the *Start* button to begin the background count. Upon completion of the background count, click on the *Cal. Const*. button.
- 7. After the background has been determined, click on *Cal. Const.* Enter the calibration field, 0.0005 R/h. Place the probe in a  $0.5$  mR/h (0.0005 R/h) <sup>137</sup>Cs field, face on. Probe must be in free air, suspended on nonmetallic objects at least 3 feet off the floor with no other objects within 6 feet. Click on the *Start* button to begin determining cal constant. Actual count time will be determined by the program and field strength. When the count is complete, click on *Save* to store the new calibration constant if within 2.0E+10 to 4.0E+10.
- 8. Click on *Dead Time* and enter the dead time field, 0.005 R/h. Place the probe in a 5 mR/h (0.005 R/h) <sup>137</sup>Cs ield. Click on the *Start* button. The program may take several count cycles to determine an accurate dead time. If the dead time value obtained falls within the range of 25 to 38 μsec., click on *Save* when prompted, to store new value in the instrument.
- 9. Calibration is now complete. Verify that the correct units of measure are set in the instrument. If calibration is to **R/h**, jump to step 11. Otherwise, edit the units of measure to cpm or cps, and cal constant (counts/count parameter) to 1.00 in both the upper and lower windows of channel 1. To edit the units and cal constant, select *Edit*, *Instrument Parameters*, then *Channel*. Jump to step 11 to print a calibration report.
- 10. Manually perform linearity checks in three <sup>137</sup>Cs fields: 0.0005 R/h (0.5 mR/h), 0.0025 R/h (2.5 mR/h), and 0.005 R/h (5 mR/h). For each field, record the observed reading in R/h and calculate the response as a percentage (100 x observed/nominal). Subtract 100% from these values to find the measurement error in percent. Responses in all fields must be within 90-110% of nominal (all errors less than 10%).
- 12. Select *Calibration*, then *Calibration Report*, while still connected to the ASP-2 just calibrated. Print the report, then manually add the linearity data (if taken) to the printed form. Record the isotope used for calibration on the cal report. Print the plateau for this probe by selecting *Calibration*, *Display Plateau* then select the appropriate file from the list in the dialog box. When the Graph Window is displayed, select *File*  then *Print Graph*

# **Conversion Sv/h**

 Any probe which may be calibrated in R/h may also be configured for Sv/h. To calibrate an ASP-2 and probe in these units, perform the following steps:

- 1. Calibrate in R/h per the appropriate section.
- *2.* While the instrument is connected to the host computer, use the ASP-2 host program to *Edit Instrument /Probe Parameters.* Select the **Channel** tab to view the previously determined calibration data.
- 3. Multiply the existing calibration constant by 100 and select **Sv/h** as the display units. Click *OK* to download these changes to the instrument. If a second channel (such as a PHA channel) has also been calibrated in R/h, repeat this process for the channel as well*.*
- 4. Switch the APS-2 to **Ratemeter** mode and verify that **Sv/h** icon is displayed. If two channels have been defined, switch to the second and verify that it displays in the desired units.
- 5. When producing a calibration report or certificate, verify that the **Rate Units** are **Sv/h** and that all linearity data is displayed in these units.

# Section 14 Appendix

# ASP-2 Probe Calibration

- **AC-3-7, AC-3-8, HP-350, HP-380A Calibration in CPS, CPM, DPS, DPM, Bq Calibration to 239Pu (or 230Th if necessary) in S94 type source holders when possible, except for HP-380A.**
- **1. With the ASP-2 OFF, connect the computer and detector cables to the instrument. Launch the WinASP2 program, then turn the ASP-2 mode selector to the CHECK position.**
- **2. Click** *Edit, Instrument Parameters* **to display the information currently in memory. If the ASP-2 is currently set up for the probe being calibrated, its memory will already contain appropriate parameters. Otherwise, parameters for this probe type must be loaded into the instrument. This may be accomplished in either of two ways:** 
	- **a. Edit all parameters on the 'Probe' and 'Channel' display pages to match those given in the tables below, then click** *OK* **to download to the ASP-2. If desired, changes may also be made to options on the 'Instrument' page.**
	- **b. Close the parameters window by clicking** *Cancel***. Click on** *Edit, Load Setup From Disk***, then select a parameter file for the type of probe being calibrated and click** *Load***. Note that this file may contain either default parameters for this probe model or the results of a previous calibration for this specific probe.**

**Click on** *Edit, Instrument Parameters* **to view and verify the probe serial number. Also insert the current date as the 'Last Cal. Date' for the probe. After verifying that all entries are correct, click on** *OK* **to download them to the ASP-2.** 

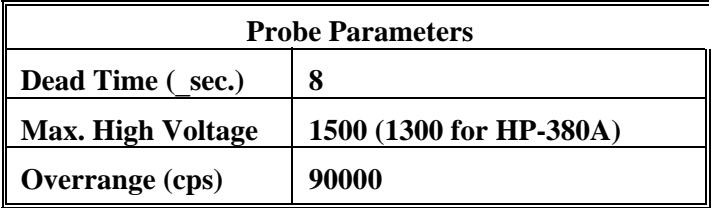

**These probes are not suitable for operation with the PHA channel of an ASP-2. Set the channel type identifier of the PHA channel to 'NONE' and set up the main channel as follows:** 

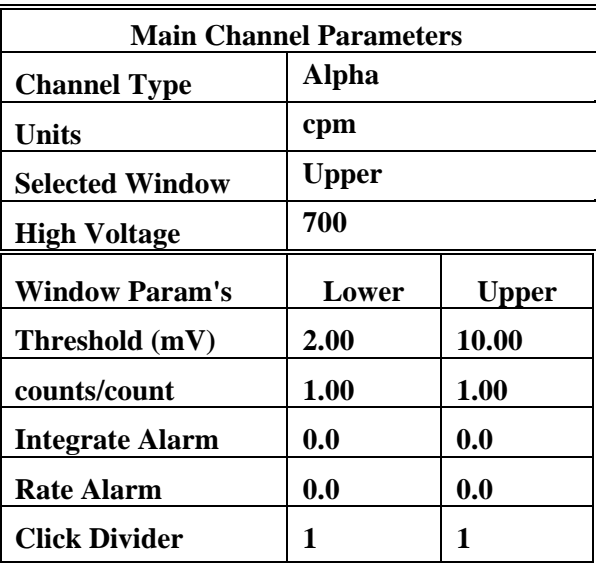

**3. Select** *Calibrate***, then** *Run Plateau.* **Edit the plateau voltage parameters as shown below. Specify a graph name (up to 30 characters) and a graph file name. Note that the graph file name must have a .GRF extension.** 

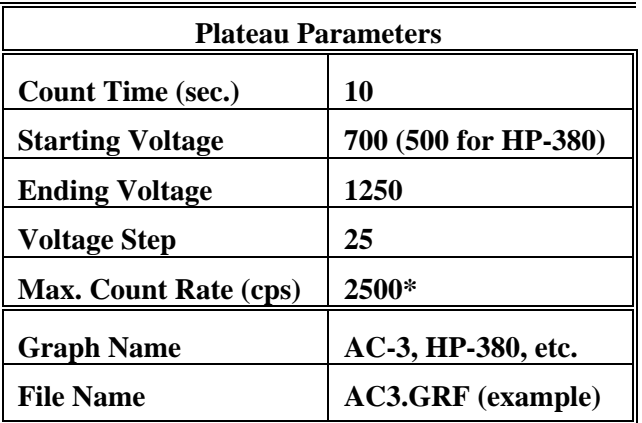

**Depends on source activity.** 

**4. Expose the probe to a 239Pu (or 230Th) 40K to 200K cpm (or** .**80K to 400K dpm) plated** 

**source. Position the source disc with the active side facing the probe. Click on the** *Start*

**button. There will be a delay before the first count begins as the high voltage settles. A graph of the source plateau will appear beginning after the first count. When the ending voltage is reached a prompt will appear asking if the ending voltage should be extended. If the noise region of the plateau has not been reached extend the ending voltage as necessary to complete the plateau, but not above 1300 volts.** 

- **5. When the plateau is complete, select the high voltage set point by clicking on the < and > symbols on the voltage plateau graph until the vertical bar is at the center of the upper window plateau. Adjust up and down from this point noting the ratio of the upper window counts versus the lower window counts shown in the lower left corner. Select the point where the upper window (alpha) counts are highest and the lower window (beta) counts are lowest while still on the plateau. Save the desired voltage setting to the instrument by clicking on the** *Set HV* **button in the plateau dialog box. A prompt will appear to verify that the HV set point is the desired value established during the plateau.**
- **6. Determine background and calibration constant next by selecting** *Calibration* **then** *Determine Calibration Constant***. Verify that the Upper Window, and Background buttons are selected with the count time set to 300 seconds. Place the probe in a low background area and then click on the** *Start* **button to begin the background count. The background should be less than 10 cpm.**
- **7. Upon completion of the background count, click on the** *Cal. Const***. button. Enter the**  calibration field, which should be a <sup>239</sup>Pu source (or  $^{230}$ Th), of around 50K cpm (.100K dpm). **The units must be in cpm to match the probe set up. Expose the probe to the source and click on** *Start* **to begin the count. The actual count time will be determined by the WinASP2 program.**
- **8. Upon completion, verify the determined cal constant (ie. 2**\_ **efficiency or counts/count parameter) for 239Pu is greater than 0.28 for the AC-3-7, greater than 0.18 for the AC-3-8, and greater than 0.36 for the HP-350 and HP-380A. If within tolerance, answer Yes to the save prompt.** Note the efficiency (CC H 100 = % eff.) to record later on the calibration report.
- **9. Unless calibration other than cpm is specified, edit the cal constant to 1.00 in both the upper and lower windows. This yields actual probe count rate, the recommended calibration for these probes. To edit the cal constant select** *Edit***,** *Instrument Parameters***,** *Channel***. Jump to step 12.**
- **10. If calibration is to source count rate (2**\_ **emissions), jump to step 12. Do not edit the cal constants to 1.00; the previously determined values are correct for 2**\_ **emissions.**
- **11. If units of dps, dpm or Bq are desired, change the activity units and cal constant at this time. To edit the units and cal constant select** *Edit***,** *Instru***me***nt Parameters***, then** *Channel***. Select the desired units in and divide the previously determined cal constant by two.**

**For example: If the previously determined cal constant was 0.28 counts/count. Change the units to dpm, then edit the cal constant to 0.14 counts/disint. (0.28** ) **2).** 

**12. Calibration is now complete. Verify that the correct units of measure are set in the instrument. To print a cal report, select** *Calibration,* **and** *Calibration Report***, while still** 

**connected to the ASP-2 just calibrated. Since no linearity points were taken, do not elect to** 

**include linearity data in the report. Record the isotope and previously determined efficiency on the printed calibration report. Print the plateau for this probe by selecting** *Calibration***,**  *Display Plateau* **then select the appropriate file from the list in the dialog box. Verify that the printer is connected to the computer and ready to print. When the plateau is displayed in the Graph Window, select** *File* **then** *Print Graph***.** 

## **HP-100C, HP-100CGS**

**Calibration in CPS, CPM, Bq, DPS, DPM** 

- **1. With the ASP-2 OFF, connect the computer and detector cables to the instrument. Launch the WinASP2 program, then turn the ASP-2 mode selector to the CHECK position.**
- **2. Click** *Edit, Instrument Parameters* **to display the information currently in memory. If the ASP-2 is currently set up for the probe being calibrated, its memory will already contain appropriate parameters. Otherwise, parameters for this probe type must be loaded into the instrument. This may be accomplished in either of two ways:** 
	- **a. Edit all parameters on the 'Probe' and 'Channel' display pages to match those given in the tables below, then click** *OK* **to download to the ASP-2. If desired, changes may also be made to options on the 'Instrument' page.**
	- **b. Close the parameters window by clicking** *Cancel***. Click on** *Edit, Load Setup From Disk***, then select a parameter file for the type of probe being calibrated and click** *Load***. Note that this file may contain either default parameters for this probe model or the results of a previous calibration for this specific probe.**

**Click on** *Edit, Instrument Parameters* **to view and verify the probe serial number. Also insert the current date as the 'Last Cal. Date' for the probe. After verifying that all entries are correct, click on** *OK* **to download them to the ASP-2.** 

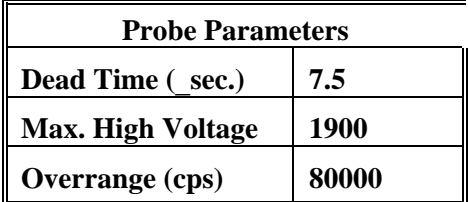

**Note: These probes may be used to measure Alpha, Beta or total (Alpha plus Beta) radiation. Select one column from the table which follows and edit those values into the main channel parameters, along with both columns from the chart of window parameters. Change the type identifier of the PHA channel to 'NONE' since these probes are not suitable for pulse height measurements.** 

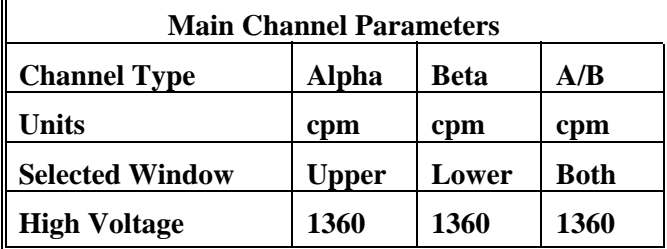

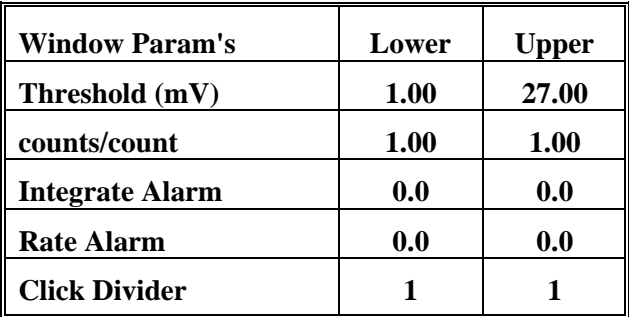

**3. Flush the probe with P10 gas for one hour (minimum) at a flow rate of 50 cc/min. During the actual plateau and counting operations, flow must be maintained at 40 cc/min or more.** 

**4. Select** *Calibrate***, then** *Run Plateau.* **Edit the plateau voltage parameters as shown below. Specify a graph name (up to 30 characters) and a graph file name. Note that the graph file name must have a .GRF extension.** 

F

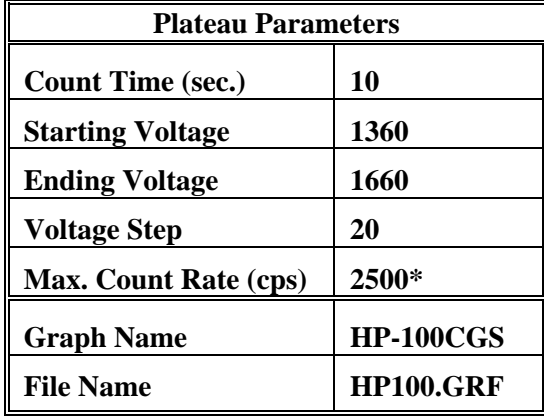

**\* Depends on source activity.** 

- **5. Expose the probe to a 99Tc\* 40K to 200K cpm (or** .**80K to 400K dpm) plated source. Position the source with the active side facing the probe. Click on the** *Start* **button. There will be a delay before the first count begins as the high voltage settles. A graph of the source plateau will appear beginning after the first count. When the ending voltage is reached a prompt will appear asking if the ending voltage should be extended. If the noise region of the plateau has not been reached extend the ending voltage as necessary to complete the plateau.**
- **6. When the plateau is complete, select the high voltage set point by clicking on the < and > symbols on the voltage plateau graph until the vertical bar is at the center of the plateau. The operating voltage is normally set at a point where the voltage is as high as possible with less than a 1% beta to alpha crossover. The black vertical bar turns red when the beta to alpha crossover exceeds 1%. Move the bar back one position when it turns red to obtain the optimum operating voltage. Save the desired voltage setting for channel 1 by clicking on the**  *Set HV* **button in the plateau dialog box. A prompt will appear to verify that the HV set point is the desired value established during the plateau.**
- **7. Place the probe in a low background, then select** *Calibration,* **then** *Determine Calibration Constant***. Verify that the MAIN channel is selected and that the correct window (upper, lower or both, as appropriate to the channel type in use) is checked (this should happen automatically). Click the** *Background* **button, enter a count time of 120 seconds, then click**  *Start***.**
- **8.** For a Beta channel or for total counts (Alpha plus Beta), expose the probe to a 100 cm<sup>2</sup> <sup>137</sup>Cs source. For an Alpha channel, use a 100 cm<sup>2 241</sup>Am source. Enter the calibration field in **CPM, check the** *Cal Const***. box, then click on** *Start* **to begin counting. The count time will be determined by the host program.**
- **9. Verify that the cal constant obtained is greater than 0.52 for a 137Cs source or greater than 0.45 for an 241Am source. Calculate the detector efficiency (100 times the cal constant) to be recorded later on the calibration certificate.**
- **10. Unless calibration other than cpm is specified, edit the cal constant to 1.00 in both upper and lower windows. This yields actual probe count rate, the recommended procedure for this probe. To edit the cal constant select** *Edit***,** *Instrument Parameters***, then** *Channel***. Jump to step 13.**
- **11. If calibration to source count rate (2**\_ **emissions) is specified, then jump to step 13. Do not edit the cal constants to 1.00, the previously determined values are correct for 2**\_ **emissions.**
- **12. If units of dpm, dps, Bq are desired, change the activity units and cal constant. To edit the units and cal constant select** *Edit***,** *Instrument Parameters***, then** *Channel***. Select the desired units for the main channel and divide the previously determined cal constant by two.**

**For example: If the previously determined cal constant was 0.54 counts/count. Change the units to dpm, then edit the cal constant to 0.27 counts/disint. (0.54** ) **2).** 

- **13. Calibration is complete. To print a cal report, select** *Calibration***, then** *Calibration Report***, while still connected to the ASP-2 just calibrated. Since no linearity points were taken, do not elect to include linearity data in the report. After printing the report, enter the Alpha and Beta isotope and efficiency on the cal report. Print the plateau for this probe by selecting**  *Calibration***,** *Display Plateau* **then select the appropriate file from the list in the dialog box. Verify that the printer is connected to the computer and ready to print. When the Graph Window is displayed, select** *File* **then** *Print Graph***.**
- **14. The gas should now be disconnected from the probe. For Gas Seal (GS) versions of the probe perform the following:** 
	- **a. Seal the probe by disconnecting the inlet and then the outlet.**
	- **b. Wait 4 hours. Measure the Beta 2**\_ **efficiency. It should be less than 5% decrease from the original value from step 9. Calculate the percent decrease with the following equation. This value should be less than 5.0 (5%):**

**\* 100cm2 source is preferred, but any size may be used for the plateau. If necessary, the** 

 **following isotopes may also be used for the plateau:**  $\frac{137}{\text{Cs}}$ ,  $\frac{90}{\text{Sr}}$ ,  $\frac{60}{\text{Co}}$ . A 100cm<sup>2</sup>

 **source is the only type that should be used to measure beta efficiency.** 

 $^{137}Cs$ 

**Section 1 - Calibration in CPM** 

- **1. With the ASP-2 OFF, connect the computer and detector cables to the instrument. Launch the WinASP2 program, then turn the ASP-2 mode selector to the CHECK position.**
- **2. Click** *Edit, Instrument Parameters* **to display the information currently in memory. If the ASP-2 is currently set up for the probe being calibrated, its memory will already contain appropriate parameters. Otherwise, parameters for this probe type must be loaded into the instrument. This may be accomplished in either of two ways:** 
	- **a. Edit all parameters on the 'Probe' and 'Channel' display pages to match those given in the tables below, then click** *OK* **to download to the ASP-2. If desired, changes may also be made to options on the 'Instrument' page.**
	- **b. Close the parameters window by clicking** *Cancel***. Click on** *Edit, Load Setup From Disk***, then select a parameter file for the type of probe being calibrated and click** *Load***. Note that this file may contain either default parameters for this probe model or the results of a previous calibration for this specific probe.**

**Click on** *Edit, Instrument Parameters* **to view and verify the probe serial number. Also insert the current date as the 'Last Cal. Date' for the probe. After verifying that all entries are correct, click on** *OK* **to download them to the ASP-2.** 

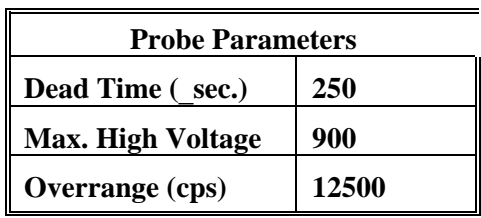

**This probe is not suitable for operation with the PHA channel of an ASP-2e. Set the channel type identifier of the PHA channel to 'NONE' and set up the main channel as follows:** 

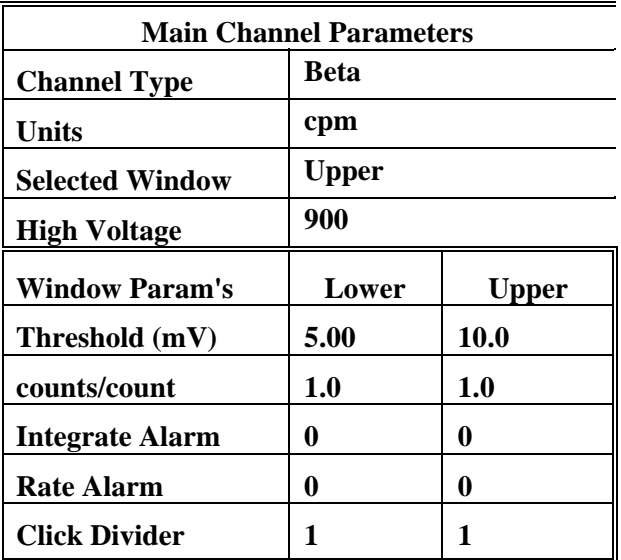

- **3. If R/h calibration is specified, then jump to step 8, otherwise calibration should be in CPM.**
- **4. Place the probe in a low background area. Select** *Calibration,* **then** *Determine Calibration Constant***. Verify that Upper Window and Background are selected with the count time set to 180 seconds. Click on the** *Start* **button to begin background count.**
- **5. After the background has been determined, click on** *Cal. Const.* **Expose the probe screen on a 1 inch plated 90SrY source of less than 20K cpm. Click on the** *Start* **button to begin determining cal constant. Actual count time will be determined by the program and source activity. Upon completion, verify that the determined Beta Cal. Constant (ie. 2**\_ **efficiency or counts/count parameter) is greater than 0.12. DO NOT save this calibration constant to the instrument. The calibration constants (counts/count) in both windows should remain set at 1.**  Note the efficiency (CC  $\pm 100 = \%$  eff.) to record later on the calibration report.
- **6. Manually determine efficiencies for two 90SrY sources. Sources should be 1 inch diameter plated 90SrY, one of about 2K to 20K cpm and another of** .**75K to 100K cpm. Record the nominal and observed count rates for both sources in CPM, then compute efficiencies (100 x observed/nominal = % eff) for each. Verify that the two calculated efficiencies are within 10% of each other. Save these values for inclusion in the calibration report as linearity data.**
- **7. When the linearity tests are complete, select** *Calibration***, then** *Calibration Report***, while still connected to the ASP-2 just calibrated. Print the report, then manually add the linearity data to the printed form. Record the isotope and previously determined efficiency on the cal report.**
- **8. Select** *Edit***,** *Instr***umen***t Parameters***, then** *Channel***. Change the units for channel 1from cpm to R/h and the channel type to gamma.**
- **9. Select** *Calibration,* **then** *Determine Calibration Constant***. Verify that Upper Window and** *Cal. Const.***are selected. Enter the cal constant field of 0.0075R/h. Place the probe in a 0.0075 R/h (7.5 mR/h) 137Cs field, side on. Click on the** *Start* **button to begin determining cal constant. Actual count time will be determined by the program based on field strength. When the count is complete, click on** *Save* **to store the new calibration constant if within 1.15E+08 to 1.95E+08.**
- **10. Next, click on** *Dead Time***. Enter the dead time field of 0.75R/h. Place the probe, in a 0.75R/h (750 mR/h) 137Cs field. Click on the** *Start* **button. The program may take several count cycles to determine an accurate dead time. If the dead time value obtained falls within the range of 230 to 330** \_**sec., click on** *Save* **when prompted, to store the new Dead Time value in the instrument.**
- **11. Manually perform linearity checks in three 137Cs fields: 0.005 R/h (5 mR/h), 0.05 R/h (50 mR/h), and 0.25 R/h (250 mR/h). For each field, record the observed reading in R/h and calculate the response as a percentage (100 x observed/nominal). Subtract 100% from these values to find the measurement error in percent. Responses in all fields must be within 90- 110% of nominal (all errors less than 10%).**
- **12. When the linearity tests are complete, select** *Calibration***, then** *Calibration Report***, while still connected to the ASP-2 just calibrated. Print the report, then manually add the linearity data to the printed form. Record the isotope used for calibration on the cal report.**

#### **HP-210, HP-260, HP-360**

**Section 1 - Calibration in CPM** 

- **1 . With the ASP-2 OFF, connect the computer and detector cables to the instrument. Launch the WinASP2 program, then turn the ASP-2 mode selector to the CHECK position.**
- **2. Click** *Edit, Instrument Parameters* **to display the information currently in memory. If the ASP-2 is currently set up for the probe being calibrated, its memory will already contain appropriate parameters. Otherwise, parameters for this probe type must be loaded into the instrument. This may be accomplished in either of two ways:** 
	- **a. Edit all parameters on the 'Probe' and 'Channel' display pages to match those given in the tables below, then click** *OK* **to download to the ASP-2. If desired, changes may also be made to options on the 'Instrument' page.**
	- **b. Close the parameters window by clicking** *Cancel***. Click on** *Edit, Load Setup From Disk***, then select a parameter file for the type of probe being calibrated and click** *Load***. Note that this file may contain either default parameters for this probe model or the results of a previous calibration for this specific probe.**

**Click on** *Edit, Instrument Parameters* **to view and verify the probe serial number. Also insert the current date as the 'Last Cal. Date' for the probe. After verifying that all entries are correct, click on** *OK* **to download them to the ASP-2.** 

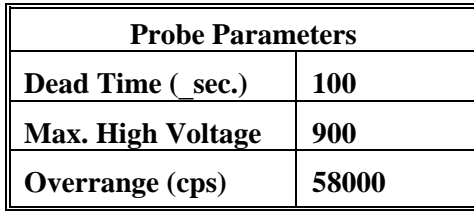

**These probes are not suitable for operation with the PHA channel of an ASP-2e. Set the channel type identifier of the PHA channel to 'NONE' and set up the main channel as follows:** 

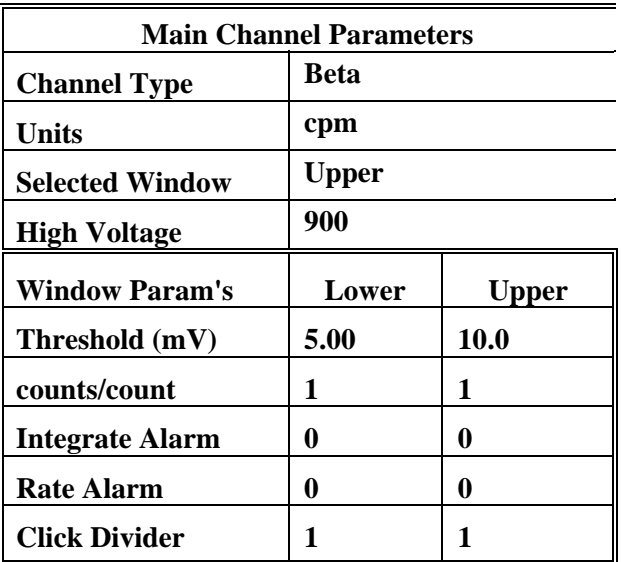

- **3. If R/h calibration is specified, then jump to step 8, otherwise calibration should be in CPM.**
- **4. Place the probe in a low background area. Select** *Calibration,* **then** *Determine Calibration Constant***. Verify that Upper Window and Background are selected with the count time set to 120 seconds. Click on the** *Start* **button to begin background count.**
- **5. After the background has been determined, click on** *Cal. Const.* **Expose the probe screen on a 47mm plated 99Tc source of less than 20K cpm. Click on the** *Start* **button to begin determining cal constant. Actual count time will be determined by the program and source activity. Upon completion, verify that the determined Beta Cal. Constant (ie. 2**\_ **efficiency or counts/count parameter) is greater than 0.25. DO NOT save this calibration constant to the instrument. The calibration constants (counts/count) in both windows should remain set at 1. Note the**  efficiency (CC  $H$  100 = % eff.) to record later on the calibration report.
- **6. Manually determine efficiencies for two 99Tc sources. Sources should be 47mm diameter plated 99Tc, one of about 2K to 20K cpm and another of** .**75K to 100K cpm. Record the nominal and observed count rates for both sources in CPM, then compute efficiencies (100 x observed/nominal = % eff) for each. Verify that the two calculated efficiencies are within 10% of each other. Save these values for inclusion in the calibration report as linearity data.**
- **7. When the linearity tests are complete, select** *Calibration***, then** *Calibration Report***, while still connected to the ASP-2 just calibrated. Print the report, then manually add the linearity data to the printed form. Record the isotope and previously determined efficiency on the cal report.**
- **8. Select** *Edit***,** *Instrument Parameters***, then** *Channel***. Change the units for channel 1 from cpm to R/h and the channel type to gamma.**
- **9. Select** *Calibration,* **then** *Determine Calibration Constant***. Verify that Upper Window and** *Cal. Const.* **are selected. Enter the cal constant field of 0.0075 R/h.**

 **NOTE** 

**Use a 1/4" plastic (plexiglas) between source and detector, placed in contact with detector, for the following readings.** 

- **10. Place the probe in a 0.0075 R/h (7.5 mR/h) 137Cs field, face on. Click on the** *Start* **button to begin determining cal constant. Actual count time will be determined by the program and field strength. When the count is complete, click on** *Save* **to store the new calibration constant if within 1.8E+08 to 2.4E+08.**
- **11. Next, click on** *Dead Time***. Enter the dead time field of 0.75R/h. Place the probe, in a 0.75R/h (750 mR/h) 137Cs field. Click on the** *Start* **button. The program could take several count cycles to determine an accurate dead time. If the dead time value obtained falls within the range of 80 to 125** \_**sec., click on** *Save* **when prompted, to store the new Dead Time value in the instrument.**
- **12. Manually perform linearity checks in three 137Cs fields: 0.005 R/h (5 mR/h), 0.05 R/h (50 mR/h), and 0.5 R/h (500 mR/h). For each field, record the observed reading in R/h and calculate the response as a percentage (100 x observed/nominal). Subtract 100% from these values to find the measurement error in percent. Responses in all fields must be within 90- 110% of nominal (all errors less than 10%).**
- **13. When the linearity tests are complete, select** *Calibration***, then** *Calibration Report***, while still connected to the ASP-2 just calibrated. Print the report, then manually add the linearity data to the printed form. Record the isotope used for calibration on the cal report.**
### **HP-220A**

**Calibration in R/h** 

- **1. With the ASP-2 OFF, connect the computer and detector cables to the instrument. Launch the WinASP2 program, then turn the ASP-2 mode selector to the CHECK position.**
- **2. Click** *Edit, Instrument Parameters* **to display the information currently in memory. If the ASP-2 is currently set up for the probe being calibrated, its memory will already contain appropriate parameters. Otherwise, parameters for this probe type must be loaded into the instrument. This may be accomplished in either of two ways:** 
	- **a. Edit all parameters on the 'Probe' and 'Channel' display pages to match those given in the tables below, then click** *OK* **to download to the ASP-2. If desired, changes may also be made to options on the 'Instrument' page.**
	- **b. Close the parameters window by clicking** *Cancel***. Click on** *Edit, Load Setup From Disk***, then select a parameter file for the type of probe being calibrated and click** *Load***. Note that this file may contain either default parameters for this probe model or the results of a previous calibration for this specific probe.**

**Click on** *Edit, Instrument Parameters* **to view and verify the probe serial number. Also insert the current date as the 'Last Cal. Date' for the probe. After verifying that all entries are correct, click on** *OK* **to download them to the ASP-2.** 

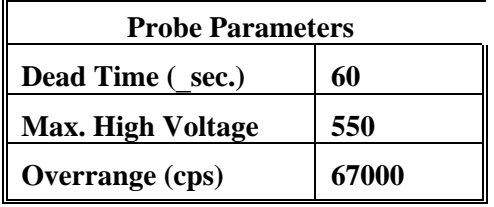

**This probe is not suitable for operation with the PHA channel of an ASP-2e. Set the channel type identifier of the PHA channel to 'NONE' and set up the main channel as follows:** 

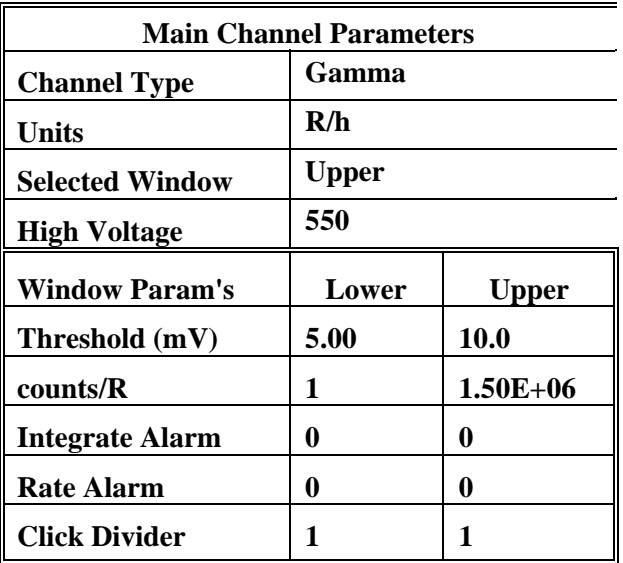

- **3. Select** *Calibration,* **then** *Determine Calibration Constant***. Verify that Upper Window and** *Cal. Const.* **are selected.**
- **4. Enter the cal constant field, 0.075 R/h. Place the probe in a 75 mR/h (0.075 R/h) 137Cs field. Click on the** *Start* **button to begin determining cal constant. Actual count time will be determined by the program, based on field strength. When the count is complete, click on**  *Save* **to store the new calibration constant if within 4.9E+07 to 9.1E+07.**
- **5. Next, click on** *Dead Time***. Enter the dead time field, 50 R/h. Place the probe in a 50 R/h 137Cs field. Click on the** *Start* **button. The program could take several count cycles to determine an accurate dead time. If the dead time value obtained falls within the range of 70 to 100** \_**sec., click on** *Save* **when prompted, to store new value in the instrument.**
- **6. Manually perform linearity checks in three 137Cs fields: 0.75 R/h (750 mR/h), 7.5 R/h, and 50 R/h. For each field, record the observed reading in R/h and calculate the response as a percentage (100 x observed/nominal). Subtract 100% from these values to find the measurement error in percent. Responses in all fields must be within 85-115% of nominal (all errors <15%).**
- **7. When the linearity tests are complete, select** *Calibration***, then** *Calibration Report***, while still connected to the ASP-2 just calibrated. Print the report, then manually add the linearity data to the printed form. Record the isotope used for calibration on the cal report.**

**HP-270 Calibration in R/h** 

- **1. With the ASP-2 OFF, connect the computer and detector cables to the instrument. Launch the WinASP2 program, then turn the ASP-2 mode selector to the CHECK position.**
- **2. Click** *Edit, Instrument Parameters* **to display the information currently in memory. If the ASP-2 is currently set up for the probe being calibrated, its memory will already contain appropriate parameters. Otherwise, parameters for this probe type must be loaded into the instrument. This may be accomplished in either of two ways:** 
	- **a. Edit all parameters on the 'Probe' and 'Channel' display pages to match those given in the tables below, then click** *OK* **to download to the ASP-2. If desired, changes may also be made to options on the 'Instrument' page.**
	- **b. Close the parameters window by clicking** *Cancel***. Click on** *Edit, Load Setup From Disk***, then select a parameter file for the type of probe being calibrated and click** *Load***. Note that this file may contain either default parameters for this probe model or the results of a previous calibration for this specific probe.**

**Click on** *Edit, Instrument Parameters* **to view and verify the probe serial number. Also insert the current date as the 'Last Cal. Date' for the probe. After verifying that all entries are correct, click on** *OK* **to download them to the ASP-2.** 

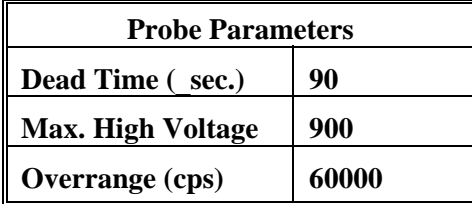

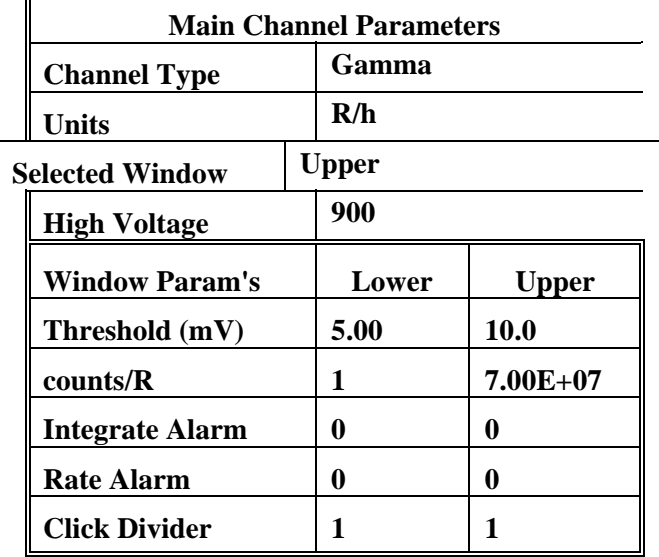

**This probe is not suitable for operation with the PHA channel of an ASP-2e. Set the channel type identifier of the PHA channel to 'NONE' and set up the main channel as follows:** 

- **3. Select** *Calibration,* **then** *Determine Calibration Constant***. Verify that Upper Window and Cal. Const. are selected. Enter the calibration constant field, 0.0075 R/h. Place the probe in a 7.5 mR/h (0.0075 R/h) 137Cs field, side on, shield closed. Click on the** *Start* **button to begin determining cal constant. Actual count time will be determined by the program and field strength. When the count is complete, click on** *Save* **to store the new calibration constant if within 4.9E+07 to 9.1E+07.**
- **4. Next, click on** *Dead Time***. Enter the dead time field, 0.75 R/h. Place the probe, shield closed, in a 750 mR/h (0.75R/h) 137Cs field. Click on the** *Start* **button. The program may take several count cycles to determine an accurate dead time. If the dead time value obtained falls within a range of 60 to 120** \_**sec., click on** *Save* **when prompted, to store new value in the instrument.**
- **5. Manually perform linearity checks in three 137Cs fields: 0.005 R/h (5 mR/h), 0.5 R/h (500 mR/h), and 2.0 R/h. For each field, record the observed reading in R/h and calculate the response as a percentage (100 x observed/nominal). Subtract 100% from these values to find the measurement error in percent. Responses in all fields must be within 90-110% of nominal (all errors below 10%).**
- **6. When the linearity tests are complete, select** *Calibration***, then** *Calibration Report***, while still connected to the ASP-2 just calibrated. Print the report, then manually add the linearity data to the printed form. Record the isotope used for calibration on the cal report.**

**HP-290 Calibration in R/h** 

- **1. With the ASP-2 OFF, connect the computer and detector cables to the instrument. Launch the WinASP2 program, then turn the ASP-2 mode selector to the CHECK position.**
- **2. Click** *Edit, Instrument Parameters* **to display the information currently in memory. If the ASP-2 is currently set up for the probe being calibrated, its memory will already contain appropriate parameters. Otherwise, parameters for this probe type must be loaded into the instrument. This may be accomplished in either of two ways:** 
	- **a. Edit all parameters on the 'Probe' and 'Channel' display pages to match those given in the tables below, then click** *OK* **to download to the ASP-2. If desired, changes may also be made to options on the 'Instrument' page.**
	- **b. Close the parameters window by clicking** *Cancel***. Click on** *Edit, Load Setup From Disk***, then select a parameter file for the type of probe being calibrated and click** *Load***. Note that this file may contain either default parameters for this probe model or the results of a previous calibration for this specific probe.**

**Click on** *Edit, Instrument Parameters* **to view and verify the probe serial number. Also insert the current date as the 'Last Cal. Date' for the probe. After verifying that all entries are correct, click on** *OK* **to download them to the ASP-2.** 

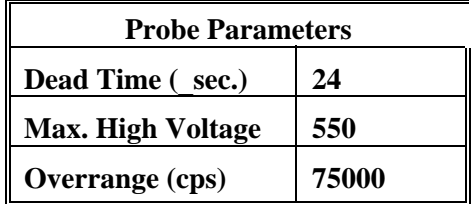

**This probe is not suitable for operation with the PHA channel of an ASP-2e. Set the channel type identifier of the PHA channel to 'NONE' and set up the main channel as follows:** 

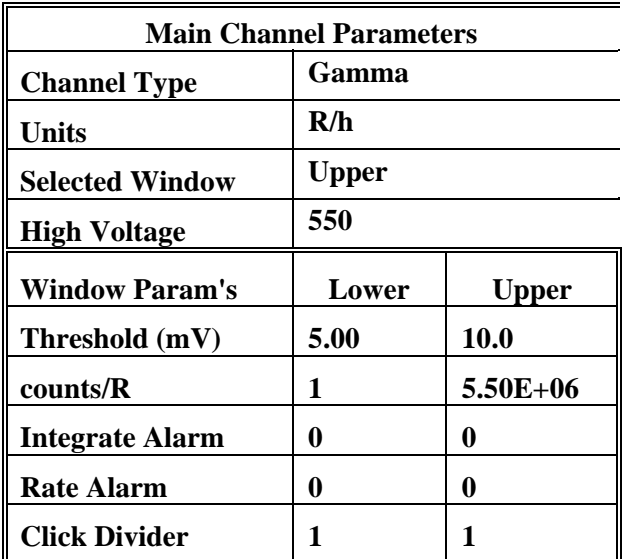

- **3. Select** *Calibrate,* **then** *Determine Calibration Constant***. Verify that Upper Window and Cal. Const. are selected. Enter the calibration constant field, 0.75 R/h. Place the probe in a 0.75 R/h (750 mR/h) 137Cs field, side on. Click on the** *Start* **button to begin count. Actual count time will be determined by the program and field strength. When the count is complete, click on**  *Save* **to store the new calibration constant if within 4.50E+06 to 7.0E+06.**
- **4. Next, click on** *Dead Time***. Enter the dead time field, 25 R/h. Place the probe in a 25R/h 137Cs field. Click on the** *Start* **button. The program may take several count cycles to determine an accurate dead time. If the dead time value obtained falls within the range of 22-35** \_**sec., click on** *Save* **when prompted to store new value in the instrument.**
- **5. Manually perform linearity checks in three 137Cs fields: 0.075 R/h (75 mR/h), 7.5 R/h, and 40 R/h. For each field, record the observed reading in R/h and calculate the response as a percentage (100 x observed/nominal). Subtract 100% from these values to find the measurement error in percent. Responses in all fields must be within 90-110% of nominal (all errors less than 10%).**
- **6. When the linearity tests are complete, select** *Calibration***, then** *Calibration Report***, while still connected to the ASP-2 just calibrated. Print the report, then manually add the linearity data to the printed form. Record the isotope used for calibration on the cal report.**

**HP-300 Calibration in R/h** 

- **1. With the ASP-2 OFF, connect the computer and detector cables to the instrument. Launch the WinASP2 program, then turn the ASP-2 mode selector to the CHECK position.**
- **2. Click** *Edit, Instrument Parameters* **to display the information currently in memory. If the ASP-2 is currently set up for the probe being calibrated, its memory will already contain appropriate parameters. Otherwise, parameters for this probe type must be loaded into the instrument. This may be accomplished in either of two ways:** 
	- **a. Edit all parameters on the 'Probe' and 'Channel' display pages to match those given in the tables below, then click** *OK* **to download to the ASP-2. If desired, changes may also be made to options on the 'Instrument' page.**
	- **b. Close the parameters window by clicking** *Cancel***. Click on** *Edit, Load Setup From Disk***, then select a parameter file for the type of probe being calibrated and click** *Load***. Note that this file may contain either default parameters for this probe model or the results of a previous calibration for this specific probe.**

**Click on** *Edit, Instrument Parameters* **to view and verify the probe serial number. Also insert the current date as the 'Last Cal. Date' for the probe. After verifying that all entries are correct, click on** *OK* **to download them to the ASP-2.** 

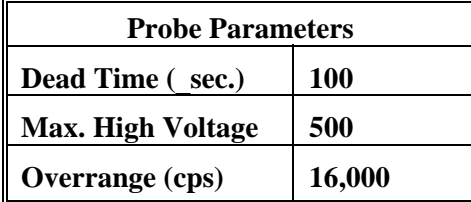

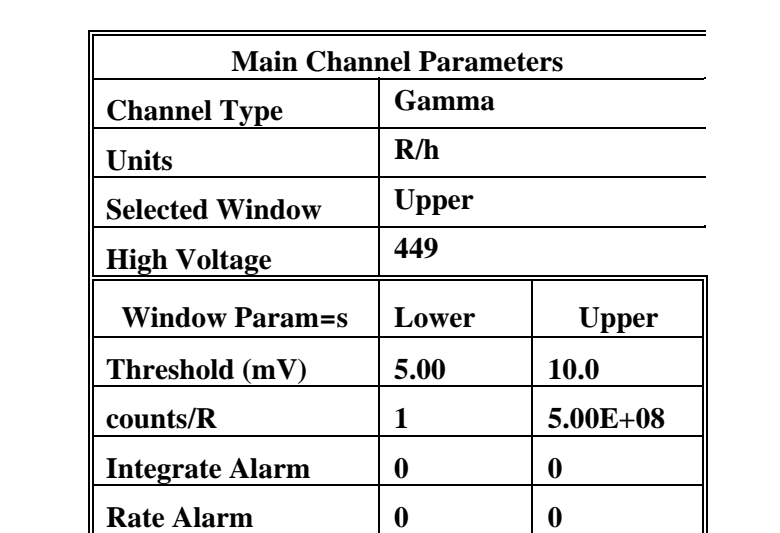

**This probe is not suitable for operation with the PHA channel of an ASP-2e. Set the channel type identifier of the PHA channel to 'NONE' and set up the main channel as follows:** 

**3. Select** *Calibration,* **then** *Determine Calibration Constant***. Verify that Upper Window and Cal. Const. are selected. Enter the calibration constant field, 0.001 R/h. Using the free air calibrator setup, place the probe in a 1 mR/h (0.001 R/h) 137Cs field, side on. Click on the** *Start* **button to begin determining cal constant. Actual count time will be determined by the program and field strength. Repeat until determined cal constant is consistent. When counting is complete, click on** *Save* **to store the new calibration constant if within 4.7E+08 to 7.0E+08.** 

Click Divider 1 1

- **4. Next, click on** *Dead Time***. Enter the dead time field, 0.05 R/h. Follow the instructions for HP-300 probes located in the source room for source well s/n EI-152. Place the probe in the special**  holder above the well, and set up for a 50 mR/h  $(0.05R/h)$  <sup>137</sup>Cs field per the HP-300 **instructions. Click on the** *Start* **button. The program may take several count cycles to determine an accurate dead time. If the dead time value obtained falls within the range of 90 to 140** \_**sec., click on** *Save* **when prompted to store the new value in the instrument.**
- **5. Manually perform linearity checks in three 137Cs fields: 0.02 R/h (20 mR/h), 0.05 R/h (50 mR/h), and 0.1 R/h (100 mR/h). For each field, record the observed reading in R/h and calculate the response as a percentage (100 x observed/nominal). Subtract 100% from these values to find the measurement error in percent. Responses in all fields must be within 90- 110% of nominal (all errors less than 10%).**
- **6. When the linearity tests are complete, select** *Calibration***, then** *Calibration Report***, while still connected to the ASP-2 just calibrated. Print the report, then manually add the linearity data to the printed form. Record the isotope used for calibration on the cal report.**

### **HP-330**

**Calibration in CPM, CPS, DPM, DPS, Bq** 

- **1. With the ASP-2 OFF, connect the computer and detector cables to the instrument. Launch the WinASP2 program, then turn the ASP-2 mode selector to the CHECK position.**
- **2. Click** *Edit, Instrument Parameters* **to display the information currently in memory. If the ASP-2 is currently set up for the probe being calibrated, its memory will already contain appropriate parameters. Otherwise, parameters for this probe type must be loaded into the instrument. This may be accomplished in either of two ways:** 
	- **a. Edit all parameters on the 'Probe' and 'Channel' display pages to match those given in the tables below, then click** *OK* **to download to the ASP-2. If desired, changes may also be made to options on the 'Instrument' page.**
	- **b. Close the parameters window by clicking** *Cancel***. Click on** *Edit, Load Setup From Disk***, then select a parameter file for the type of probe being calibrated and click** *Load***. Note that this file may contain either default parameters for this probe model or the results of a previous calibration for this specific probe.**

**Click on** *Edit, Instrument Parameters* **to view and verify the probe serial number. Also insert the current date as the 'Last Cal. Date' for the probe. After verifying that all entries are correct, click on** *OK* **to download them to the ASP-2.** 

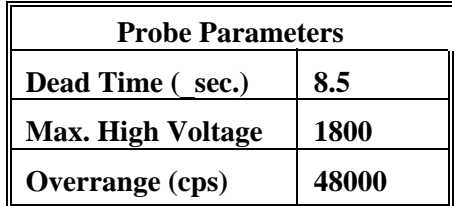

**Note: These probes may be used to measure Alpha, Beta or total (Alpha plus Beta) radiation. Select one column from the table which follows and edit those values into the main channel parameters, along with both columns from the chart of window parameters. Change the type identifier of the PHA channel to 'NONE' since these probes are not suitable for pulse height measurements.** 

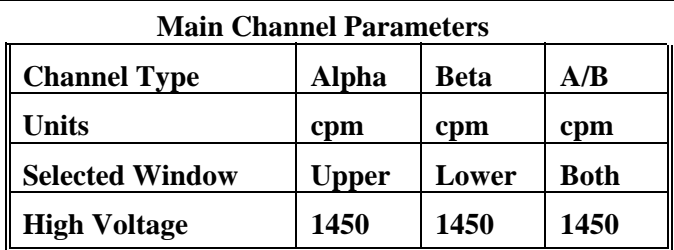

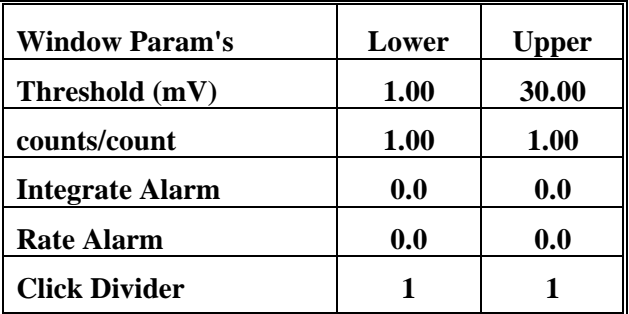

3. Select *Calibrate*, then *Run Plateau.* Edit the plateau voltage parameters as shown below. Specify a graph name (up to 30 characters) and a graph file name. Note that the graph file name must have a .GRF extension.

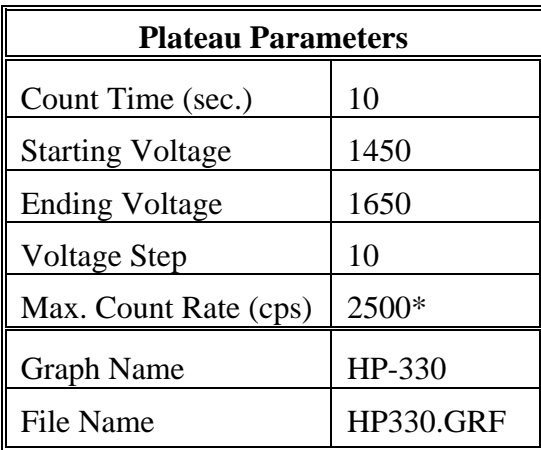

Depends on source activity.

4. Expose the probe to a 99Tc 20K to 200K cpm (or .**40K to 400K dpm) 47mm plated source. Position the source disc with the active side facing the probe. Click on the** *Start* **button. There will be a delay before the first count begins as the high voltage settles. A** 

**graph of the source plateau will appear beginning after the first count. When the** 

**ending voltage is reached a prompt will appear asking if the ending voltage should be extended. If the noise region of the plateau has not been reached extend the ending voltage as necessary to complete the plateau, not to exceed 1800 Volts.** 

- **5. When the plateau is complete, select the high voltage set point by clicking on the < and > symbols on the voltage plateau graph until the vertical bar is at the center of the plateau. Adjust up and down from this point noting the ratio of the upper window counts versus the lower window counts. Select the point where the lower window counts are highest and the upper window counts are lowest while still on the plateau. Save the desired voltage setting to the instrument by clicking on the** *Set HV* **button in the plateau dialog box. A prompt will appear to verify that the HV set point is the desired value established during the plateau.**
- **6. Place the probe in a low background, then select** *Calibration,* **then** *Determine Calibration Constant***. Verify that the MAIN channel is selected and that the correct window (upper, lower or both, as appropriate to the channel type in use) is checked (this should happen automatically). Click the** *Background* **button, enter a count time of 120 seconds, then click** *Start***.**
- **7. For a Beta channel or for total counts (Alpha plus Beta), expose the probe to a 47 mm diameter 99Tc source with an activity of 50K to 100K cpm. For an Alpha channel, use a 47 mm 239Pu source, again with an activity of 50K to 100K cpm. Enter the calibration field in cpm, check the** *Cal Const***. box, then click on** *Start* **to begin counting. The count time will be determined by the host program.**
- **8.** Verify that the cal constant obtained is greater than 0.18 for a <sup>99</sup>Tc source or greater **than 0.20 for an 239Pu source. Calculate the detector efficiency (100 times the cal constant) to be recorded later on the calibration certificate.**
- **9. Unless calibration other than cpm is specified, edit the cal constant to 1.00 in both upper and lower windows. This yields actual probe count rate, the recommended procedure for this probe. To edit the cal constant select** *Edit***,** *Instrument Parameters***, then** *Channel***. Jump to step 13.**
- **10. If calibration to source count rate (2**\_ **emissions) is specified, then jump to step 13. Do not edit the cal constants to 1.00, the previously determined values are correct for 2**\_ **emissions.**
- **11. If units of dpm, dps, Bq are desired, change the activity units and cal constant. To edit the units and cal constant select** *Edit***,** *Instrument Parameters***, then** *Channel***. Select the desired units for the main channel and divide the previously determined cal constant by two.**

**For example: If the previously determined cal constant was 0.54 counts/count. Change the** 

 **units to dpm, then edit the cal constant to 0.27 counts/disint. (0.54** ) **2).** 

**12. Calibration is complete. To print a cal report, Select** *Calibration,* **then** *Calibration Report***, while still connected to the ASP-2 just calibrated. Since no linearity points were taken, do not elect to include linearity data in the report. Record the isotope and previously determined efficiency on the printed cal report. Print the plateau for this probe by selecting** *Calibration***,** *Display Plateau* **then select the appropriate file from the list in the dialog box. When the Graph Window is displayed, select** *File* **then** *Print Graph***.** 

### **LEG-1**

**Main Channel Calibration in CPS, CPM - Gross Counting** 

- **Note: This energy-proportional probe is suitable for use with the Pulse Height Analysis (PHA) capabilities of the ASP-2. If the instrument with which it will be used is an ASP-2e (Enhanced), both a main gamma channel and a PHA channel may be defined and will be available to the user. A base model ASP-2 (Non-Enhanced) instrument may be calibrated for one channnel of either type. To create a PHA channel on an ASP-2, edit the PHA channel parameters given below into the MAIN channel of the instrument and follow the PHA calibration instructions.**
- **Important: If the either channel of an ASP-2E is not calibrated, change the unused channel identifier to type 'NONE'. This will disable the channel and prevent accidental use.**
- **1. With the ASP-2 OFF, connect the computer and detector cables to the instrument. Launch the WinASP2 program, then turn the ASP-2 mode selector to the CHECK position.**
- **2. Click** *Edit, Instrument Parameters* **to display the information currently in memory. If the ASP-2 is currently set up for the probe being calibrated, its memory will already contain appropriate parameters. Otherwise, parameters for this probe type must be loaded into the instrument. This may be accomplished in either of two ways:** 
	- **a. Edit all parameters on the 'Probe' and 'Channel' display pages to match those given in the tables below, then click** *OK* **to download to the ASP-2. If desired, changes may also be made to options on the 'Instrument' page.**
	- b. Close the parameters window by clicking *Cancel*. Click on *Edit, Load Setup From Disk*, then select a parameter file for the type of probe being calibrated and click *Load*. Note that this file may contain either default parameters for this probe model or the results of a previous calibration for this specific probe.

Click on *Edit, Instrument Parameters* to view and verify the probe serial number. Also insert the current date as the 'Last Cal. Date' for the probe. After verifying that all entries are correct, click on *OK* to download them to the ASP-2.

## **Main Channel Calibration in CPS, CPM - Gross Counting**

Click on *Edit, Instrument Parameters, Channel* to open the probe channel parameters window. If necessary, click on the *Main* channel radio button to display parameters for the main channel.

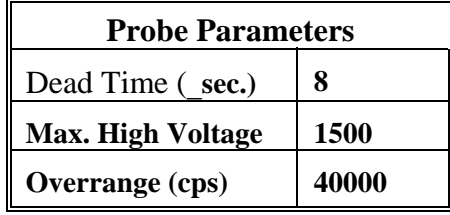

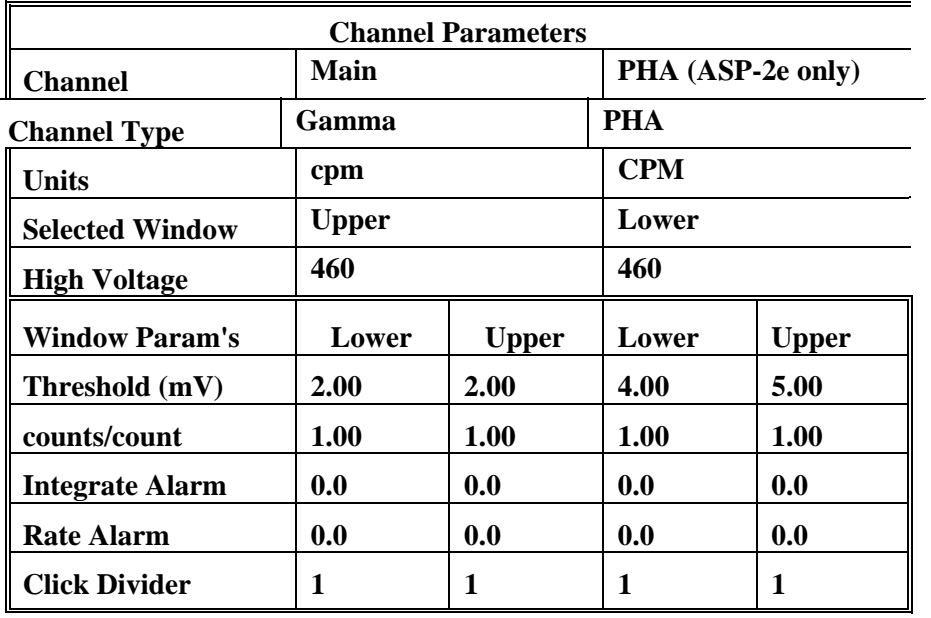

 $\mathbb{I}$ 

3. Select *Calibrate*, then *Run Plateau.* Edit the plateau voltage parameters as shown

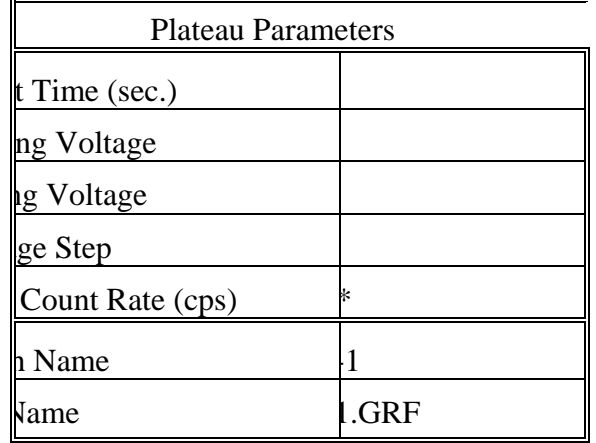

below. Specify a graph name (up to 30 characters) and a graph file name. Note that the graph file name must have a .GRF extension.

\* Depends on source activity.

- 4. Expose the probe to an 241Am plated source, of .**300k cpm (**.**600k dpm). Position the source disc with the active side facing the end of the probe, preferably in a lead shield. Click on the** *Start* **button. There will be a delay before the first count begins as the high voltage settles. A graph of the source plateau will appear beginning after the first count. When the ending voltage is reached a prompt will appear asking if the ending voltage should be extended. If the noise region of the plateau has not been reached, extend the ending voltage as necessary to complete the plateau, not to exceed 1500 Volts.**
- **5. When the plateau is complete, select the high voltage set point by clicking on the < and > symbols on the voltage plateau graph until the vertical bar is at the center of the upper window plateau. The operating voltage is normally set at a point where the voltage is as high as possible with less than a 1% crossover. The black vertical bar turns red when the window crossover exceeds 1%. Move the bar back one position when it turns red to obtain the optimum operating voltage. Save the desired voltage setting to the instrument by clicking on the** *Set HV* **button in the plateau dialog box. A prompt will appear to verify that the HV set point is the desired value established during the plateau.**
- **6. Next select** *Calibration* **then** *Determine Calibration Constant***. Verify that Upper Window and Background buttons are selected with the count time set to 300 seconds. Place the probe in a low background area, preferably in a lead shield, then click on the** *Start* **button to begin the background count. Note the background reading.**
- **7. Check the 241Am 60 keV gamma efficiency. Expose the detector to an 241Am source of** 600k dpm, preferably s/n 6025 and place in a shield.  $\rightarrow$  (Note the CPM) Subtract the **previously determined background from this count. Use the following formula to determine efficiency. Note the calculated efficiency to record later on the calibration report.**

**NOTE: Gamma per minute based on 0.357 abundance of 60 keV** 

- **8. If a PHA channel is to be calibrated, proceed with step 9. If only the main channel is needed, skip to step 13. PHA Channel Calibration (ASP-2e only)**
- **9. Click** *Edit, Instrument Parameters, Channel* **to open the probe channel parameters screen. Click on the** *PHA* **channel radio button to switch to the Pulse Height channel parameters.**
- **10. Select** *Calibrate***, then** *Run Plateau***. Click on the** *Channel 1* **radio button on top, then edit the plateau voltage parameters as shown below. Specify a graph name (up to 30 characters) and a graph file name. Note the graph file name must have a .GRF extension.**

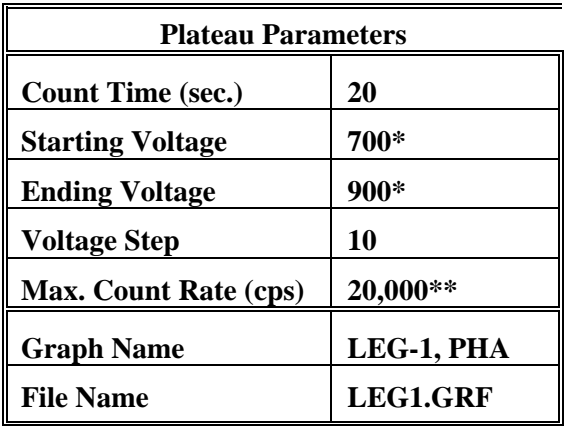

**\* Plateau starting and ending voltages will vary with isotope. \*\* Depends on source activity.** 

- **11. Place a 241Am or 239Pu source (or other isotope of interest) against the end of the probe, preferably in a lead shield. Click on the** *Start* **button. There will be a delay before the first count begins as the high voltage settles. A graph of the source plateau will appear beginning after the first count. When the ending voltage is reached a prompt will appear asking if the ending voltage should be extended. If the noise region of the plateau has not been reached, extend the ending voltage as necessary to complete the plateau, not to exceed 1500 Volts.**
- **12. When the plateau is complete, select the high voltage set point by clicking on the < and > symbols on the voltage plateau graph until the vertical bar is on the peak of the lower window plot. Save the desired voltage setting to the instrument by clicking on the** *Set HV* **button in the plateau dialog box. A prompt will appear to verify that the HV set point is the correct desired value.**
- **13. Calibration is now complete. Verify that the correct units of measure (cps or cpm) are set in the instrument. To print a cal report, select** *Calibration,* **and** *Calibration Report***, while still connected to the ASP-2 just calibrated. Since no linearity points were taken, do not elect to include linearity data in the report. Print the plateau for this probe by**

**selecting** *Calibration***,** *Display Plateau* **then select the appropriate file from the list in the** 

**dialog box. Verify that the printer is connected to the computer and ready to print. When the Graph Window is displayed, select** *File* **then** *Print Graph***.** 

### **NRD, HP-280**

**Calibration in Rem/h** 

- **1. With the ASP-2 OFF, connect the computer and detector cables to the instrument. Launch the WinASP2 program, then turn the ASP-2 mode selector to the CHECK position.**
- **2. Click** *Edit, Instrument Parameters* **to display the information currently in memory. If the ASP-2 is currently set up for the probe being calibrated, its memory will already contain appropriate parameters. Otherwise, parameters for this probe type must be loaded into the instrument. This may be accomplished in either of two ways:** 
	- **a. Edit all parameters on the 'Probe' and 'Channel' display pages to match those given in the tables below, then click** *OK* **to download to the ASP-2. If desired, changes may also be made to options on the 'Instrument' page.**
	- b. Close the parameters window by clicking *Cancel*. Click on *Edit, Load Setup From Disk*, then select a parameter file for the type of probe being calibrated and click *Load*. Note that this file may contain either default parameters for this probe model or the results of a previous calibration for this specific probe.

Click on *Edit, Instrument Parameters* to view and verify the probe serial number. Also insert the current date as the 'Last Cal. Date' for the probe. After verifying that all entries are correct, click on *OK* to download them to the ASP-2.

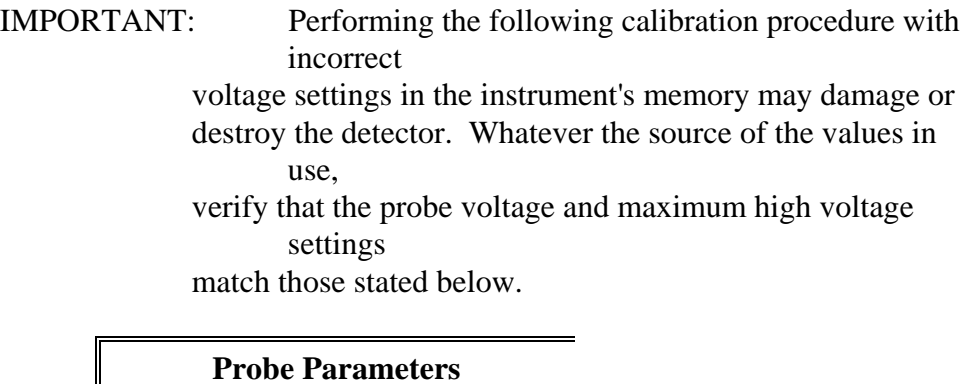

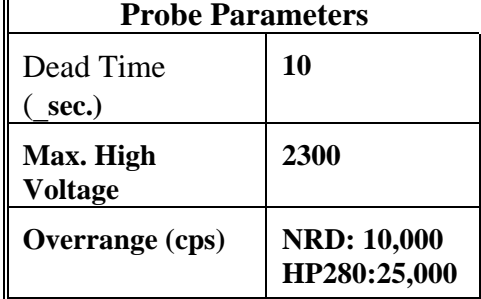

**These probes are not suitable for operation with the PHA channel of an ASP-2e. Set the channel type identifier of the PHA channel to 'NONE' and set up the main channel as follows:** 

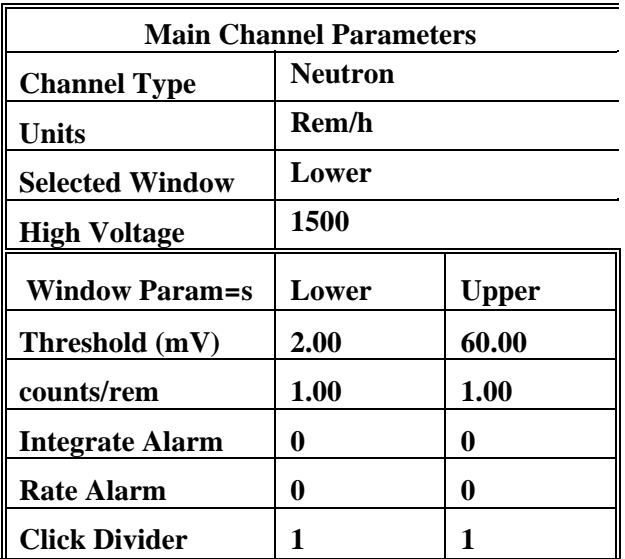

- **3. Temporarily edit the units of measure to cpm in by selecting** *Edit***,** *Instrument Parameters,* **then** *Channel***. Place the detector in a 10 R/h 137Cs field. Select** *Edit***,** *Instrument Parameters* **then** *Channel* **and adjust the HV for approximately 50 cpm as read on the ASP-2 in Ratemeter mode. Changing the high voltage setting in the channel parameters and clicking on the** *Down Load* **button, will allow changes to the HV while observing the effect on count rate in Ratemeter mode. When the reading is approximately 50 cpm in a 10 R/h field, decrease the HV by 50V and verify no counts. If H.V. is greater then 2000 VDC lower to 2000 VDC.**
- **4. Edit the units of measure back to Rem/h, by selecting** *Edit***,** *Instrument Parameters* **then**  *Channel***. Next select** *Calibration,* **then** *Determine Calibration Constant***. Verify that Lower Window and Cal. Const. are selected. Enter the calibration constant field, 0.027 Rem/h. Place the detector in a 27 mRem/h neutron field (0.027 Rem/h) then click on the** *Start* **button to begin calibration constant determination. Actual count time will be determined by the program. When the count is complete, click on** *Save* **to store the new calibration constant.**
- **5. Manually perform linearity checks in three neutron fields: 0.027 Rem/h (27 mRem/h), 0.1 Rem/h (100 mRem/h), and 0.2 Rem/h (200 mRem/h). For each field, record the observed reading in Rem/h and calculate the response as a percentage (100 x observed/nominal). Subtract 100% from these values to find the measurement error in percent. Responses in all fields must be within 90-110% of nominal (all errors less than 10%).**
- **6. When the linearity tests are complete, select** *Calibration***, then** *Calibration Report***, while still connected to the ASP-2 just calibrated. Print the report, then manually add the linearity data to the printed form.**

**Note: This energy-proportional probe is suitable for use with the Pulse Height Analysis (PHA) capabilities of the ASP-2. If the instrument with which it will be used is an ASP-2e (Enhanced), both a main gamma channel and a PHA channel may be defined and will be available to the user. A base model ASP-2 (Non-Enhanced) instrument may be calibrated for one channnel of either type. To create a PHA channel on an ASP-2, edit the PHA channel parameters given below into the MAIN channel of the instrument and follow the PHA calibration instructions.** 

**Important: If the either channel of an ASP-2E is not calibrated, change the unused channel identifier to type 'NONE'. This will disable the channel and prevent accidental use.** 

- **1. With the ASP-2 OFF, connect the computer and detector cables to the instrument. Launch the WinASP2 program, then turn the ASP-2 mode selector to the CHECK position.**
- **2. Click** *Edit, Instrument Parameters* **to display the information currently in memory. If the ASP-2 is currently set up for the probe being calibrated, its memory will already contain appropriate parameters. Otherwise, parameters for this probe type must be loaded into the instrument. This may be accomplished in either of two ways:** 
	- **a. Edit all parameters on the 'Probe' and 'Channel' display pages to match those given in the tables below, then click** *OK* **to download to the ASP-2. If desired, changes may also be made to options on the 'Instrument' page.**
	- c. Close the parameters window by clicking *Cancel*. Click on *Edit, Load Setup From Disk*, then select a parameter file for the type of probe being calibrated and click *Load*. Note that this file may contain either default parameters for this probe model or the results of a previous calibration for this specific probe.

. Click on *Edit, Instrument Parameters* to view and verify the probe serial number. Also insert the current date as the 'Last Cal. Date' for the probe. After verifying that all entries are correct, click on *OK* to download them to the ASP-2.

## **Main Channel Calibration in CPS, CPM - Gross Counting**

Click on *Edit, Instrument Parameters, Channel* to open the probe channel parameters window. If necessary, click on the *Main* channel radio button to display parameters for the main channel.

IMPORTANT: Performing the following calibration procedure with

incorrect voltage settings in the instrument's memory may damage or destroy the detector. Whatever the source of the values in use, verify that the probe voltage and maximum high voltage settings match those stated below.

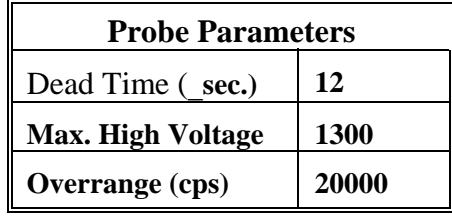

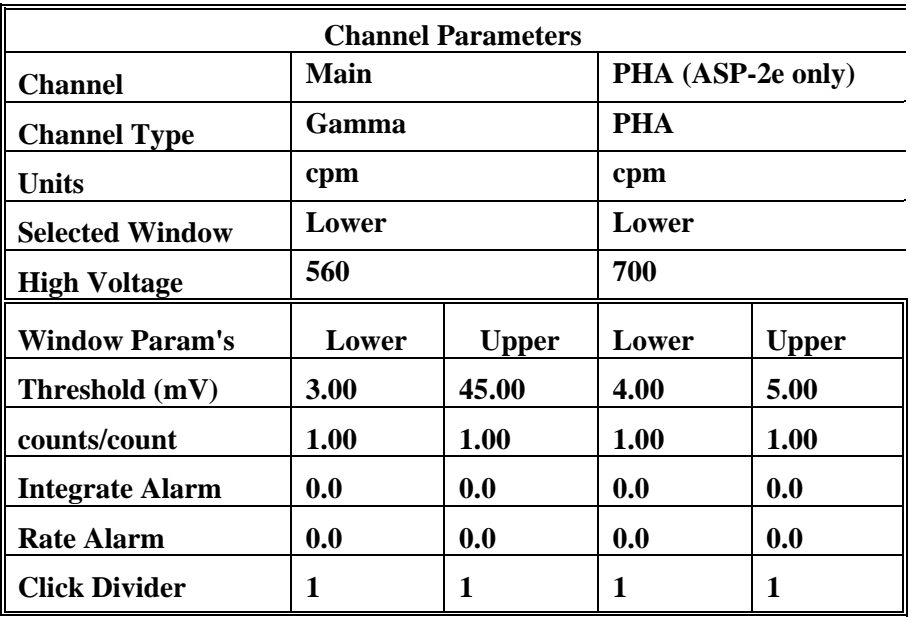

3. Select *Calibrate*, then *Run Plateau.* Edit the plateau voltage parameters as shown below. Specify a graph name (up to 30 characters) and a graph file name. Note that the graph file name must have a .GRF extension.

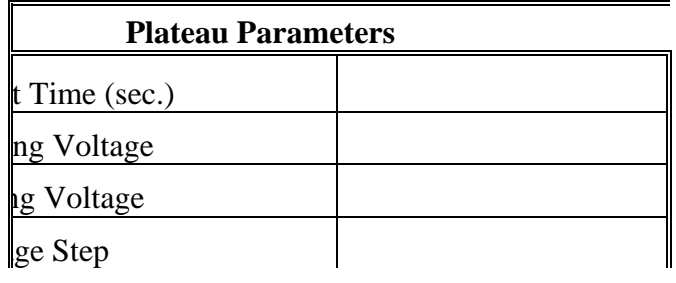

l.

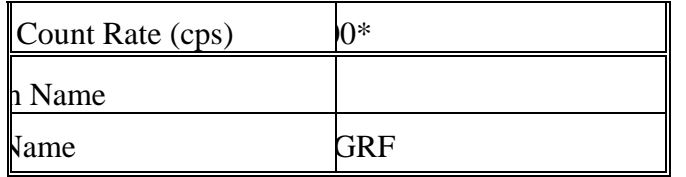

\* Depends on source activity.

4. Expose the probe to a <sup>239</sup>Pu plated source (preferably one of the Meg cpm sources). Position the source disc with the active side facing the probe, preferably in a lead shield. Click on the *Start* button. There will be a delay before the first count begins as the high voltage settles. A graph of the source plateau will appear beginning after the first count. When the ending voltage is reached a prompt will appear asking if the ending voltage should be extended. If the noise region of the plateau has not been reached, extend the ending voltage as necessary to complete the plateau, not to exceed 1300 Volts.

5. When the plateau is complete, select the high voltage set point by clicking on the < and > symbols on the voltage plateau graph until the vertical bar is at the center of the plateau. The operating voltage is normally set at a point where the voltage is as high as possible with less than a 1% alpha (upper window) to gamma (lower window) crossover. The black vertical bar turns red when the alpha to gamma crossover exceeds 1%. Move the bar back one position when it turns red to obtain the optimum operating voltage. Save the desired voltage setting to the instrument by clicking on the *Set HV* button in the plateau dialog box. A prompt will appear to verify that the the HV set point is the desired value established during the plateau.

6. Determine efficiency next by selecting *Calibration* then *Determine Calibration Constant*. Verify that Lower Window and Background buttons are selected with the count time set to 300 seconds. Place the probe in a low background area, preferably in a lead shield, then click on the *Start* button to begin the background count. The background should be less than 60 cpm in a lead shield.

7. Expose the detector to a plated <sup>239</sup>Pu source, preferably s/n 1071 or s/n P1646 and place in a shield.  $\rightarrow$  (Note the CPM) Subtract the previously determined background from this count. Use the following formula to determine efficiency. Note the calculated efficiency to record later on the calibration report.

8. Calibration is now complete. Verify that the correct units of measure (cps or cpm) are

set in

the instrument. To print a cal report, select *Calibration,* and *Calibration Report*, while still connected to the ASP-2 just calibrated. Since no linearity points were taken, do not elect to include linearity data in the report. Record the isotope and previously determined gamma efficiency on the printed calibration report. Print the plateau for this probe by selecting *Calibration*, *Display Plateau* then select the appropriate file from the list in the dialog box. Verify that the printer is connected to the computer and ready to print. When the plateau is displayed in the Graph Window, select *File* then *Print Graph*.

# **Section 2 - PHA Calibration** (ASP-2e only)

9. Load the PG-2 PHA probe parameters (*pg2pha.\** file), by selecting *Edit*, *Load Setup From Disk*,

 then *Probe Parameters*. Click on the *OK* button to transfer the parameters from the disk file to the instrument. Verify that the default probe parameters in the ASP-2 are set per the table below by selecting *Edit*, *Instrument Parameters*, then the *Probe* and *Channel* parameters.

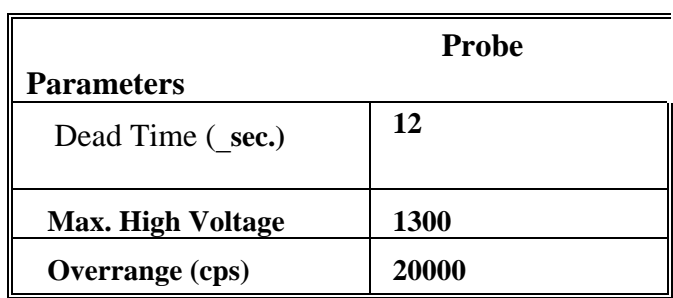

**These probes are not suitable for operation with the PHA channel of an ASP-2e. Set the channel type** 

**identifier of the PHA channel to 'NONE' and set up the main channel as follows:** 

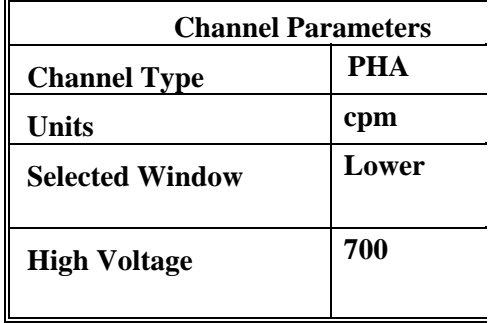

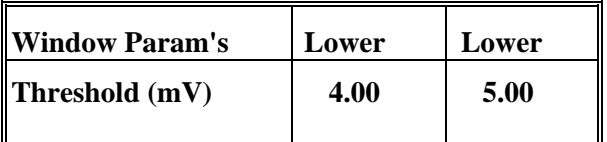

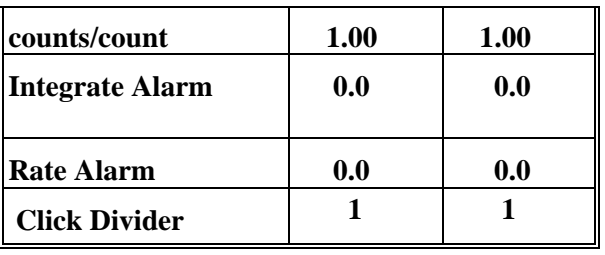

- **10. Select** *Edit***, then** *Instrument Parameters***. If necessary, enter the ASP-2 serial number and calibration dates in the window that appears. Likewise, enter the probe serial number and model in the** *Probe* **information page.**
- **11. Select** *Calibrate***, then** *Run Plateau***, then edit the plateau voltage parameters as shown below. Specify a graph name (up to 30 characters) and a graph file name. Note that the graph file name must have a .GRF extension.**

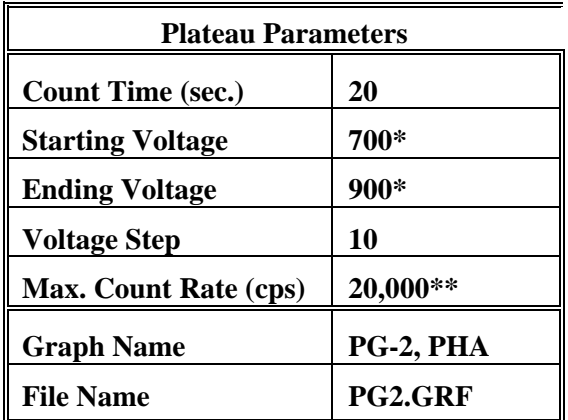

**\* Plateau starting and ending voltages will vary with isotope. \*\* Depends on source activity.** 

**12. Place a 241Am or 239Pu source (or other isotope of interest) against the end of the probe, preferably in a lead shield. Click on the** *Start* **button. There will be a delay before the first count begins as the high voltage settles. A graph of the source plateau will appear beginning after the first count. When the ending voltage is reached a prompt will appear asking if the ending voltage should be extended. If the noise region of the plateau has not been reached, extend the ending voltage as necessary to complete the plateau, not to exceed 1300 Volts.** 

**13. When the plateau is complete, select the high voltage set point by clicking onthe<and>symbols on the voltage plateau graph until the vertical bar is on the peak of** 

**the lower window plot. Save the desired voltage setting to the instrument by clicking on** 

**the set HV button in the plateau dialog box. A prompt will appear to verify that the HV set point is the correct desired value.** 

**14. Calibration is now complete. Verify that the correct units of measure (cps or cpm) are set in the instrument. To print a cal report, select** *Calibration,* **and** *Calibration Report***, while still connected to the ASP-2 just calibrated. Since no linearity points were taken, do not elect to include linearity data in the report. Print the plateau for this probe by selecting** *Calibration***, Display Plateau then select the appropriate file from the list in the dialog box. Verify that the pinter is connected to the computer and ready to print. When the Graph Window is displayed, select** *File* **then** *Print Graph***.** 

#### **HP-340, HP-380AB**

**Calibration in dps, dpm, cps, cpm, Bq** 

**NOTE: The probe must have been closed up for at least 8 hours before attempting to calibrate. Exposing the scintillator or PM tube to light will cause the probe to be noisy.** 

- **1. With the ASP-2 OFF, connect the computer and detector cables to the instrument. Launch the WinASP2 program, then turn the ASP-2 mode selector to the CHECK position.**
- **2. Click** *Edit, Instrument Parameters* **to display the information currently in memory. If the ASP-2 is currently set up for the probe being calibrated, its memory will already contain appropriate parameters. Otherwise, parameters for this probe type must be loaded into the instrument. This may be accomplished in either of two ways:** 
	- **a. Edit all parameters on the 'Probe' and 'Channel' display pages to match those given in the tables below, then click** *OK* **to download to the ASP-2. If desired, changes may also be made to options on the 'Instrument' page.**
	- **b. Close the parameters window by clicking** *Cancel***. Click on** *Edit, Load Setup From Disk***, then select a parameter file for the type of probe being calibrated and click** *Load***. Note that this file may contain either default parameters for this probe model or the results of a previous calibration for this specific probe.**

**Click on** *Edit, Instrument Parameters* **to view and verify the probe serial number. Also insert the current date as the 'Last Cal. Date' for the probe. After verifying that all entries are correct, click on** *OK* **to download them to the ASP-2.** 

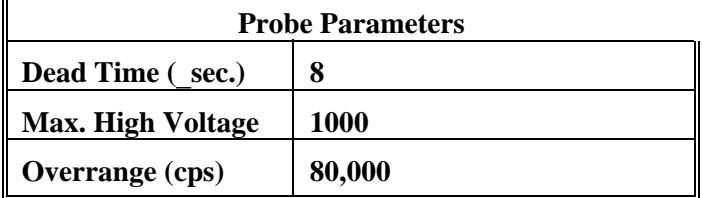

**Note: When properly calibrated for energy-proportional probes of this type, the ASP-2 will register counts caused by Alpha particles in the upper energy window and those caused by Betas in the lower window. Select the window to be counted as shown in the following table, using the table column corresponding to the type(s) of radiation to be measured. If the instrument is an ASP-2e, set the PHA channel type to 'NONE' since this probe does not support PHA.** 

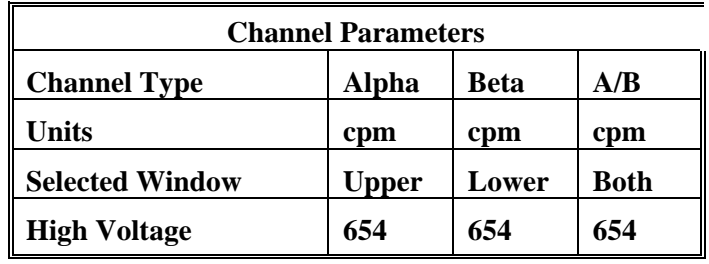

| <b>Channel Parameters</b> | Lower                   | <b>Upper</b>             |
|---------------------------|-------------------------|--------------------------|
| Threshold $(mV)$          | 1.50 (1.2 for HP-380AB) | 30.1 (22.1 for HP-380AB) |
| counts/count              | 1.00                    | <b>1.00</b>              |
| Integrate Alarm           | 0.0                     | 0.0                      |
| <b>Rate Alarm</b>         | 0.0                     | 0.0                      |
| Click Divider             |                         |                          |

<sup>3.</sup> Select *Calibrate*, then *Run Plateau*. Edit the plateau voltage parameters as shown below. Specify a graph name (up to 30 characters) and a graph file name. Note that the graph file name must have a .GRF extension.

## **Plateau Parameters**

 $\overline{\mathbf{u}}$ 

ı

ħ

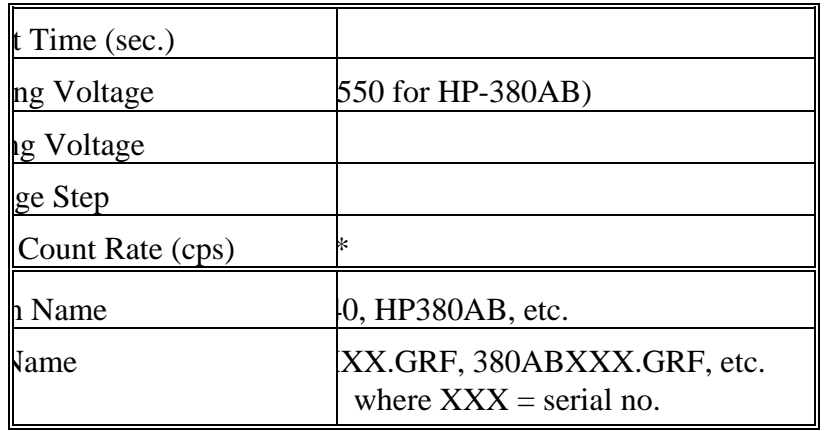

Depends on source activity.

- 4. Expose the probe to a 99Tc 10K to 200K cpm (or .**20K to 400K dpm) plated source. Position the source disc near the center of the probe face, with the active side facing the probe. Click on the** *Start* **button. There may be a delay before the first count begins as the high voltage settles. A graph of the source plateau will appear beginning after the first count. When the ending voltage is reached a prompt will appear asking if the ending voltage should be extended. If there are no counts in the upper window, extend the plateau ending voltage, but not above 1000 volts.**
- **5. When the plateau is complete, select the high voltage set point by clicking on the < and > symbols on the voltage plateau graph until the vertical bar is at the desired HV set point. The operating voltage is normally set at a point where the voltage is as high as possible with less than a 1% beta (lower THLD cts.) to alpha (upper THLD cts.) crossover. The black vertical bar turns red when the beta to alpha crossover exceeds 1%. Once it turns red, move the bar back until the alpha counts (upper window) is** #**0.1 cps to obtain the optimum operating voltage. Save the desired high voltage setting for channel 1 by clicking on the** *Set HV* **button in the plateau dialog box. A prompt will appear to verify that the the HV set point is the desired value established during the plateau.**
- **6. The beta background count rate should be between 150 and 300 cpm (250 to 450 cpm on HP-380). If not, adjust the high voltage as necessary.**
- **7. Place the probe in a low background, then select** *Calibration,* **then** *Determine Calibration Constant***. Verify that the MAIN channel is selected and that the correct window (upper, lower or both, as appropriate to the channel type in use) is checked (this should happen automatically). Click the** *Background* **button, enter a count time of 120 seconds, then click**  *Start***.**
- **8. For a Beta channel or for total counts (Alpha plus Beta), expose the probe to a 47 mm diameter 99Tc source with an activity of 50K to 100K cpm. For an Alpha channel, use a 47 mm 239Pu source, again with an activity of 50K to 100K cpm. Enter the calibration field in cpm, check the** *Cal Const***. box, then click on** *Start* **to begin counting. The count time will be determined by the host program.**
- 9. Verify that the cal constant obtained is greater than 0.10 for a <sup>99</sup>Tc source or greater than 0.36 **for an 239Pu source. Calculate the detector efficiency (100 times the cal constant) to be recorded later on the calibration certificate.**
- **10. Unless calibration other than cpm is specified, edit the cal constant to 1.00 in both upper and lower windows. This yields actual probe count rate, the recommended procedure for this probe. To edit the cal constant select** *Edit***,** *Instrument Parameters***, then** *Channel***. Jump to step 13.**
- **11. If calibration to source count rate (2**\_ **emissions) is specified, then jump to step 13. Do not edit the cal constants to 1.00, the previously determined values are correct for 2**\_ **emissions.**
- **12. If units of dpm, dps, Bq are desired, change the activity units and cal constant. To edit the units and cal constant select** *Edit***,** *Instrument Parameters***, then** *Channel***. Select the desired units for the main channel and divide the previously determined cal constant by two.**

**For example: If the previously determined cal constant was 0.54 counts/count. Change the units to dpm, then edit the cal constant to 0.27 counts/disint. (0.54** ) **2).** 

**13. Calibration is complete. To print a cal report, Select** *Calibration,* **then** *Calibration Report***, while still connected to the ASP-2 just calibrated. Since no linearity points were taken, do not elect to include linearity data in the report. Record the isotope and previously determined efficiency on the printed cal report. Print the plateau for this probe by selecting** *Calibration***,**  *Display Plateau* **then select the appropriate file from the list in the dialog box. When the Graph Window is displayed, select** *File* **then** *Print Graph***.** 

- **SPA-1A. Calibration in CPS, CPM, DPS, DPM, Bq to 230Th**
- **1. With the ASP-2 OFF, connect the computer and detector cables to the instrument. Launch the WinASP2 program, then turn the ASP-2 mode selector to the CHECK position.**
- **2. Click** *Edit, Instrument Parameters* **to display the information currently in memory. If the ASP-2 is currently set up for the probe being calibrated, its memory will already contain appropriate parameters. Otherwise, parameters for this probe type must be loaded into the instrument. This may be accomplished in either of two ways:** 
	- **a. Edit all parameters on the 'Probe' and 'Channel' display pages to match those given in the tables below, then click** *OK* **to download to the ASP-2. If desired, changes may also be made to options on the 'Instrument' page.**
	- **b. Close the parameters window by clicking** *Cancel***. Click on** *Edit, Load Setup From Disk***, then select a parameter file for the type of probe being calibrated and click** *Load***. Note that this file may contain either default parameters for this probe model or the results of a previous calibration for this specific probe.**

**Click on** *Edit, Instrument Parameters* **to view and verify the probe serial number. Also insert the current date as the 'Last Cal. Date' for the probe. After verifying that all entries are correct, click on** *OK* **to download them to the ASP-2.** 

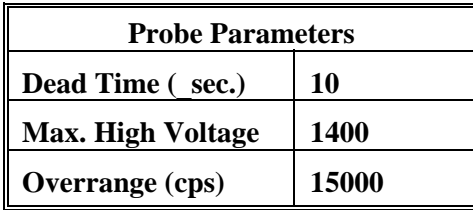

**These probes are not suitable for operation with the PHA channel of an ASP-2e. Set the channel type identifier of the PHA channel to 'NONE' and set up the main channel as follows:** 

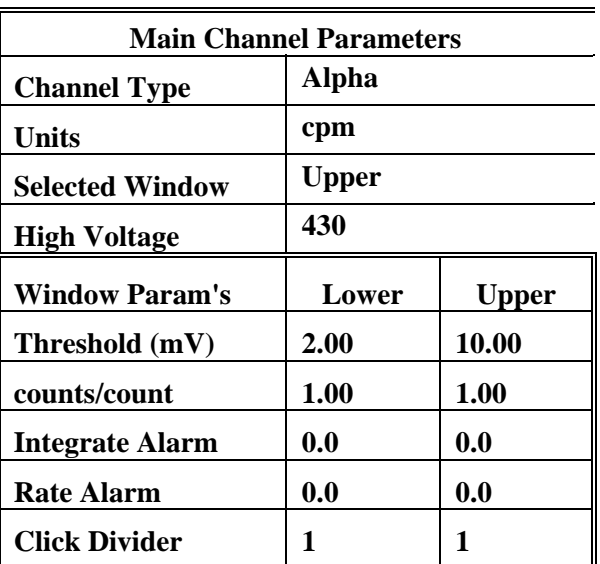

**3. Select** *Calibrate***, then** *Run Plateau.* **Edit the plateau voltage parameters as shown below. Specify a graph name (up to 30 characters) and a graph file name. Note that the graph file name must have a .GRF extension.** 

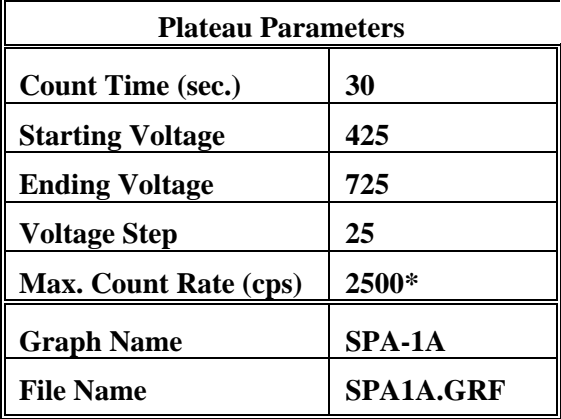

**\* Depends on source activity.** 

- **4. Expose the probe to a 230Th plated source of around 10K cpm. If available 239Pu may also be**  used. Position the source disc with the active side facing the detector. Click on the *Start* **button. There will be a delay before the first count begins as the high voltage settles. A graph of the source plateau will appear beginning after the first count. When the ending voltage is reached a prompt will appear asking if the ending voltage should be extended. If the noise region of the plateau has not been reached extend the ending voltage as necessary to complete the plateau, not to exceed 1400 Volts.**
- **5. When the plateau is complete, select the high voltage set point by clicking on the < and > symbols on the voltage plateau graph until the vertical bar is at the center of the plateau.**

**Adjust up and down from this point noting the ratio of the upper window counts versus the** 

**lower window counts shown in the lower left corner. Select the point where the upper window (alpha) counts are highest and the lower window (beta) counts are lowest while still on the plateau. Save the desired voltage setting to the instrument by clicking on the** *Set HV* **button in the plateau dialog box. A prompt will appear to verify that the HV set point is the desired value established during the plateau.** 

- **6. Determine background and calibration constant next by selecting** *Calibration* **then** *Determine Calibration Constant***. Verify that Upper Window and Background buttons are selected with the count time set to 300 seconds. Place the probe in a low background area and then click on the** *Start* **button to begin the background count. The background should be less than 30 cpm.**
- **7. Upon completion of the background count, click on the** *Cal. Const***. button. Enter the calibration field, which should be a 230Th source of around 8K cpm (**.**16K dpm). The units must be in cpm to match the probe set up. Expose the probe to the source and click on** *Start* **to begin the count. The actual count time will be determined by the WinASP2 program.**
- **8. Upon completion, verify that the determined cal constant (ie. 2**\_ **efficiency or counts/count parameter) is greater than 0.60. DO NOT save this calibration constant to the instrument at this time; the calibration constants (counts/count) in both windows should remain set at 1. Simply note the efficiency** (CC  $\pm$  100 = % eff.) for later use.
- **9. Manually determine efficiencies for two 230Th sources. Sources should be 1 inch diameter plated 230Th, one of less than 2,000 cpm and the other of at least 7,000 cpm. Record the nominal and observed count rates for both sources in cpm, then compute efficiencies (100 x observed/nominal = % eff.) for each source.Verify that the two calculated efficiencies are withhin 10% of each other. Save these values for inclusion in the calibration report as liearity data.**
- **10. If calibration in cpm is required, leave the calibration constants (counts/count) in both windows set at 1.**

**If units of dps, dpm or Bq are desired, change the activity units and cal constant at this time. To edit the units and cal constant select** *Edit***,** *Instru***me***nt Parameters***, then** *Channel***. Select the desired units, divide the previously determined cal constant by two, then replace the upper window cal constant with the resulting number.** 

**If source count rate calibration (2**\_ **emissions) is specified, edit the active (upper) window cal constant to the value obtained in step 8.** 

**11. Select** *Calibration***, then** *Calibration Report***, while still connected to the ASP-2 just calibrated. Print the report, then manually add the linearity data to the printed form. Record the isotopes used for calibration on the printed calibration report.** 

**Print the plateau for this probe by selecting** *Calibration***,** *Display Plateau* **then select the appropriate file from the list in the dialog box. Verify that the printer is connected to the computer and ready to print. When the plateau is displayed in the Graph Window, select** *File*  **then** *Print Graph***.** 

- **Note: This energy-proportional probe is suitable for use with the Pulse Height Analysis (PHA) capabilities of the ASP-2. If the instrument with which it will be used is an ASP-2e (Enhanced), both a main gamma channel and a PHA channel may be defined and will be available to the user. A base model ASP-2 (Non-Enhanced) instrument may be calibrated for one channnel of either type. To create a PHA channel on an ASP-2, edit the PHA channel parameters given below into the MAIN channel of the instrument and follow the PHA calibration instructions.**
- **Important: If either channel of an ASP-2e is not calibrated, change the unused channel identifier to type 'NONE'. This will disable the channel and prevent accidental use.**
- **1. With the ASP-2 OFF, connect the computer and detector cables to the instrument. Launch the WinASP2 program, then turn the ASP-2 mode selector to the CHECK position.**
- **2. Click** *Edit, Instrument Parameters* **to display the information currently in memory. If the ASP-2 is currently set up for the probe being calibrated, its memory will already contain appropriate parameters. Otherwise, parameters for this probe type must be loaded into the instrument. This may be accomplished in either of two ways:** 
	- **a. Edit all parameters on the 'Probe' and 'Channel' display pages to match those given in the tables below, then click** *OK* **to download to the ASP-2. If desired, changes may also be made to options on the 'Instrument' page.**
	- **b. Close the parameters window by clicking** *Cancel***. Click on** *Edit, Load Setup From Disk***, then select a parameter file for the type of probe being calibrated and click** *Load***. Note that this file may contain either default parameters for this probe model or the results of a previous calibration for this specific probe.**

**Click on** *Edit, Instrument Parameters* **to view and verify the probe serial number. Also insert the current date as the 'Last Cal. Date' for the probe. After verifying that all entries are correct, click on** *OK* **to download them to the ASP-2.** 

### **Main Channel Calibration in CPS, CPM - Gross Counting**

**Click on** *Edit, Instrument Parameters, Channel* **to open the probe channel parameters window. If necessary, click on the** *Main* **channel radio button to display parameters for the main channel.**
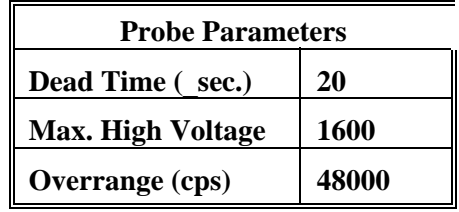

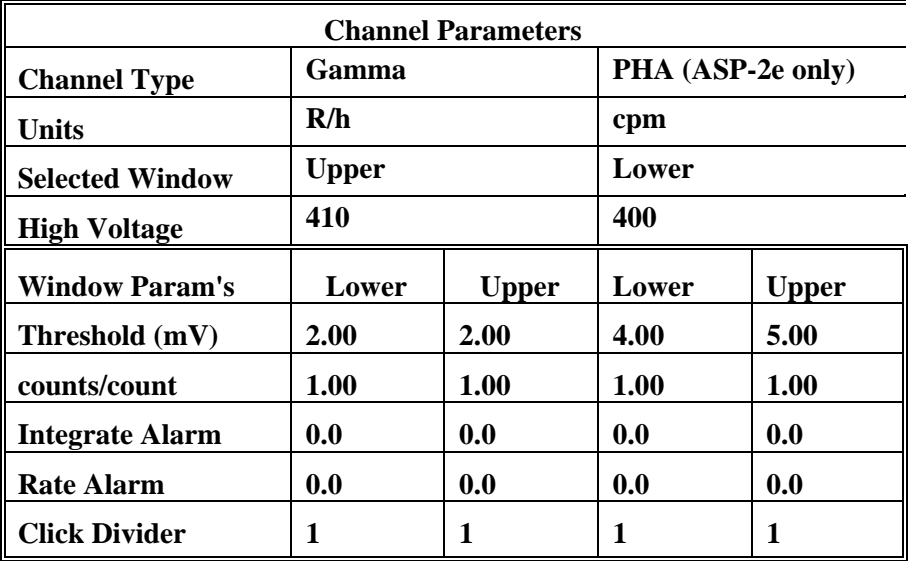

**3. Select** *Calibrate***, then** *Run Plateau.* **Edit the plateau voltage parameters as shown below. Specify a graph name (up to 30 characters) and a graph file name. Note that the graph file name must have a .GRF extension.** 

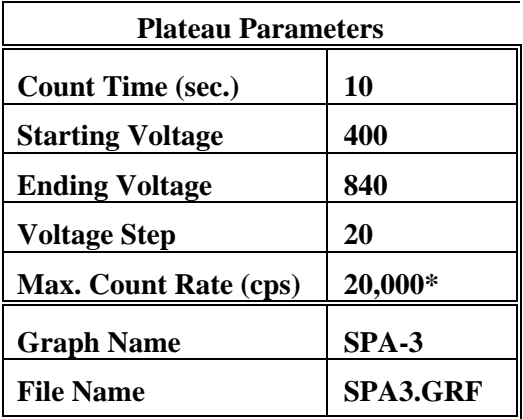

**\* Depends on source activity.** 

**4. Place a CS-7B, 137Cs (**.**1**\_**Ci) check source against the end of the probe, preferably in a lead shield. Click on the** *Start* **button. There will be a delay before the first count begins as the high voltage settles. A graph of the source plateau will appear beginning after the first count.** 

**When the ending voltage is reached a prompt will appear asking if the ending voltage should** 

**be extended. If the noise region of the plateau has not been reached, extend the ending voltage as necessary to complete the plateau, not to exceed 1600 Volts.** 

- **5. When the plateau is complete, select the high voltage set point by clicking on the < and > symbols on the voltage plateau graph until the vertical bar is at the center of the upper window plateau. At this point the lower window counts should be at their lowest also. Save the desired voltage setting to the instrument by clicking on the** *Set HV* **button in the plateau dialog box. A prompt will appear to verify that the HV set point is the desired value established during the plateau.**
- **6. Next select** *Calibration***, then** *Determine Calibration Constant***. Verify that Upper Window and Background buttons are selected with the count time set to 120 seconds. Calibration should be performed in an area with less than 30** \_**R/h background. Place the probe in a low background area, then click on the** *Start* **button to begin background count.**
- **7. After the background has been determined, click on** *Cal. Const.* **Enter the calibration field, 0.0004 R/h. Place the probe in a 0.4 mR/h (0.0004 R/h) 137Cs field, face on. Probe must be in free air, suspended on non-metallic objects at least 3 feet off the floor with no other objects within 6 feet. Click on the** *Start* **button to begin determining cal constant. Actual count time will be determined by the program and field strength. When the count is complete, click on**  *Save* **to store the new calibration constant if within 5.0E+10 to 9.0E+10.**
- **8. Click on** *Dead Time* **and enter the dead time field, 0.002 R/h. Place the probe in a 2 mR/h (0.002 R/h) 137Cs field. Click on the** *Start* **button. The program may take several count cycles to determine an accurate dead time. If the dead time value obtained falls within the range of 16 to 26** \_**sec., click on** *Save* **when prompted, to store new value in the instrument.**
- **9. Calibration is now complete. Verify that the correct units of measure are set in the instrument. If calibration is to R/h, jump to step 10. Otherwise, edit the units of measure to cpm or cps, and cal constant (counts/count parameter) to 1.00 in both the upper and lower windows of channel 1. To edit the units and cal constant, select** *Edit***,** *Instrument Parameters***, then** *Channel***. Jump to step 11 to print calibration report.**
- **10. Manually determine response in 137Cs linearity fields of 0.0005 R/h (0.5 mR/h) and 0.001 R/h (1 mR/h). For each field, record the observed reading in R/h and calculate the response as a percentage (100 x observed/nominal). Subtract 100% from these values to find the measurement error in percent. Responses in all fields must be within 90-110% of nominal (all errors below 10%).**
- **11. Print cal report by selecting** *Calibration,* **and** *Calibration Report***, while still connected to the ASP-2 just calibrated. If linearity data was taken, include linearity fields in the report and add the results obtained in step 11 to the report after printing. Print the plateau for this probe by selecting** *Calibration***,** *Display Plateau* **then select the appropriate file from the list in the dialog box. Verify that the printer is connected to the computer and ready to print. When the Graph Window is displayed, select** *File* **then** *Print Graph***.**

**12. Load the SPA-3 PHA probe parameters, by selecting** *Edit***,** *Load Setup From Disk***, then**  *Probe Parameters***. From the list presented, select the** *spa3pha.***\* file for the probe under calibration. Click on the** *OK* **button to transfer the parameters from the disk file to the instrument. Verify that the the default probe parameters in the ASP-2 are set per the table below by selecting** *Edit***,** *Instrument Parameters***, then** *Probe* **and** *Channel*  **parameters.** 

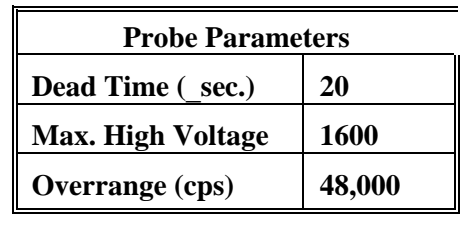

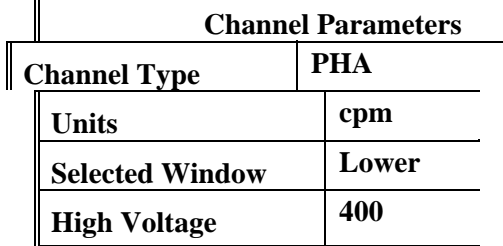

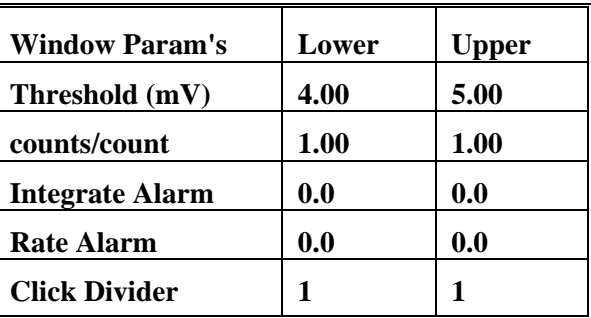

- **13. Select** *Edit***, then** *Instrument Parameters***. If necessary, enter the ASP-2 serial number and calibration dates in the window that appears. Likewise, enter the probe serial number and model in the** *Probe* **information page.**
- **14. Select** *Calibrate***, then** *Run Plateau***. Edit the plateau voltage parameters as shown below. Specify a graph name (up to 30 characters) and a graph file name. Note the graph file name must have a .GRF extension.**

 $\overline{r}$ 

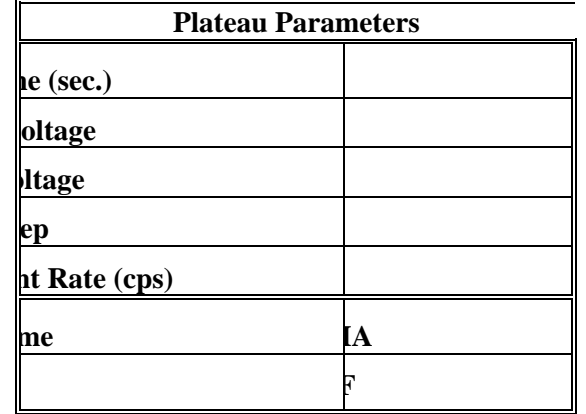

**\* Plateau starting and ending voltages will vary with isotope. Approximate plateau voltages are 440V** 

to 500V for <sup>137</sup>Cs; 670V to 710V for <sup>241</sup>Am and 400V to 450V for <sup>60</sup>Co.

- **\*\* Depends on source activity.** 
	- **15. Place a CS-7B, 137Cs (**.**1**\_**Ci) check source or other isotope of interest, against the end of the probe, preferably in a lead shield. Click on the** *Start* **button. There will be a delay before the first count begins as the high voltage settles. A graph of the source plateau will appear beginning after the first count. When the ending voltage is reached a prompt will appear asking if the ending voltage should be extended. If the noise region of the plateau has not been reached, extend the ending voltage as necessary to complete the plateau, not to exceed 1600.**
	- **16. When the plateau is complete, select the high voltage set point by clicking on the < and > symbols on the voltage plateau graph until the vertical bar is on the peak of the lower window. Save the desired voltage setting to the instrument by clicking on the** *Set HV* **button in the plateau dialog box. A prompt will appear to verify that the the HV set point is the correct desired value.**
	- **17. Calibration is now complete. Verify that the correct units of measure (cps or cpm) are set in the instrument. To print a cal report, select** *Calibration,* **and** *Calibration Report***, while still connected to the ASP-2 just calibrated. Since no linearity points were taken, do not elect to include linearity data in the report. Print the plateau for this probe by selecting** *Calibration***,** *Display Plateau* **then select the appropriate file from the list in the dialog box. Verify that the printer is connected to the computer and ready to print. When the Graph Window is displayed, select** *File* **then** *Print Graph***.**

#### **SPA-6 Calibration in CPS, CPM**

- **1. With the ASP-2 OFF, connect the computer and detector cables to the instrument. Launch the WinASP2 program, then turn the ASP-2 mode selector to the CHECK position.**
- **2. Click** *Edit, Instrument Parameters* **to display the information currently in memory. If the ASP-2 is currently set up for the probe being calibrated, its memory will already contain appropriate parameters. Otherwise, parameters for this probe type must be loaded into the instrument. This may be accomplished in either of two ways:** 
	- **a. Edit all parameters on the 'Probe' and 'Channel' display pages to match those given in the tables below, then click** *OK* **to download to the ASP-2. If desired, changes may also be made to options on the 'Instrument' page.**
	- **b. Close the parameters window by clicking** *Cancel***. Click on** *Edit, Load Setup From Disk***, then select a parameter file for the type of probe being calibrated and click** *Load***. Note that this file may contain either default parameters for this probe model or the results of a previous calibration for this specific probe.**

**Click on** *Edit, Instrument Parameters* **to view and verify the probe serial number. Also insert the current date as the 'Last Cal. Date' for the probe. After verifying that all entries are correct, click on** *OK* **to download them to the ASP-2.** 

> **IMPORTANT: Performing the following calibration procedure with incorrect voltage settings in the instrument's memory may damage or destroy the detector. Whatever the source of the values in use, verify that the probe voltage and maximum high voltage settings match those stated below.**

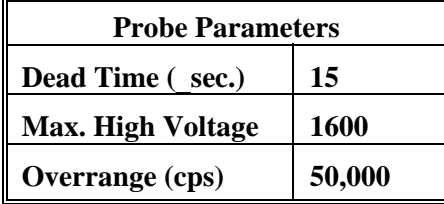

**These probes are not suitable for operation with the PHA channel of an ASP-2e. Set the channel type identifier of the PHA channel to 'NONE' and set up the main channel as follows:** 

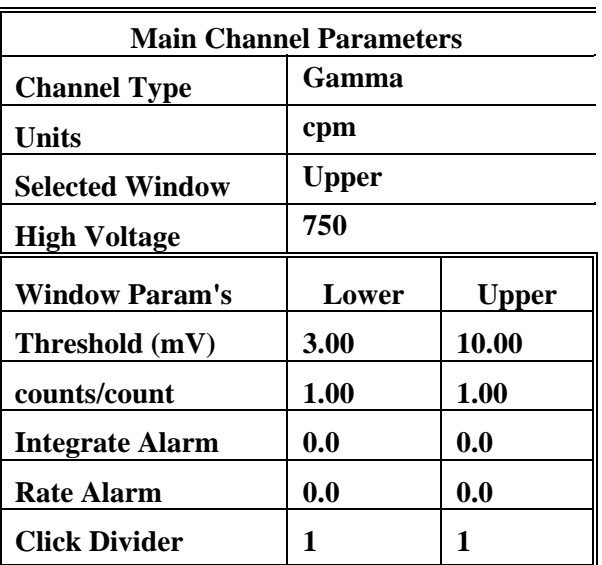

**3. Select** *Calibrate***, then** *Run Plateau.* **Edit the plateau voltage parameters as shown below. Specify a graph name (up to 30 characters) and a graph file name. Note that the graph file name must have a .GRF extension.** 

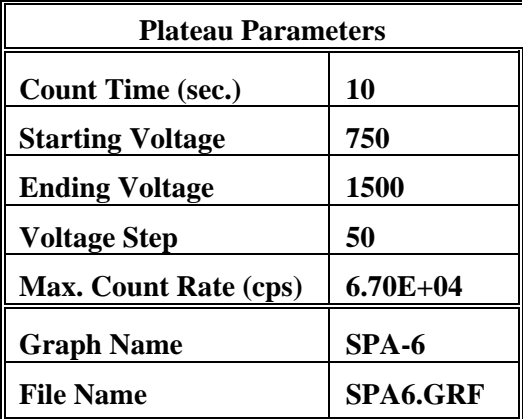

**4.** Place a CS-7B, 137Cs (.**1**\_**Ci) check source against the end of the probe, preferably in a lead** 

**shield. Click on the** *Start* **button. There will be a delay before the first count begins as the high voltage settles. A graph of the source plateau will appear beginning after the first count. When the ending voltage is reached a prompt will appear asking if the ending voltage should be extended. If the noise region of the plateau has not been reached, extend the ending voltage as necessary to complete the plateau, not to exceed** 

**1600 Volts.** 

- **5. When the plateau is complete, select the high voltage set point by clicking on the < and > symbols on the voltage plateau graph until the vertical bar is at the center of the upper window plateau. Save the desired voltage setting to the instrument by clicking on the**  *Set HV* **button in the plateau dialog box. A prompt will appear to verify that the HV set point is the desired value established during the plateau.**
- **6. Next select** *Calibration* **then** *Determine Calibration Constant***. Verify that Upper Window and Background buttons are selected with the count time set to 60 seconds. Calibration should be performed in an area with less than 30** \_**R/h background. Place the probe in a low background area, then click on the** *Start* **button to begin the background count. Note the reading upon completion of the background count. Switch to** *Background*  **mode on the ASP-2.**
- **7. Place the probe in a 0.5 mR/h (0.0005 R/h) 137Cs field, face on. Probe must be in free air, at least 3 feet off the ground with no large objects within 6 feet. Acquire a count in the** *Background* **mode by watching the countdown in the lower right corner. Note the CPM value when it is below 2%. Subtract the previously determined background from this value. Multiply the net cpm value by 8 and use this number as the dead time field.**
- **8. Click on** *Dead Time* **and enter the dead time field, determined in step 8. Place the probe, in a 4 mR/h (0.004 R/h) 137Cs field. Click on the** *Start* **button. The program may take several count cycles to determine an accurate dead time. If the dead time value obtained falls within the range of 16 to 26** \_**sec., click on** *Save* **when prompted, to store the new value.**
- **9. Calibration is now complete. Verify that the correct units of measure (cps or cpm) are set in the instrument. To print a cal report, select** *Calibration,* **and** *Calibration Report***, while still connected to the ASP-2 just calibrated. Since no linearity points were taken, do not elect to include linearity data in the report. Print the plateau for this probe by selecting** *Calibration***,** *Display Plateau* **then select the appropriate file from the list in the dialog box. Verify that the printer is connected to the computer and ready to print. When the Graph Window is displayed, select** *File* **then** *Print Graph***.**

#### **SPA-8 Calibration in CPM, CPS, R/h**

- **1. With the ASP-2 OFF, connect the computer and detector cables to the instrument. Launch the WinASP2 program, then turn the ASP-2 mode selector to the CHECK position.**
- **2. Click** *Edit, Instrument Parameters* **to display the information currently in memory. If the ASP-2 is currently set up for the probe being calibrated, its memory will already contain appropriate parameters. Otherwise, parameters for this probe type must be loaded into the instrument. This may be accomplished in either of two ways:** 
	- **a. Edit all parameters on the 'Probe' and 'Channel' display pages to match those given in the tables below, then click** *OK* **to download to the ASP-2. If desired, changes may also be made to options on the 'Instrument' page.**
	- **b. Close the parameters window by clicking** *Cancel***. Click on** *Edit, Load Setup From Disk***, then select a parameter file for the type of probe being calibrated and click** *Load***. Note that this file may contain either default parameters for this probe model or the results of a previous calibration for this specific probe.**

**Click on** *Edit, Instrument Parameters* **to view and verify the probe serial number. Also insert the current date as the 'Last Cal. Date' for the probe. After verifying that all entries are correct, click on** *OK* **to download them to the ASP-2.** 

> **IMPORTANT: Performing the following calibration procedure with incorrect voltage settings in the instrument's memory may damage or destroy the detector. Whatever the source of the values in use, verify that the probe voltage and maximum high voltage settings match those stated below.**

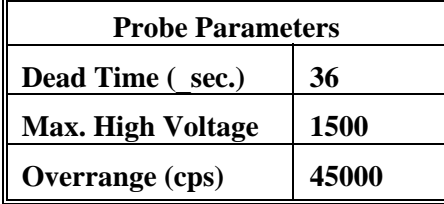

**These probes are not suitable for operation with the PHA channel of an ASP-2e. Set the channel type identifier of the PHA channel to 'NONE' and set up the main channel as follows:** 

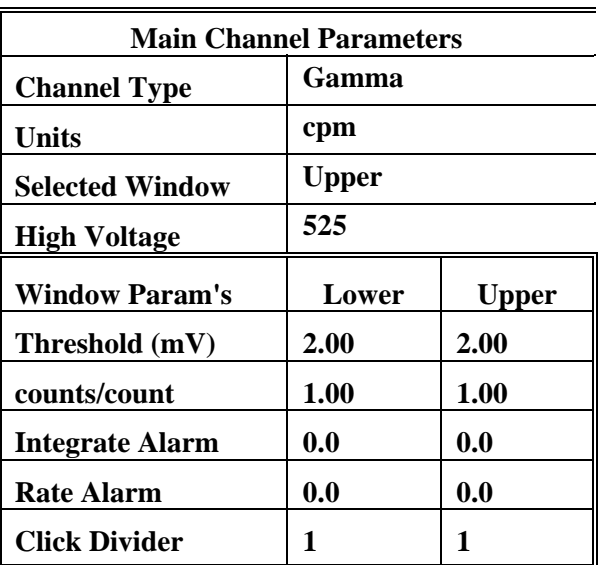

**3. Select** *Calibrate***, then** *Run Plateau***. Edit the plateau voltage parameters as shown below. Specify a graph name (up to 30 characters) and a graph file name. Note that the graph file name must have a .GRF extension.** 

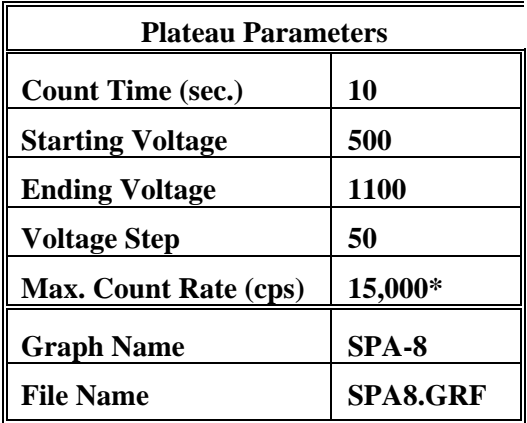

**\* Depends on source activity** 

**4. Expose the probe to a CS-7B, 137Cs (**.**1**\_**Ci) check source, preferably in a lead shield. Position the source disc with the active side facing the end of the probe. Click on the**  *Start* **button. There will be a delay before the first count begins as the high** 

 **graph of the source plateau will appear beginning after the first count. When the ending** 

 **voltage is reached a prompt will appear asking if the ending voltage should be extended. If the noise region of the plateau has not been reached, extend the ending voltage as necessary to complete the plateau, not to exceed 1500 Volts.** 

- **5. When the plateau is complete, select the high voltage set point by clicking on the < and > symbols on the voltage plateau graph until the vertical bar is at the center of the upper window plateau. Save the desired voltage setting to the instrument by clicking on the**  *Set HV* **button in the plateau dialog box. A prompt will appear to verify that the HV set point is the desired value established during the plateau. If calibration is to** \_**R/h then jump to step 11.**
- **6. Select** *Calibration* **then** *Determine Calibration Constant***. Verify that Upper Window and Background buttons are selected with the count time set to 300 seconds. Calibration should be performed in an area with less than 30** \_**R/h background. Place the probe in a low background area, then click on the** *Start* **button to begin the background count.**
- **7. Place the probe in a 0.5 mR/h (0.0005 R/h) 137Cs field, face on. Probe must be in free air, at least 3 feet off the ground with no large objects within 6 feet. Subtract the previously determined background from this value. Multiply the net cpm value by 15 and use this number as the dead time field.**
- **8. Click on** *Dead Time* **and enter the dead time field, determined in step 8. Place the probe, in a 7.5 mR/h 137Cs field. Click on the** *Start* **button. The program may take several count cycles to determine an accurate dead time. If the dead time value obtained falls within the range of the range of 20 to 65** \_**sec., click on** *Save* **when prompted, to store the new Dead Time parameter.**
- **9. Calibration is now complete. To print a cal report, select** *Calibration,* **and** *Calibration Report***, while still connected to the ASP-2 just calibrated. Since no linearity points were taken, do not elect to include linearity data in the report. Print the plateau for this probe by selecting** *Calibration***,** *Display Plateau* **then select the appropriate file from the list in the dialog box. Verify that the printer is connected to the computer and ready to print. When the plateau is displayed in the Graph Window, select** *File* **then** *Print Graph***.**

#### **R/h Calibration**

- **10. Edit the units to R/h by selecting** *Edit***,** *Instrument Parameters***, then** *Channel***. Change units from cpm to R/h. Place the probe in a low background area. Calibration should be performed in an area with less than 30** \_**R/h background. Select** *Calibration,* **then**  *Determine Calibration Constant***. Verify that Upper Window and Background are selected with the count time set to 120 seconds. Click on the** *Start* **button to begin background count.**
- **11. After the background has been determined, click on** *Cal. Const.* **Enter the calibration field, 0.0005 R/h. Place the probe in a 0.5 mR/h (0.0005 R/h) 137Cs field, face on. Probe must be in free air, at least 3 feet off the ground with no large objects within 6 feet. Click on the** *Start* **button to begin determining cal constant. Actual count time will be**

**determined by the program and field strength. When the count is complete, click on** 

*Save* **to store the new calibration constant if within 1.00E+10 to 2.00E+10.** 

- **12. Next, click on** *Dead Time***. Enter the dead time field, 0.0075 R/h. Place the probe in a 7.5 mR/h (0.0075R/h) 137Cs field. Click on the** *Start* **button. The program may take several count cycles to determine an accurate dead time. If the dead time value obtained falls within the range of 20 to 65** \_**sec., click on** *Save* **when prompted, to store new value in the instrument.**
- **13. Manually perform linearity checks in three 137Cs fields: 0.0005 R/h (0.5 mR/h), 0.002 R/h (2 mR/h), and 0.01 R/h (10 mR/h). For each field, record the observed reading in R/h and calculate the response as a percentage (100 x observed/nominal). Subtract 100% from these values to find the measurement error in percent. Responses in all fields must be within 90-110% of nominal (all errors less than 10%).**

**When the linearity tests are complete, select** *Calibration***, then** *Calibration Report***, while still connected to the ASP-2 just calibrated. Print the report, then manually add the linearity data to the printed form. Record the isotope used for calibration on the cal report.** 

#### **SPA-9, RD-19 Calibration in CPS, CPM**

- **1. With the ASP-2 OFF, connect the computer and detector cables to the instrument. Launch the WinASP2 program, then turn the ASP-2 mode selector to the CHECK position.**
- **2. Click** *Edit, Instrument Parameters* **to display the information currently in memory. If the ASP-2 is currently set up for the probe being calibrated, its memory will already contain appropriate parameters. Otherwise, parameters for this probe type must be loaded into the instrument. This may be accomplished in either of two ways:** 
	- **a. Edit all parameters on the 'Probe' and 'Channel' display pages to match those given in the tables below, then click** *OK* **to download to the ASP-2. If desired, changes may also be made to options on the 'Instrument' page.**
	- **b. Close the parameters window by clicking** *Cancel***. Click on** *Edit, Load Setup From Disk***, then select a parameter file for the type of probe being calibrated and click** *Load***. Note that this file may contain either default parameters for this probe model or the results of a previous calibration for this specific probe.**

**Click on** *Edit, Instrument Parameters* **to view and verify the probe serial number. Also insert the current date as the 'Last Cal. Date' for the probe. After verifying that all entries are correct, click on** *OK* **to download them to the ASP-2.** 

**IMPORTANT: Performing the following calibration procedure with incorrect voltage settings in the instrument's memory may damage or destroy the detector. Whatever the source of the values in use, verify that the probe voltage and maximum high voltage settings match those stated below.** 

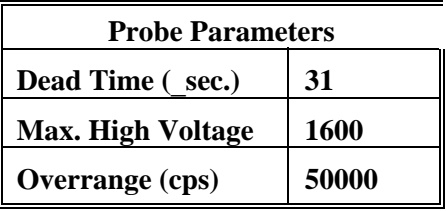

**These probes are not suitable for operation with the PHA channel of an ASP-2e. Set the channel type identifier of the PHA channel to 'NONE' and set up the main channel as follows:** 

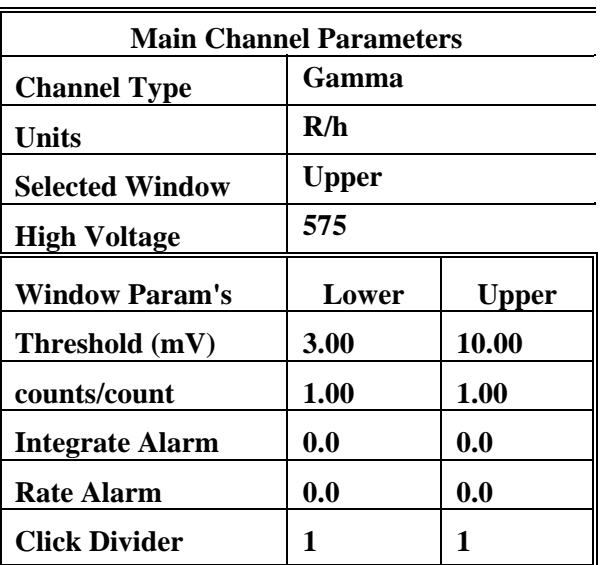

**3. Select** *Calibrate***, then** *Run Plateau.* **Edit the plateau voltage parameters as shown below. Specify a graph name (up to 30 characters) and a graph file name. Note that the graph file name must have a .GRF extension.** 

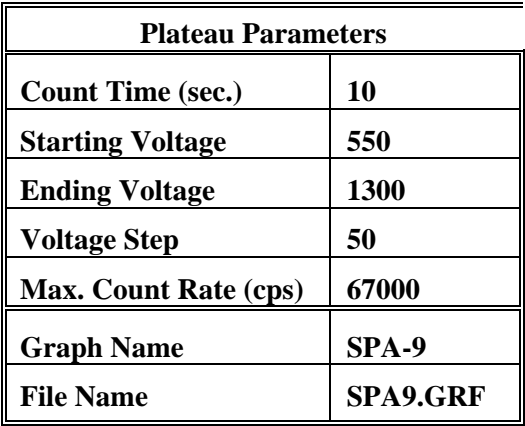

- **4. Place a CS-7B, 137Cs (**.**1**\_**Ci) check source against the end of the probe, preferably in a lead shield. Click on the** *Start* **button. There will be a delay before the first count begins as the high voltage settles. A graph of the source plateau will appear beginning after the first count. When the ending voltage is reached a prompt will appear asking if the ending voltage should be extended. If the noise region of the plateau has not been reached, extend the ending voltage as necessary to complete the plateau.**
- **5. When the plateau is complete, select the high voltage set point by clicking on the < and > symbols on the voltage plateau graph until the vertical bar is at the center of the upper window plateau. Save the desired voltage setting to the instrument by clicking on the** *Set HV* **button in**

**the plateau dialog box. A prompt will appear to verify that the HV set point is the desired** 

**value established during the plateau.** 

- **6. Next select** *Calibration***, then** *Determine Calibration Constant***. Verify that Upper Window and Background buttons are selected with the count time set to 120 seconds. Calibration should be performed in an area with less than 30** \_**R/h background. Place the probe in a low background area, then click on the** *Start* **button to begin the background count. Upon completion of the background count, click on the** *Cal. Const***. button.**
- **7. After the background has been determined, click on** *Cal. Const.* **Enter the calibration field, 0.0005 R/h. Place the probe in a 0.5 mR/h (0.0005 R/h) 137Cs field, face on. Probe must be in free air, suspended on non-metallic objects at least 3 feet off the floor with no other objects within 6 feet. Click on the** *Start* **button to begin determining cal constant. Actual count time will be determined by the program and field strength. When the count is complete, click on**  *Save* **to store the new calibration constant if within 2.0E+10 to 4.0E+10.**
- **8. Click on** *Dead Time* **and enter the dead time field, 0.005 R/h. Place the probe in a 5 mR/h (0.005 R/h) 137Cs field. Click on the** *Start* **button. The program may take several count cycles to determine an accurate dead time. If the dead time value obtained falls within the range of 25 to 38** \_**sec., click on** *Save* **when prompted, to store new value in the instrument.**
- **9. Calibration is now complete. Verify that the correct units of measure are set in the instrument. If calibration is to R/h, jump to step 11. Otherwise, edit the units of measure to cpm or cps, and cal constant (counts/count parameter) to 1.00 in both the upper and lower windows of channel 1. To edit the units and cal constant, select** *Edit***,** *Instrument Parameters***, then** *Channel***. Jump to step 11 to print a calibration report.**
- **10. Manually perform linearity checks in three 137Cs fields: 0.0005 R/h (0.5 mR/h), 0.0025 R/h (2.5 mR/h), and 0.005 R/h (5 mR/h). For each field, record the observed reading in R/h and calculate the response as a percentage (100 x observed/nominal). Subtract 100% from these values to find the measurement error in percent. Responses in all fields must be within 90- 110% of nominal (all errors less than 10%).**
- **11. Select** *Calibration***, then** *Calibration Report***, while still connected to the ASP-2 just calibrated. Print the report, then manually add the linearity data (if taken) to the printed form. Record the isotope used for calibration on the cal report. Print the plateau for this probe by selecting**  *Calibration***,** *Display Plateau* **then select the appropriate file from the list in the dialog box. When the Graph Window is displayed, select** *File* **then** *Print Graph***.**

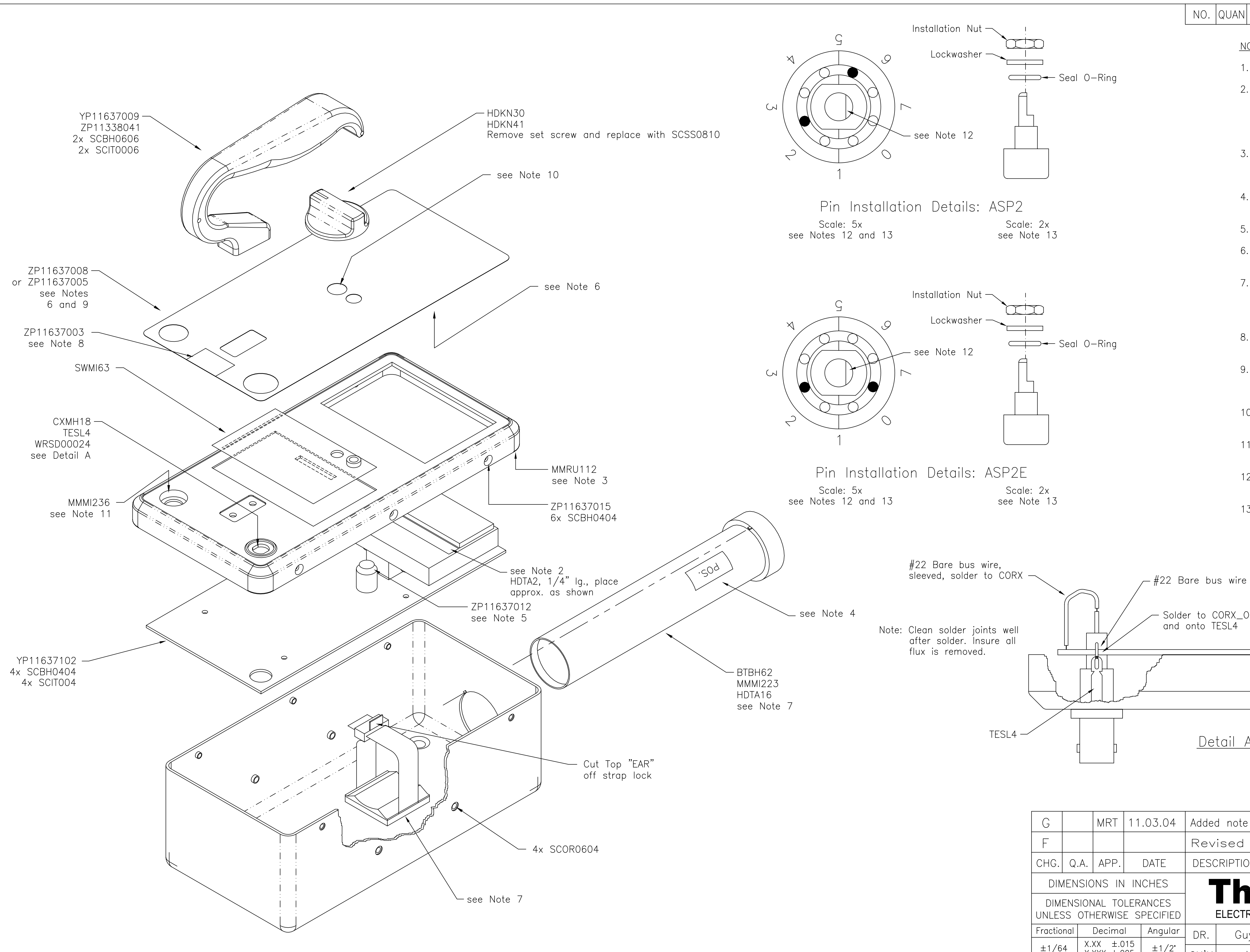

 $\pm$ 1/2 $\degree$  $\pm$ 1/64  $X.XXX \pm .005$ MACHINED HOLE TOLERANCES Tolerance Diameter  $\begin{array}{cccc} 0.0000 - 0.0625 & +.0020/-.0010 \\ 0.0626 - 0.125 & +.0045/-.0010 \\ 0.126 & -0.250 & +.0065/-.0010 \\ 0.251 & -0.750 & +.0080/-.0010 \\ 0.254 & 0.0000/-.0010 \\ \end{array}$  $0.751 - 1.000 + 0.0090/- 0.0010$ 

### NO. QUAN PER | DESCRIPTION

NOTES:

- 1. Refer to B.O.M. ASP2-Kit.
- 2. When assembling the main PCB for the ASP2E the Digital Display Board should be cleaned with anti-static cleaner after the the protective plastic covering is removed. Once unit is assembled, double check to ensure display is lint free.
- 3. Press tubular gasket MMRU112 into groove around<br>cover's interior underside. Then apply a drop of adhesive glue to the 4 corners.
- 4. Mark positive end of battery holder as "POS," "+," or with Red tape band.
- 5. Apply Gasket ZP11637012, centered on speaker on PCBA.
- 6. Remove protective film from inside of overlay windows. Insure that there is no adhesive below overlay window.
- 7. Secure free end of battery holder tube BTBH62 to bottom of Can 11637003 with Cable Clamp MMMI223 centered in can using double sided adhesive foam tape HDTA22. Install the tube before sticking the clamp to the can.
- 8. Center Serial Number Label ZP11637003 below installed cover rim.
- 9. Verify that mode slector switch can be rotated through all valid positions identified on overlay, but to NO other unmarked positions.
- 10. Hold rotary switch bushings with pliers to prevent twisting while tightening hex nut.
- 11. Secure circular connector into cover with retaining ring, supplied with connector, and install MMMI236 on connector.
- 12. Align switch shaft such that the flat surface is facing the 7 as shown, before installing stop pins.
- 13. The switch stop pins are very small, easy to lose, and are not available as replacement parts. Always handle these parts over a container to catch accidentally dropped pins. Install switch seal O-ring, lockwasher, and installation nut as soon as pins are in place to prevent loss of stop pins.

Solder to CORX\_OUTER on P.C. Board and onto TESL4

Detail A

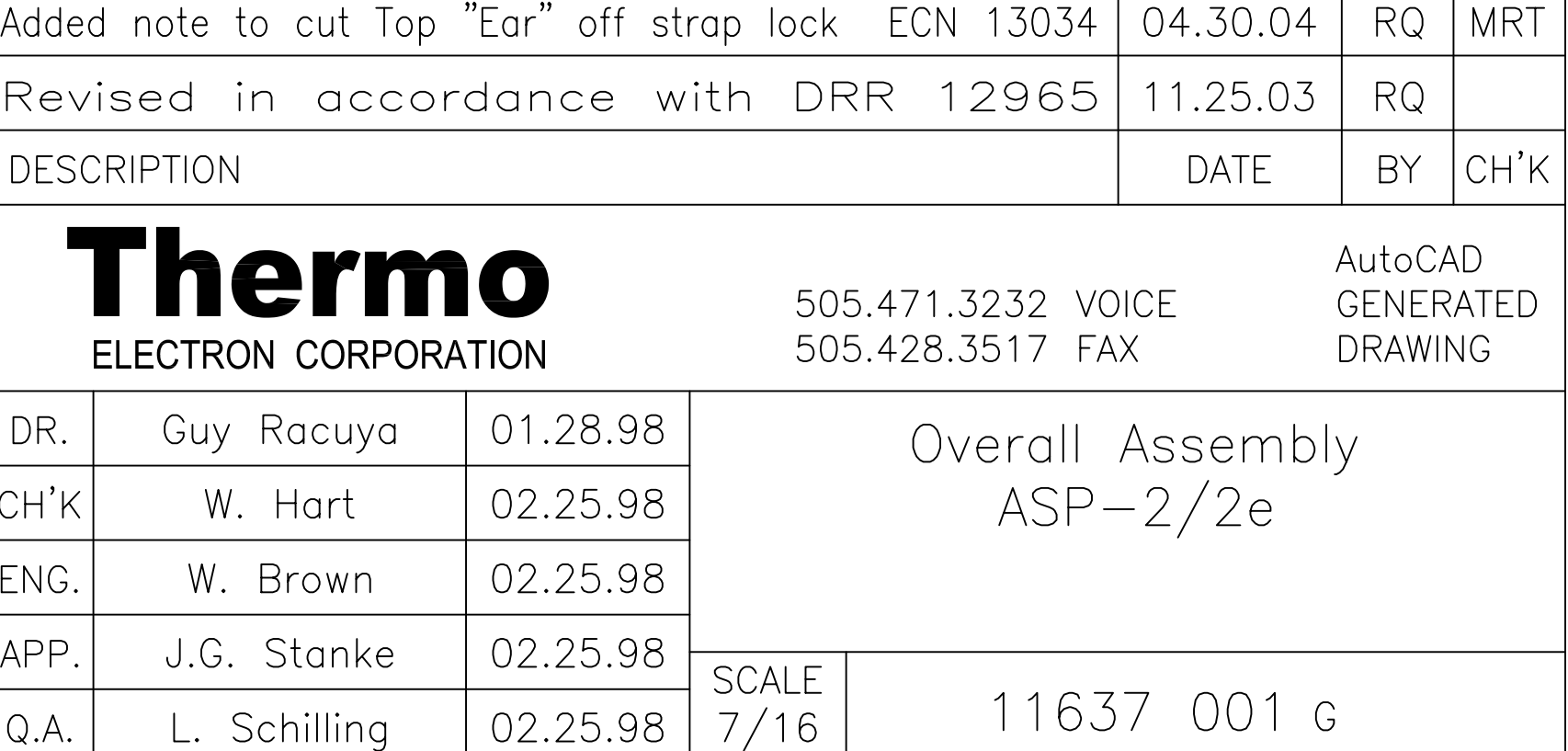

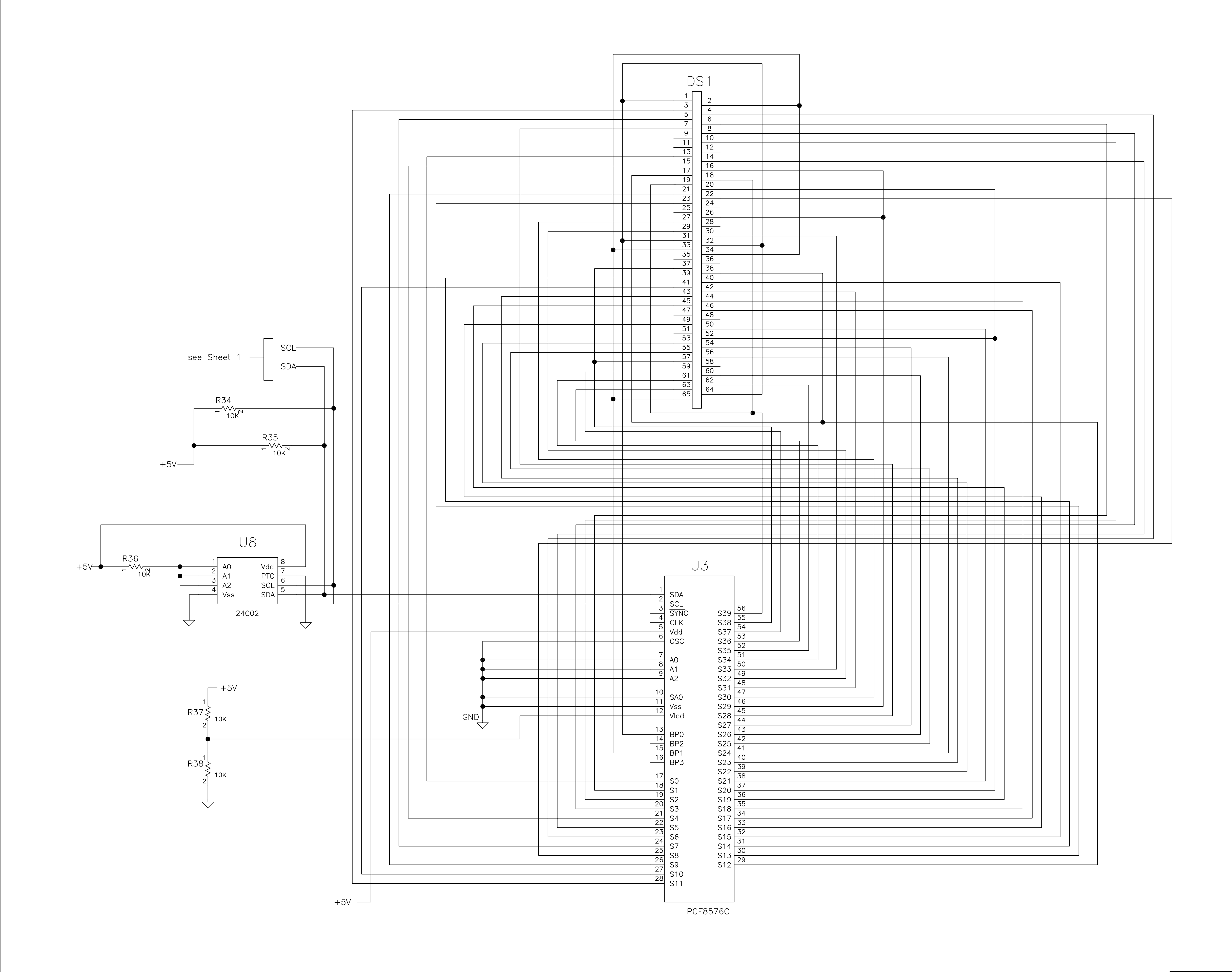

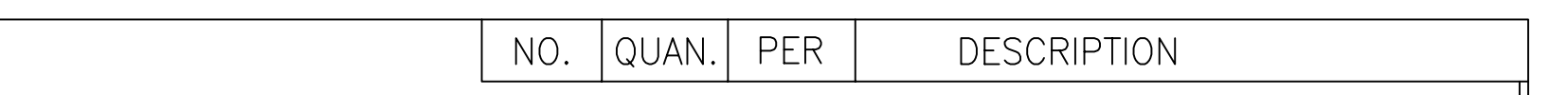

## **APPROVED FOR** PRODUCTION

JOB NO. ———————

 $\begin{picture}(180,10) \put(0,0){\dashbox{0.5}(10,0){ }} \put(15,0){\circle{10}} \put(15,0){\circle{10}} \put(15,0){\circle{10}} \put(15,0){\circle{10}} \put(15,0){\circle{10}} \put(15,0){\circle{10}} \put(15,0){\circle{10}} \put(15,0){\circle{10}} \put(15,0){\circle{10}} \put(15,0){\circle{10}} \put(15,0){\circle{10}} \put(15,0){\circle{10}} \put(15,0){\circle{10}} \put(15$ 

TOTAL QTY. -

△ Signed original is on file in Document Control.

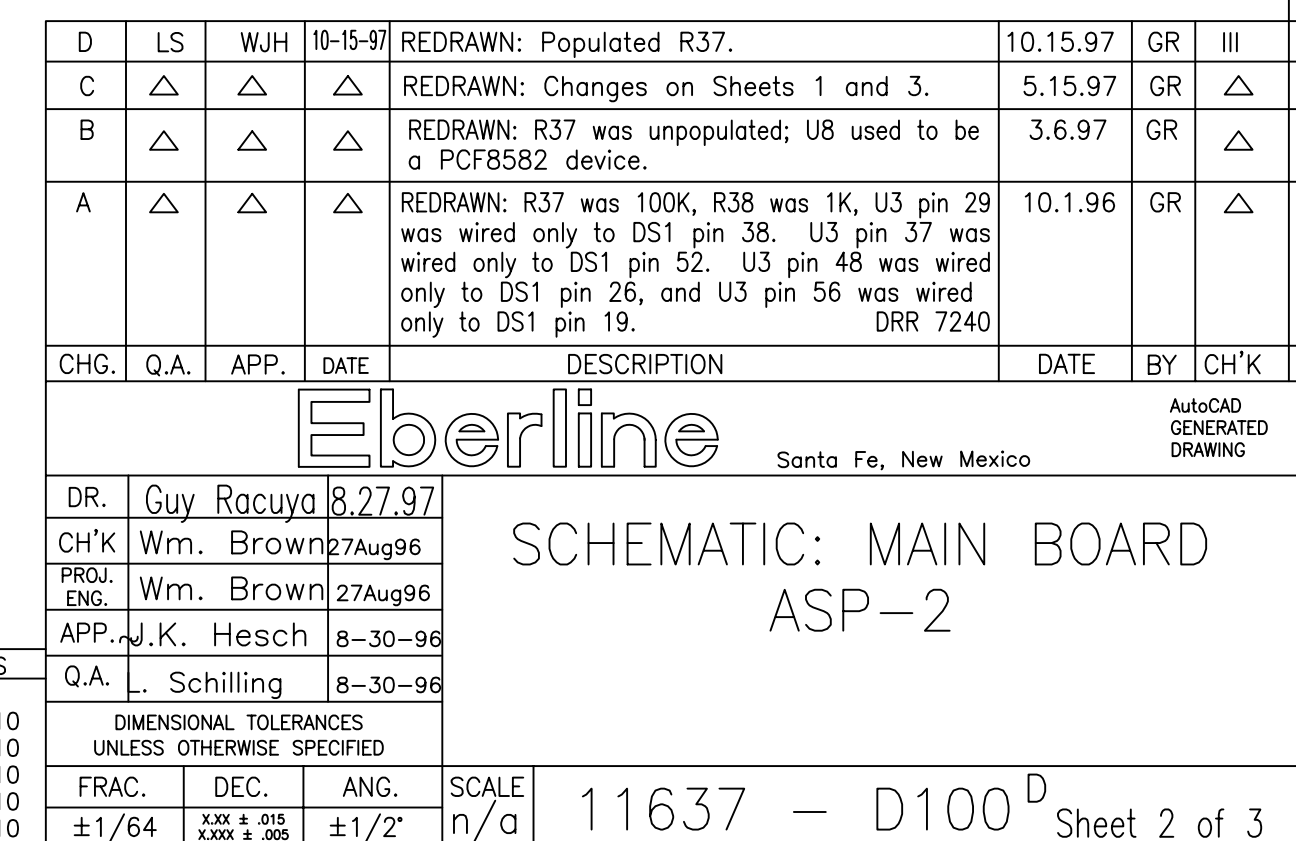

MACHINED HOLE TOLERANCES<br>
Diameter Tolerance<br>
0.0000-0.0625 +.0020/-.0010<br>
0.0626-0.125 +.0045/-.0010<br>
0.126 -0.250 +.0065/-.0010<br>
0.251 -0.750 +.0080/-.0010<br>
0.751 -1.000 +.0090/-.0010

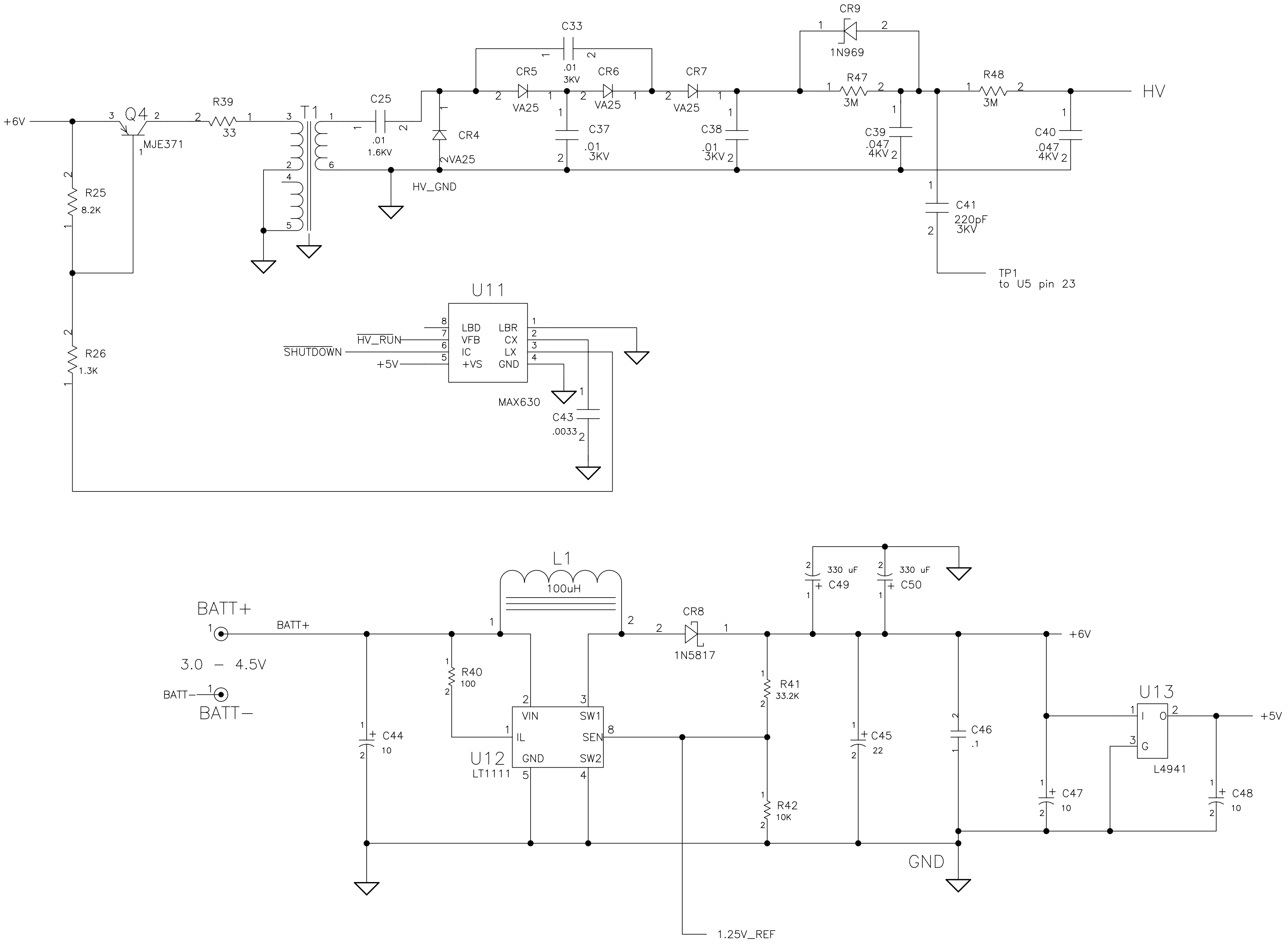

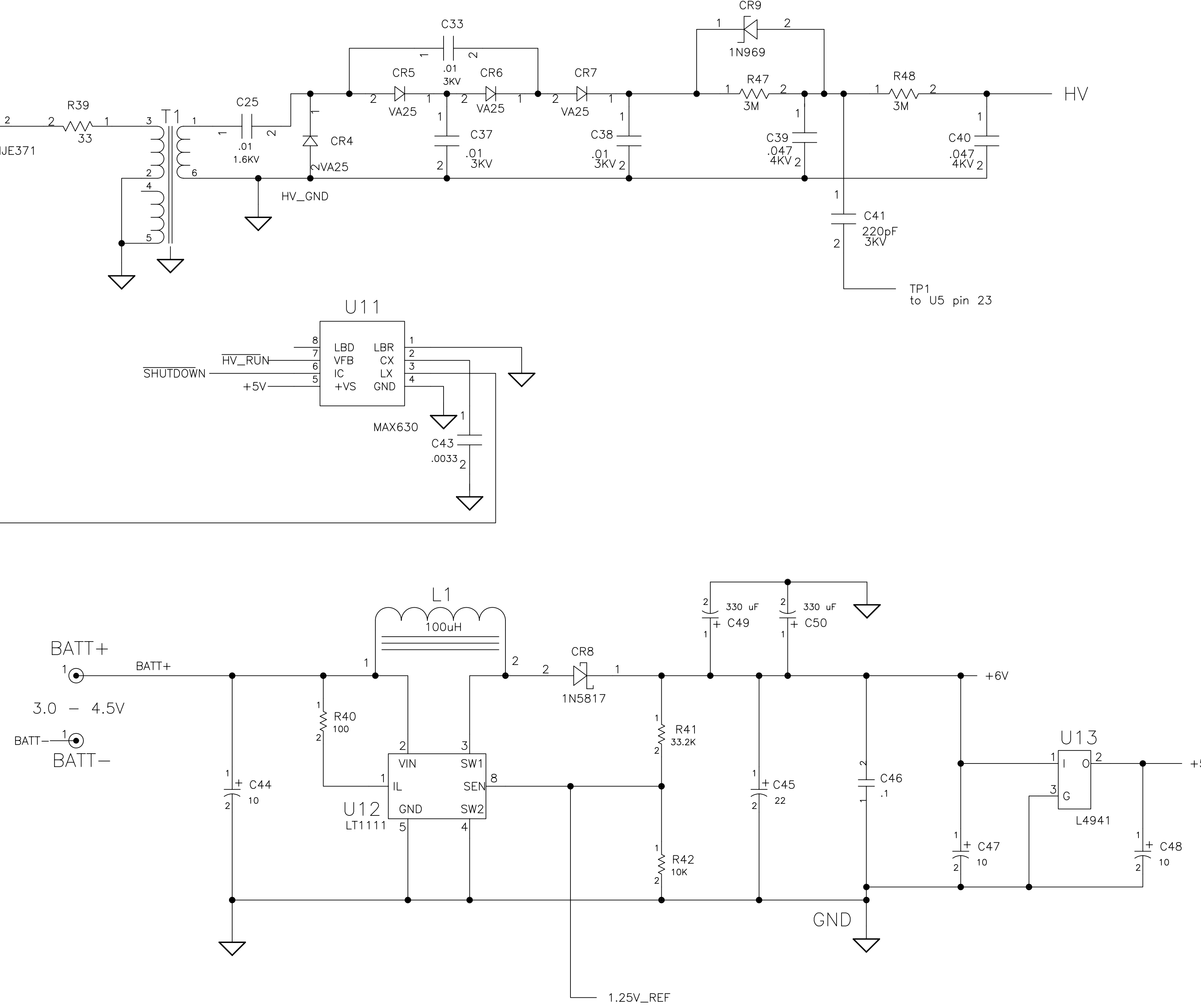

MACHINED HOLE TOLERANCES<br>
Diameter Tolerance<br>
0.0000-0.0625 +.0020/-.0010<br>
0.0626-0.125 +.0045/-.0010<br>
0.126 -0.250 +.0065/-.0010<br>
0.251 -0.750 +.0080/-.0010<br>
0.751 -1.000 +.0090/-.0010

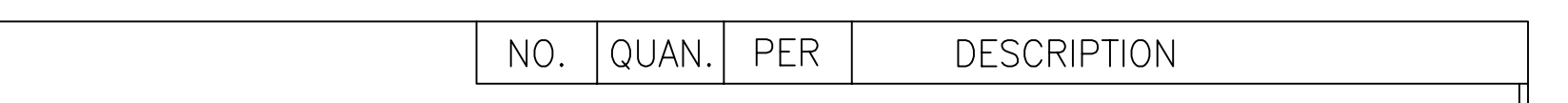

# **APPROVED FOR PRODUCTION**

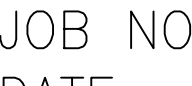

 $\mathsf{DATE}\nightharpoonup$ TOTAL QTY. -

△ Signed original is on file in Document Control.

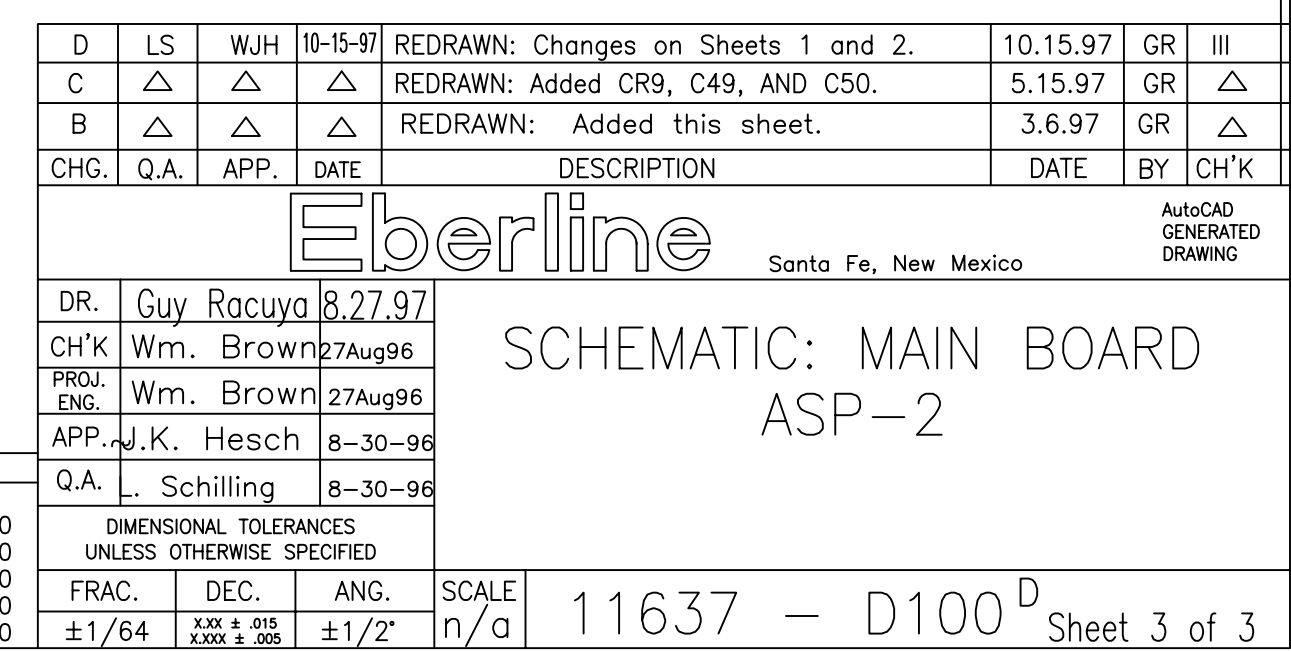

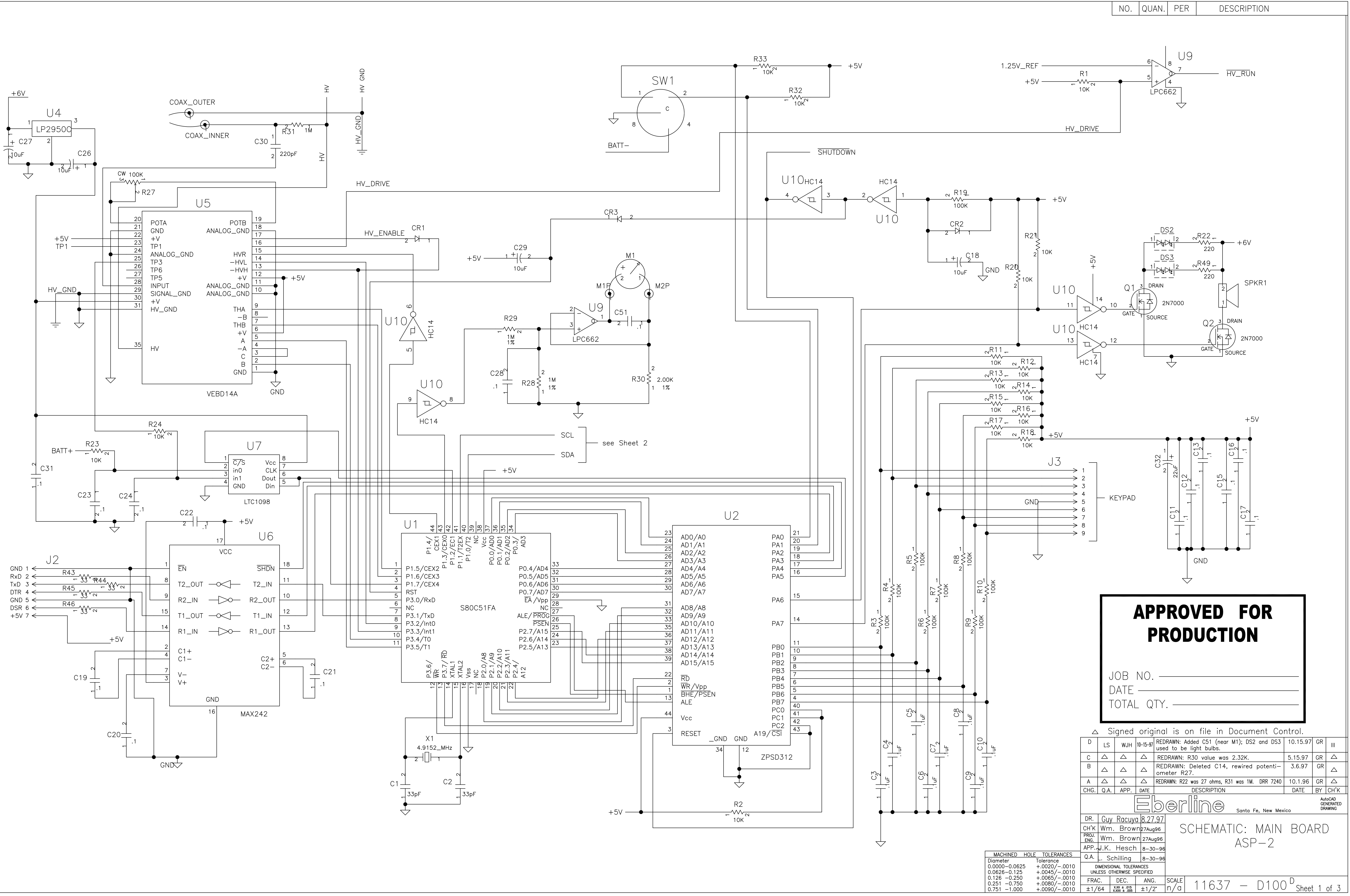